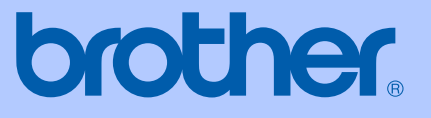

# USER'S GUIDE

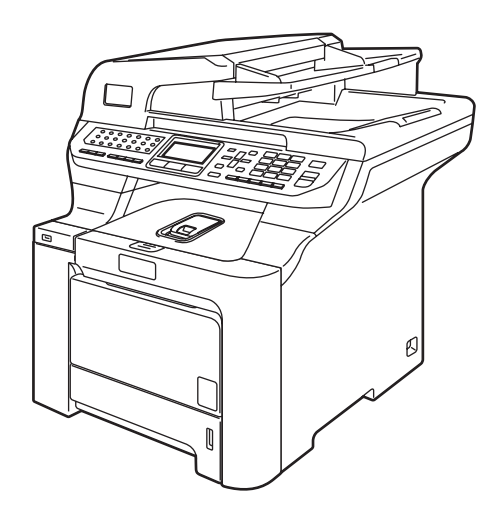

# MFC-9840CDW

Version A

CHN-ENG

<span id="page-1-0"></span>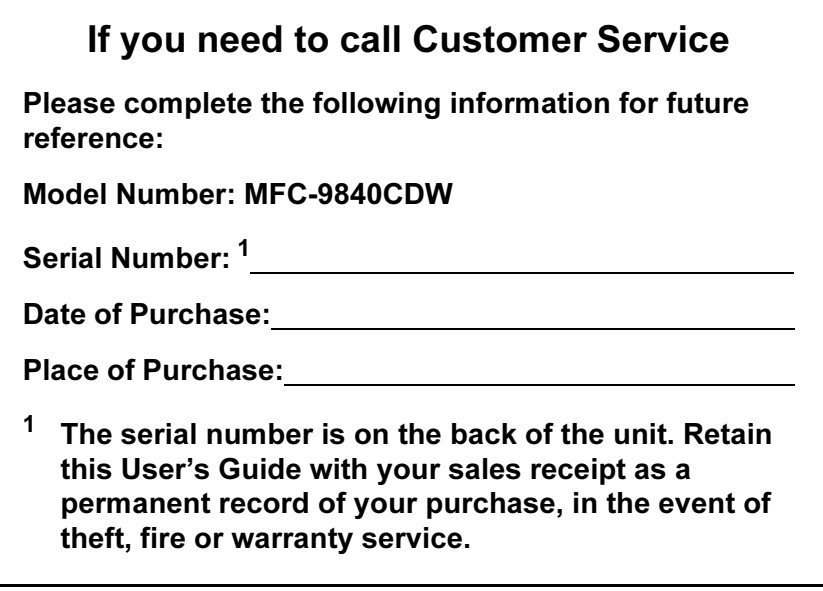

# Approval Information and Compilation and Publication Notice

### APPROVAL INFORMATION

Brother advises that this product may not function correctly in a country other than where it was originally purchased, and does not offer any warranty in the event that this product is used on public telecommunication lines in other countries.

### Compilation and Publication Notice

Under the supervision of Brother Industries Ltd., this manual has been compiled and published, covering the latest product descriptions and specifications.

The contents of this manual and the specifications of this product are subject to change without notice.

Brother reserves the right to make changes without notice in the specifications and materials contained herein and shall not be responsible for any damages (including consequential) caused by reliance on the materials presented, including but not limited to typographical and other errors relating to the publication.

# **Table of Contents**

# **Section I General**

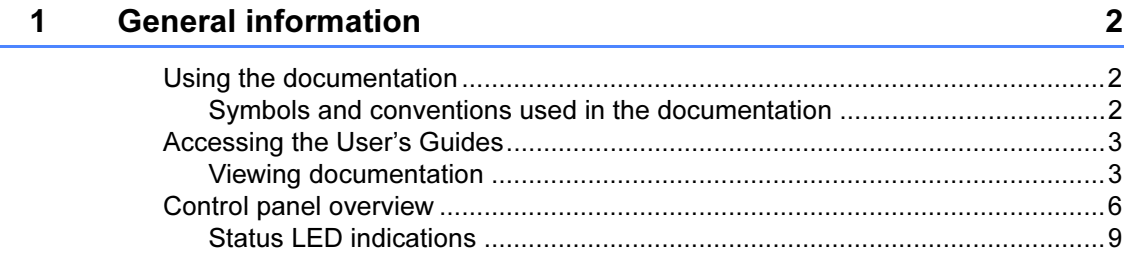

#### $\overline{\mathbf{2}}$ **Loading paper and documents**

 $11$ 

 $22$ 

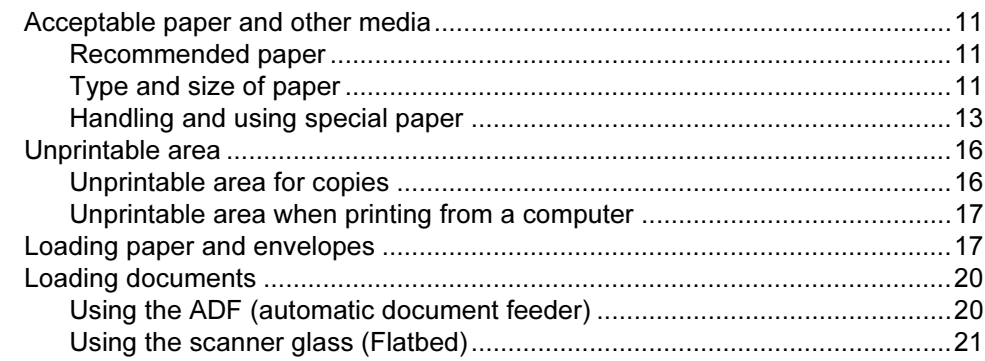

#### $\overline{\mathbf{3}}$ **General setup**

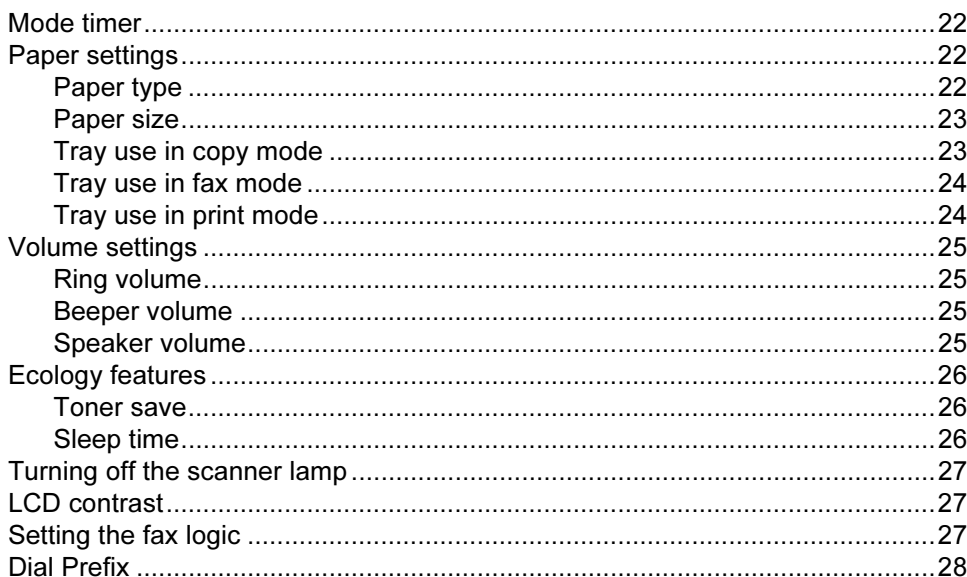

#### **Security features**  $\overline{\mathbf{4}}$

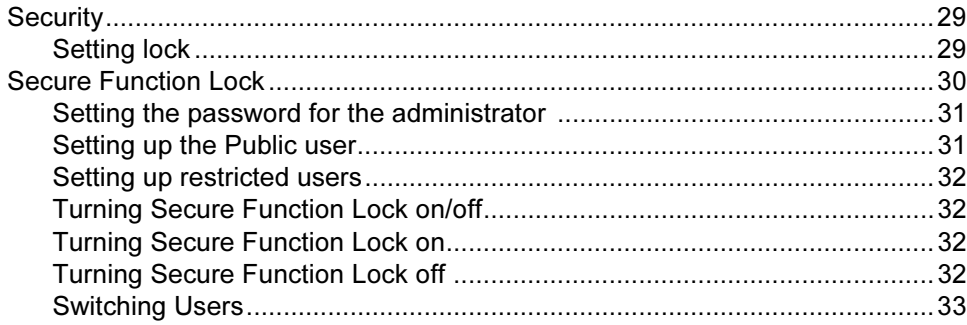

# **Section II Fax**

#### $5\phantom{a}$ Sending a fax

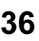

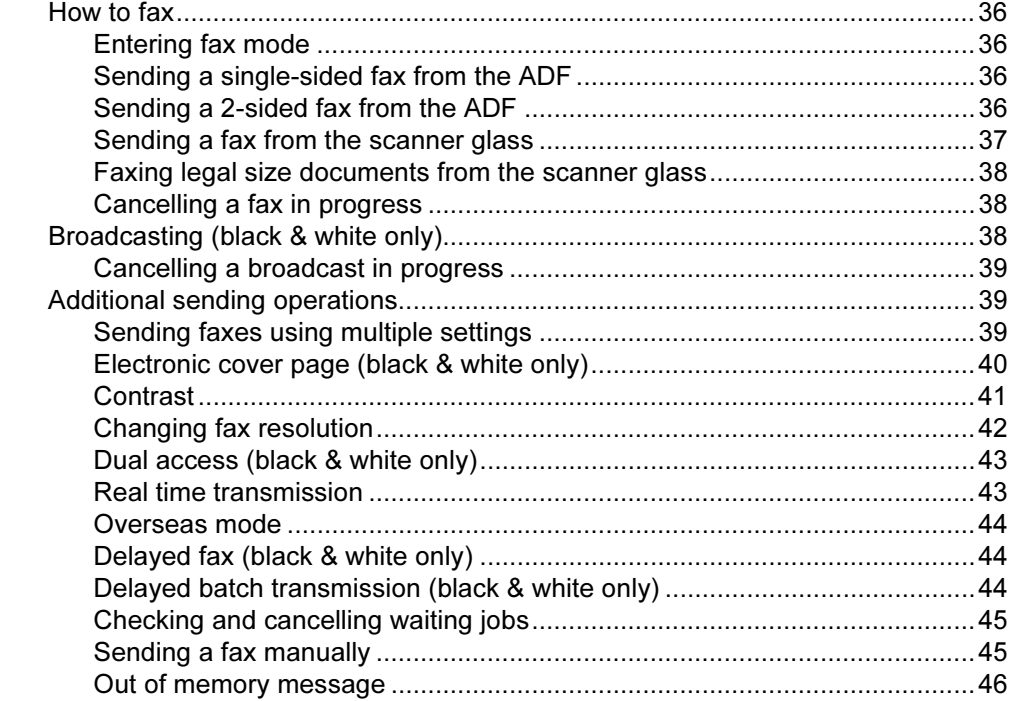

#### $6\phantom{a}$ Receiving a fax

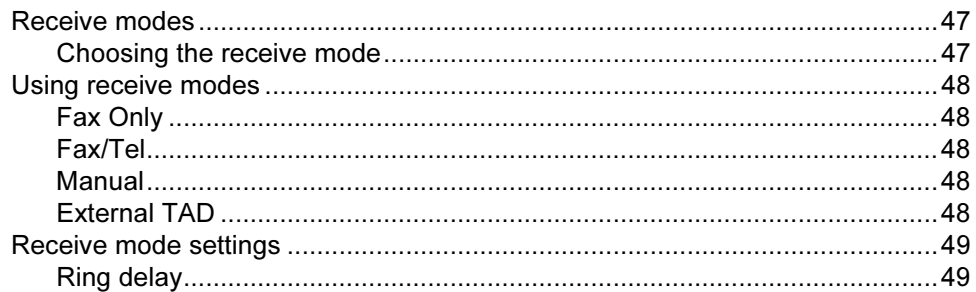

47

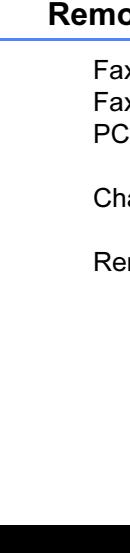

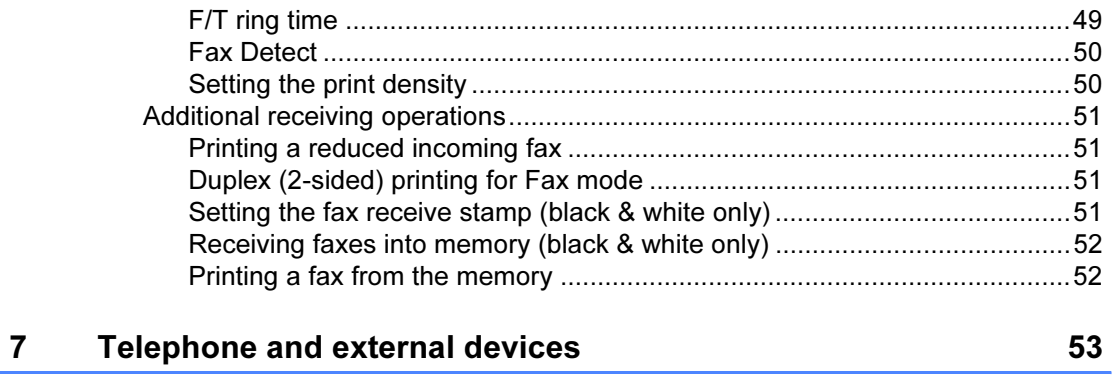

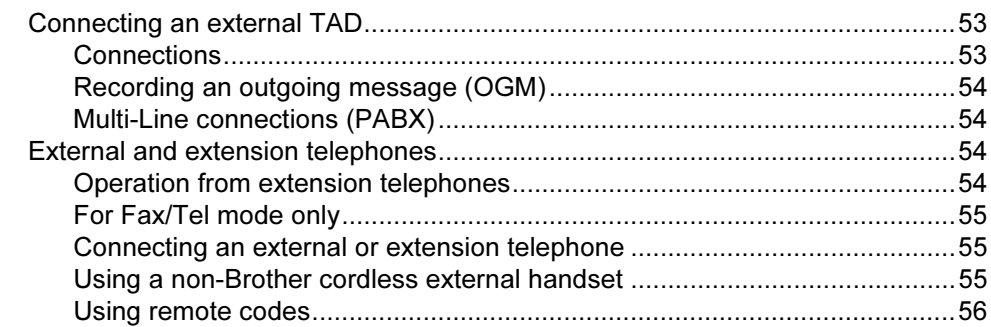

#### 8 **Dialling and storing numbers**

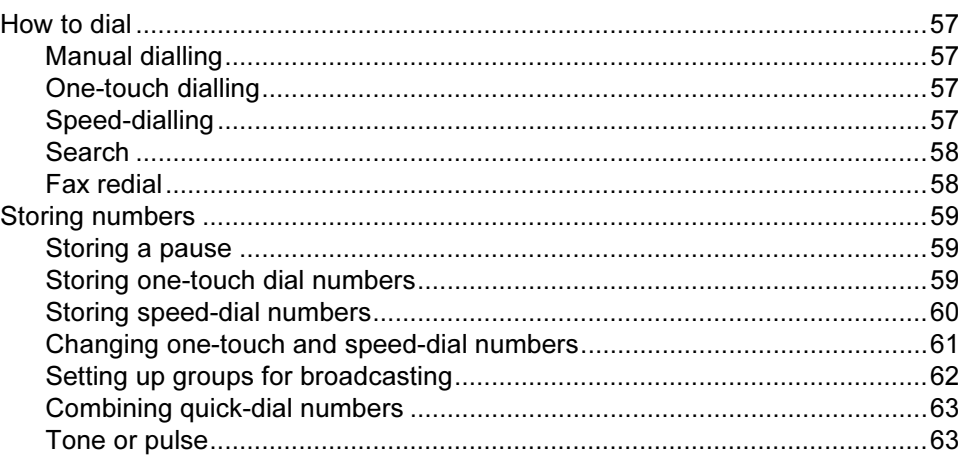

#### ote fax options (black & white only)  $9$

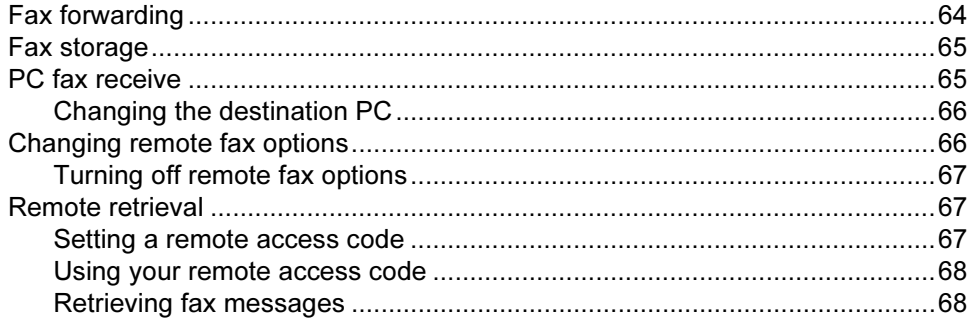

57

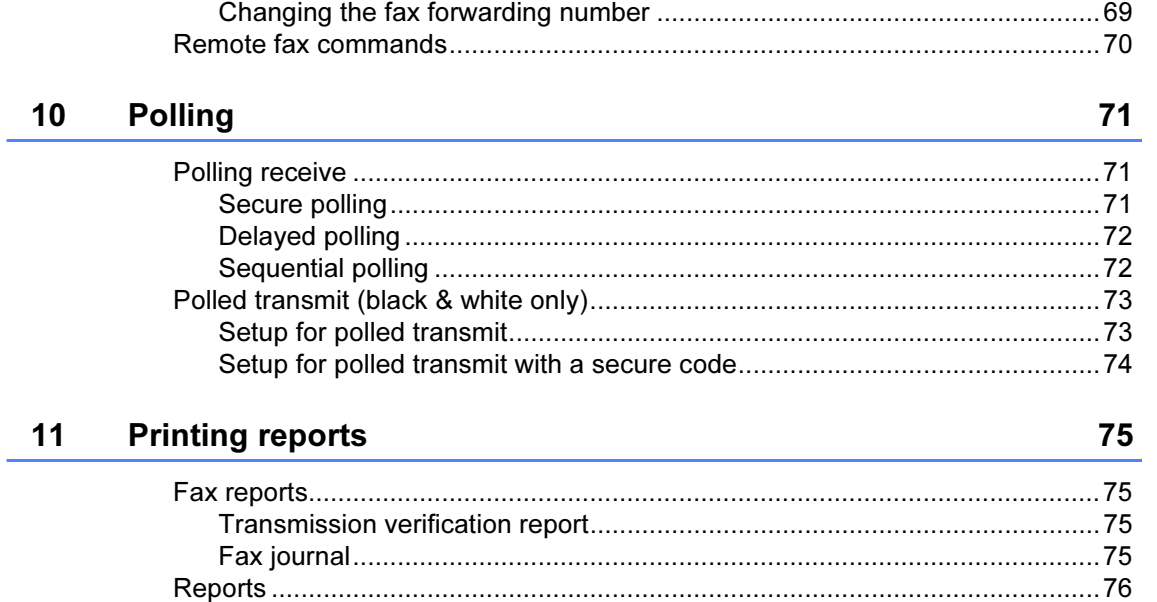

# **Section III Copy**

 $12$ 

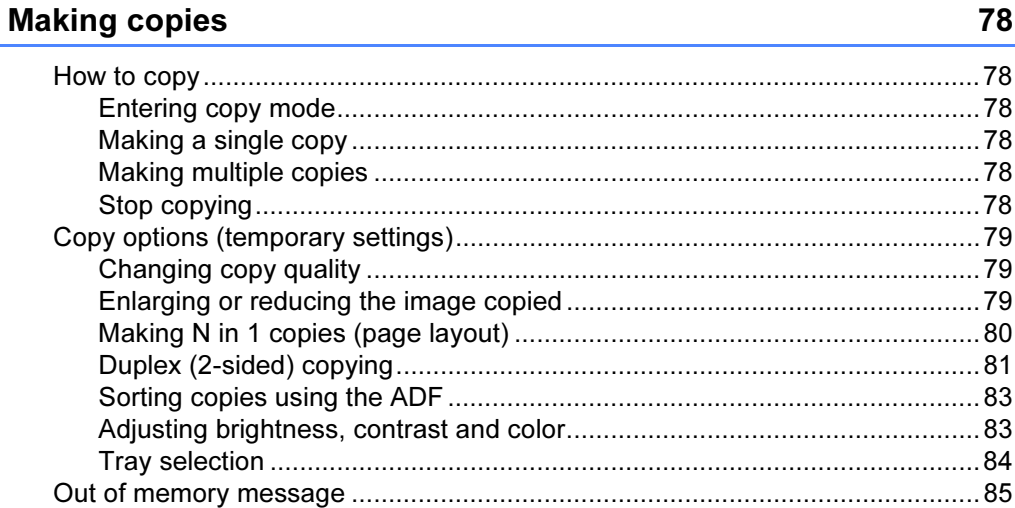

# **Section IV Direct printing**

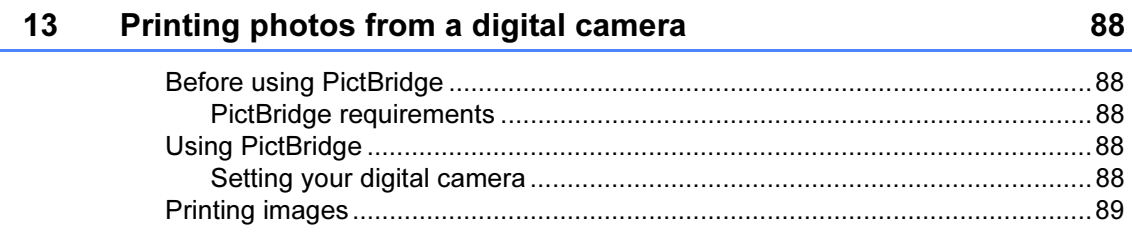

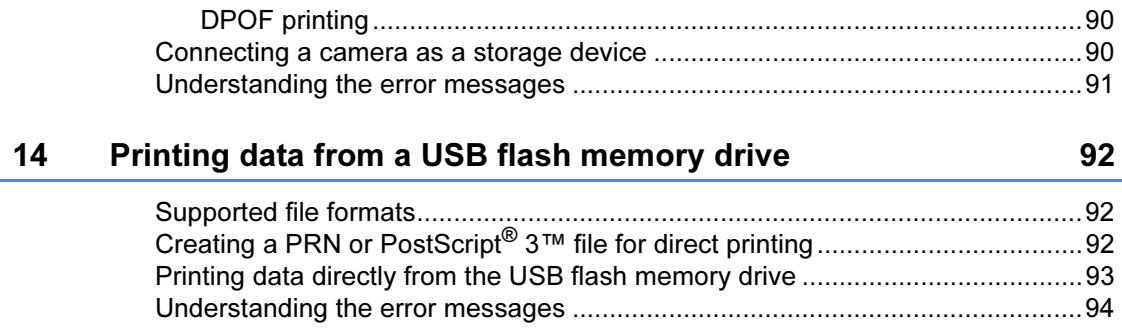

# **Section V Software**

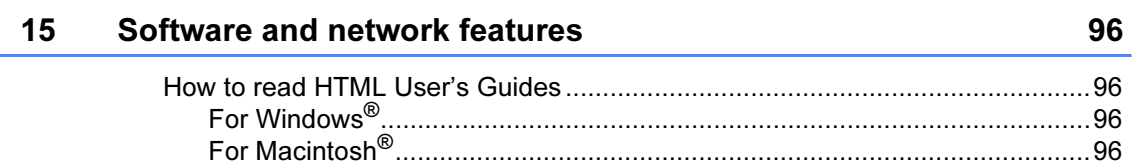

# **Section VI Appendixes**

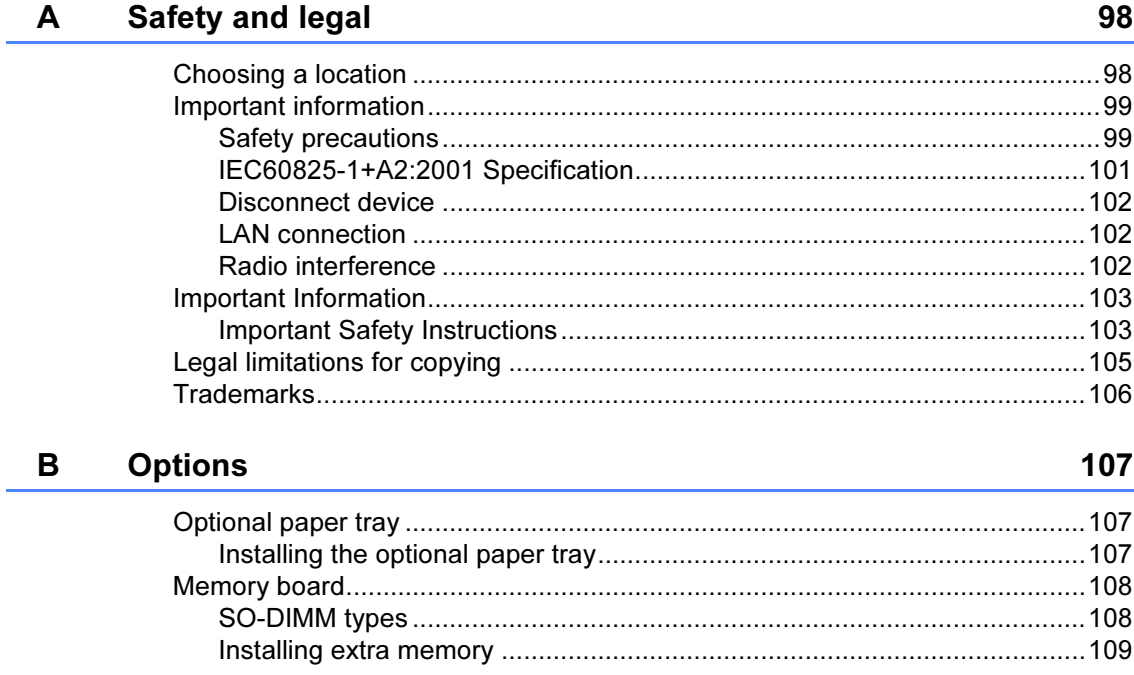

#### Troubleshooting and routine maintenance  $\mathbf{C}$

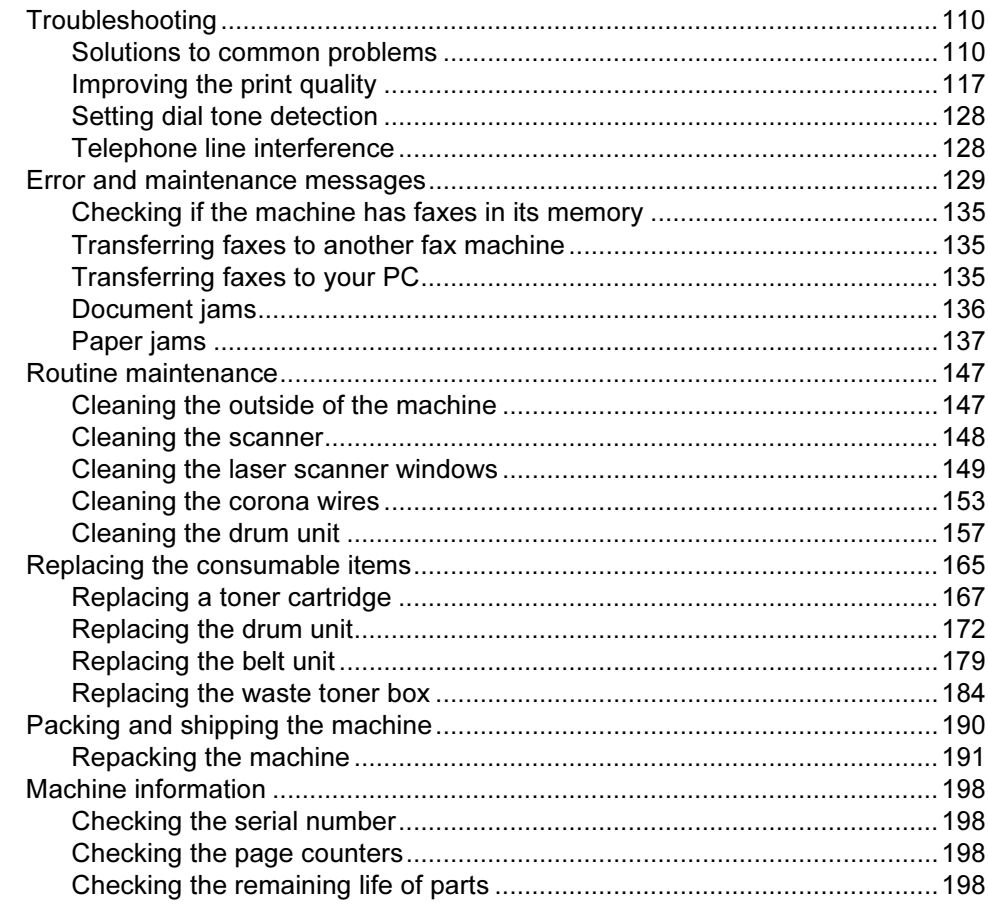

#### D **Menu and features**

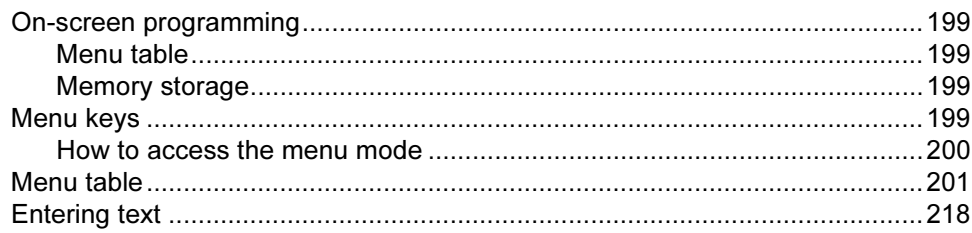

#### E **Specifications**

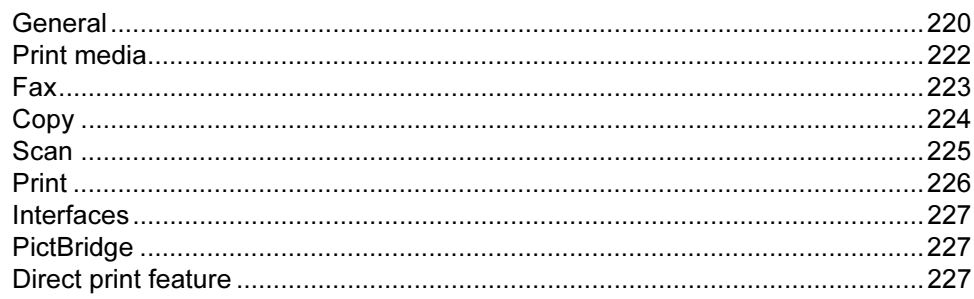

110

 $vii$ 

# 199

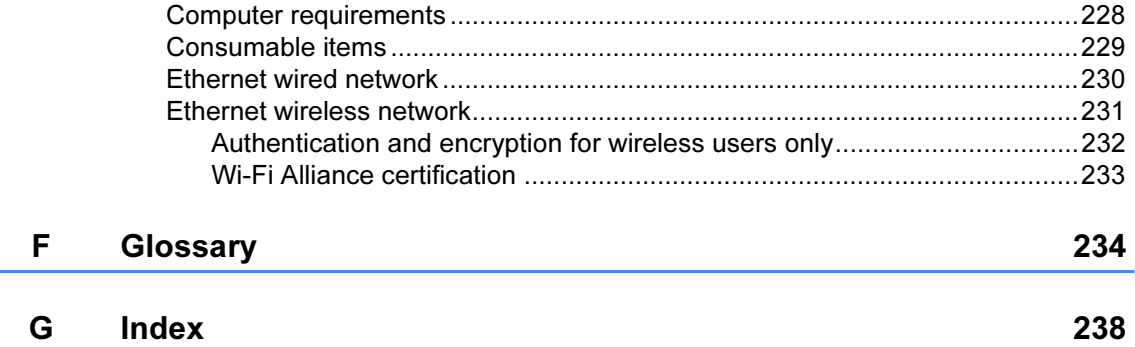

# Section I

 $\blacktriangleright$ 

# <span id="page-10-0"></span>**General**

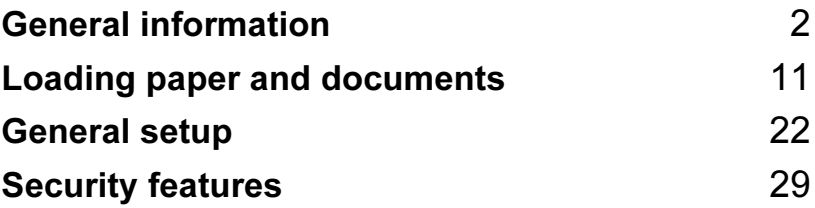

1

# <span id="page-11-0"></span>General information <sup>1</sup>

# <span id="page-11-1"></span>Using the documentation

Thank you for buying a Brother machine! Reading the documentation will help you make the most of your machine.

### <span id="page-11-2"></span>Symbols and conventions used in the documentation <sup>1</sup>

The following symbols and conventions are used throughout the documentation.

- Bold Bold style identifies keys on the machine control panel or computer screen.
- Italics Italicized style emphasizes an important point or refers you to a related topic.
- Courier New Courier New font identifies the messages shown on the LCD of the machine.

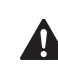

Warning icons tell you what to do to avoid the risk of injury.

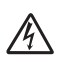

Electrical Hazard icons alert you to a possible electrical shock.

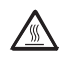

Hot Surface icons warn you not to touch machine parts that are hot.

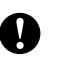

Caution icons tell you about procedures you must follow to prevent damaging the machine.

Incorrect setup icons alert you to devices and operations that are not compatible with the machine.

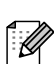

 $\boldsymbol{\varOmega}$ 

Note icons give useful tips.

# <span id="page-12-0"></span>Accessing the User's **Guides**

The printed User's Guide does not contain all the information about your machine. The advanced features of the Printer, Network, Scanner, and PC Fax are explained in the Software and Network User's Guides that you can find on the CD-ROM.

### <span id="page-12-1"></span>Viewing documentation <sup>1</sup>

### Viewing documentation (Windows®) <sup>1</sup>

To view the documentation, from the Start menu, point to Brother, MFC-9840CDW from the program group, and then click User's Guides in HTML format.

If you have not installed the software, you can find the documentation by following the instructions below:

**i** Turn on your PC. Insert the Brother CD-ROM labelled Windows® into your CD-ROM drive.

2 If the language selection screen appears, click your language.

 $\overline{3}$  If the model name screen appears, click your model name.The CD-ROM main menu will appear.

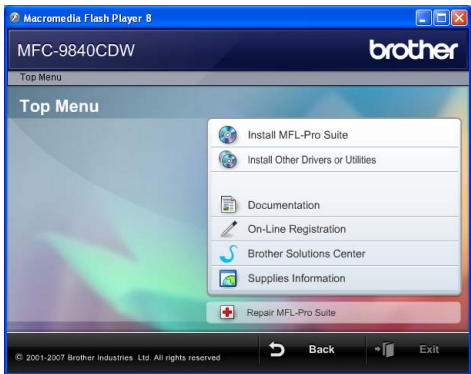

If this window does not appear, use Windows*®* Explorer to find and run the start.exe program from the root directory of the Brother CD-ROM.

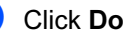

**Click Documentation.** 

Chapter 1

- Click the documentation you want to read:
	- HTML documents (3 manuals): HTML User's Guide for stand-alone operations, Software User's Guide and Network User's Guide.

This format is recommended for viewing on your computer.

PDF documents (4 manuals):

PDF User's Guide for stand-alone operations, Software User's Guide, Network User's Guide and Quick Setup Guide.

This format is recommended for printing the manuals. Click to go to the Brother Solutions Center, where you can view or download the PDF documents. (Internet access and PDF Reader software are required.)

### How to find scanning instructions <sup>1</sup>

There are several ways you can scan documents. You can find the instructions as follows:

### Software User's Guide: <sup>1</sup>

- Scanning a document using the TWAIN driver in Chapter 2
- Scanning a document using the WIA driver (For Windows® XP/Windows Vista<sup>®</sup>) in Chapter 2
- Using ControlCenter3 in Chapter 3
- Network Scanning in Chapter 4

### Presto!® PageManager® User's Guide:<sup>1</sup>

■ The complete Presto!<sup>®</sup> PageManager<sup>®</sup> User's Guide can be viewed from the Help selection in the Presto!<sup>®</sup> PageManager<sup>®</sup> application.

### Viewing documentation (Macintosh $^{\circledR}$ )

Turn on your Macintosh<sup>®</sup>. Insert the Brother CD-ROM labelled Macintosh<sup>®</sup> into your CD-ROM drive.

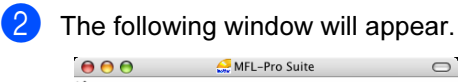

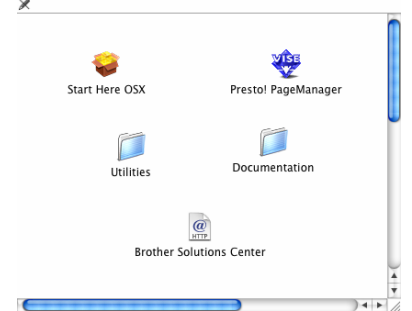

- 
- Double-click the Documentation icon.
- If the language selection screen appears, double-click your language.
- $\overline{5}$  Double-click the top page file to view the User's Guide, Software User's Guide and Network User's Guide in HTML format.
- $\boxed{6}$  Click the documentation you want to read.
	- User's Guide
	- Software User's Guide
	- Network User's Guide

### $\mathscr{A}% _{T}=\mathscr{A}_{T}\!\left( a,b\right) ,\ \mathscr{C}_{T}=\mathscr{C}_{T}\!\left( a,b\right) ,$  Note

The documents are also available in PDF format (4 manuals):

PDF User's Guide for stand-alone operations, Software User's Guide, Network User's Guide and Quick Setup Guide.

The PDF format is recommended for printing the manuals.

Double-click Brother Solutions Center icon to go to the Brother Solutions Center, where you can view or download the PDF documents. (Internet access and PDF Reader software are required.)

### How to find scanning instructions <sup>1</sup>

There are several ways you can scan documents. You can find the instructions as follows:

#### Software User's Guide: <sup>1</sup>

- Scanning in Chapter 9
- Using ControlCenter2 in Chapter 10
- Network Scanning in Chapter 11

### Presto!® PageManager® User's Guide:<sup>1</sup>

■ The complete Presto!<sup>®</sup> PageManager<sup>®</sup> User's Guide can be viewed from the Help selection in the Presto!<sup>®</sup> PageManager<sup>®</sup> application.

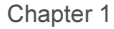

# <span id="page-15-0"></span>Control panel overview <sup>1</sup>

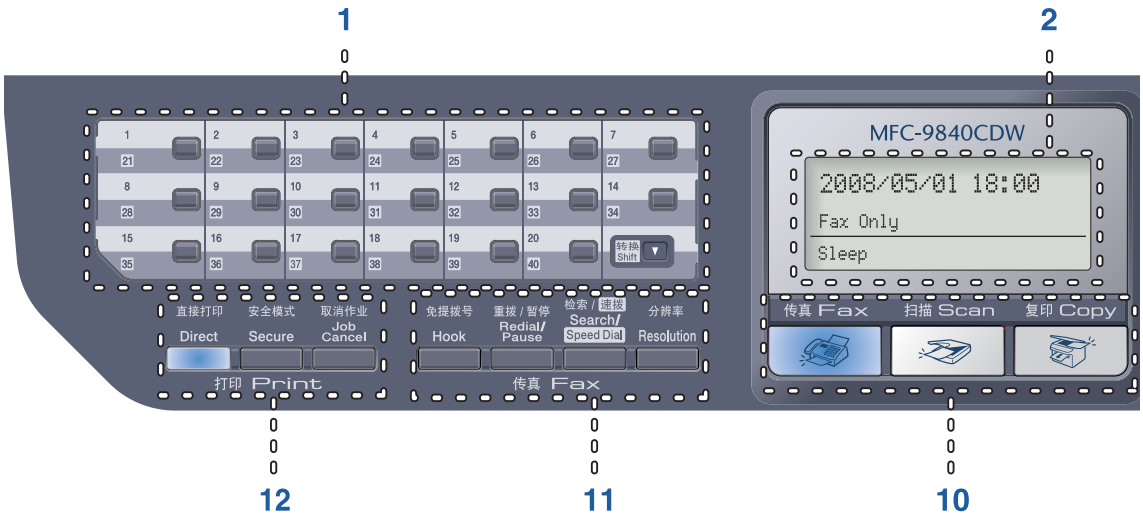

#### 1 One-Touch keys

These 20 keys give you instant access to 40 previously stored numbers.

#### Shift

Lets you access One-Touch numbers 21 to 40 when held down.

#### 2 LCD

Displays messages to help you set up and use your machine.

#### 3 Status LED

The LED will flash and change color depending on the machine's status.

#### 4 Menu keys:

#### Menu

Lets you access the menu to program your settings in this machine.

#### Clear/Back

Deletes entered data or lets you cancel the current setting.

#### **OK**

Lets you store your settings in the machine or select an item.

#### Volume keys

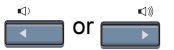

Press to scroll backwards or forwards through menu selections. Press to change the volume when in fax or standby mode.

#### **a** or **b**

Press to scroll through the menus and options.

#### 5 Dial pad

Use these keys to dial telephone and fax numbers and as a keyboard for entering information into the machine.

The # key temporarily switches the dialling mode from Pulse to Tone during a telephone call.

#### 6 Stop/Exit

Stops an operation or exits from a menu.

#### 7 Start:

#### Color

Lets you start sending faxes or making copies in full color.

#### Mono

Lets you start sending faxes or making copies in black & white.

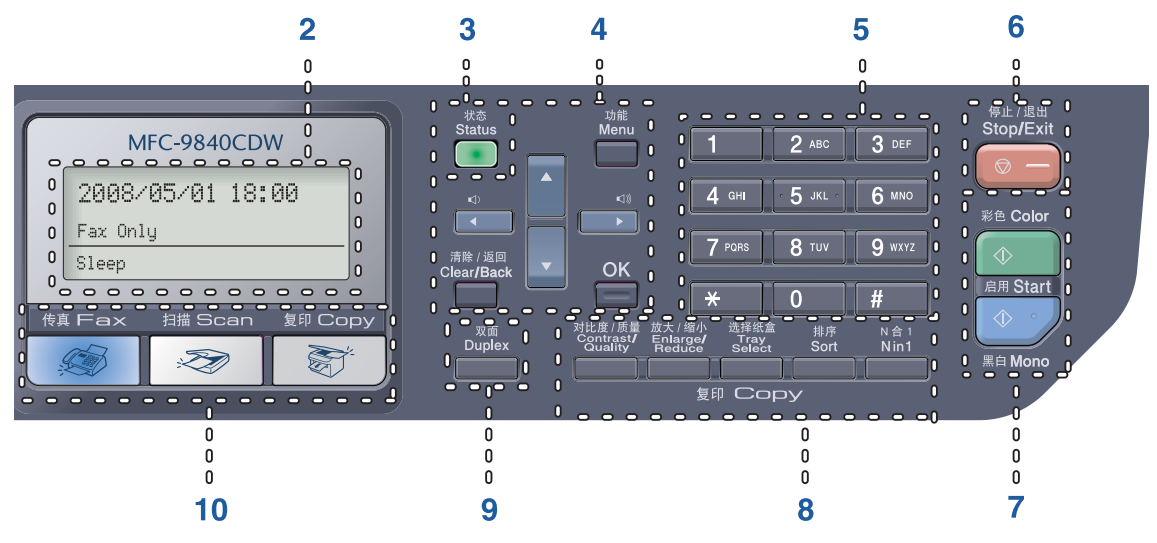

#### 8 Copy keys:

#### Contrast/Quality

Lets you change the quality or contrast for the next copy.

#### Enlarge/Reduce

Reduce or enlarges copies.

#### Tray Select

Lets you change which tray will be used for the next copy.

#### Sort

Sorts multiple copies using the ADF.

#### N in 1

You can choose N in 1 copy to 2 or 4 pages onto one page.

#### 9 Duplex

You can choose Duplex to copy on both sides of paper.

#### 10 Mode keys:

**Fax** 

Puts the machine in Fax mode.

#### **Scan**

Puts the machine in Scan mode. (For details about scanning, see the Software User's Guide on the CD-ROM.)

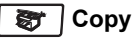

Puts the machine in Copy mode.

#### 11 Fax and telephone keys: Hook

Lets you answer an incoming call on an external telephone.

#### Redial/Pause

Redials the last number called. It also inserts a pause when programming quick dial numbers.

#### Search/Speed Dial

Lets you look up the stored number in the quick-dial memory.

You can search the stored number alphabetically.

It also lets you look up the stored number in Speed-Dial numbers by pressing Shift and Search/Speed Dial simultaneously and then the three-digit number.

#### Resolution

Sets the resolution when sending a fax.

#### 12 Print keys:

#### **Direct**

Lets you print from a USB flash memory drive or Pictbridge compatible camera connected directly to the machine. (See Printing data [directly from the USB flash memory](#page-102-0)  drive [on page 93](#page-102-0).)

#### Secure

When using Secure Function Lock, you can switch restricted users by holding down Shift as you press Secure. (See Secure Function Lock [on page 30.](#page-39-0))

You can print data saved in memory when you enter your four-digit password. (For details about using the Secure key, see the Software User's Guide on the CD-ROM.)

#### Job Cancel

Cancels a programmed print job and clears print data in the machine's memory.

### <span id="page-18-0"></span>Status LED indications <sup>1</sup>

The Status LED (light emitting diode) will flash and change color depending on the machine's status.

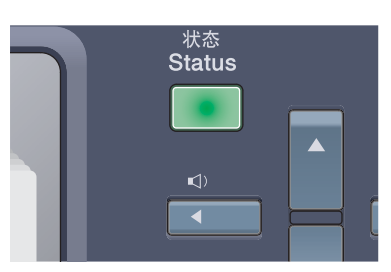

The LED indications shown in the table below are used in the illustrations in this chapter.

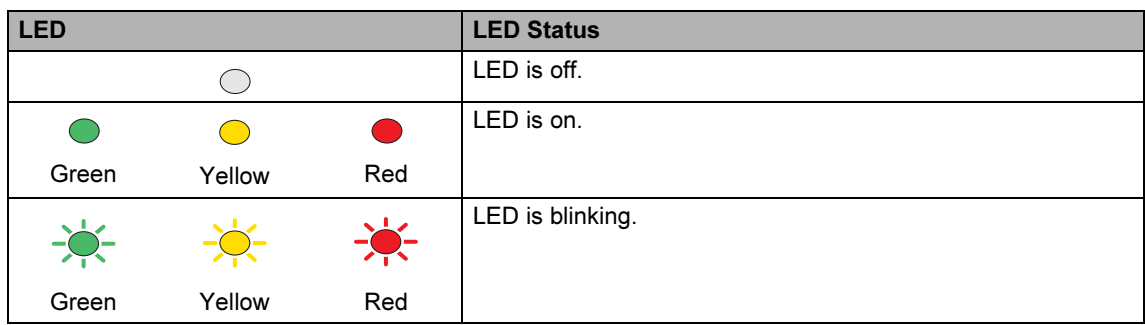

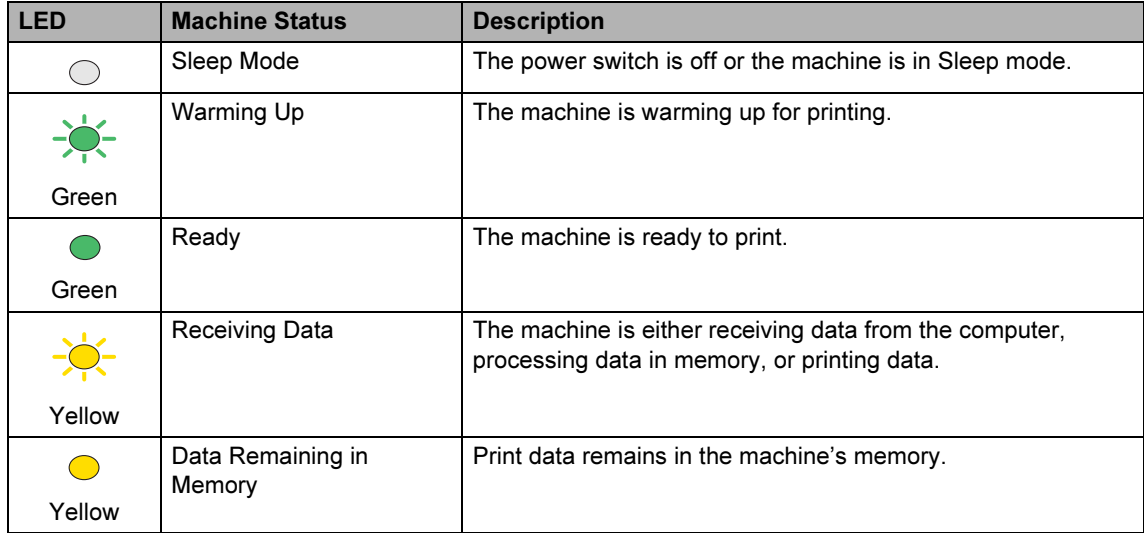

Chapter 1

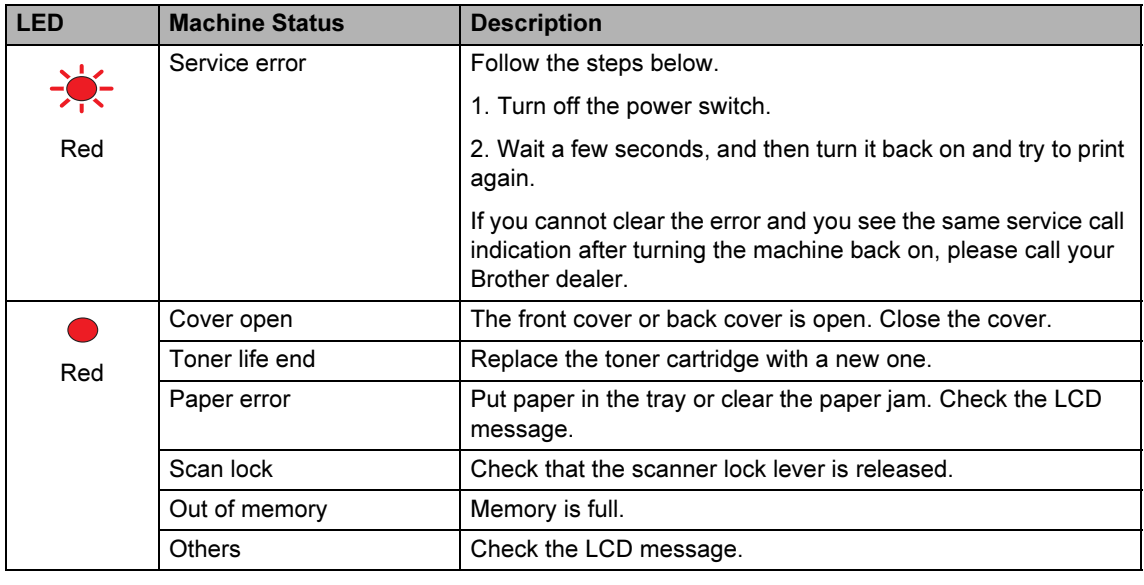

**Z** Note

When the power switch is off or the machine is in sleep mode, the LED is off.

2

# <span id="page-20-0"></span>Loading paper and documents <sup>2</sup>

## <span id="page-20-4"></span><span id="page-20-1"></span>Acceptable paper and other media <sup>2</sup>

### <span id="page-20-2"></span>Recommended paper

To get the best print quality, we suggest using the following paper.

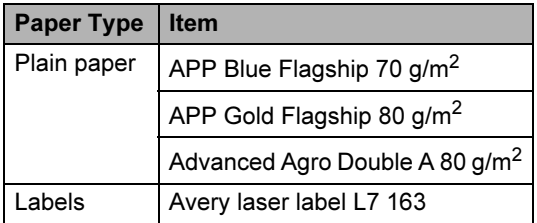

Print quality may vary according to the type of paper you are using.

You can use the following types of media: plain paper, labels or envelopes.

For best results, follow the steps below:

- Use paper made for plain paper copying.
- Use paper that is 75 to 90 g/m<sup>2</sup>.
- Use labels which are designed for use in laser printers.
- Avoid touching the printed surface of the paper immediately after printing.
- Use long grain paper with a neutral Ph value, and a moisture content of approx 5%.

### **CAUTION**

DO NOT load envelopes, labels or thick paper (more than 105  $g/m^2$ ) into the paper tray or optional lower tray. It may cause paper jams.

### <span id="page-20-3"></span>Type and size of paper <sup>2</sup>

The machine loads paper from the installed standard paper tray, multi-purpose tray, or optional lower tray.

#### Standard paper tray

Since the standard paper tray is a universal type, you can use any of the paper sizes (one paper type and size at a time) listed in the table in [Paper capacity of the paper](#page-21-0)  trays [on page 12.](#page-21-0) The standard paper tray can hold up to 250 sheets of Letter/A4, legal and folio size paper (80  $q/m^2$ ). Paper can be loaded up to the maximum paper mark on the sliding paper width guide.

#### Multi-purpose tray (MP tray) <sup>2</sup>

The MP tray can hold up to 50 sheets of paper (80  $q/m^2$ ) or up to 3 envelopes. Paper can be loaded up to the maximum paper mark on the sliding paper width guide.

#### Optional lower tray (LT-100CL) <sup>2</sup>

The optional lower tray can hold up to 500 sheets of Letter/A4, legal and folio size paper (80  $q/m^2$ ). Paper can be loaded up to the top line of the maximum paper mark on the sliding paper width guide.

The names for the paper trays in the printer driver and this Guide are as follows: <sup>2</sup>

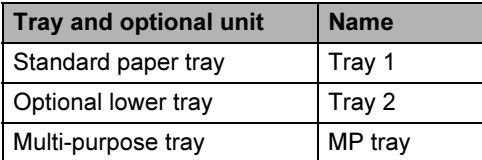

### <span id="page-21-0"></span>Paper capacity of the paper trays

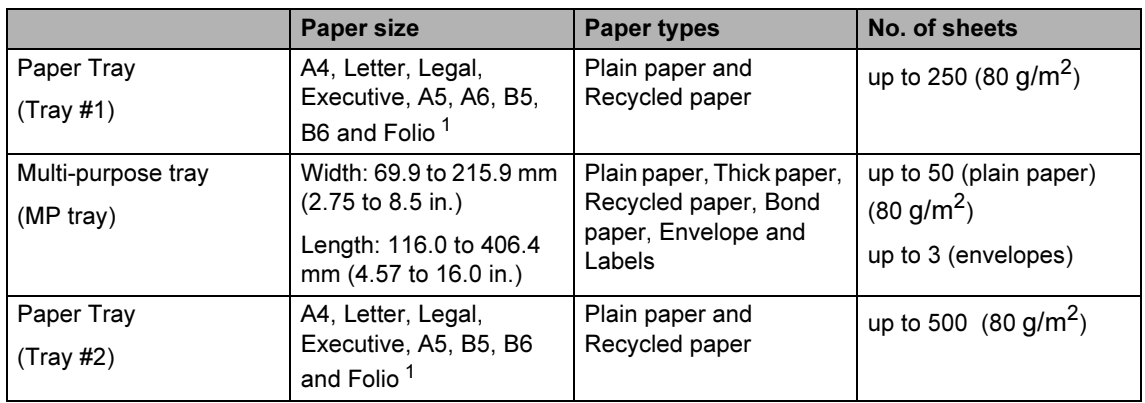

<span id="page-21-1"></span><sup>1</sup> Folio size is 8 in.  $\times$  13 in.

### Recommended paper specifications

The following paper specifications are suitable for this machine.

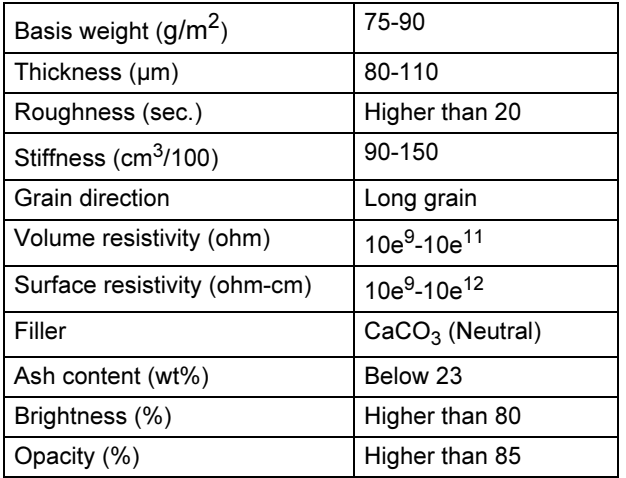

### <span id="page-22-0"></span>Handling and using special paper

The machine is designed to work well with most types of xerographic and bond paper. However, some paper variables may have an effect on print quality or handling reliability. Always test samples of paper before purchasing to ensure desirable performance. Store paper in its original packaging and keep it sealed. Keep the paper flat and away from moisture, direct sunlight and heat.

Some important guidelines when selecting paper are:

- Your supplier should be informed that the paper or envelopes will be used in a color laser machine.
- Preprinted paper must use inks that can withstand the temperature of the machine's fusing process (200 degrees centigrade for a period of 0.1 seconds).
- If you have selected a cotton bond paper, paper having a rough surface, such as cockle or laid finished paper or paper that is wrinkled or puckered, the paper may exhibit degraded performance.

### Types of paper to avoid <sup>2</sup>

#### **CAUTION**

Some types of paper may not perform well or may cause damage to your machine.

DO NOT use paper:

- that is highly textured
- that is extremely smooth or shiny
- that is curled or warped

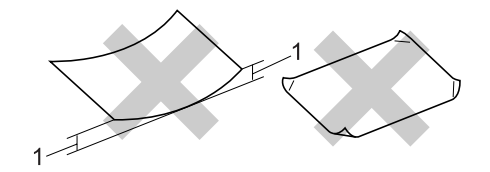

- 1 2 mm or greater
- that is coated or has a chemical finish
- that is damaged, creased or folded
- that exceeds the recommended weight specification in this guide
- with tabs and staples
- with letterheads using low temperature dyes or thermography
- that is multipart or carbonless
- that is designed for inkjet printing

If you use any of the types of paper listed above, they may damage your machine. This damage is not covered under any Brother warranty or service agreement.

#### **Envelopes**

Most envelopes will be suitable for your machine. However, some envelopes may have print-quality problems because of the way they have been made. A suitable envelope should have edges with straight, well-creased folds and the leading edge should not be thicker than two pieces of paper. The envelope should lie flat and not be of baggy or flimsy construction. You should buy quality envelopes from a supplier who understands that you will be using the envelopes in a laser machine.

Envelopes can only be fed from the MP tray.

Before you put envelopes in the tray, check the following:

- Envelopes should have a lengthwise sealing flap.
- The sealing flaps should be folded crisply and correctly (irregularly cut or folded envelopes may cause paper jams).
- Envelopes should have two layers of paper in the areas circled below.

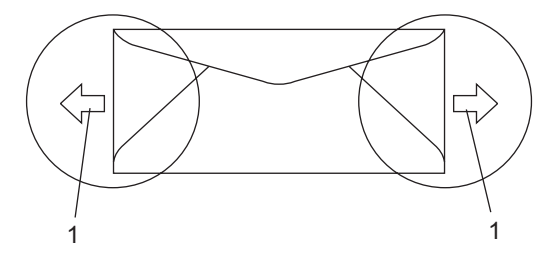

1 Feeding direction

### **Z** Note

- Before you print envelopes, you must 'fan' the stack to avoid paper jams and misfeeds.
- Before you print a lot of envelopes, test one to make sure that the print results are what you want.
- Envelope joints that are sealed by the manufacturer should be secure.
- DO NOT put different types of paper in the paper tray at the same time because it may cause paper jams or misfeeds.
- For correct printing, you must choose the same paper size from your software application as the paper in the tray.
- We recommend that you do not print within 15 mm of the edges of the envelopes.
- See [Acceptable paper and other](#page-20-4)  media [on page 11](#page-20-4).

### Types of envelopes to avoid <sup>2</sup>

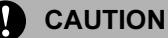

DO NOT use envelopes:

- that are damaged, curled, wrinkled or an unusual shape
- that are extremely shiny or textured
- with clasps, staples, snaps or tie strings
- with self-adhesive closures
- that are of a baggy construction
- that are not sharply creased
- that are embossed (have raised writing on them)
- that were previously printed by a laser machine
- that are pre-printed on the inside
- that cannot be arranged neatly when stacked
- that are made of paper that weighs more than the paper weight specifications for the machine
- with edges that are not straight or consistently square
- with windows, holes, cut-outs or perforations
- with glue on the surface as shown in the figure below

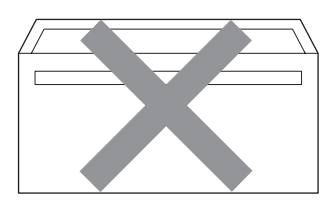

• with double flaps as shown in the figure below

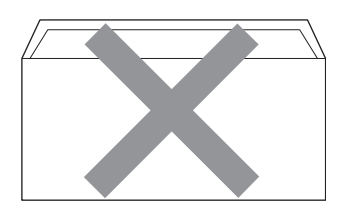

- with sealing flaps that have not been folded at purchase
- with sealing flaps as shown in the figure below

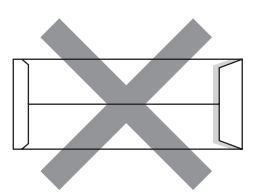

• with each side folded as shown in the figure below

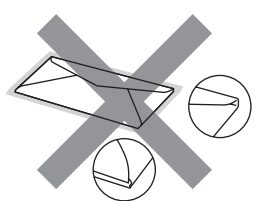

If you use any of the types of envelopes listed above, they may damage your machine. This damage is not covered under any Brother warranty or service agreement.

Occasionally you may experience paper feed problems caused by the thickness, size and flap shape of the envelopes you are using.

#### **Labels**

The machine will print on most types of labels designed for use with a laser machine. Labels should have an adhesive that is acrylic-based since this material is more stable at the high temperatures in the fuser unit. Adhesives should not come in contact with any part of the machine, because the label stock may stick to the belt unit or rollers and cause jams and print quality problems. No adhesive should be exposed between the labels. Labels should be arranged so that they cover the entire length and width of the sheet. Using labels with spaces may result in labels peeling off and causing serious jams or print problems.

All labels used in this machine must be able to withstand a temperature of 392 degrees Fahrenheit (200 degrees centigrade) for a period of 0.1 seconds.

Label sheets should not exceed the paper weight specifications described in this User's Guide. Labels exceeding this specification may not feed or print properly and may cause damage to your machine.

Labels can be fed from the MP tray only.

#### Types of labels to avoid <sup>2</sup>

Do not use labels that are damaged, curled, wrinkled or an unusual shape.

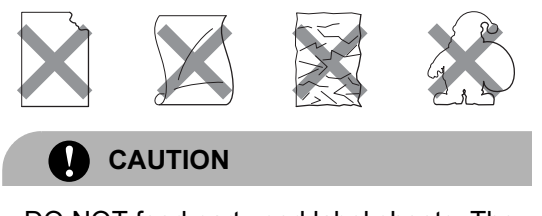

DO NOT feed part used label sheets. The exposed carrier sheet will damage your machine.

# <span id="page-25-0"></span>Unprintable area

### <span id="page-25-1"></span>Unprintable area for copies <sup>2</sup>

The printable area begins at approximately 4 mm (0.16 in.) from the top and bottom and 3 mm (0.12 in.) from both sides of the paper.

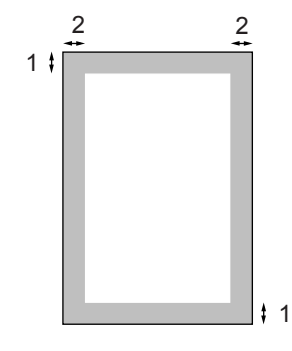

- 1 4 mm
- 2 3 mm

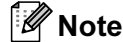

This unprintable area shown above is for a single copy or a 1 in 1 copy using A4 size paper. The unprintable area changes with the paper size.

### <span id="page-26-0"></span>Unprintable area when printing from a computer <sup>2</sup>

When using the default driver the printable area is smaller than the paper size, as shown below.

#### Portrait

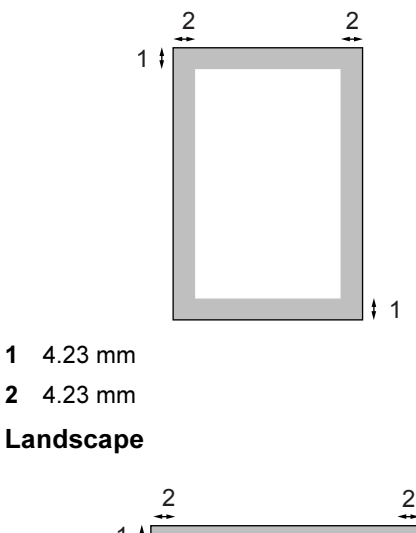

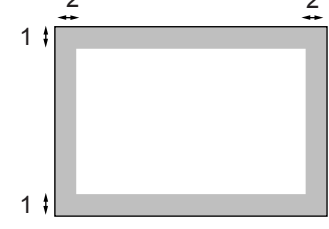

- 1 4.23 mm
- 2 4.23 mm

### Note

The unprintable area shown above is for A4 size paper. The unprintable area changes with the paper size.

# <span id="page-26-1"></span>Loading paper and envelopes <sup>2</sup>

The machine can feed paper from the standard paper tray, optional lower tray or multi-purpose tray.

When printing on plain paper 60 to 105 g/m<sup>2</sup> use the standard paper tray or optional lower tray.

For printing on other types of media use the MP tray (multi-purpose tray).

When you put paper into the paper tray, note the following:

- If your application software supports paper size selection on the print menu, you can select it through the software. If your application software does not support it, you can set the paper size in the printer driver or by using the control panel buttons.
- Before using paper that has holes in it, such as organizer sheets, you must 'fan' the stack to avoid paper jams and misfeeds.

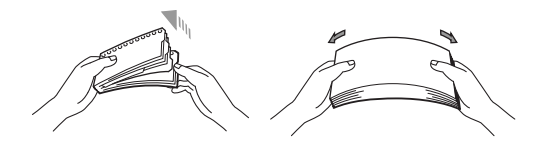

### Loading plain paper in the paper tray

**1** Unfold the output paper tray support flap (1).

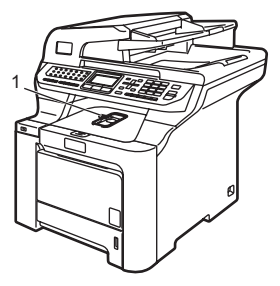

**2** Pull the paper tray completely out of the machine.

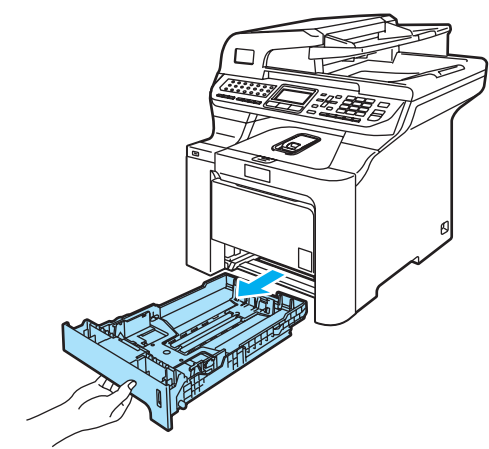

**3** While pressing the green paper-guide release lever (1), slide the paper guides to fit the paper size. Make sure that the guides are firmly in the slots.

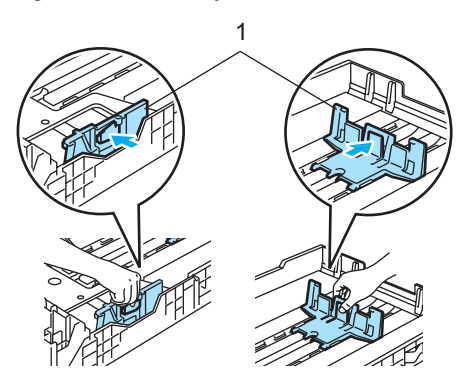

 $\left(4\right)$  Fan the stack of paper well to avoid paper feeding problems.

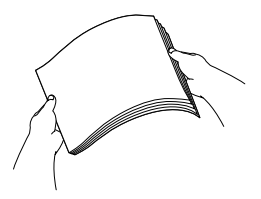

 $\overline{\textbf{e}}$  Put the paper into the paper tray with the top edge of the paper in first and the print side face down.

Make sure that the paper is flat in the tray and below the maximum paper mark (1).

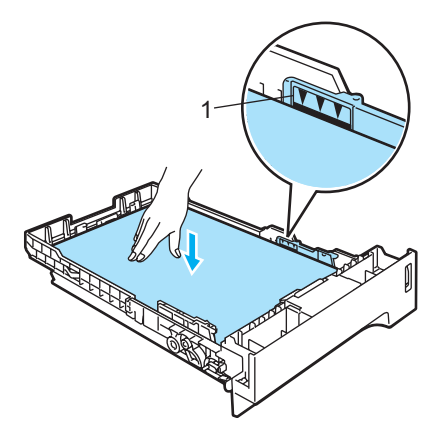

**6** Push the paper tray firmly back into the machine.

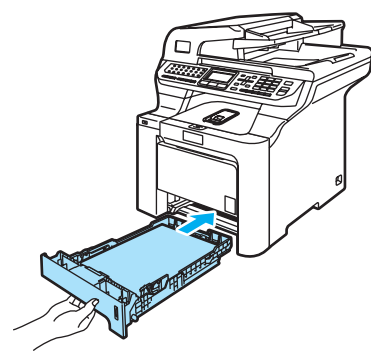

### Loading envelopes or other media in the multi-purpose tray (MP tray)

Use the MP tray when printing envelopes, labels, and thick paper.

Before loading, press the corners and sides of the envelopes to make them as flat as possible.

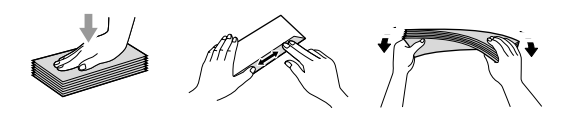

 $\blacksquare$  Unfold the output paper tray support flap (1).

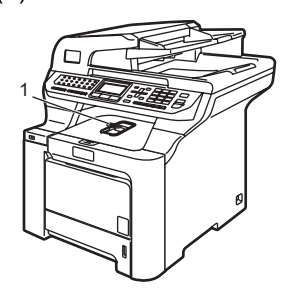

**2** Open the MP tray and lower it gently.

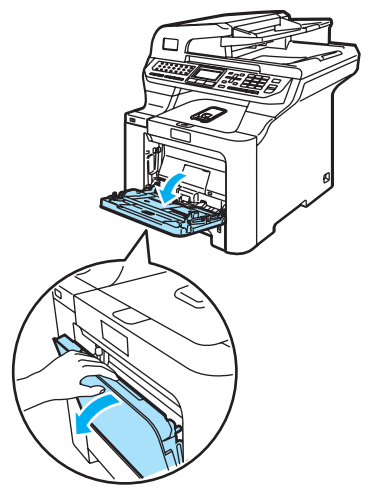

**3** Pull out the MP tray support flap (1).

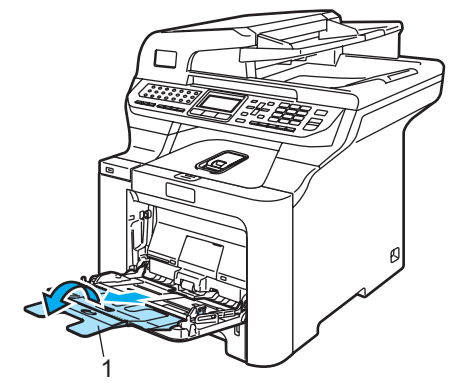

4 Put the envelopes (up to 3) or media in the MP tray with the top edge first and the print side face up.

# <span id="page-29-0"></span>Loading documents <sup>2</sup>

You can send a fax, make copies, and scan from the ADF (automatic document feeder) and from the scanner glass. (Flatbed)

### <span id="page-29-1"></span>Using the ADF (automatic document feeder) <sup>2</sup>

The ADF can hold up to 50 pages and feeds each sheet individually. Use standard 80 g/m<sup>2</sup> paper and always fan the pages before putting them in the ADF.

### CAUTION

DO NOT leave thick documents on the scanner glass. If you do this, the ADF may jam.

DO NOT use paper that is curled, wrinkled, folded, ripped, stapled, paper-clipped, pasted or taped.

DO NOT use cardboard, newspaper or fabric with the ADF. Instead use the scanner glass.

- Make sure documents written with ink are completely dry.
- Documents to be faxed must be from 147.3 to 215.9 mm (5.8 to 8.5 inches) wide and 147.3 to 356 mm (5.8 to 14 inches) long, and of a standard weight  $(80 g/m<sup>2</sup>)$ .

Unfold the ADF document output support flap (1) and the ADF support flap (2).

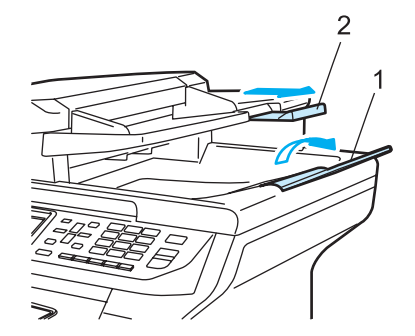

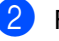

Fan the pages well.

Place your document, face up top edge first, in the ADF until you feel it touch the feed roller.

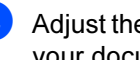

Adjust the paper guides to fit the width of your document.

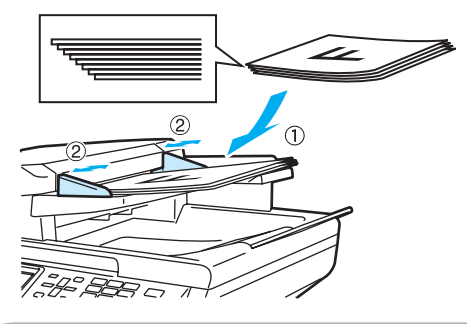

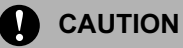

To avoid damaging your machine while using the ADF, DO NOT pull on the document while it is feeding.

To scan non-standard documents see [Using the scanner glass](#page-30-1)  (Flatbed) [on page 21](#page-30-1).

### <span id="page-30-1"></span><span id="page-30-0"></span>Using the scanner glass (Flatbed) <sup>2</sup>

You can use the scanner glass to fax, scan, or copy the pages of a book or one page at a time. Documents can be up to 215.9 mm wide to 297 mm long (8.5 inches wide to 11.7 inches long).

To use the scanner glass, the ADF must be empty.

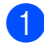

 $\blacksquare$  Lift the document cover.

**2** Using the document guidelines on the left, centre the document face down on the scanner glass.

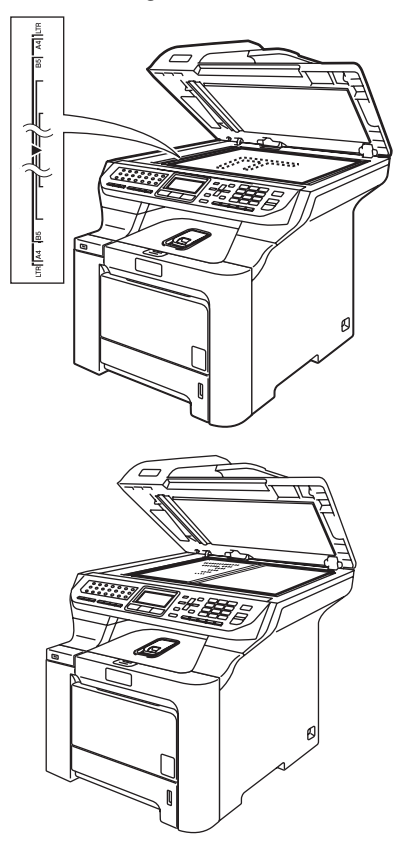

8 Close the document cover.

### **CAUTION**

V

If the document is a book or is thick, DO NOT slam the cover or press on it.

```
3
```
# <span id="page-31-0"></span>**General setup**

# <span id="page-31-1"></span>Mode timer

The machine has three mode keys on the control panel: Fax, Scan, and Copy.

You can set how much time the machine takes after the last Copy or Scan operation to return to Fax mode default. If you choose Off, the machine will stay in the mode you used last.

Also, this setting sets the time the machine will change from individual user to public user when using Secure Function Lock. (See [Secure Function Lock](#page-39-0) on page 30.)

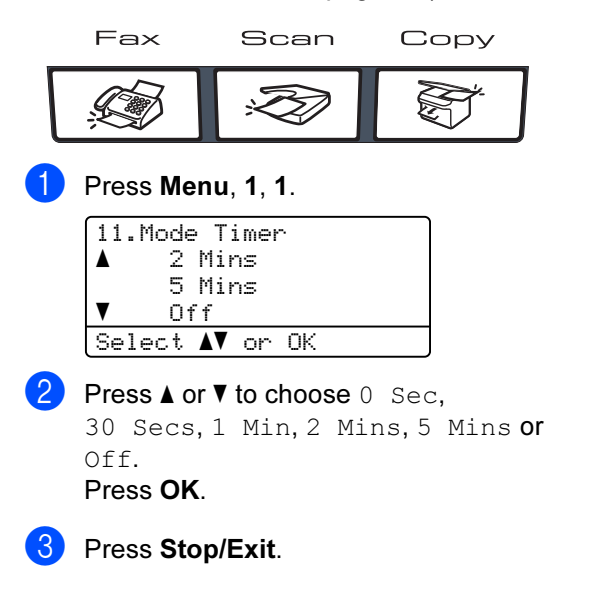

# <span id="page-31-2"></span>Paper settings

### <span id="page-31-3"></span>Paper type

Set up the machine for the type of paper you are using. This will give you the best print quality.

**1** Do one of the following:

- $\blacksquare$  To set the paper type for the MP Tray press Menu, 1, 2, 1.
- $\blacksquare$  To set the paper type for  $\texttt{Tray#1}$ press Menu, 1, 2, 2.
- $\blacksquare$  To set the paper type for  $\texttt{Tray#2}$ press Menu, 1, 2, 3 if you installed the optional tray.

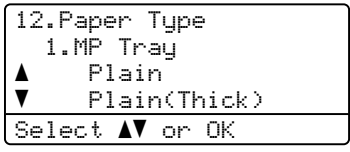

**2** Do one of the following:

- For  $Tray#1$  and  $Tray#2$ , press  $\triangle$  or V to choose Plain, Plain (Thick) or Recycled Paper.
- For MP  $Tray$ , press  $\triangle$  or  $\nabla$  to choose Plain, Plain(Thick), Thick, Thicker or Recycled Paper. Press OK.

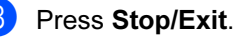

### <span id="page-32-0"></span>**Paper size**

You can use nine sizes of paper for printing copies: A4, Letter, Legal, Executive, A5, A6, B5, B6 and Folio, and four sizes for printing faxes: A4, Letter, Legal or Folio (8"×13").

When you change the size of paper in the tray, you will also need to change the setting for paper size at the same time so your machine can fit the document or an incoming fax on the page.

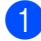

 $\Box$  Do one of the following:

- $\blacksquare$  To set the paper size for the MP Tray press Menu, 1, 3, 1.
- $\blacksquare$  To set the paper size for  $\texttt{Tray#1}$ press Menu, 1, 3, 2.
- $\blacksquare$  To set the paper size for  $\texttt{Tray#2}$ press Menu, 1, 3, 3 if you installed the optional tray.

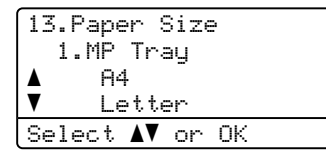

**2** Press  $\triangle$  or  $\nabla$  to choose A4, Letter, Legal, Executive, A5, A6, B5, B6, Folio or Any. Press OK.

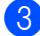

 $\mathscr A$  Note

Press Stop/Exit.

- Any (size) appears only when you choose the MP tray (Menu, 1, 3, 1).
- $\cdot$  If you choose  $Any$  for the MP Tray Paper Size, you must choose  $MP$  Only for the Tray Use setting.
- You cannot use the  $Any$  Paper Size option for the MP tray when making N in 1 copies. You must choose one of the other available Paper Size selections for the MP tray.
- A6 size is not available for the optional Tray #2.

### <span id="page-32-1"></span>Tray use in copy mode <sup>3</sup>

You can change the priority tray that the machine will use for printing copies.

When you choose Tray#1 Only, MP Only or  $\text{Tray#2}$  Only<sup>[1](#page-32-2)</sup>, the machine loads the paper only from that tray. If the selected tray is out of paper, No Paper will appear on the LCD. Insert the paper in the empty tray.

To change the tray setting follow the instructions below:

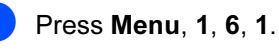

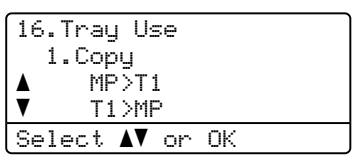

**Press**  $\triangle$  **or**  $\nabla$  **to choose** Tray#1 Only, Tray#2 Only<sup>[1](#page-32-2)</sup>, MP Only,  $MP > T1 > T2$  $MP > T1 > T2$  $MP > T1 > T2$  1 or  $T1 > T2$  1  $\times NP$ Press OK.

- <span id="page-32-2"></span> $Tray#2$  Only or T2 appears only if the optional tray is installed.
- Press Stop/Exit.

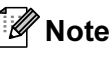

- The ADF can detect the document size. When loading the documents from the ADF and MP>T1>T2 or T1>T2>MP is selected, the machine looks for the tray with the most suitable paper and pulls paper from that tray.
- When using the scanner glass, your document is copied from the higher priority tray even if more suitable paper is in another paper tray.

### <span id="page-33-0"></span>Tray use in fax mode <sup>3</sup>

You can change the default tray that the machine will use for printing received faxes.

When you choose Tray#1 Only, MP Only or  $Tray#2$  Only<sup>[1](#page-33-2)</sup>, the machine loads the paper only from that tray. If the selected tray is out of paper,  $No$  Paper will appear on the LCD. Insert the paper in the empty tray.

When you choose  $T1 > T2$  $T1 > T2$  $T1 > T2$  <sup>1</sup> $>MP$ , the machine takes paper from Tray #1 until it is empty, then from Tray #2, and then from the MP tray. When you choose  $MP > T1 > T2$  $MP > T1 > T2$  $MP > T1 > T2$  <sup>1</sup>, the machine takes paper from the MP tray until it is empty, then from Tray #1, and then from Tray #2.

### **Z** Note

• You can use four sizes of paper for printing faxes: A4, Letter, Legal or Folio. When a suitable size is not in any of the trays received faxes will be stored in the machine's memory and Check Paper Size will appear on the LCD. (For details, see [Error and](#page-138-0)

[maintenance messages](#page-138-0) on page 129.)

• If the tray is out of paper and received faxes are in the machine's memory, No Paper will appear on the LCD. Insert paper in the empty tray.

#### Press **Menu**, 1, 6, 2.

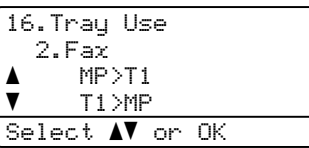

- **2** Press  $\triangle$  or  $\nabla$  to choose  $\text{Tray#1}$  Only, Tray#2 Only, MP Only, MP>T1>T2 [1](#page-33-2) or  $T1 > T2$  $T1 > T2$  $T1 > T2$   $1 > MP$ . Press OK.
	- Tray#2 Only or T2 appears only if the optional tray is installed.

<span id="page-33-2"></span>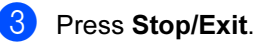

### <span id="page-33-1"></span>Tray use in print mode <sup>3</sup>

You can change the default tray the machine will use for printing from your computer.

Press Menu, 1, 6, 3.

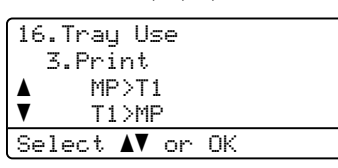

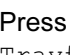

**Press**  $\triangle$  **or**  $\nabla$  **to choose** Tray#1 Only, Tray#2 Only [1](#page-33-3), MP Only,  $MP > T1 > T2$  $MP > T1 > T2$  $MP > T1 > T2$  1 or  $T1 > T2$  1  $MP$ . Press OK.

<span id="page-33-3"></span>Tray#2 Only or T2 appears only if the optional tray is installed.

### Press Stop/Exit.

### **Note**

- The setting in the printer driver will take priority over the setting made on the control panel.
- If the control panel is set to Tray#1 Only, MP Only or

 $Tray#2$  Only<sup>[1](#page-33-4)</sup> and you choose Auto Select in the printer driver, the machine loads the paper from that tray.

<span id="page-33-4"></span>Tray#2 Only or T2 appears only if the optional tray is installed.

# <span id="page-34-0"></span>**Volume settings**

### <span id="page-34-1"></span>**Ring volume**

You can choose a ring volume level from a range of settings, from High to Off.

While in Fax mode press  $\overline{1}$  or  $\overline{1}$  to adjust the volume level. The LCD shows the current setting, and each key press will change the volume to the next level. The machine will keep the new setting until you change it.

You can also change the ring volume through the menu:

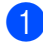

Press Menu, 1, 4, 1.

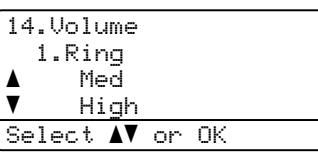

**2** Press  $\triangle$  or  $\nabla$  to choose Off, Low, Med or High. Press OK.

Press Stop/Exit.

### <span id="page-34-2"></span>Beeper volume

When the beeper is on, the machine will beep when you press a key, make a mistake, or after you send or receive a fax. You can choose a range of volume levels, from High to  $\bigcap$  ff.

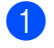

Press Menu, 1, 4, 2.

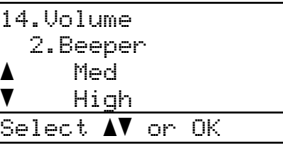

Press  $\blacktriangle$  or  $\nabla$  to choose Off, Low, Med or High. Press OK.

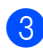

Press Stop/Exit.

### <span id="page-34-3"></span>Speaker volume

You can choose a range of speaker volume levels, from High to Off.

You can change the speaker volume through the menu:

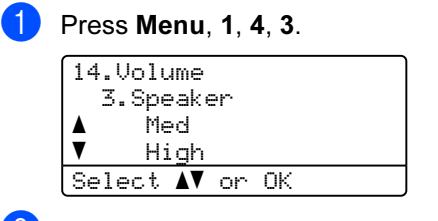

**2** Press  $\triangle$  or  $\nabla$  to choose Off, Low, Med or High. Press OK.

Press Stop/Exit.

# <span id="page-35-0"></span>**Ecology features**

### <span id="page-35-1"></span>Toner save <sup>3</sup>

You can save toner using this feature. When you set toner save to On, print appears lighter. The default setting is Off.

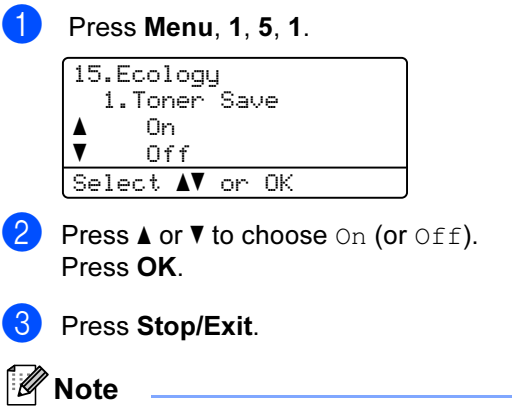

We DO NOT recommend Toner Save for printing Photo or Greyscale images.

### <span id="page-35-2"></span>**Sleep time**

Setting the sleep time reduces power consumption by turning off the fuser while the machine is idle.

You can choose how long the machine must be idle (from 000 to 240 minutes) before it goes into sleep mode. When the machine receives a fax, computer data, or makes a copy, the timer will be reset. The default setting is 005 minutes.

While the machine is in sleep mode the LCD will display Sleep. When printing or copying in sleep mode, there will be a short delay while the fuser warms up.

### Press Menu, 1, 5, 2.

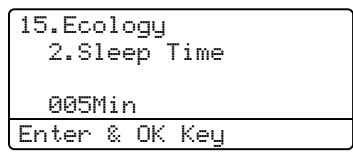

 $\overline{2}$  Enter the length of time the machine is idle before entering sleep mode (000 to 240).

Press OK.

### Press Stop/Exit.
# Turning off the scanner lamp

The scanner lamp stays on for 16 hours before automatically switching off to preserve the life of the lamp and reduce power consumption.

To turn the scanner lamp off manually press the  $\triangleleft$  and  $\triangleright$  keys simultaneously. The scanner lamp will remain turned off until the next time you use the scanning feature.

### **Z** Note

Turning the lamp off regularly will reduce the lamp's life.

# LCD contrast

You can change the contrast to make the LCD look lighter or darker.

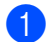

Press Menu, 1, 7.

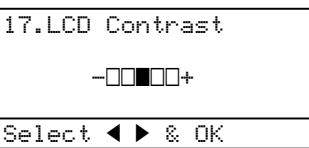

- **2** Press  $\triangleright$  to make the LCD darker. Or, press < to make the LCD lighter. Press OK.
	- Press Stop/Exit.

# <span id="page-36-0"></span>Setting the fax logic

You can change the transmission process when you send or receive the fax manually with an external telephone.

Easy mode:

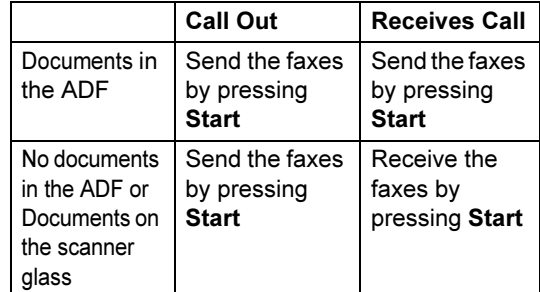

Advanced mode:

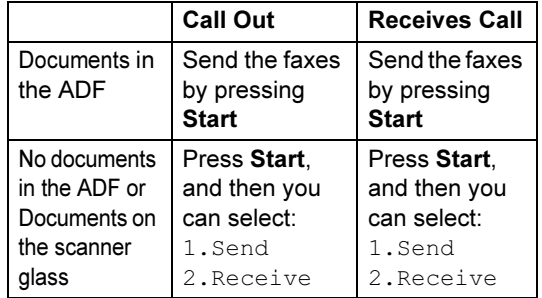

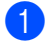

Press Menu, 2, 0, 2.

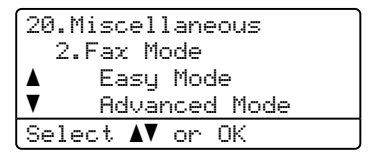

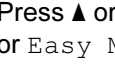

**2** Press  $\triangle$  or  $\nabla$  to select Advanced Mode or Easy Mode. Press OK.

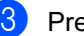

Press Stop/Exit.

# Dial Prefix <sup>3</sup>

The dial prefix setting will automatically dial a predefined number before every fax number you dial. For example: If your telephone system requires a 9 to dial an outside number use this setting to automatically dial 9 for every fax you send.

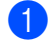

Press Menu, 0, 6.

- Press **A** or  $\P$  to choose On or Off. Press OK.
	- If you [c](#page-37-0)hose  $On$ , go to  $\bigcirc$ .
	- If you chos[e](#page-37-1)  $\circ$ ff, go to  $\bigcirc$ .
- <span id="page-37-0"></span>**C** Press 1 or 2 to choose 1. Change or 2.Exit.
	- If you chose  $1$ . Change, go to  $\bullet$ .
	- If you chos[e](#page-37-1)  $2.Ex$ it, go to  $\bigcirc$ .
- <span id="page-37-2"></span> $\overline{4}$  Enter the prefix number (up to 5 digits) on the dial pad. Press OK.

### Note

• You can use the numbers 0 to 9,  $\#$ ,  $*$  and !. (Press Hook to display "!".)

You cannot use ! with any other numbers or characters.

• If the pulse dialing mode is on, # and  $*$  are not available to use.

<span id="page-37-1"></span>**6** Press Stop/Exit.

4

# **Security features**

# **Security**

You can set up your machine with multiple levels of security using Setting Lock and Memory Security. You will not be able to continue to schedule Delayed Faxes. However, any prescheduled Delayed Faxes will be sent even if you turn on Secure Function Lock, so they won't be lost.

### Setting lock <sup>4</sup>

Setting Lock lets you set a password to stop other people from accidentally changing your machine settings.

Make a careful note of your password. If you forget it, please call your Brother dealer.

While Setting Lock is On, you cannot change the following settings without a password:

- Date/Time
- Station ID
- Quick-Dial settings
- Mode Timer
- Paper Type
- **Paper Size**
- Volume
- Daylight Save
- Ecology
- Tray Use
- LCD Contrast
- Setting Lock
- Secure Function Lock

#### Setting up the password <sup>4</sup>

- a Press Menu, 1, 8, 1.
	- 18.Security 1.Setting Lock New Passwd:XXXX Enter & OK Key
- Enter a four-digit number for the password using numbers 0-9,  $*$  or #. Press OK.
- $\overline{3}$  Re-enter your password when the LCD shows Verify:. Press OK.
- Press Stop/Exit.

#### Changing your setting lock password<sup>4</sup>

a Press Menu, 1, 8, 1.

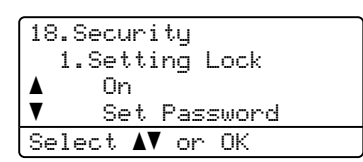

- **2** Press  $\triangle$  or  $\nabla$  to choose Set Password. Press OK.
- **3** Enter your four-digit password. Press OK.
- $\overline{4}$  Enter a four-digit number for the new password. Press OK.
- $\overline{5}$  Re-enter your new password when the LCD shows Verify:. Press OK.
- Press Stop/Exit.

#### Turning setting lock on/off <sup>4</sup>

If you enter the wrong password when following the instructions below, the LCD will show Wrong Password. Re-enter the correct password.

#### Turning setting lock on <sup>4</sup>

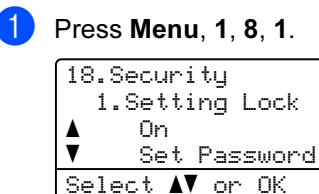

- **Press**  $\triangle$  **or**  $\triangledown$  **to choose** On. Press OK.
- **Enter your four-digit password.** Press OK.
- 4 Press Stop/Exit.

#### Turning setting lock off <sup>4</sup>

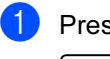

Press Menu, 1, 8, 1.

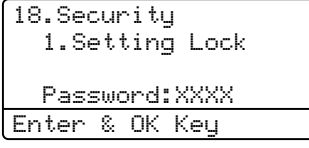

2 Enter your four-digit password. Press OK twice.

#### Press Stop/Exit.

# Secure Function Lock <sup>4</sup>

Secure Function Lock lets you restrict Public access to certain machine functions (Fax Tx,

Fax Rx, Copy, Scan and Print  $1$ ). This feature also prevents users from changing the Default settings of the machine by limiting access to the Menu settings.

Disabling at least one function is required to turn on Secure Function Lock for the Public user.

Access to restricted operations can be enabled by creating a restricted user. Restricted users must select the stored name and enter a password to use the machine.

Make a careful note of your password. If you forget it, please call your Brother dealer.

<span id="page-39-0"></span>Print includes PC-Fax Send as well as print jobs.

### Note

- You can set up to 25 individual users and one Public user.
- When you set up a Public user, you can restrict one or more of the machine's functions to all users who do not have a password.
- Only administrators can set limitations and make changes for each user.
- When Print is disabled, PC print jobs will be lost without notification.
- When Secure Function Lock is on, you can only use 21.Contrast, 26.Polled TX or 27.Coverpg Setup in the Fax menu.
- Polling Receive is enabled only when the both Fax Tx and Fax Rx are enabled.

### Setting the password for the administrator <sup>4</sup>

The password you set in these steps is for the administrator. This password is used to set up users and to turn Secure Function Lock on or off. See [Setting up restricted](#page-41-0)  users [on page 32](#page-41-0) and [Turning Secure](#page-41-1)  [Function Lock on](#page-41-1) on page 32.

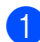

Press Menu, 1, 8, 2.

18.Security 2.Function Lock New Passwd:XXXX Enter & OK Key

- $\overline{2}$  Enter a four-digit number for the password using numbers  $0-9$ ,  $*$  or  $#$ . Press OK.
- $\left( 3 \right)$  Re-enter the password when the LCD shows Verify. Press OK.
	- Press Stop/Exit.

### Setting up the Public user

You can set up the Public user. Public users do not need to enter a password.

### <sup>ি∦2</sup> Note

You must disable at least one function to turn on Secure Function Lock for Public user.

Press Menu, 1, 8, 2.

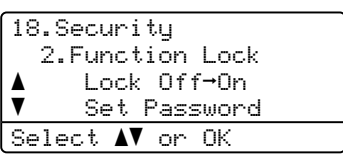

- **2** Press  $\triangle$  or  $\nabla$  to select Setup User. Press OK.
- Enter the administrator password. Press OK.

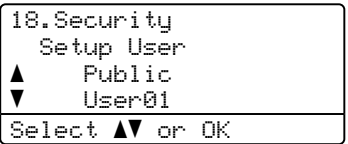

- Press  $\triangle$  or  $\nabla$  to select Public. Press OK.
- **b** Press  $\triangle$  or  $\nabla$  to select Enable or Disable for Fax Tx. Press OK. After you have set  $\text{Fax } \text{Tx}$ , repeat this step for Fax Rx, Copy (Color), Copy(B&W), Scan and Print. Press OK.

### **Z** Note

You can set PC print for only the Public user. When Print is disabled for the Public user, all restricted users will be unable to use the Print function.

#### Press Stop/Exit.

4

### <span id="page-41-0"></span>Setting up restricted users

You can set up users with restrictions and a password.

<span id="page-41-3"></span><span id="page-41-2"></span>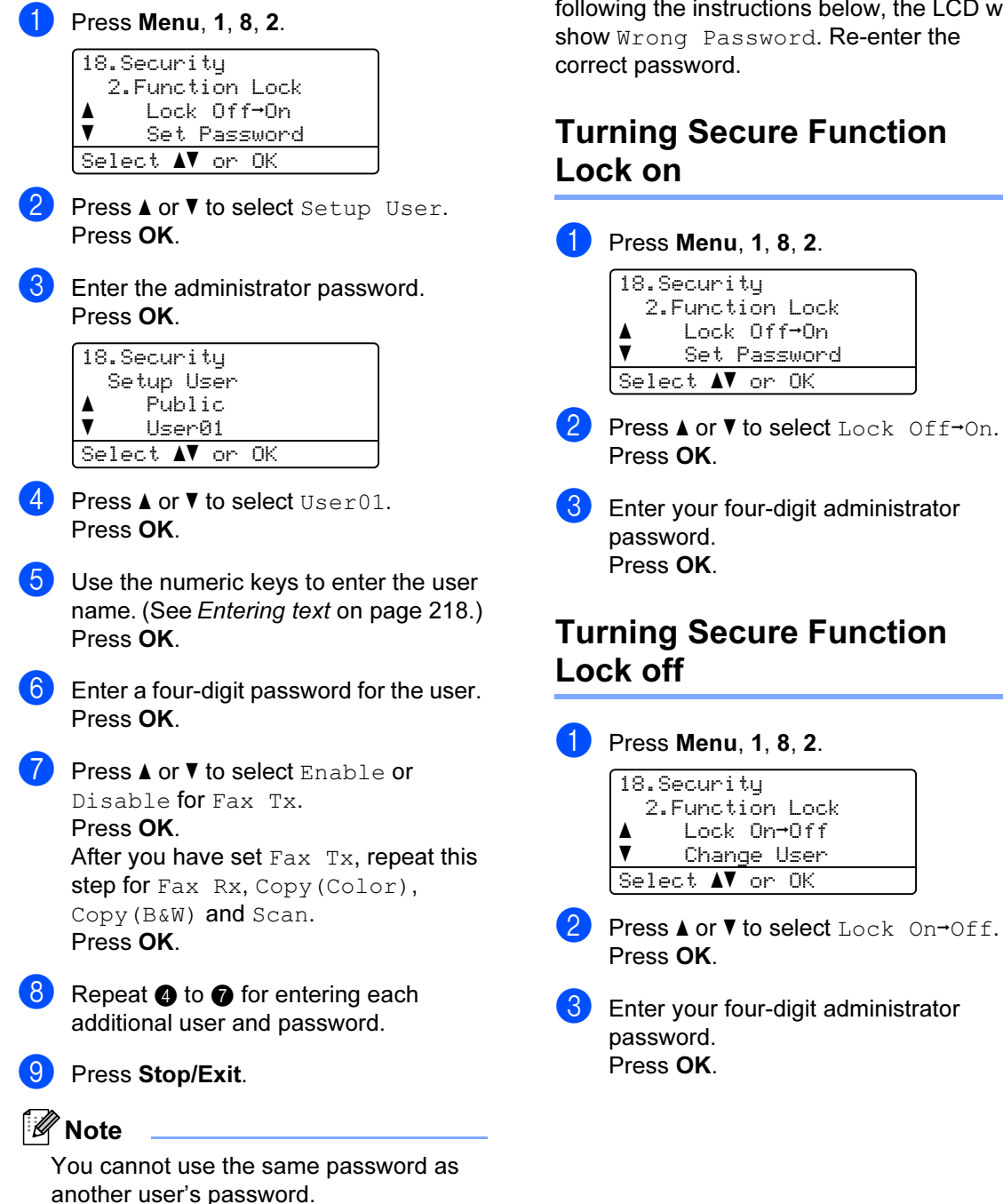

### Turning Secure Function Lock on/off <sup>4</sup>

If you enter the wrong password when following the instructions below, the LCD will show Wrong Password. Re-enter the

# <span id="page-41-1"></span>Turning Secure Function

4

### Switching Users

This setting allows a restricted user to log on the machine when Secure Function Lock is turned on.

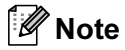

After a restricted user has finished using the machine, it will return to the Public setting within the same time as the Mode Timer setting (Menu, 1,1). (See Mode timer [on page 22.](#page-31-0) Also, you can exit from an individual user by pressing the lighted Mode key.)

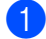

Hold down Shift as you press Secure.

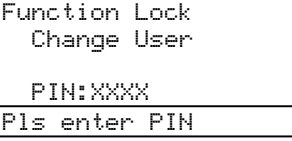

2 Enter your four-digit password. Press **OK**.

#### When Copy mode is disabled:

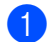

**1** Press Copy key.

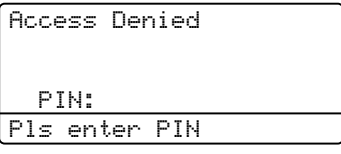

2 Enter your four-digit password. Press **OK**.

#### When Scan mode is disabled:

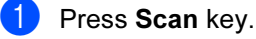

Access Denied PIN: Pls enter PIN

2 Enter your four-digit password. Press **OK**.

Chapter 4

# Section II

 $\blacktriangleright$ 

# **Fax**

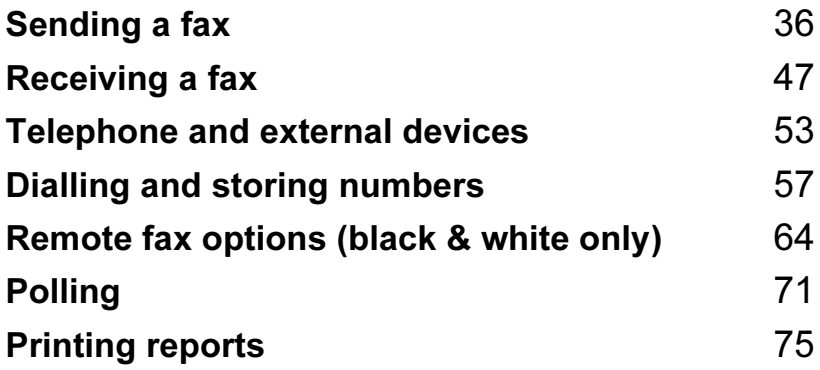

5

# <span id="page-45-0"></span>Sending a fax

# How to fax <sup>5</sup>

### Entering fax mode <sup>5</sup>

To enter fax mode press  $\sqrt{\mathcal{F}(\mathsf{F}(\mathsf{a})^2)}$ , and the key will glow blue.

### Sending a single-sided fax from the ADF

Using the ADF to send your faxes is the easiest way.

- Make sure you are in Fax mode  $\sqrt{3}$ .
- Put your document face  $up$  in the ADF.
- **3** Dial the fax number. (See How to dial [on page 57](#page-66-1).)

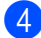

#### 4 Press Mono Start or Color Start.

- If you press Mono Start, the machine scans the pages into memory and then sends the document.
- If you press Color Start, the machine starts dialling and sends the document in real time.

### **Z** Note

- To cancel a fax in progress press Stop/Exit.
- If the Out of Memory message appears while scanning a B&W document into memory, press Stop/Exit to cancel or Mono Start to send the scanned pages.

### Sending a 2-sided fax from the ADF

You can send a 2-sided document from the ADF. To cancel a fax in progress press Stop/Exit.

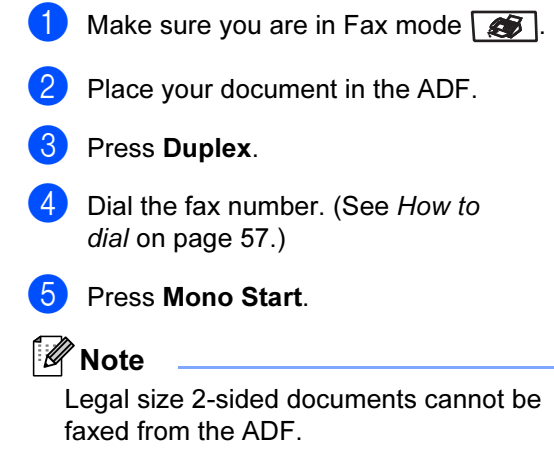

#### Changing a 2-sided fax layout <sup>5</sup>

You need to choose the duplex scanning format before you send a fax. The format you choose will depend on the layout of your 2 sided document.

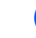

#### Press Menu, 1, 0, 2.

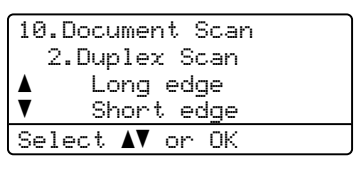

2 Do one of the following:

If your document is flipped on the Long edge, press  $\triangle$  or  $\nabla$  to choose Long edge.

Press OK.

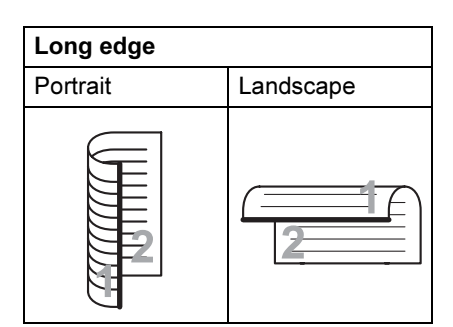

If your document is flipped on the Short edge, press  $\blacktriangle$  or  $\nabla$  to choose Short edge.

#### Press OK.

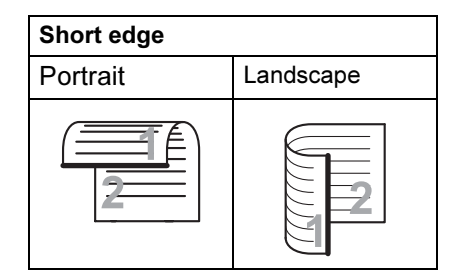

**3** Press Stop/Exit.

### Sending a fax from the scanner glass

You can use the scanner glass to fax the pages of a book, or a single page at a time. The documents can be up to Letter or A4, Legal or Folio size.

You can only send single page color faxes from the scanner glass.

 $\blacksquare$  Make sure you are in Fax mode  $\blacksquare$ .

Put your document face down on the scanner glass.

**3** Dial the fax number. (See How to dial [on page 57.](#page-66-1))

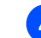

#### 4 Press Mono Start or Color Start.

- If you press Mono Start, the machine starts scanning the first pag[e](#page-46-0). Go to  $\mathbf{\Theta}$ .
- If you press Color Start, the machine starts scanning and sendin[g](#page-46-1). Go to  $\bullet$ .
- <span id="page-46-0"></span> $\overline{5}$  After the machine scans the page, the LCD will prompt you to choose one of the options below:

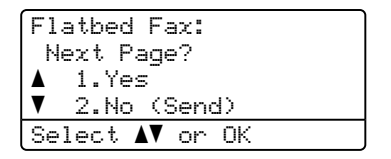

- Press 1 to send another page.  $Go$  to  $\odot$ .
- Press 2 or Mono Start to send the document. Go to  $\bullet$ .
- <span id="page-46-2"></span> $\overline{6}$  Place the next page on the scanner glass, pr[e](#page-46-0)ss  $OK$ . Repeat  $\bigcirc$  and  $\bigcirc$  [f](#page-46-2)or each additional page.

Flatbed Fax: Set Next Page Then Press OK

<span id="page-46-1"></span>

**2** Your machine will automatically send the fax.

#### H **Note**

- Press Stop/Exit to cancel a fax in progress.
- When faxing multiple pages from the scanner glass, real time transmission should be set to Off.

### Faxing legal size documents from the scanner glass

When faxing legal size documents, you need to set the scan glass size to Legal/Folio otherwise a portion of your faxes will be missing.

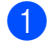

Make sure you are in Fax mode  $\sqrt{\frac{2}{\sqrt{3}}}$ .

#### Press Menu, 1, 0, 1.

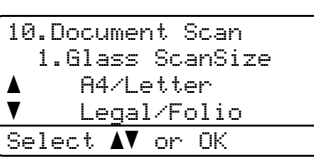

**3** Press  $\triangle$  or  $\nabla$  to choose Legal/Folio. Press OK.

Press Stop/Exit.

### Cancelling a fax in progress <sup>5</sup>

Press Stop/Exit to cancel a fax in progress. If the machine is already dialling or sending the fax you will also need to press 1 to confirm.

# **Broadcasting** (black & white only) <sup>5</sup>

Broadcasting lets you send the same fax message to more than one fax number. You can include Groups (see [Setting up groups](#page-71-0)  [for broadcasting](#page-71-0) on page 62), One-Touch, Speed-Dial numbers and up to 50 manually dialled numbers in the same broadcast.

You can broadcast up to 390 different numbers. This will depend on how many groups, access codes or credit card numbers you have stored, and on how many delayed or stored faxes in memory.

### <sup>|</sup> ∛ Note

Use the Search/Speed Dial to help you choose numbers easily.

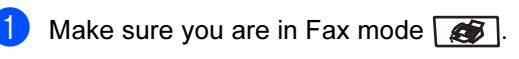

Load your document.

<span id="page-47-0"></span>Enter a number. Press OK.

> You can use either a One-Touch, Speed-Dial, a Group number, or a number manually entered using the dial pad. (See How to dial [on page 57.](#page-66-1))

Repeat  $\bigcirc$  $\bigcirc$  $\bigcirc$  until you have entered all the fax numbers you want to broadcast to.

#### Press Mono Start.

After the broadcast is finished the machine will print a broadcast report to let you know the results.

5

### <sup>ਿੱ∥∕</sup> Note

- You can only send to IFAX numbers in Standard, Fine or Photo resolution.
- The Scan profile of the One-Touch, Speed-Dial or Group number you choose first will be applied to the broadcast.
- If the fax resolution of the fax number you chose first is S.Fine and you enter a stored IFAX number, Select: Std/Fine will appear on the LCD. Press Resolution and choose Standard, Fine or Photo, then re-enter the IFAX number. If you want to enter other numbers, go ba[c](#page-47-0)k to Step  $\bigcirc$ .

### Cancelling a broadcast in progress

While broadcasting you can cancel the fax currently being sent or the whole broadcast job.

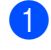

 $\blacksquare$  Press Menu, 2, 6.

The LCD will display the fax being dialled (for example, #001 0123456789) and the broadcast job number (for example, Broadcast#001):

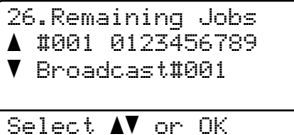

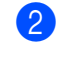

<span id="page-48-0"></span>**2** Press **A** or **▼** to choose the job number you want to cancel. Press OK.

**C** Press 1 to clear the job number or 2 to exit.

If you chose to only cancel the fax currently [b](#page-48-0)eing sent in  $\bullet$ , the machine will ask you if you want to cancel the broadcast. Press 1 to clear the whole broadcast job or 2 to exit.

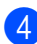

Press Stop/Exit.

# Additional sending **operations**

### Sending faxes using multiple settings

Before you send a fax, you can change any combination of these settings: contrast, resolution, overseas mode, delayed fax timer, polling transmission, real time transmission or cover page settings.

Make sure you are in Fax mode  $\Box$ . After each setting is accepted, the LCD asks if you want to enter more settings:

```
22.Setup Send
    Next?
a 1.Yes
\overline{\mathbf{v}} 2.No
Select \blacktriangle\blacktriangledown or OK
```
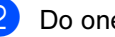

Do one of the following:

- To choose more settings, press 1. The LCD returns to the Setup Send menu so you can choose another setting.
- If you have finished choosing settings, press 2 and go to the next step for sending your fax.

### Electronic cover page (black & white only) <sup>5</sup>

This feature will not work unless you have already programmed your Station ID. (See the Quick Setup Guide.)

You can automatically send a cover page with every fax. Your cover page includes your Station ID, a comment, and the name stored in the One-Touch or Speed-Dial memory.

By choosing Next Fax: On you can also display the number of pages on the cover page.

You can choose one of the following preset comments.

```
1.Note Off
```

```
2.Please Call
```
- 3.Urgent
- 4.Confidential

Instead of using one of the preset comments, you can enter two personal messages of your own, up to 27 characters long. Use the chart on [page 218](#page-227-0) for help entering characters.

(See [Composing your own](#page-49-0)  comments [on page 40](#page-49-0).)

- 5.(User Defined)
- 6.(User Defined)

### ∣ ∦⁄⁄ Note

You can send the cover page only for a black & white fax. If you press Color Start to send a fax, the cover page will not be sent.

#### <span id="page-49-0"></span>Composing your own comments <sup>5</sup>

You can set up two comments of your own.

Make sure you are in Fax mode  $\sqrt{2}$ . Press Menu, 2, 2, 8. 22.Setup Send

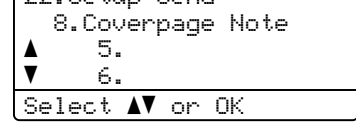

- **Press ▲ or ▼ to choose 5 or 6 to store** your own comment. Press OK.
- $\overline{4}$  Enter your own comment using the dial pad. Press OK.

Use the chart on [page 218](#page-227-0) for help entering characters.

#### Send a cover page for the next fax

If you want to send a cover page only for the next fax, your machine will ask you to enter the number of pages you are sending so it can be printed on the cover page.

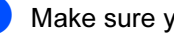

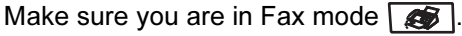

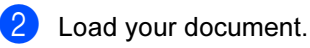

Press Menu, 2, 2, 7.

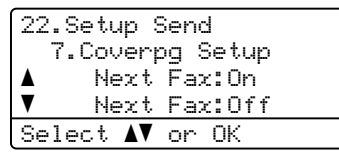

- **Press A or**  $\blacktriangledown$  **to choose** Next Fax: On (or Next Fax:Off). Press OK.
- **Example 2** Press **A** or **v** to choose a comment. Press OK.

**6** Enter two digits to show the number of pages you are sending. Press OK.

For example, enter 0, 2 for 2 pages or 0, 0 to leave the number of pages blank. If you make a mistake, press **d** or Clear/Back to back up and re-enter the number of pages.

#### Send a cover page for all faxes

You can set the machine to send a cover page whenever you send a fax.

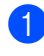

Make sure you are in Fax mode  $\sqrt{\bullet}$ .

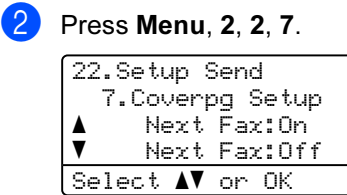

- **3** Press **A** or **V** to choose On (or Off). Press OK.
- **4** Press **A** or ▼ to choose a comment. Press OK.

#### Using a printed cover page <sup>5</sup>

If you want to use a printed cover page that you can write on, you can print the sample page and attach it to your fax.

Make sure you are in Fax mode  $\sqrt{3}$ .

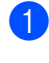

Press Menu, 2, 2, 7.

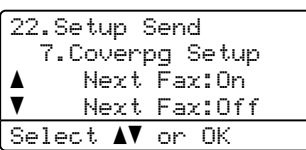

- **Press A or**  $\overline{v}$  **to choose** Print Sample. Press OK.
- Press Mono Start or Color Start. Your machine will print a copy of your cover page.

Press Stop/Exit.

### **Contrast**

For most documents the default setting of Auto will give the best results. It automatically chooses the suitable contrast for your document.

If your document is very light or dark, changing the contrast may improve the quality of the fax.

Use Dark to make the faxed document lighter.

Use Light to make the faxed document darker.

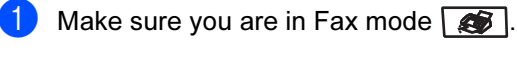

- Load your document.
- Press Menu, 2, 2, 1.

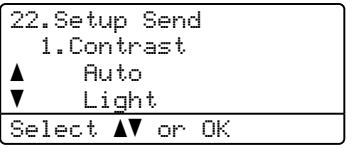

**4** Press  $\triangle$  or  $\nabla$  to choose Auto, Light or Dark. Press OK.

### Note

Even if you choose Light or Dark, the machine will send the fax using the Auto setting if you choose Photo as the Fax Resolution.

### Changing fax resolution <sup>5</sup>

The quality of a fax can be improved by changing the fax resolution. Resolution can be changed for the next fax or for all faxes.

#### To change the fax resolution for the next fax

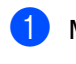

 $\blacksquare$  Make sure you are in Fax mode  $\blacksquare$ .

- 2 Load your document.
- **3** Press Resolution, then  $\triangle$  or  $\nabla$  to choose the resolution. Press OK.

#### To change the default fax resolution <sup>5</sup>

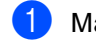

#### Make sure you are in Fax mode  $\Box$ .

#### **Press Menu, 2, 2, 2.**

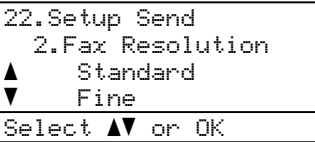

**3** Press  $\triangle$  or  $\nabla$  to choose the resolution you want. Press OK.

### **Mote**

You can choose four different resolution settings for black & white faxes and two for color.

#### Monochrome

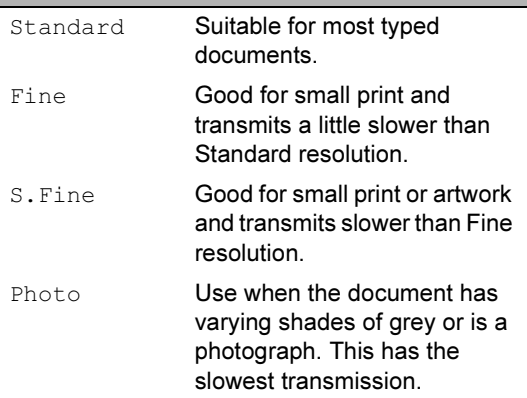

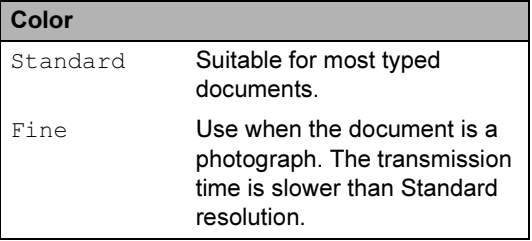

If you choose S. Fine or Photo and then use the Color Start key to send a fax, the machine will send the fax using the Fine setting.

The time taken to send will increase when selecting S. Fine or Photo.

### Dual access (black & white only) <sup>5</sup>

Your machine supports dual access, which lets you dial a number and begin scanning a fax into memory while you are already sending or receiving a fax.

The LCD will show the new job number. The number of pages you can scan into the memory will vary depending on the data that is printed on them.

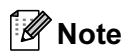

- Your machine normally uses dual access.
- If you get an Out of Memory message while scanning the first page of a fax, press Stop/Exit to cancel scanning. If you get an Out of Memory message while scanning a subsequent page, you can press Mono Start to send the pages scanned so far, or press Stop/Exit to cancel the operation.

### <span id="page-52-0"></span>Real time transmission <sup>5</sup>

When you are sending a fax, the machine will scan the documents into the memory before sending. Then, as soon as the telephone line is free, the machine will start dialling and sending.

Sometimes, you may want to send an important document immediately, without waiting for memory transmission. You can set Real Time TX to On for all documents or Next Fax:On for the next fax only.

#### Sending in real time for all faxes

Make sure you are in Fax mode  $\sqrt{3}$ .

Press Menu, 2, 2, 5.

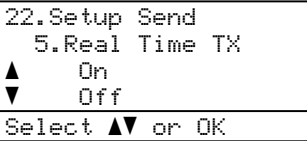

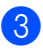

**Press A or**  $\blacktriangledown$  **to choose On.** Press OK.

#### Sending in real time for the next fax only studied a state of the state of the state of the state of the state of the state of the state of the state

- Make sure you are in Fax mode  $\Box$ .
- **2** Press Menu, 2, 2, 5.

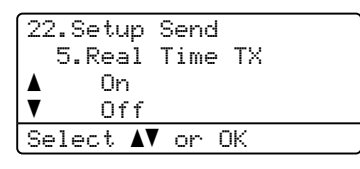

**3** Press **A** or **V** to choose Next Fax:On. Press OK.

**Z** Note

In Real Time Transmission, the automatic redial feature does not work when using the scanner glass.

#### Not sending in real time for the next fax only

- Make sure you are in Fax mode  $\sqrt{2}$ .
	- Press Menu, 2, 2, 5.

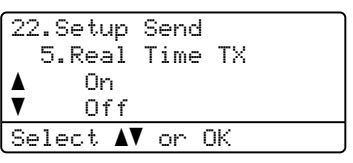

**8** Press **A** or **v** to choose Next Fax: Off. Press OK.

### **Z** Note

- If the memory is full or you are sending a color fax, the machine will send the document in real time (even if Real Time TX is set to Off).
- In Real Time Transmission, the automatic redial feature does not work when using the scanner glass.

### Overseas mode

If you are having difficulty sending a fax overseas due to a bad connection, then turning on the overseas mode may help.

This is a temporary setting, and will only be active for your next fax.

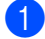

Make sure you are in Fax mode  $\sqrt{\frac{2}{\sqrt{3}}}$ .

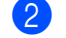

2 Load your document.

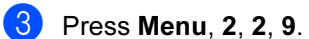

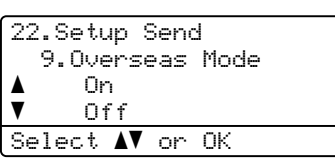

**4** Press  $\triangle$  or  $\nabla$  to choose On (or Off). Press OK.

### Delayed fax (black & white only) <sup>5</sup>

You can store up to 50 faxes in the memory to be sent within a twenty four hour period.

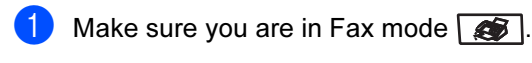

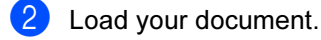

Press **Menu**, 2, 2, 3.

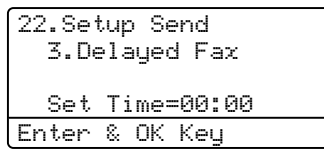

 $\overline{4}$  Enter the time you want the fax to be sent (in 24-hour format). (For example, enter 19:45 for 7:45 PM) Press OK.

The number of pages you can scan into the memory depends on the amount of data printed on each page.

### Delayed batch transmission (black & white only) <sup>5</sup>

Before sending the delayed faxes, your machine will help you economize by sorting all the faxes in the memory by destination and scheduled time.

All delayed faxes that are scheduled to be sent at the same time to the same fax number will be sent as one fax to save transmission time.

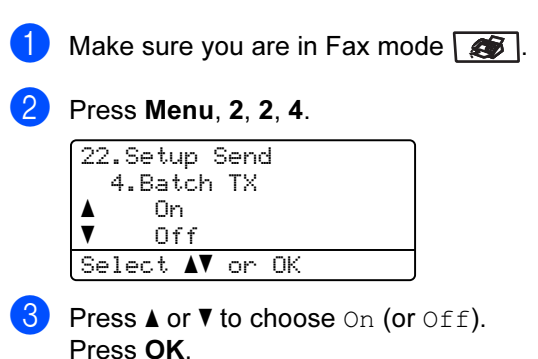

Press Stop/Exit.

### Checking and cancelling waiting jobs

Check which jobs are still waiting in the memory to be sent. If there are no jobs, the LCD will show No Jobs Waiting. You can cancel a fax job that is stored and waiting in the memory.

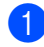

#### Press Menu, 2, 6.

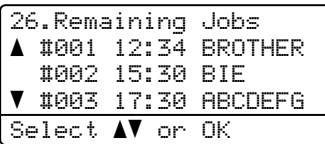

The number of jobs still to be sent will be displayed.

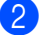

2 Do one of the following:

- Press  $\blacktriangle$  or  $\nabla$  to scroll though the waiting jobs, press OK to choose a job, and then press 1 to cancel it.
- Press 2 to exit without cancelling.
- **3** When you have finished, press Stop/Exit.

### Sending a fax manually

#### Manual transmission <sup>5</sup>

Manual transmission lets you hear the dialling, ringing and fax-receiving tones while sending a fax.

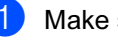

Make sure you are in Fax mode  $\sqrt{\mathcal{A}}$ .

Load your document.

Pick up the handset of the external telephone or press Hook and listen for a dial tone.

 $\left(4\right)$  Dial the fax number you want to call.

 $\overline{6}$  When you hear the fax tone, press Mono Start or Color Start. or

> Press 1 when you select the Fax mode to Advanced mode and send the faxes from the scanner glass. (See [Setting the](#page-36-0)  fax logic [on page 27](#page-36-0).)

 $\begin{pmatrix} 6 \end{pmatrix}$  If you picked up the hand set of an external phone, replace it.

### Out of memory message

If you get an Out of Memory message while scanning the first page of a fax, press Stop/Exit to cancel the fax.

If you get an Out of Memory message while scanning a subsequent page, you will have the option to press Mono Start to send the pages scanned so far, or to press Stop/Exit to cancel the operation.

**M** Note

- If you get an Out of Memory message while faxing and you do not want to delete your stored faxes to clear the memory, you can send the fax in real time. (See [Real time transmission](#page-52-0) on page 43.)
- To make extra memory available, you can do the following:
	- Print the faxes that are in the memory. (See [Printing a fax from the](#page-61-0)  memory [on page 52](#page-61-0).)
	- Turn off Fax storage. (See [Turning off remote fax](#page-76-0)  options [on page 67.](#page-76-0))
	- Add Optional Memory (See [Memory board](#page-117-0) on page 108.)

<span id="page-56-0"></span>6 **Receiving a fax** 

## Receive modes <sup>6</sup>

You must choose a receive mode depending on the external devices and telephone services you have on your line. The diagrams below will help you choose the correct mode. (For more detailed information about the receive modes, see [Using receive modes](#page-57-0) on page 48.)

### <span id="page-56-1"></span>Choosing the receive mode <sup>6</sup>

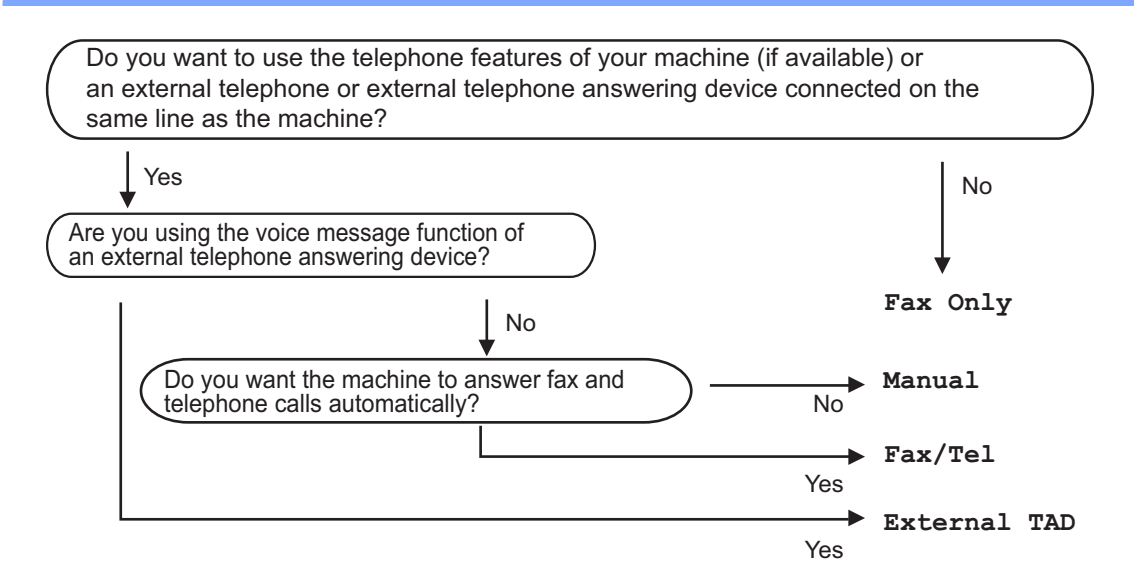

To set the receive mode follow the instructions below.

Press Menu, 0, 1.

Press  $\triangle$  or  $\nabla$  to choose the receive mode. Press OK.

#### **3** Press Stop/Exit.

The LCD will display the current receive mode.

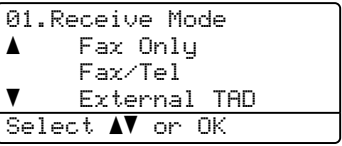

# <span id="page-57-0"></span>Using receive modes <sup>6</sup>

Some receive modes answer faxes automatically (Fax  $Only$  and  $Fast/Tel$ ). You may want to change the ring delay before using these modes. (See Ring delay [on page 49.](#page-58-0))

### **Fax Only**

Fax Only mode will automatically answer every call as a fax.

### Fax/Tel <sup>6</sup>

Fax/Tel mode helps you automatically manage incoming calls, by recognising whether they are fax or voice calls and dealing with them in one of the following ways:

- Faxes will be automatically received.
- Voice calls will start the F/T ring to tell you to pick up the line. The F/T ring is a fast double ring made by your machine.
- Use this mode if you receive few voice calls.

(Also see  $F/T$  ring time on page 49 and Ring delay [on page 49.](#page-58-0))

### **Manual**

Manual mode turns off all automatic answering functions.

To receive a fax in Manual mode lift the handset of the external telephone or press Hook. When you hear fax tones (Short repeating beeps), press Mono Start or Color Start, and then press 2 to receive a fax. You can also use the Fax Detect feature to receive faxes by lifting a handset on the same line as the machine.

(Also see Fax Detect [on page 50.](#page-59-0))

If you use a computer modem on the same line, Faxing will not operate correctly.

### External TAD <sup>6</sup>

External TAD mode lets an external answering device manage your incoming calls. Incoming calls will be handled in one of the following ways:

- Faxes will be automatically received.
- $\blacksquare$  Voice callers can record a message on the external TAD.

(For more information see [Connecting an](#page-62-1)  [external TAD](#page-62-1) on page 53.)

# Receive mode settings<sup>6</sup>

### <span id="page-58-0"></span>Ring delay

The ring delay sets the number of times the machine rings before it answers in Fax Only and Fax/Tel modes.

If you have external or extension telephones on the same line as the machine, keep the maximum number of rings. (See [Operation](#page-63-0)  [from extension telephones](#page-63-0) on page 54 and Fax Detect [on page 50.](#page-59-0))

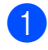

Make sure you are in Fax mode  $\sqrt{\bullet}$ .

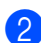

Press **Menu, 2, 1, 1.** 

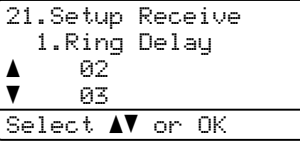

- Press  $\triangle$  or  $\nabla$  to choose how many times the line rings before the machine answers (00-10). Press OK.
- Press Stop/Exit.

### <span id="page-58-1"></span> $F/T$  ring time

When somebody calls your machine, you and your caller will hear the normal telephone ring sound. The number of rings is set by the ring delay setting.

If the call is a fax, then your machine will receive it; however, if it is a voice call the machine will sound the F/T ring (a fast double-ring) for the time you have set in the F/T ring time setting. If you hear the F/T ring it means that you have a voice caller on the line.

Because the F/T ring is made by the machine, extension and external telephones will not ring; however, you can still answer the call on any telephone. (For more information see [Using remote codes](#page-65-0) on page 56.)

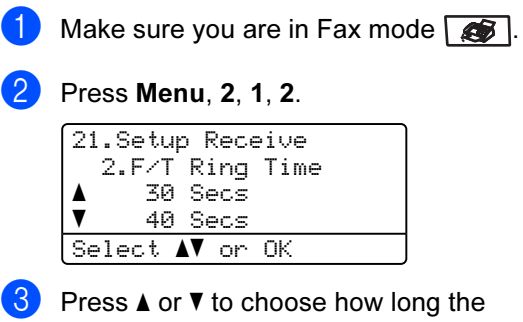

machine will ring to alert you that you have a voice call (20, 30, 40 or 70 seconds. Press OK.

#### Press Stop/Exit.

### <span id="page-59-1"></span><span id="page-59-0"></span>**Fax Detect**

Turning fax detect On (default setting) allows the machine to receive fax calls automatically if you lift any handset on the same line as the machine.

When you see Receiving on the LCD or when you hear 'chirps' through the handset of an extension telephone connected to another telephone wall socket, just replace the handset and your machine will receive the fax.

If this feature is set to On, but your machine does not connect a fax call when you lift the handset of an extension or external telephone, press  $*51$  on the external or extension telephone. (See Operation from [extension telephones](#page-63-0) on page 54.)

### **Mote**

- You need to turn the Remote Codes setting to on to use the Fax Receive Code  $(*51)$ . (See Using remote codes [on page 56.](#page-65-0))
- If you use a modem, or send faxes from a computer, on the same line and your machine intercepts them, set fax detect to Off.
- We do not recommend having a PC plus fax machine on the same line.

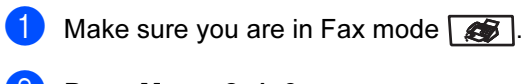

#### Press Menu, 2, 1, 3.

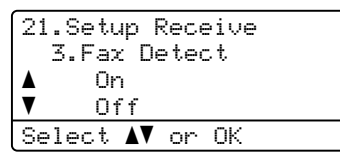

**8** Press  $\triangle$  or  $\nabla$  to choose On or Off. Press OK.

Press Stop/Exit.

### Setting the print density <sup>6</sup>

You can adjust the print density to make your printed pages darker or lighter.

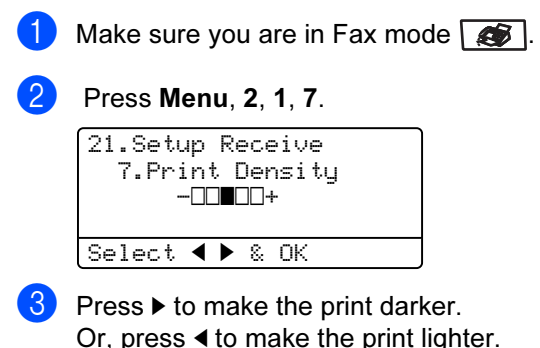

- Or, press **d** to make the print lighter. Press OK.
- Press Stop/Exit.

# Additional receiving **operations**

### Printing a reduced incoming fax  $\overline{\phantom{a}}$

If you choose On, the machine automatically reduces each page of an incoming fax to fit on one page of A4, Letter, Legal or Folio size paper.

The machine calculates the reduction ratio by using the page size of the fax and your Paper Size setting (Menu, 1, 3).

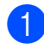

Make sure you are in Fax mode  $\sqrt{2}$ .

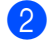

Press Menu, 2, 1, 5.

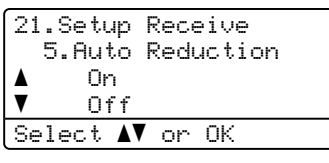

**3** Press  $\triangle$  or  $\nabla$  to choose On (or Off). Press OK.

Press Stop/Exit.

### Duplex (2-sided) printing for Fax mode <sup>6</sup>

If you set Duplex to  $On$  for fax receive the machine will print received faxes on both sides of paper. You can use A4, Letter, Legal or Folio (8"x13") size of paper for this function.

- Make sure you are in Fax mode  $\sqrt{3}$ .
- Press Menu, 2, 1, 0.

21.Setup Receive 0.Duplex a On  $\overline{\mathbf{v}}$  Off Select  $\blacktriangle\blacktriangledown$  or OK

**3** Press **A** or **v** to choose On (or Off). Press OK.

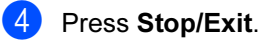

### **M** Note

When you turn Duplex on the auto reduction feature is also turned on.

### Setting the fax receive stamp (black & white only)

You can set the machine to print the received date and time in the top centre of each received fax page.

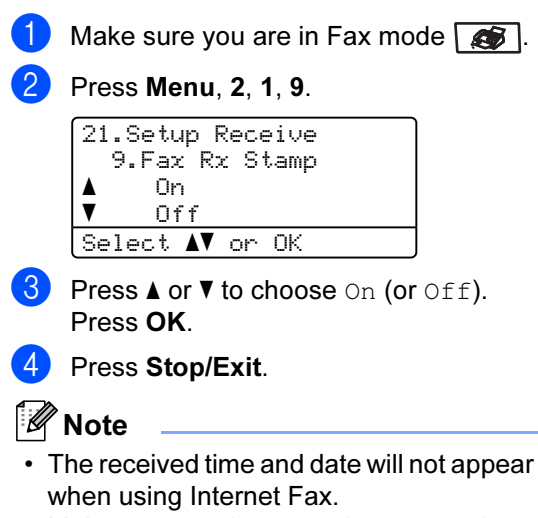

• Make sure you have set the current date and time in the machine.

### Receiving faxes into memory (black & white only)

As soon as the paper tray becomes empty during fax reception, the screen will display No Paper, **asking you to put paper in the** paper tray. (See [Loading paper and](#page-26-0)  envelopes [on page 17.](#page-26-0)) If you are unable to put paper in the paper tray the following will happen:

#### If Memory Receive is On: <sup>6</sup>

The machine will carry on receiving the fax, with the remaining pages being stored in memory, if enough memory is available. Further incoming faxes will also be stored into memory until the memory is full. When the memory is full the machine will stop automatically answering calls. To print the faxes, put fresh paper in the tray.

#### If Memory Receive is Off:

The machine will carry on receiving the current fax, with the remaining pages being stored in memory, if enough memory is available. Further incoming faxes will not be stored in memory. The machine will then stop automatically answering calls until fresh paper is put in the paper tray. To print the last fax you received, put fresh paper in the tray.

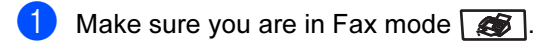

- Press Menu, 2, 1, 6.
- Press  $\triangle$  or  $\nabla$  to choose On or Off. Press OK.
- Press Stop/Exit.

### <span id="page-61-0"></span>Printing a fax from the memory

If you are using the Fax Storage feature (Menu, 2, 5, 1), you can still print a fax from the memory when you are at your machine. See [Fax storage](#page-74-0) on page 65.

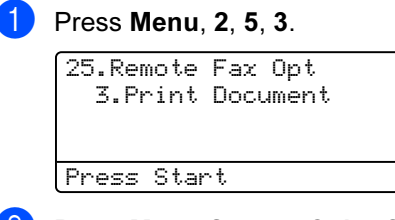

- Press Mono Start or Color Start.
- Press Stop/Exit.

7

# <span id="page-62-0"></span>Telephone and external devices <sup>7</sup>

# <span id="page-62-1"></span>Connecting an external **TAD**

You can connect an external Telephone Answering Device (TAD) to the same line as your machine. When the TAD answers a call, your machine will "listen" for the CNG (fax calling) tones sent by a sending fax machine. If it hears them it will take over the call and receive the fax. If it does not hear them, it will let your TAD take a voice message and the display will show Telephone.

The external TAD must answer within four rings (we recommend you set it to two rings). This is because your machine cannot hear the CNG tones until the external TAD has picked up the call. The sending machine will send CNG tones for only eight to ten seconds longer. We do not recommend using the toll saver feature on your external TAD if it needs more than four rings to activate it.

### **M** Note

If you have problems receiving faxes, reduce the ring delay setting on your external TAD to one or two rings.

### **Connections**

The external TAD must be connected as shown in the illustration below.

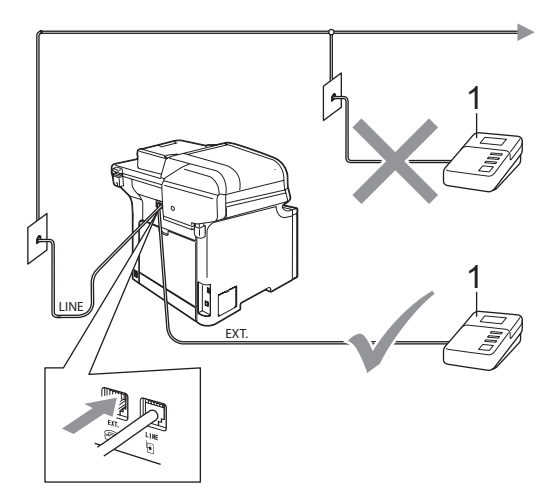

#### 1 TAD

- **1** Set your external TAD to one or two rings. (The machine's Ring Delay setting does not apply.)
- Record the outgoing message on your external TAD.

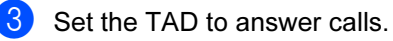

Set the Receive Mode to External TAD. (See Choosing the [receive mode](#page-56-1) on page 47.)

### Recording an outgoing message (OGM) <sup>7</sup>

Record 5 seconds of silence at the beginning of your message. This allows your machine time to listen for fax tones.

Limit your speaking to 20 seconds.

#### ∣ ∦⁄⁄ Note

We recommend beginning your OGM with an initial 5 second silence because the machine cannot hear fax tones over a loud voice. You may try leaving out this pause, but if your machine has trouble receiving faxes, then you should re-record the OGM to include it.

### Multi-Line connections (PABX) <sup>7</sup>

Most offices use a central telephone system.

Brother recommends that all our Fax/MFC machines be connected to a discreet (dedicated) line. Although a particular PABX may appear to work with a particular model of fax machine, we cannot guarantee that the unit will operate correctly.

While it is often relatively simple to connect a fax machine to a PABX, (Private Automatic Branch Exchange), we suggest that you contact the company that installed your telephone system and ask them to connect the fax machine for you.

Brother does not recommend the use of a PABX line. PABX limitations in general can cause some functions of the fax machine not to work correctly.

# External and extension telephones <sup>7</sup>

<sup>िं∦∕</sup> Note

You need to turn the Remote Codes setting to  $On$  to use the Fax Receive Code  $*51$  and Telephone Answer Code #51. (See Using [remote codes](#page-65-1) on page 56.)

### <span id="page-63-0"></span>Operation from extension telephones

If you answer a fax call on an extension telephone, or an external telephone that is correctly connected to the machine into the correct socket on the machine, you can make your machine take the call by using the Fax Receive Code. When you press the Fax Receive Code  $*51$  the machine starts to receive the fax.

#### If you answer a call and no one is on the line: <sup>7</sup>

You should assume that you're receiving a manual fax.

Press  $*51$  and wait for the chirp or until the machine's LCD shows Receiving, and then hang up.

### Note

You can also use the Fax Detect feature to make your machine tactically take the call. (See Fax Detect [on page 50](#page-59-1).)

### For Fax/Tel mode only

When the machine is in Fax/Tel mode, it will use the F/T Ring Time (pseudo/doubleringing) to alert you to pick up a voice call.

Lift the external telephone's handset, and then press **Hook** to answer.

If you're at an extension telephone, you will need to lift the handset during the F/T Ring Time and then press #51 between the pseudo/double rings. If no one is on the line, or if someone wants to send you a fax, send the call back to the machine by pressing  $*51$ .

### <span id="page-64-0"></span>Connecting an external or extension telephone

You can connect a separate telephone directly to your machine as shown in the diagram below.

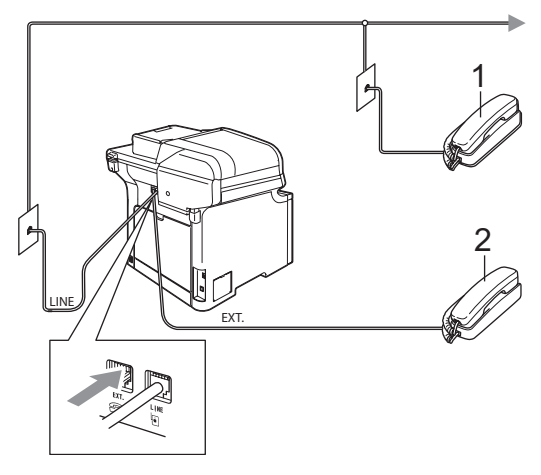

- 1 Extension telephone
- 2 External telephone

When you are using an external telephone, the LCD shows Telephone.

### Using a non-Brother cordless external handset <sup>7</sup>

If your non-Brother cordless telephone is connected to the telephone line cord (see [page 55](#page-64-0)) and you typically carry the cordless handset elsewhere, it is easier to answer calls during the Ring Delay.

If you let the machine answer first, you will have to go to the machine so you can press Hook to transfer the call to the cordless handset.

### <sup>ਿੱ∦</sup> Note

- If you are always disconnected when accessing your external TAD remotely, try changing the Fax Receive Code and Telephone Answer Code to another threedigit code using the numbers  $0-9, * , #$ .
- Remote Codes might not work with some telephone systems.
- Not all brands of cordless telephones are compatible for use with your machine.

7

### <span id="page-65-1"></span><span id="page-65-0"></span>Using remote codes <sup>7</sup>

#### Fax Receive Code <sup>7</sup>

If you answer a fax call on an extension or external telephone, you can tell your machine to receive it by pressing the fax receive code **l**51. Wait for the chirping sounds then replace the handset. (See Fax Detect [on page 50.](#page-59-1))

#### **Telephone Answer Code**

If you receive a voice call and the machine is in F/T mode, it will start to sound the F/T (double-ring) after the initial ring delay. If you pick up the call on an extension telephone you can turn the F/T ring off by pressing #51 (make sure you press this *between* the rings).

#### Turning on the remote codes <sup>7</sup>

You need to turn the Remote Codes setting to On to use the Fax Receive Code and Telephone Answer Code.

Make sure you are in Fax mode  $\sqrt{3}$ .

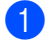

Press Menu, 2, 1, 4.

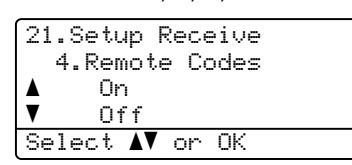

**3** Press  $\triangle$  or  $\nabla$  to choose  $On$ . Press OK.

- If you don't want to change the Fax Receive Code, press OK.
- $\overline{b}$  If you don't want to change the Telephone Answer Code, press OK.
- Press Stop/Exit.

#### Changing the remote codes <sup>7</sup>

The preset fax receive code is  $*51$ . The preset telephone answer code is #51. If you are always disconnected when accessing your external TAD, try changing the three-digit remote codes, for example ### and 555.

Make sure you are in Fax mode  $\sqrt{3}$ .

Press Menu, 2, 1, 4.

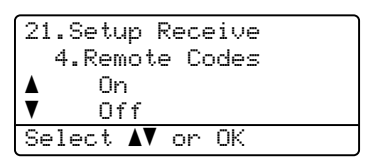

- <span id="page-65-2"></span>**3** Press  $\triangle$  or  $\nabla$  to choose On or Off. Press OK.
- **4** If you [c](#page-65-2)hose On in  $\odot$ , enter the new Fax Receive Code. Press OK.
- **b** Enter the new Telephone Answer Code. Press OK.
- Press Stop/Exit.

8

# <span id="page-66-0"></span>Dialling and storing numbers

# <span id="page-66-1"></span>How to dial <sup>8</sup>

You can dial in any of the following ways.

### **Manual dialling**

Use the dial pad to enter all the digits of the telephone or fax number.

#### 1  $2$  ABC  $3$  DEF  $5$  JKL 6 MNO  $4$  GH  $\overline{8}$  TUV  $9$  wxyz  $7<sup>pc</sup>$  $\overline{\boldsymbol{H}}$  $\Omega$

### One-touch dialling <sup>8</sup>

Press the One-Touch key that stores the number you want to call. (See [Storing](#page-68-0)  [one-touch dial numbers](#page-68-0) on page 59.)

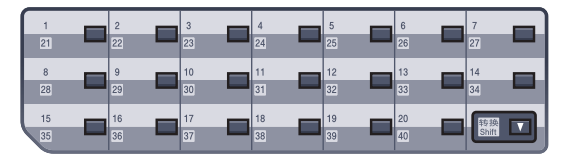

To dial One-Touch numbers 21 to 40, hold down Shift as you press the One-Touch key.

### Speed-dialling

Hold down Shift as you press Search/Speed Dial, and enter the three-digit Speed-Dial number. (See [Storing speed-dial](#page-69-0)  numbers [on page 60](#page-69-0).)

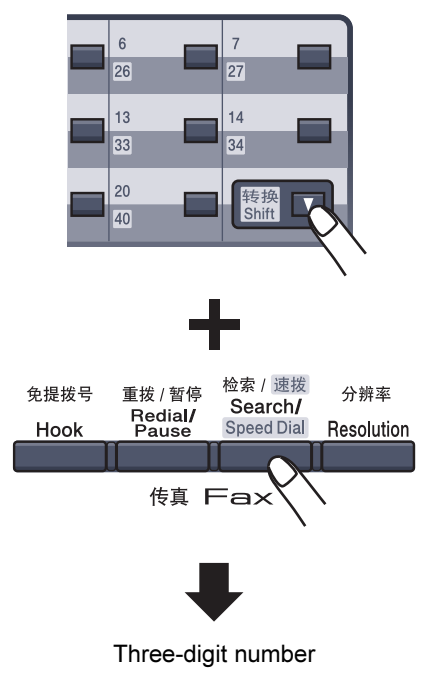

**Z** Note

If the LCD shows Not Registered when you enter a One-Touch or a Speed-Dial number, it means that a number is not stored there.

### **Search**

You can search alphabetically for names you have stored in the One-Touch and Speed-Dial memories. (See [Storing](#page-68-0)  [one-touch dial numbers](#page-68-0) on page 59 and [Storing speed-dial numbers](#page-69-0) on page 60.)

#### Press Search/Speed Dial.

<span id="page-67-0"></span>Press the dial pad key for the first letter of the name. Press OK. (Use the chart on [Entering text](#page-227-0) on page 218 to help you enter letters.)

**3** Press  $\triangle$  or  $\blacktriangledown$  to scroll until you find the name you are looking for. Press OK.

### <sup>ਿੱ∦</sup> Note

You can press Resolution to change the displayed resolution.

### Fax redial <sup>8</sup>

If you are sending a fax automatically and the line is busy, the machine will automatically redial up to three times at five minute intervals.

If you are sending a fax manually and the line is busy, press Redial/Pause, wait for the other fax machine to answer, and then press Mono Start or Color Start to try again. If you want to make a second call to the last number dialled, you can save time by pressing Redial/Pause and Mono Start or Color Start.

Redial/Pause only works if you dialled from the control panel.

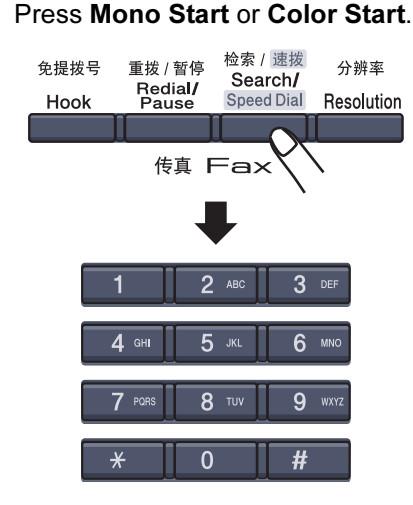

### Note

- If you do not enter a letter and press OK in **2**, all registered names will appear. Press  $\triangle$  or  $\nabla$  to scroll until you find the name you are looking for.
- If the LCD shows No Contact Found when you enter the first letter of the name, it means that a name for the letter is not stored.

# **Storing numbers**

You can set up your machine to do the following types of easy dialling: One-Touch, Speed-Dial and Groups for Broadcasting faxes. You can also specify the default resolution for each One-Touch and Speed-Dial number. When you dial a quick-dial number, the LCD shows the name, if you stored it, or the number. A scan profile can also be stored along with the fax number or E-mail address.

If you lose electrical power, the quick-dial numbers stored in the memory will not be lost.

A scan profile is the resolution and other scan settings that you choose when you store a number. For example, you will be asked to select Standard, Fine, S.Fine or Photo if you have selected the Fax/Tel option. Or, you will be asked to select B/W200dpi, B/W200x100, Color150dpi, Color300dpi or Color600dpi if you selected the E-Mail option.

### Storing a pause

Press Redial/Pause to insert a 3.5-second pause between numbers. You can press Redial/Pause as many times as needed to increase the length of the pause.

### <span id="page-68-0"></span>Storing one-touch dial numbers <sup>8</sup>

Your machine has 20 One-Touch keys where you can store 40 fax or telephone numbers, E-mail addresses for automatic dialling. To access numbers 21 to 40, hold down Shift as you press the One-Touch key.

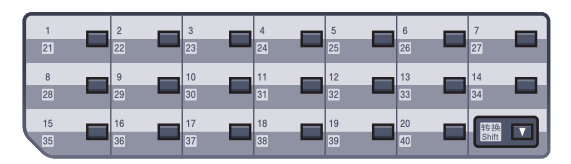

#### Press Menu, 2, 3, 1.

23.Set Quick-Dial 1.One-Touch Dial One-Touch: Select One-Touch

- <span id="page-68-2"></span>Press the One-Touch key where you want to store a number.
- <span id="page-68-1"></span>Press  $\triangle$  or  $\nabla$  to select  $\text{Fax/Tel, E-Mail}$ or IFAX. Press OK.
- Choose one of the option below:
	- Enter the number (up to 20 characters). If you selected Fax/Tel.

#### Press OK.

Enter the E-mail address (up to 60 characters) if you selected E-Mail or IFAX. Use the chart on [Entering text](#page-227-0) on page 218 to help you enter letters.

Press OK.

### **Mote**

If you selected E-Mail and save the Email address, you can only use the E-mail address when you are in Scan mode. If you selected IFAX and save the E-mail address, you can only use the E-mail address when you are in Fax mode.

- $\overline{6}$  Choose one of the options below:
	- Enter the name using the dial pad (up to 15 characters). Press OK.
	- Press OK to store the number or Email address without a name.

<span id="page-69-3"></span> $\delta$  If you want to save a fax/scan resolution along with the number, choose one of the options below:

> If you sele[c](#page-68-1)ted  $\text{Fax/Tel}$  in  $\bigcirc$ , press **A** or ▼ to select Std, Fine, S. Fine or Photo.

Press  $OK$  and t[h](#page-69-1)en go to  $\odot$ .

If you sele[c](#page-68-1)ted  $E-$ Mail in  $\bigcirc$ , press  $\blacktriangle$ or  $\nabla$  to select  $B/W200dpi$ . B/W200x100, Color150dpi, Color300dpi or Color600dpi.

Press OK and then [g](#page-69-2)o to  $\bullet$ .

- If you sele[c](#page-68-1)ted  $IFAX$  in  $\bigcirc$ , press  $\blacktriangle$  or V to select Std. Fine or Photo. Press  $OK$  and t[h](#page-69-1)en go to  $\odot$ .
- $\blacksquare$  Press OK if you don't want to change t[h](#page-69-1)e default resolution. Go to  $\bullet$

<span id="page-69-2"></span> $\overline{z}$  Choose one of the option below: If you selected B/W200x100 or  $B/W200dpi$  in  $\odot$ , select the [f](#page-69-3)ile format (TIFF or PDF) that will be used to send to your PC. If you selected Color150dpi, Color300dpi or Color600dpi in  $\odot$ , select the [f](#page-69-3)ile format (PDF or JPEG) that will be used to send your PC.) Press OK.

<span id="page-69-1"></span>8 Choose one of the option below:

- To store another One-Touch number go to  $\bullet$  $\bullet$  $\bullet$ .
- To finish storing One-Touch numbers press Stop/Exit.

### **M** Note

When you do a broadcast and you have saved a scan profile along with the number or E-mail address, the scan profile of the One-Touch, Speed-Dial or Group number you choose first will be applied to the broadcast.

### <span id="page-69-0"></span>Storing speed-dial numbers

You can store your frequently used numbers as Speed-Dial numbers, so that when you dial you will only have to press a few keys (hold down Shift as you press Search/Speed Dial, the three-digit number, and Mono Start or Color Start). The machine can store 300 Speed-Dial numbers (001 - 300).

### Press Menu, 2, 3, 2.

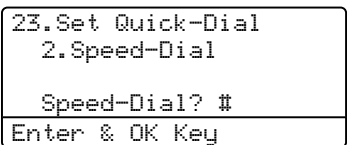

- <span id="page-69-5"></span> $\left( 2 \right)$  Use the dial pad to enter a three-digit Speed-Dial location number (001 - 300). Press OK.
- <span id="page-69-4"></span>**3** Press  $\triangle$  or  $\nabla$  to select  $\text{Fax/Tel}$ , E-Mail or IFAX. Press OK.

 $\overline{4}$  Choose one of the options below:

Enter the number (up to 20 characters) when you select Fax/Tel.

Press OK.

Enter the E-mail address (up to 60 characters) if you selected E-Mail or IFAX. Use the chart on [Entering text](#page-227-0) on page 218 to help you enter letters.

Press OK.

### ैं Note

If you selected E-Mail and save the Email address, you can only use the E-mail address when you are in Scan mode. If you selected IFAX and save the E-mail address, you can only use the E-mail address when you are in Fax mode.

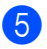

**6** Choose one of the options below:

Enter the name using the dial pad (up to 15 characters).

Press OK.

- Press OK to store the number or E-mail address without a name.
- <span id="page-70-2"></span> $\boxed{6}$  If you want to save a fax/scan resolution along with the number, choose one of the options below:
	- If you sele[c](#page-69-4)ted  $\text{Fax/Tel}$  in  $\bigcirc$ , press **A** or V to select Std, Fine, S. Fine or Photo.

#### Press  $OK$  and t[h](#page-70-0)en go to  $\odot$ .

- If you sele[c](#page-69-4)ted  $E-Mail$  in  $\bigcirc$ , press  $\blacktriangle$ or  $\nabla$  to select  $B/W200x100$ , B/W200dpi, Color150dpi, Color300dpi or Color600dpi. Press OK and then [g](#page-70-1)o to  $\bullet$ .
- If you sele[c](#page-69-4)ted  $IFAX$  in  $\bigcirc$ , press  $\blacktriangle$  or V to select Std, Fine or Photo. Press  $OK$  and t[h](#page-70-0)en go to  $\odot$ .
- Press OK if you don't want to change t[h](#page-70-0)e default resolution. Go to  $\bullet$ .
- <span id="page-70-1"></span>**7** I[f](#page-70-2) you selected Black & White in  $\odot$ , select the file format (TIFF or PDF) that will be used to send to your PC. If you selected Color in  $\bigcirc$ , select the [f](#page-70-2)ile format (PDF or JPEG) that will be used to send your PC. Press OK.
- <span id="page-70-0"></span>**8** Choose one of the options below:
	- To store another Speed-Dial number go to  $\bullet$  $\bullet$  $\bullet$ .
	- To finish storing Speed-Dial numbers press Stop/Exit.

### $\mathscr{U}$  Note

When you do a broadcast and you have saved a scan profile along with the number or E-mail address, the scan profile of the One-Touch, Speed-Dial or Group number you chose first will be applied to the broadcast.

### Changing one-touch and speed-dial numbers

If you try to store a One-Touch or Speed-Dial number over an existing number, the LCD will show the name or number already stored there.

Do one of the following:

- To change the stored number, press 1.
- To exit without making a change, press 2.

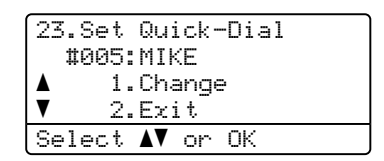

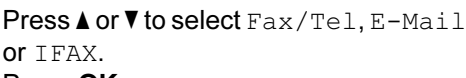

Press OK.

8

Enter a new number or character. Press  $\triangleleft$  or  $\triangleright$  to position the cursor under the character you want to change, and then press Clear/Back to delete it. Repeat for each character you want to delete.

Repeat this step to change the name.

Follow the directions beginning in  $\odot$  in Storing one-touch dial numbers and Storing Speed-Dial numbers. (See [Storing one-touch dial](#page-68-0)  numbers [on page 59](#page-68-0) and [Storing](#page-69-0)  [speed-dial numbers](#page-69-0) on page 60.)

### <span id="page-71-0"></span>Setting up groups for broadcasting

If you often want to send the same fax message to many fax numbers you can set up a group.

Groups are stored on a One-Touch key or a Speed-Dial number. Each group uses up a One-Touch key or a Speed-Dial location. You can then send the fax message to all the numbers stored in a group just by pressing a One-Touch key or entering a Speed-Dial number, and then pressing Mono Start.

Before you can add numbers to a group, you need to store them as One-Touch or Speed-Dial numbers. You can have up to 20 small groups, or you can assign up to 339 numbers to one large group.

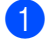

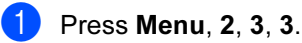

23.Set Quick-Dial 3.Setup Groups Group Dial: Press Speed Dial

- b Choose an empty location where you want to store the group in one of the following ways:
	- Press a One-Touch key.
	- Hold down Shift as you press Search/Speed Dial and then enter the three-digit Speed-Dial location.

Press OK.

### Note

Please select a One-Touch key or a Speed-Dial number that has not been used to store a number.

- $\overline{3}$  Use the dial pad to enter a group number (01 to 20). Press OK.
- <span id="page-71-1"></span>Press  $\triangle$  or  $\nabla$  to select Fax/IFAX or E-Mail. Press OK.
- To add One-Touch or Speed-Dial numbers follow the instructions below:
	- For One-Touch numbers, press the One-Touch keys one after the other.
	- For Speed-Dial numbers, hold down Shift as you press Search/Speed Dial, and then enter the three-digit Speed-Dial location.

The LCD will display your chosen One-Touch numbers with  $a *$  and Speed-Dial numbers with a # (for example  $*006$ . #009).

- **6** Press OK when you have finished adding numbers.
	- Do one of the following:
		- Enter the name using the dial pad (up to 15 characters). Use the chart on [Entering text](#page-227-0) on page 218 to help you enter letters.

Press OK.

- Press OK to store the group without a name.
- You can save a fax/scan resolution along with the number. Do one of the following:
	- If you selecte[d](#page-71-1)  $Fax/IFAX$  in  $\bigcirc$ , press  $\blacktriangle$  or  $\nabla$  to select Std, Fine, S.Fine or Photo. Press  $OK$  and then go to  $\circled{0}$ .
	- If you selecte[d](#page-71-1)  $E$ -Mail in  $\bigcirc$ , press  $\triangle$  or  $\nabla$  to select B/W200x100, B/W200dpi, Color150dpi, Color300dpi or Color600dpi. Press  $OK$  and then go to  $\odot$ .
	- Press OK if you don't want to change the default resolution. Go to  $\mathbf{0}$ .

### **Z** Note

If you have selecte[d](#page-71-1)  $Fax/IFAX$  in  $\bullet$  and added One-Touch or Speed-Dial numbers that are stored as 'IFAX', you cannot select S. Fine.
**9** If you selected B/W200dpi or  $B/W200x100$  in  $\odot$ , select t[h](#page-71-0)e file format (TIFF or PDF) that will be used to send to your PC. If you selected Color150dpi, Color300dpi or Color600dpi in  $\odot$ , select t[h](#page-71-0)e file format (PDF or JPEG) that will be used to send your PC. Press OK.

- 
- **iD** Do one of the following:
	- To store another group for [b](#page-71-1)roadcasting. Go to  $\bullet$ .
	- To finish storing groups for broadcasting, press Stop/Exit.
- ∣<sup>i</sup>∥ Note
- Fax Broadcasting is for black & white only.
- You can easily print a list of all your Speed-Dial numbers. Numbers that are part of a group will be marked in the Group column. (See Reports [on page 76](#page-85-0).)

#### Combining quick-dial numbers <sup>8</sup>

You can combine more than one Quick-Dial number when you dial. This feature may be useful if you need to dial an access code for a cheaper rate from another long distance carrier.

For example, you might have stored '555' on Speed-Dial #003 and '7000' on Speed-Dial #002. You can use them both to dial '555-7000' if you press the following keys:

Hold down Shift as you press Search/Speed Dial, 003. Hold down Shift as you press Search/Speed Dial, 002 and Mono Start or Color Start.

Numbers can be added manually by entering them on the dial pad:

Hold down Shift as you press Search/Speed Dial, 003, 7001 (on the dial pad), and Mono Start or Color Start.

This would dial '555-7001'. You can also add a pause by pressing the Redial/Pause key.

#### Tone or pulse

If you have a Pulse dialling service, but need to send Tone signals (for example, for telephone banking), follow the instructions below. If you have a Touch Tone service, you will not need this feature to send tone signals.

- Lift the handset of the external telephone.
- Press # on the machine's control panel. Any digits dialled after this will send tone signals.

When you hang up, the machine will return to the Pulse dialling service.

# Remote fax options (black & white only) <sup>9</sup>

#### Remote Fax options ARE NOT available for color fax.

Remote fax options let you receive faxes while you are away from the machine.

You can use only one remote fax option at a time.

# **Fax forwarding**

9

The fax forwarding feature lets you automatically forward your received faxes to another machine.

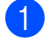

#### a Press Menu, 2, 5, 1.

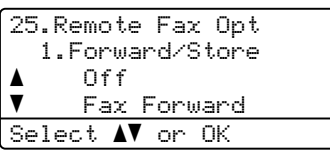

**Press**  $\triangle$  **or**  $\nabla$  **to choose** Fax Forward. Press OK.

> The LCD will ask you to enter the fax number you want your faxes to be forwarded to.

```
3 Enter the forwarding number (up to 20
    digits), using a One-Touch key or 
    holding down Shift as you press 
    Search/Speed Dial and the three-digit 
    location.
```
#### Note

- If you store a group on a One-Touch key or a Speed Dial location, the faxes will be forward to several fax numbers.
- You can also enter an E-mail address if your machine has been configured for the Internet Fax feature. (For details about Internet Fax, see the Network User's Guide on the CD-ROM. For more information about Fax Forward to E-mail, see the Brother Solutions Center at [http://solutions.brother.com\)](http://solutions.brother.com)

**4** Press  $\triangle$  or  $\nabla$  to choose On or Off.

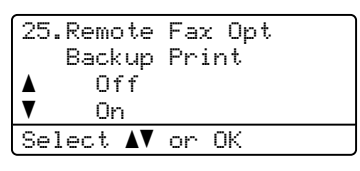

Press OK.

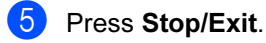

#### **Mote**

If you choose Backup Print On, the machine will also print the fax at your machine so you will have a copy. This is a safety feature in case if there is a power failure before the fax is forwarded or a problem at the receiving machine. If there is a power failure the machine can store faxes to up to 60 hours only. After that, the faxes stored in the machine's memory will be deleted.

# Fax storage

The fax storage feature lets you store your received faxes in the machine's memory. You can retrieve stored fax messages from a fax machine at another location using the remote retrieval commands, see [Retrieving fax](#page-77-0)  messages [on page 68.](#page-77-0) Your machine will automatically print a copy of the stored fax.

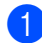

#### Press Menu, 2, 5, 1.

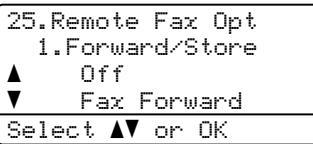

- Press  $\triangle$  or  $\nabla$  to choose Fax Storage. Press OK.
- Press Stop/Exit.

#### Note

If Fax Storage is turned on your machine cannot receive a color fax unless the sending machine converts it to black & white.

# PC fax receive

The PC fax receive feature lets you automatically send your received faxes to your PC. You can then use your PC to view and store these faxes. If your PC is off when faxes are received, your MFC will store them in memory until your PC is turned on again. If you choose Backup Print On, the MFC will also print the fax.

For PC fax receive to work you must be connected to a PC that has the MFL-Pro Suite software installed. (See PC-FAX receiving in Chapter 6 in the Software User's Guide on the CD-ROM.)

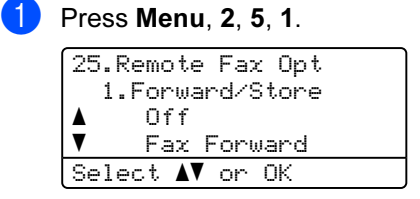

**Press**  $\triangle$  **or**  $\blacktriangledown$  to choose PC Fax Receive. Press OK.

Press  $\triangle$  or  $\nabla$  to choose <USB> or your computer name if the machine is connected to a network.

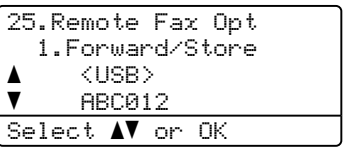

#### Press OK.

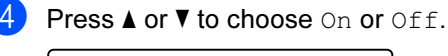

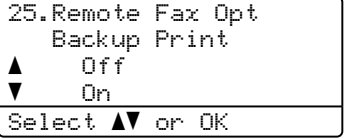

Press OK.

Press Stop/Exit.

#### **Mote**

If your machine has a problem and is unable to print faxes in memory, you can use this setting to transfer your faxes to a PC. (For details, see [Error and](#page-138-0)  [maintenance messages](#page-138-0) on page 129.) If you choose Backup Print On, the machine will also print the faxes at your machine so you will have a copy. This is a safety feature in case there is a power failure before the faxes are forwarded or a problem at the receiving machine. The machine can store faxes up to 60 hours if there is a power failure.

#### Changing the destination PC <sup>9</sup>

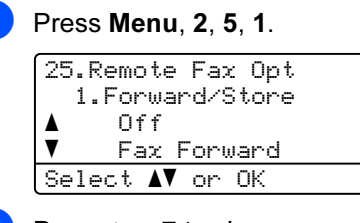

- **2** Press  $\triangle$  or  $\nabla$  to choose PC Fax Receive. Press OK.
- $\blacksquare$  Press 1 to choose Change.
- Press  $\triangle$  or  $\nabla$  to choose <USB> or the PC you want to receive on the Network. Press OK.

Press  $\blacktriangle$  or  $\nabla$  to choose On or Off.

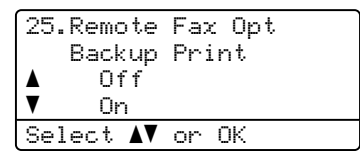

Press OK.

Press Stop/Exit.

# <span id="page-75-0"></span>Changing remote fax options

If received faxes are left in your machine's memory when you change the remote fax option to Off, the LCD will ask you the following message:

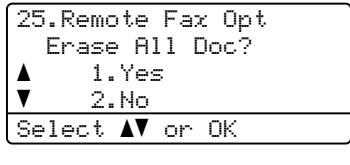

or and the state of the state of the state of the state of the state of the state of the state of the state of

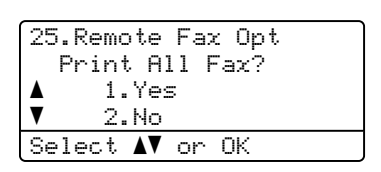

- If you press 1, faxes in the memory will be erased or printed before the setting changes. If a backup copy has already been printed it will not be printed again.
- If you press  $2$ , faxes in the memory will not be erased or printed and the setting will be unchanged.

If received faxes are left in the machine's memory when you change to PC Fax Receive from another remote fax option (Fax Forward or Fax Storage), the LCD will ask you the following message:

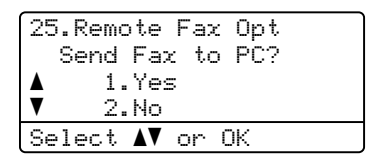

- If you press 1, faxes in the memory will be sent to your PC before the setting changes. Faxes in the memory will be sent to your PC when the PC Fax Receive icon is active on your PC. (See the Software User's Guide on the CD-ROM.)
- If you press  $2$ , faxes in the memory will not be erased or transferred to your PC and the setting will be unchanged.

The LCD will ask you the following message:

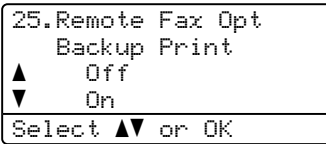

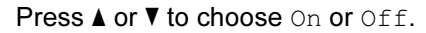

#### Press OK. Press Stop/Exit.

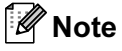

If you choose Backup Print On, the machine will also print the fax at your machine so you will have a copy. This is a safety feature in case there is a power failure before the fax is forwarded or a problem at the receiving machine. The machine can store faxes up to 60 hours if there is a power failure. The faxes stored in the machine's memory will be deleted.

#### <span id="page-76-1"></span>Turning off remote fax options

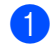

Press Menu, 2, 5, 1.

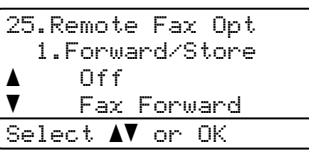

Press  $\triangle$  or  $\nabla$  to choose Off. Press OK.

#### $\mathscr{U}$  Note

The LCD will give you options if there are received faxes still in your machine's memory. (See [Changing remote fax](#page-75-0)  options [on page 66.](#page-75-0))

Press Stop/Exit.

# Remote retrieval <sup>9</sup>

The remote retrieval feature lets you retrieve your stored fax messages when you are not at the machine. You can call your machine from any touch tone telephone or fax machine, then use the Remote Access Code to retrieve your messages.

#### Setting a remote access code

The remote access code lets you access the remote retrieval features when you are away from your machine. Before you use the remote access and retrieval features, you have to set up your own code. The default code is an inactive code:  $-\frac{1}{2}$ .

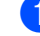

#### Press Menu, 2, 5, 2.

25.Remote Fax Opt 2.Remote Access Access Code:---\* Enter & OK Key

<span id="page-76-0"></span>**2** Enter a three-digit code using numbers  $0 - 9$ .  $*$  or #. Press OK.

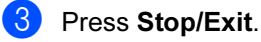

#### $\mathscr{R}$  Note

DO NOT use the same code used for your Fax Receive Code (\*51) or Telephone Answer Code (#51). (See [Changing the](#page-65-0)  [remote codes](#page-65-0) on page 56.)

You can change your code at any time. If you want to make your code inactive, press **Clear/Back and OK in**  $\odot$  **to restore the** inactive setting  $- - +$ .

#### Using your remote access code

- Dial your fax number from a telephone or another fax machine using touch tone.
- 2 When your machine answers, during a period of silence enter your remote access code (3 digits followed by  $\star$ ).
- $\overline{3}$  The machine signals if it has received messages:
	- No beeps

No messages received.

1 long beep

Fax message received.

- $\overline{4}$  The machine gives two short beeps to tell you to enter a command. The machine will hang up if you wait longer than 30 seconds before entering a command. If you enter an invalid command the machine will beep three times.
- $\overline{5}$  Press 9 0 to reset the machine when you have finished.
- Hang up.

#### **M** Note

If your machine is set to Manual mode, you can still access the remote retrieval features. Dial the fax number as normal and let the machine ring. After 2 minutes you will hear a long beep to tell you to enter the remote access code. You then have 30 seconds to enter the code.

#### <span id="page-77-0"></span>Retrieving fax messages

- **1** Dial your number from a telephone or another fax machine using touch tone.
- When your machine answers, during a period of silence enter your remote access code (3 digits followed by  $\star$ ). If you hear one long beep, you have messages.
- **3** When you hear two short beeps, use the dial pad to press 9 6 2.
- $\overline{4}$  Wait for a long beep, and then use the dial pad to enter the number of the remote fax machine where you want your fax messages sent to, followed by  $#$  (up to 20 digits).
- **b** Hang up after you hear your machine beep. Your machine will call the other machine, which will then print your fax messages.

#### $\mathscr A$  Note

You can insert a pause in a fax number by using the # key.

#### <span id="page-78-0"></span>Changing the fax forwarding number <sup>9</sup>

You can change the default setting of your fax forwarding number from another telephone or fax machine using touch tone.

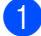

 $\Box$  Dial your fax number from a telephone or another telephone or fax machine using touch tone.

**2** When your machine answers, enter your remote access code (3 digits followed by  $\ast$ ) during a period of silence. If you hear one long beep, you have messages.

 $\overline{4}$  Wait for a long beep, and then use the dial pad to enter the new number of the remote fax machine where you want your fax messages forwarded followed by  $#$  (up to 20 digits).

- $\overline{6}$  Press 9 0 to reset the machine when you have finished.
- **6** Hang up after you hear your machine beep.

#### ।<br>∣ ∦ Note

You can insert a pause in a fax number by using the # key.

**<sup>6</sup>** When you hear two short beeps, use the dial pad to press 9 5 4.

# Remote fax commands <sup>9</sup>

Follow the commands below to access features when you are away from the machine. When you call the machine and enter your Remote Access Code (3 digits followed by  $\ast$ ), the system will give two short beeps and you must enter a remote command.

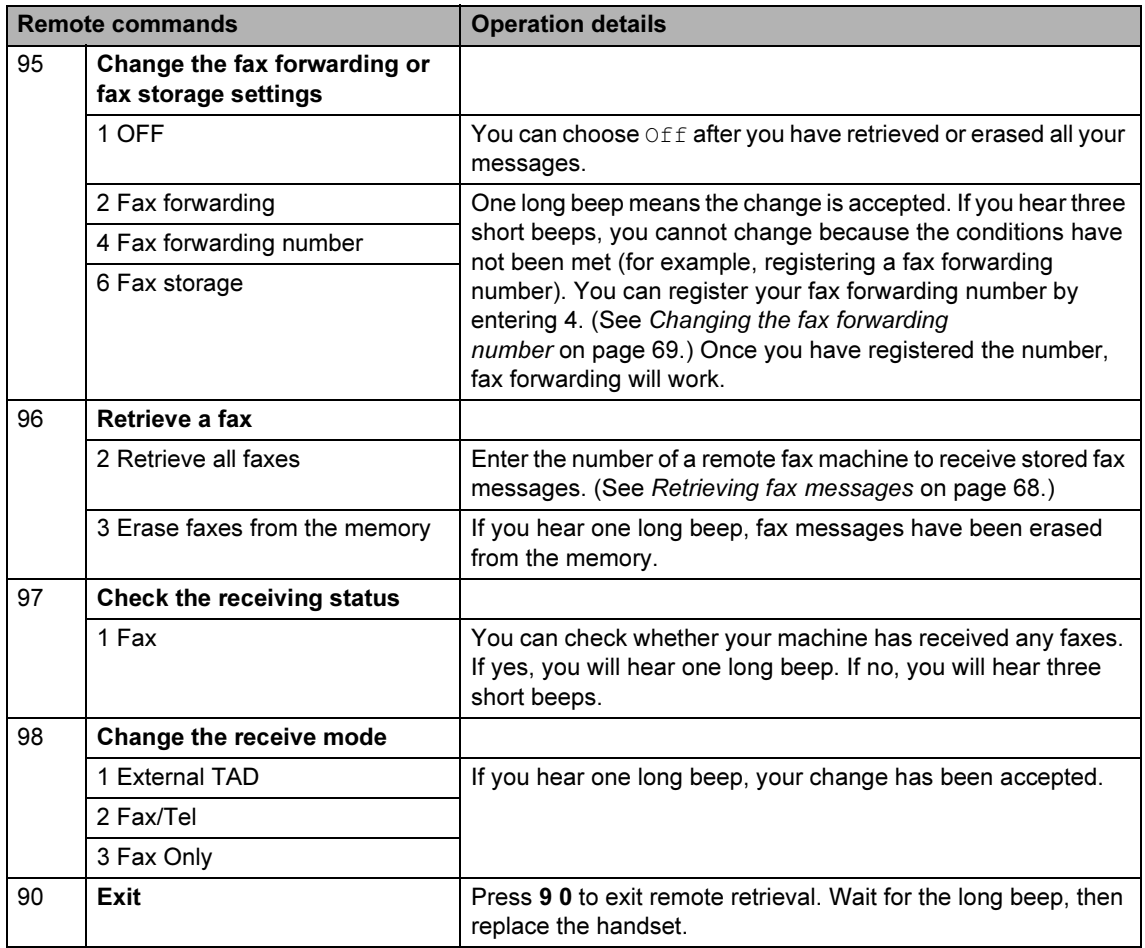

10  $|$  Polling

Polling lets you set up your machine so other people can receive faxes from you, but they pay for the call. It also lets you call somebody else's fax machine and receive a fax from it, so you pay for the call. The polling feature needs to be set up on both machines for this to work. Not all fax machines support polling.

# **Polling receive**

Polling receive lets you call another fax machine to receive a fax.

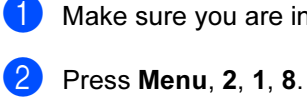

Make sure you are in Fax mode  $\Box$ .

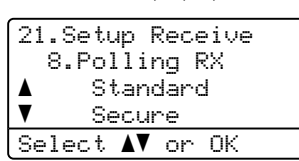

**3** Press  $\triangle$  or  $\nabla$  to choose Standard. Press OK.

 $\left(4\right)$  Enter the fax number you are polling. Press Mono Start or Color Start.

Secure polling

Secure Polling lets you restrict who can get the documents you set up to be polled. Secure Polling only works with Brother fax machines. If you want to get a fax from a secured Brother machine you have to enter the secure code.

- Make sure you are in Fax mode  $\sqrt{2}$ . Press Menu, 2, 1, 8. 21.Setup Receive 8.Polling RX a Standard  $\overline{\mathbf{v}}$  Secure Select  $\sqrt{\ }$  or OK  $\overline{3}$  Press  $\triangle$  or  $\nabla$  to choose Secure. Press OK.
- $\overline{4}$  Enter a four-digit secure code. Press OK. This is the security code of the fax machine you are polling.
- $\overline{5}$  Enter the fax number you are polling.
- Press Mono Start or Color Start.

#### Delayed polling

Delayed polling lets you set the machine to begin polling receive at a later time. You can only set up one delayed polling operation.

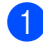

Make sure you are in Fax mode  $\sqrt{\bullet}$ .

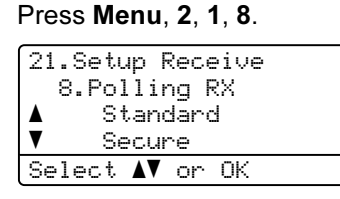

- Press  $\triangle$  or  $\nabla$  to choose Timer. Press OK.
- $\overline{4}$  Enter the time (in 24-hour format) you want to begin polling. Press OK. For example, enter 21:45 for 9:45 PM.
- $\overline{6}$  Enter the fax number you are polling. Press Mono Start or Color Start. The machine makes the polling call at the time you entered.

#### <sup>||</sup> ∦⁄⁄ Note

If the other fax machine that you are calling has not been set-up for Polling, you will receive the message Connection Fail.

#### Sequential polling

Sequential polling lets you request documents from several fax machines in one operation.

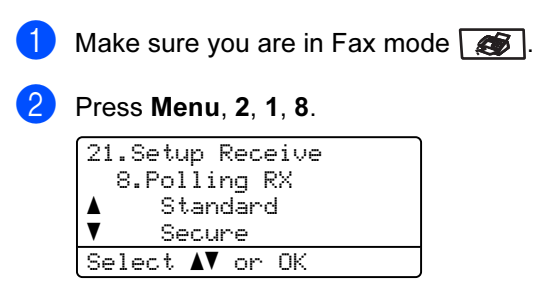

- Press  $\blacktriangle$  or  $\nabla$  to choose Standard, Secure or Timer. Press OK.
- $\overline{4}$  Choose one of the options below.
	- If you choos[e](#page-81-0) Standard go to  $\bigcirc$ .
	- If you choose Secure, enter a fourdigit numb[e](#page-81-0)r, press  $OK$ , go to  $\bigcirc$ .

#### Note

If you did not enter the correct Secure Code, you will receive the message Disconnected.

- If you choose  $\tt{Timer}$ , enter the time (in 24-hours format) you want to b[e](#page-81-0)gin polling and press  $OK$ , go to  $\bigcirc$ .
- <span id="page-81-0"></span> $\overline{6}$  Specify the destination fax machines you want to poll by using One-Touch, Speed-Dial, Search, a Group and or the dial pad. You must press OK between each location.
- **6** Press Mono Start or Color Start. The machine polls each number or group in turn for a document.

Press Stop/Exit while the machine is dialling to cancel the polling process.

To cancel all sequential polling receive jobs, press Menu, 2, 6. (See Checking and [cancelling waiting jobs](#page-54-0) on page 45.)

# Polled transmit (black  $&$  white only)

Polled transmit lets you set up your machine to wait with a document so another fax machine can call and retrieve it.

## Setup for polled transmit

Make sure you are in Fax mode  $\sqrt{3}$ . Load your document. Press Menu, 2, 2, 6. 22.Setup Send 6.Polled TX a Standard  $\overline{\mathbf{v}}$  Secure Select  $\blacktriangle\blacktriangledown$  or OK

**4** Press  $\triangle$  or  $\nabla$  to choose Standard. Press OK.

**b** Press 2 to choose  $2.$  No if you don't want to enter more settings when the LCD asks you the following messages:

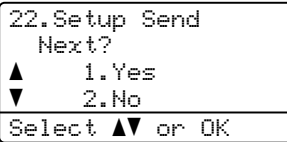

6 Press Mono Start.

<span id="page-82-1"></span>If you are using the scanner glass, the LCD will prompt you to choose one of the option below:

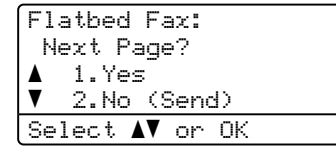

Press 1 to send another page.

Go to  $\mathbf{\odot}$  $\mathbf{\odot}$  $\mathbf{\odot}$ .

Press 2 or Mono Start to send the document.

<span id="page-82-0"></span>Place the next page on the scanner [g](#page-82-1)lass, press  $OK$ . Repeat  $\bigcirc$  and  $\bigcirc$  for each additional page.

Flatbed Fax: Set Next Page Then Press OK

### Note

The document will be stored and can be retrieved from any other fax machine until you delete the fax from memory.

To delete the fax from memory, press Menu, 2, 6. (See [Checking and cancelling](#page-54-0)  [waiting jobs](#page-54-0) on page 45.)

#### Setup for polled transmit with a secure code

Secure Polling lets you restrict who can get the documents you set up to be polled. Secure Polling only works with Brother fax machines. If another person wants to retrieve a fax from your machine they will have to enter the secure code.

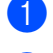

Make sure you are in Fax mode  $\Box$ .

**Load your document.** 

Press Menu, 2, 2, 6.

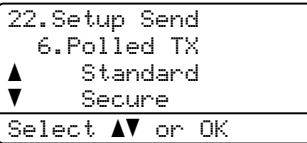

- $\overline{4}$  Press  $\triangle$  or  $\nabla$  to choose Secure. Press OK.
- $\blacksquare$  Enter a four-digit number. Press OK.
- $\bullet$  Press 2 to choose 2. No if you don't want to enter more settings when the LCD asks you the following messages:

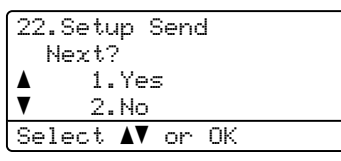

<span id="page-83-1"></span>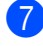

Press Mono Start.

<span id="page-83-2"></span> $\overline{8}$  If you are using the scanner glass, the LCD will prompt you to choose one of the option below:

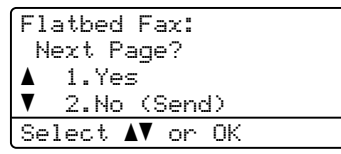

Press 1 to send another page.

 $Go$  to  $\odot$ .

Press 2 or Mono Start to send the document.

<span id="page-83-0"></span>**9** Place the next page on the scanner [g](#page-83-1)lass, press  $OK$ . Repeat  $\bigcirc$  and  $\bigcirc$  for each additional page.

> Flatbed Fax: Set Next Page Then Press OK

#### **M** Note

The document will be stored and can be retrieved from any other fax machine until you delete the fax from memory.

To delete the fax from memory, press Menu, 2, 6. (See [Checking and cancelling](#page-54-0)  [waiting jobs](#page-54-0) on page 45.)

11 Printing reports

# Fax reports

Some fax reports (transmission verification and fax journal) can be printed automatically and manually.

#### Transmission verification report

You can use the transmission report as proof that you sent a fax. This report lists the time and date of transmission and whether the transmission was successful (shown as "OK"). If you choose  $On$  or  $On+Image$ , the report will print for every fax you send.

If you send a lot of faxes to the same place, you may need more than the job numbers to know which faxes you must send again. Choosing On+Image or Off+Image will print a section of the fax's first page on the report to help you remember.

When the verification report is turned  $\text{Off}$  or to  $\text{Off+Image}$ , the report will only print if there is a transmission error.

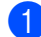

#### Press Menu, 2, 4, 1.

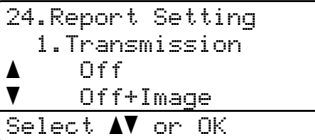

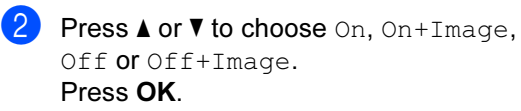

Press Stop/Exit.

#### Fax journal

You can set the machine to print a fax journal (activity report) at specific intervals (every 50 faxes, 6, 12 or 24 hours, 2 or 7 days). The default setting is Every 50 Faxes, this means that your machine will print the journal when the machine has stored 50 jobs.

If you set the interval to  $\bigcirc$  ff, you can still print the report by following the steps on the next page.

#### **Press Menu, 2, 4, 2.**

24.Report Setting 2.Journal Period a Every 50 Faxes  $\overline{\mathbf{v}}$  Every 6 Hours Select  $\blacktriangle\mathbf{V}$  or OK

Press  $\blacktriangle$  or  $\nabla$  to choose an interval. Press OK. If you choose 7 days, you will be asked to choose a day when you want the 7 day countdown to begin.

 $\bullet$  Enter the time to begin printing, in 24 hour format. Press OK. For example: enter 19:45 for 7:45 PM.

#### Press Stop/Exit.

If you choose 6, 12, 24 hours, 2 or 7 days, the machine will print the report at the selected time and then erase all jobs from its memory. If the machine's memory becomes full with 200 jobs before the time you chose has passed, the machine will print the journal early and then erase all jobs from memory.

If you want an extra report before it is due to print, you can print it manually without erasing the jobs from memory.

# <span id="page-85-0"></span>**Reports**

The following reports are available:

1 XMIT Verify

Displays the Transmission Verification Report for your last outgoing 200 faxes and prints the last report.

2 Help List

Prints a list of commonly used functions to help you program your machine.

3 Tel Index List

Prints a list of names and numbers stored in the One-Touch and Speed-Dial memory in numerical or alphabetical order.

4 Fax Journal

Prints a list of information about your last 200 incoming and outgoing faxes. (TX: transmit.) (RX: receive.)

5 User Settings

Print a list of your current settings.

6 Network Config

Lists your network settings.

#### How to print a report

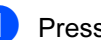

#### **D** Press Menu, 6.

6.Print Reports 1.XMIT Verify 2.Help List 3.Tel Index List Select  $\overline{\mathbf{A}^{\mathbf{V}}}$  or OK

2 Do one of the following:

Press  $\blacktriangle$  or  $\nabla$  to choose the report you want.

Press OK.

Enter the number of the report you want to print. For example, press 2 to print the help list.

Press Mono Start or Color Start.

Press Stop/Exit.

# **Section III**

# Copy

[Making copies](#page-87-0) 78

<span id="page-87-0"></span>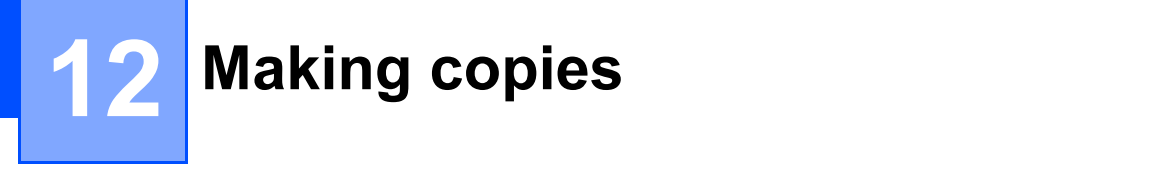

# How to copy

#### Entering copy mode

Press  $\boxed{\bullet}$  (Copy) to enter Copy mode.

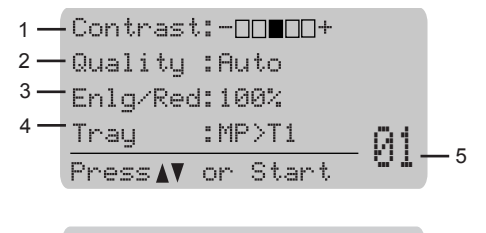

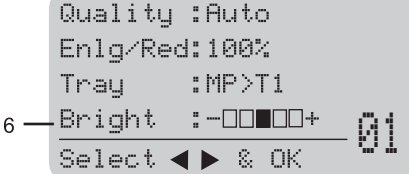

- 1 Contrast
- 2 Quality
- 3 Copy ratio
- 4 Tray selection
- 5 Number of copies
- 6 Brightness

### Making a single copy

Make sure you are in Copy mode  $\sqrt{\mathcal{F}}$ .

- **Load your document.**
- Press Mono Start or Color Start.

#### **Making multiple copies**

- **1** Make sure you are in Copy mode  $\boxed{\bullet}$ .
- Load your document.
- **3** Use the dial pad to enter the number of copies (up to 99).
- Press Mono Start or Color Start.

#### Note

(To sort your copies, see [Sorting copies](#page-92-0)  [using the ADF](#page-92-0) on page 83.)

If the LCD shows "Please Wait" and the machine stops copying while you are making multiple copies, please wait for 30 to 40 seconds until the machine finishes the color registration and cleaning process of the belt unit.

### Stop copying

To stop copying, press Stop/Exit.

# Copy options (temporary settings) <sup>12</sup>

When you want to quickly change the copy settings temporarily for the next copy, use the temporary Copy keys. You can use different combinations.

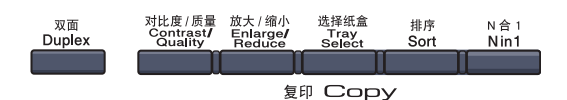

The machine returns to its default settings after 60 seconds or if the Mode Timer returns the machine to Fax mode. (See [Mode](#page-31-0)  timer [on page 22.](#page-31-0))

#### Changing copy quality

You can choose from a range of quality settings. The default setting is Auto.

Auto

Auto is the recommended mode for ordinary printouts. Suitable for documents that contain both text and photographs.

**T**ext

Suitable for documents containing only text.

Photo

Suitable for copying photographs.

To temporarily change the quality setting, follow the steps below:

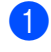

Make sure you are in Copy mode  $\boxed{\bullet}$ 

- Load your document.
- $\bigcup$  Use the dial pad to enter the number of copies (up to 99).
- **4** Press Contrast/Quality. Press  $\triangle$  or  $\nabla$  to choose Quality. Press OK.
- **b** Press  $\triangleleft$  or  $\triangleright$  to choose Auto, Text or Photo. Press OK.

#### Press Mono Start or Color Start.

To change the default setting, follow the steps below:

**1** Press Menu,  $3, 1$ .

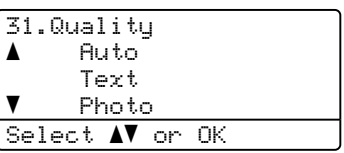

Press  $\triangle$  or  $\nabla$  to choose the copy quality. Press OK

Press Stop/Exit.

#### Enlarging or reducing the image copied

You can choose the following enlargement or reduction ratios:

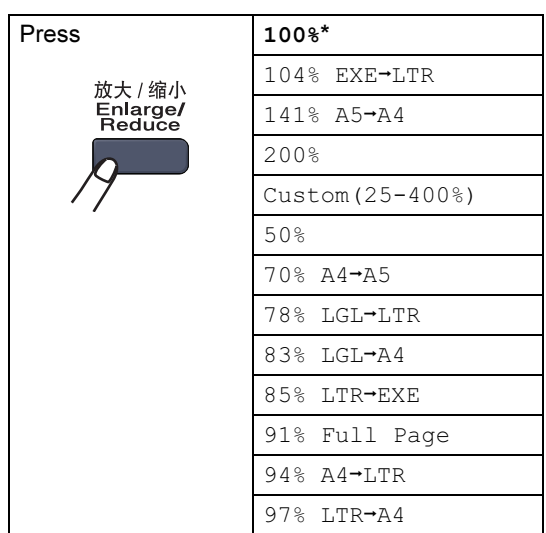

Custom(25-400%) allows you to enter a ratio from 25% to 400% in 1% increments.

To enlarge or reduce the next copy follow the instructions below:

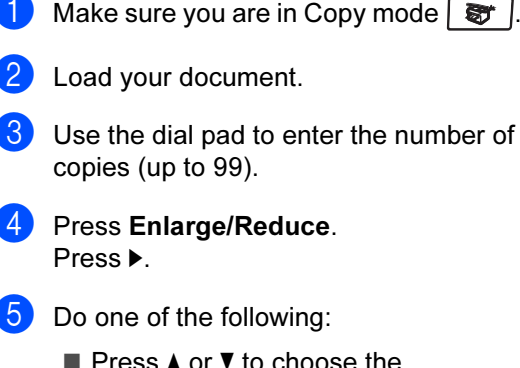

Press  $\blacktriangle$  or  $\nabla$  to choose the enlargement or reduction ratio you want.

Press OK.

Press **A** or  $\blacktriangledown$  to choose Custom(25-400%).

Press OK.

Use the dial pad to enter an enlargement or reduction ratio from 25% to 400%. (For example, press **53 to enter 53%.)** 

Press OK.

Press Mono Start or Color Start.

#### $\degree$ Note

- Page Layout Options 2 in 1 (P), 2 in 1 (L), 4 in 1 (P), 4 in 1 (L) are not available with Enlarge/Reduce.
- (P) means Portrait and  $(L)$  means Landscape.

#### Making N in 1 copies (page layout)

You can reduce the amount of paper used when copying by using the N in 1 copy feature. This allows you to copy two or four pages onto one page, which lets you save paper.

#### **Important**

- Please make sure the paper size is set to Letter, A4, Legal or Folio.
- $\blacksquare$  (P) means Portrait and (L) means Landscape.
- You cannot use the Enlarge/Reduce setting with the N in 1 feature.
- Make sure you are in Copy mode  $\sqrt{8\pi}$ .
- Load your document.
- Use the dial pad to enter the number of copies (up to 99).
- Press N in 1.
	- Press  $\triangle$  or  $\nabla$  to choose 2 in 1 (P). 2 in 1 (L), 4 in 1 (P), 4 in 1 (L) or Off(1 in 1). Press OK.
- **6** Press Mono Start or Color Start to scan the page. If you placed the document in the ADF, the machine scans the pages and starts printing.

If you are using the scanner glass, go to  $\mathbf{\Omega}$  $\mathbf{\Omega}$  $\mathbf{\Omega}$ .

<span id="page-89-0"></span>After the machine scans the page, press 1 to scan the next page.

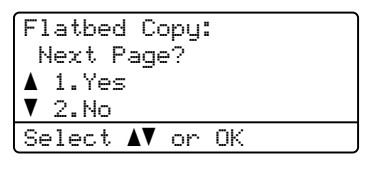

<span id="page-89-1"></span>

8 Put the next page on the scanner glass. Press OK.

Repeat  $\bigcirc$  $\bigcirc$  $\bigcirc$  and  $\bigcirc$  for eac[h](#page-89-1) page of the layout.

 $\Theta$  After all the pages have been scanned. press  $2$  in  $\bigcirc$  $\bigcirc$  $\bigcirc$  to finish.

#### If you are copying from the ADF:

Insert your document face up in the direction shown below:

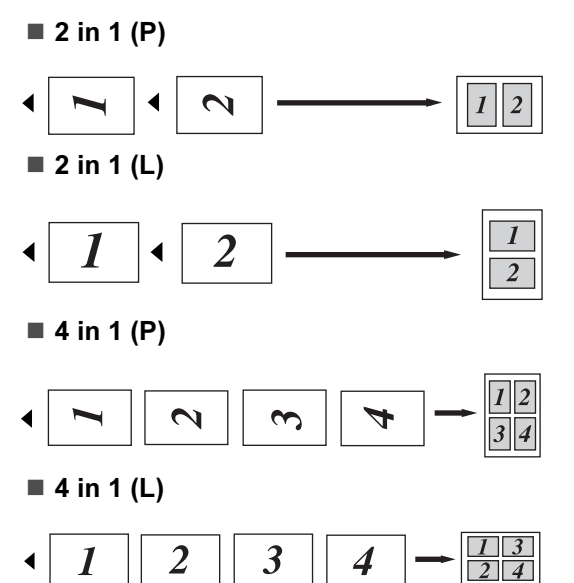

#### If you are copying from the scanner glass:

Insert your document face down in the direction shown below:

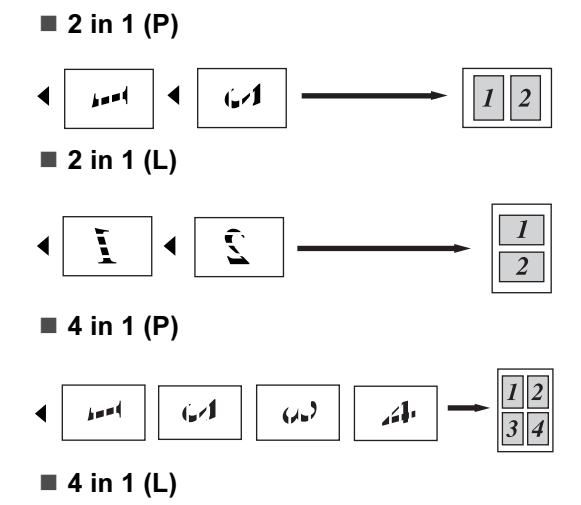

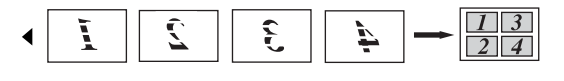

### Duplex (2-sided) copying

If you want to use the "2 sided  $\rightarrow$  2 sided" or "2 sided  $\rightarrow$  1 sided" copy feature, load your document in the ADF.

If you get an Out of Memory message while you are making duplex copies, try installing extra memory. (See [Out of memory](#page-94-0)  message [on page 85.](#page-94-0))

#### Duplex copy (long edge) <sup>12</sup>

■ 1 sided <sup>→</sup> 2 sided

**Portrait** 

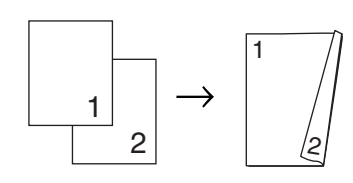

Landscape

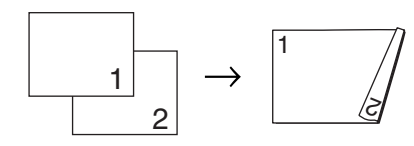

■ 2 sided <sup>→</sup> 2 sided

Portrait

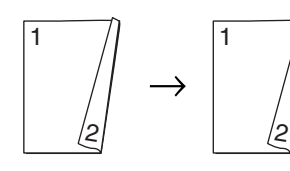

Landscape

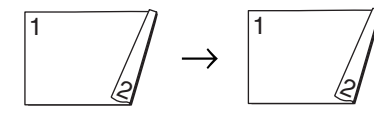

■ 2 sided <sup>→</sup> 1 sided Portrait

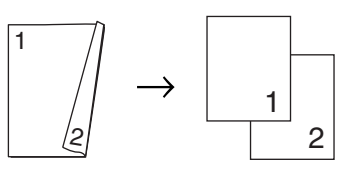

#### Landscape

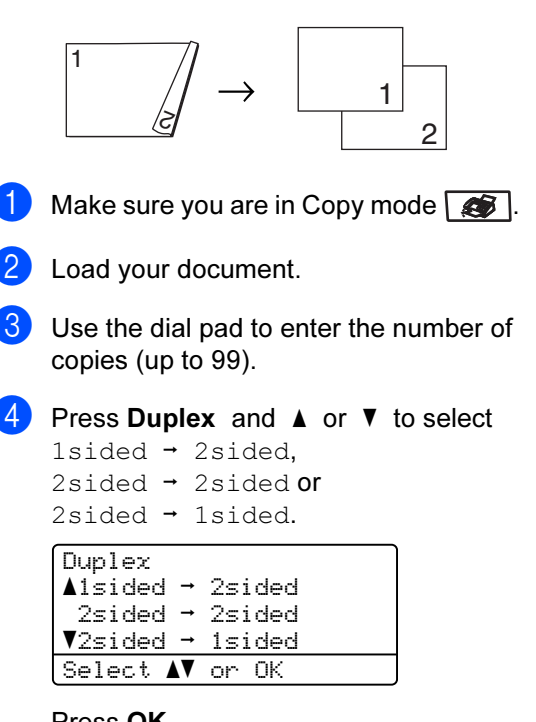

Press OK.

- **Press Mono Start or Color Start to** scan the document.
- Note

Duplex copy using a 2-sided legal size document is not available.

#### Advanced Duplex copy (short edge)

■ Advanced 2 sided <sup>→</sup> 1 sided

Portrait

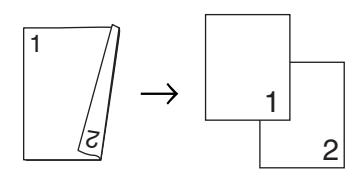

Landscape

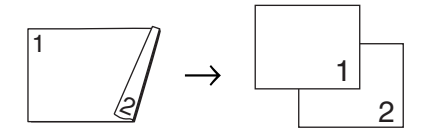

■ Advanced 1 sided **→ 2 sided** 

#### Portrait

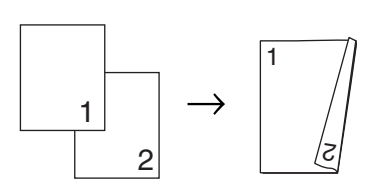

Landscape

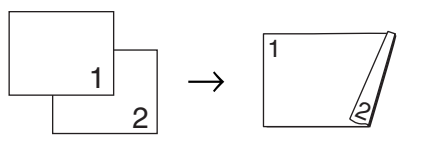

- Make sure you are in Copy mode  $\sqrt{3}$ .
- Load your document.

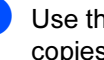

Use the dial pad to enter the number of copies (up to 99).

Press **Duplex** and **A** or ▼ to select Advanced.

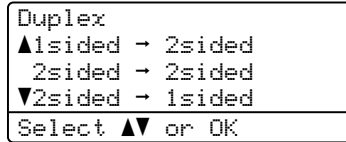

Press OK.

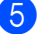

**b** Press **A** or **▼** to select

```
2sided \rightarrow 1sided or
1sided \rightarrow 2sided.
Press OK.
```
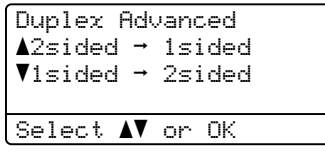

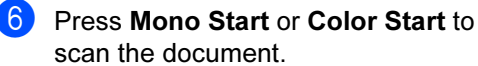

#### Note

Duplex copy using a 2-sided legal size document is not available from the ADF.

## <span id="page-92-0"></span>Sorting copies using the ADF

You can sort multiple copies. Pages will be stacked in the order 1 2 3, 1 2 3, 1 2 3, and so on.

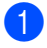

Make sure you are in Copy mode  $\sqrt{3}$ .

**2** Load your document in the ADF.

- **3** Use the dial pad to enter the number of copies (up to 99).
- Press Sort.
- Press Mono Start or Color Start.

#### Adjusting brightness, contrast and color

#### **Brightness**

Adjust the copy brightness to make copies darker or lighter.

To temporarily change the copy brightness setting, follow the steps below:

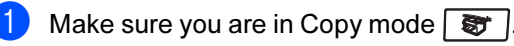

- 2 Load your document.
- $\overline{3}$  Use the dial pad to enter the number of copies (up to 99).

**4** Press  $\triangle$  or  $\nabla$  to choose Bright.

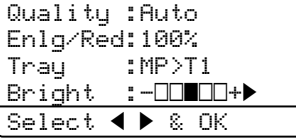

**b** Press  $\triangleright$  to make a lighter copy or press d to make a darker copy. Press OK.

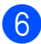

Press Mono Start or Color Start.

To change the *default* setting follow the steps below:

#### Press Menu, 3, 2.

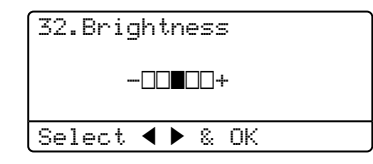

**2** Press  $\triangleright$  to make a lighter copy or press d to make a darker copy. Press OK.

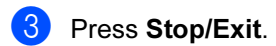

#### **Contrast**

Adjust the contrast to help an image look sharper and more vivid.

To temporarily change the contrast setting, follow the steps below:

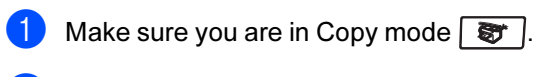

- **Load your document.**
- Use the dial pad to enter the number of copies (up to 99).
- Press Contrast/Quality. Press  $\blacktriangle$  or  $\nabla$  to choose Contrast. Press OK.

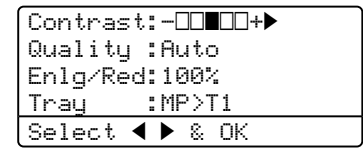

Press  $\triangleleft$  or  $\triangleright$  to increase or decrease the contrast.

Press OK.

Press Mono Start or Color Start.

To change the *default* setting follow the steps below:

Press Menu, 3, 3.

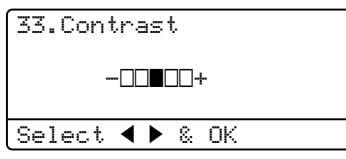

- **2** Press  $\triangleleft$  or  $\triangleright$  to increase or decrease the contrast. Press OK.
- Press Stop/Exit.

#### Color adjust

You can change the default setting for color saturation.

To change the default setting follow the steps below:

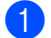

#### Press Menu, 3, 4.

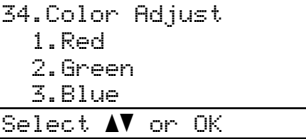

- <span id="page-93-0"></span>2 Press  $\triangle$  or  $\nabla$  to choose 1. Red, 2. Green or 3.Blue. Press OK.
- Press  $\triangleleft$  or  $\triangleright$  to increase or decrease the color saturation. Press OK.
- Return to  $\bigcirc$  $\bigcirc$  $\bigcirc$  to choose the next color. Or press Stop/Exit.

#### **Tray selection**

You can change the tray use only for the next copy.

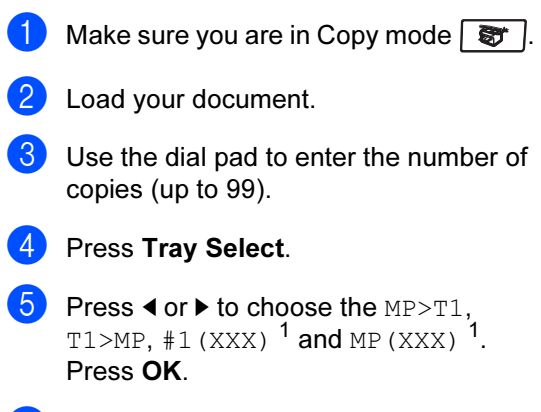

**6** Press Mono Start or Color Start.

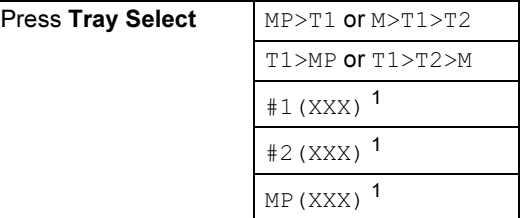

<span id="page-93-1"></span> $1$  XXX is the paper size you set in Menu, 1, 3.

#### M  $\hat{}$  Note

- T2 or #2 appears only if the optional paper tray is installed.
- To change the default setting for Tray Select, see [Tray use in copy](#page-32-0)  mode [on page 23.](#page-32-0)

# <span id="page-94-0"></span>Out of memory message

If the memory becomes full while you are making copies, the LCD message will guide you through the next step.

If you get an Out of Memory message while scanning a subsequent page, you will have the option to press Mono Start or Color Start to copy the pages scanned so far, or to press Stop/Exit to cancel the operation.

To make extra memory available, you can do the following:

- $\blacksquare$  Print the faxes that are in the memory. (See [Printing a fax from the](#page-61-0)  memory [on page 52.](#page-61-0))
- Turn off Fax Storage. (See Turning off [remote fax options](#page-76-1) on page 67.)
- Add optional memory. (See Memory board [on page 108.](#page-117-0))

**M** Note

When you get an Out of Memory message, you may be able to make copies if you first print incoming faxes in the memory to restore the memory to 100%.

12

Chapter 12

# Section IV

# Direct printing

[Printing photos from a digital camera](#page-97-0) 88 [Printing data from a USB flash memory drive](#page-101-0) 92

## <span id="page-97-0"></span>13 Printing photos from a digital camera

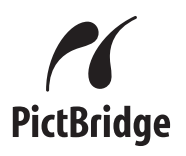

Your Brother machine supports the PictBridge standard, allowing you to connect to and print photos directly from any PictBridge compatible digital camera. If your camera is using the USB Mass Storage standard, you can also print photos from a digital camera without PictBridge. (See [Connecting a camera as a storage](#page-99-0)  device [on page 90.](#page-99-0))

# Before using **PictBridge**

### PictBridge requirements

To avoid errors, remember the following points:

- The machine and the digital camera must be connected using a suitable USB cable.
- The image file must be taken with the digital camera you want to connect to the machine.

# **Using PictBridge**

#### <span id="page-97-2"></span>Setting your digital camera

Make sure your camera is in PictBridge mode. The following PictBridge settings may be available from the LCD of your PictBridge compatible camera.

- Copies
- Quality
- Paper size
- Date print
- File name print
- Layout

#### <sup>∫∦</sup> Note

The names and availability of each setting depends on the specification of your camera.

You can also set the following PictBridge settings by using the control panel.

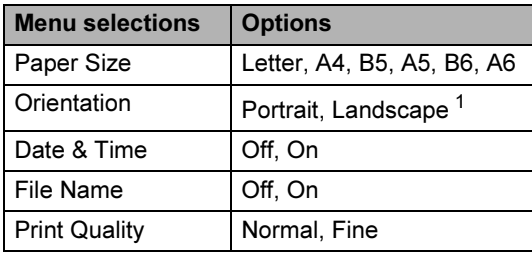

<span id="page-97-1"></span>If you choose the paper size Letter, A4 or B5, Portrait will be chosen. If you choose A5, B6 or A6, Landscape will be chosen.

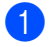

#### $\bullet$  Press Menu, 5, 3.

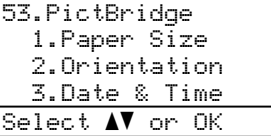

- <span id="page-98-0"></span>**2** To set the PictBridge settings, press  $\triangle$  or V to choose 1. Paper Size, 2.Orientation, 3.Date & Time, 4.File Name, or 5.Print Quality. Press OK.
- <span id="page-98-1"></span>**3** Press  $\triangle$  or  $\nabla$  to choose an option for each menu Setting. Press OK.

#### 4 Press Stop/Exit.

Repeat  $\bigcirc$  $\bigcirc$  $\bigcirc$  $\bigcirc$  $\bigcirc$  to  $\bigcirc$  for each PictBridge setting.

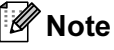

• Camera settings are prioritised as long as your camera is not set to use your machine's settings (default settings). If your camera is set to use your machine's settings, the machine will print your photo using the settings below.

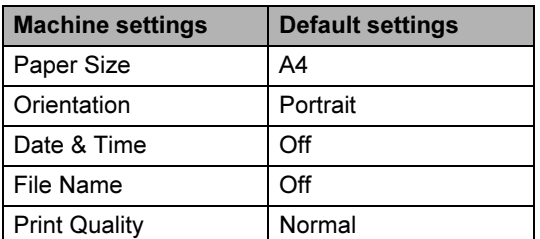

• Please refer to the documentation supplied with your camera for more detailed information on changing PictBridge settings.

# **Printing images**

Make sure that your camera is turned off. Connect your camera to the USB direct interface (1) on the front of the machine using a suitable USB cable.

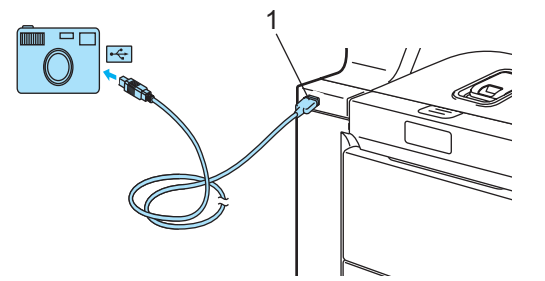

Turn on the camera. Make sure your camera is in PictBridge mode. When the machine has recognized the camera, the LCD shows the following message depending on which mode the machine is in:

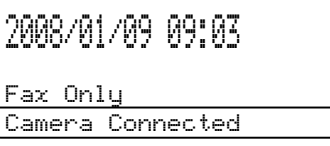

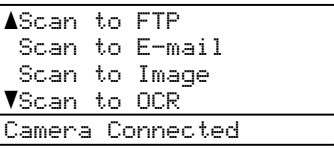

Contrast:-0000+ Quality :Auto Enlg/Red:100%<br>Trau :MP>T  $:MP > T1$ Camera Connected

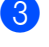

Set your camera to print an image. Set the number of copies if you are asked.

When the machine starts printing an image, the LCD will show the following message:

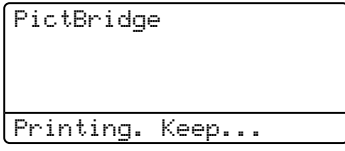

#### <sup>ि</sup>∥ि Note

Please refer to the documentation supplied with your camera for detailed operations how to print using PictBridge.

# CAUTION

To prevent damage to your machine, DO NOT connect any device other than a digital camera or USB flash memory drive to the USB direct interface.

DO NOT remove the digital camera from the USB direct interface until the machine has finished printing.

### DPOF printing

DPOF stands for Digital Print Order Format.

Major digital camera manufacturers (Canon Inc., Eastman Kodak Company, Fuji Photo Film Co. Ltd., Matsushita Electric Industrial Co. Ltd. and Sony Corporation) created this standard to make it easier to print images from a digital camera.

If your digital camera supports DPOF printing, you will be able to choose on the digital camera display the images and number of copies you want to print.

The following DPOF settings are available.

- 1 in 1 printing
- Copies

# <span id="page-99-0"></span>Connecting a camera as a storage device

Even if your camera is not in PictBridge mode, or does not support PictBridge, you can connect your camera as a normal storage device. This enables you to print photos from your camera.

Follow the steps in Printing data directly from [the USB flash memory drive](#page-102-0) on page 93. (If you would like to print photos in PictBridge mode, see [Setting your digital](#page-97-2)  camera [on page 88](#page-97-2).)

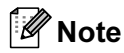

The name of the storage mode and operation differs among digital cameras. Please refer to the documentation supplied with your camera for detailed information, such as how to switch from PictBridge mode to mass storage mode.

# Understanding the error messages

Once you are familiar with the types of errors that can occur while you are using the USB direct interface, you can easily identify and troubleshoot any problems.

Out of Memory

This message will appear if you are working with files that are too large for the machine's memory.

Unusable Device

This message will appear if you connect an incompatible or broken device to the USB direct interface. To clear the error, unplug the device from the USB direct interface.

(For more detailed solutions, see [Error and](#page-138-0)  [maintenance messages](#page-138-0) on page 129.)

# <span id="page-101-0"></span>14 Printing data from a USB flash memory drive

With the direct print feature, you do not need a computer to print data. You can print by just plugging your USB flash memory drive into the machine's USB direct interface.

#### $^\mathrm{''}$ Note

Some USB flash memory drives may not work with the machine.

# Supported file formats

Direct print supports the following file formats:

- $\blacksquare$  PDF version [1](#page-101-1).6<sup>1</sup>
- JPEG
- Exif + JPEG
- PRN (created by MFC-9840CDW driver)
- TIFF (scanned by all MFC or DCP Brother models)
- PostScript<sup>®</sup> 3™ (created by the MFC-9840CDW BRScript3 printer driver)
- <span id="page-101-1"></span><sup>1</sup> The data including JBIG2 image file, JPEG2000 image file and layered files are not supported.

# Creating a PRN or PostScript*®* 3™ file for direct printing

#### Note

The screens in this section may vary depending on your application and operating system.

- $\blacksquare$  From the menu bar of an application, click File, then Print.
	- Choose Brother MFC-9840CDW Printer (1) and check the Print to file box (2). Click Print.

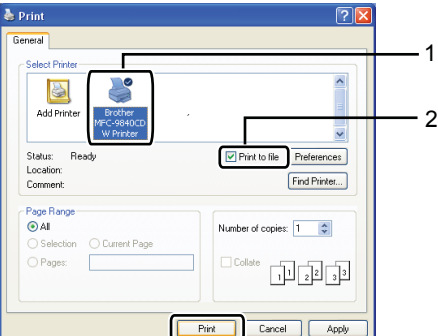

Choose the folder you want to save the file to and enter the file name if you are prompted to.

If you are prompted for a file name only, you can also specify the folder you want to save the file in by entering the directory name. For example:

C:\Temp\FileName.prn

If you have a USB flash memory drive connected to your computer, you can save the file directly to the USB flash memory drive.

# <span id="page-102-0"></span>Printing data directly from the USB flash memory drive

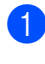

Connect your USB flash memory drive to the USB direct interface (1) on the front of the machine.

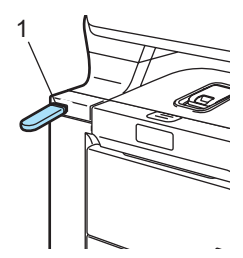

**2** When the machine has recognized the USB flash memory drive, the Direct LED turns blue. Press the Direct key.

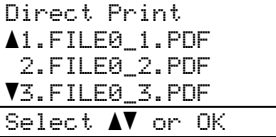

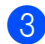

**8** Press  $\triangle$  or  $\nabla$  to choose the folder name or file name you want to print. Press OK.

> If you have chosen the folder name, press  $\triangle$  or  $\nabla$  to choose the file name you want to print. Press OK

Ht  $\hat{}$  Note

- If you want to print an index of the files, choose Index Print, and then press OK. Press Mono Start or Color Start to print the data.
- File names containing more than 8 characters will appear on the LCD as the first 6 characters of the file name followed by a tilde mark  $(\sim)$  and a number. For example, "HOLIDAY2007.JPG" would appear as "HOLIDA~1.JPG". Only the following characters can be displayed on the LCD: A B C D E F G H I J K L M N O P Q R S T U V W X Y Z 0 1 2 3 4 5 6 7 8 9 \$ % ' ` - @  $\{\} \sim ! \# () \& \wedge$

 $\overline{4}$  Do one of the following:

- Press  $\blacktriangle$  or  $\nabla$  to choose a setting you need to change and OK, and then press  $\blacktriangle$  or  $\nabla$  to choose an option for the setting and press OK.
- If you do not need to change the curr[e](#page-102-1)nt default settings, go to  $\bigcirc$ .

#### **Note**

• You can choose the following settings:

Paper Size Multiple Page Orientation Duplex Media Type Collate Tray Use Print Quality PDF Option

- Depending on the file type, some of these settings may not appear.
- <span id="page-102-1"></span>**5** Press Mono Start or Color Start if you have finished.

**6** Press the dial pad key to enter the number of copies you want. Press OK.

Direct Print FILE0\_1.PDF No. of Copies: Press Start

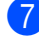

Press Mono Start or Color Start to print the data.

Press Stop/Exit.

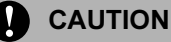

To prevent damage to your machine, DO NOT connect any device other than a digital camera or USB flash memory drive to the USB direct interface.

DO NOT remove the USB flash memory drive from the USB direct interface until the machine has finished printing.

#### ।<br>∣ ∦ Note

- If you want to change the default setting for the paper tray to feed paper from, press Menu, 1, 6, 3 to change the paper tray setting.
- You can change the default settings for direct print by using the control panel when the machine is not in the direct print mode. Press Menu, 5 to enter the USB Direct I/F menu. (See Menu table [on page 199](#page-208-0).)

# Understanding the error messages <sup>14</sup>

Once you are familiar with the types of errors that can occur while you are using the USB direct interface, you can easily identify and troubleshoot any problems.

Out of Memory

This message will appear if you are working with files that are too large for the machine's memory.

Unusable Device

This message will appear if you connect an incompatible or broken device to the USB direct interface. To clear the error, unplug the device from the USB direct interface.

(See [Error and maintenance](#page-138-0)  messages [on page 129](#page-138-0) for the detailed solution.)

# Section V

 $\blacktriangleright$ 

# Software

[Software and network features](#page-105-0) **96** 

<span id="page-105-0"></span>15 **Software and network features** 

The User's Guide on the CD-ROM includes the Software User's Guide and Network User's Guide for features available when connected to a computer (for example, printing and scanning). These guides have easy to use links that, when clicked, will take you directly to a particular section.

You can find information on these features:

- **Printing**
- Scanning
- ControlCenter3 (for Windows<sup>®</sup>)
- ControlCenter2 (for Macintosh<sup>®</sup>)
- Remote Setup
- Faxing from your computer
- Network Faxing
- Network Printing
- Retwork Scanning
- Wireless Network Users

<sup>ਿੱ∥∕</sup> Note

See [Accessing the User's](#page-12-0)  Guides [on page 3](#page-12-0).

# How to read HTML User's Guides

This is a quick reference for using the HTML User's Guides.

## For Windows $^{\circledR}$

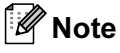

If you have not installed the software, see [Viewing documentation](#page-12-1)  [\(Windows®\)](#page-12-1) on page 3.

 $\blacksquare$  From the Start menu, point to Brother, MFC-9840CDW from the programs group, then click User's Guides in HTML format.

Click on the manual you want (SOFTWARE USER'S GUIDE, NETWORK USER'S GUIDE or USER'S GUIDE) from the top menu.

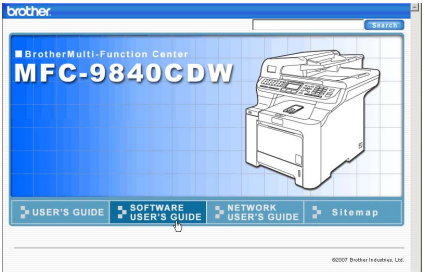

Click the heading you would like to view from the list at the left of the window.

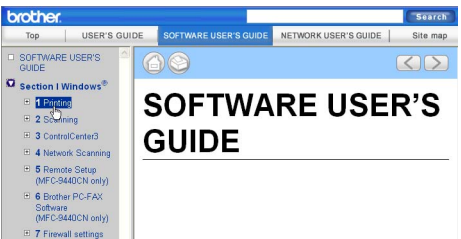

# For Macintosh $^{\circledR}$

- Make sure your Macintosh<sup>®</sup> is turned on. Insert the Brother CD-ROM into your CD-ROM drive.
- - Double-click the Documentation icon.
- Double-click your language folder, and then double-click the top page file.
- $\overline{a}$  Click on the manual you want (SOFTWARE USER'S GUIDE, NETWORK USER'S GUIDE or USER'S GUIDE) in the top menu, and then click the heading you would like to read from the list at the left of the window.

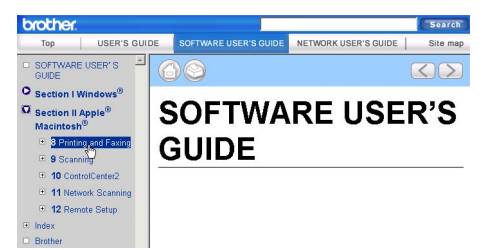

# Section VI

# Appendixes

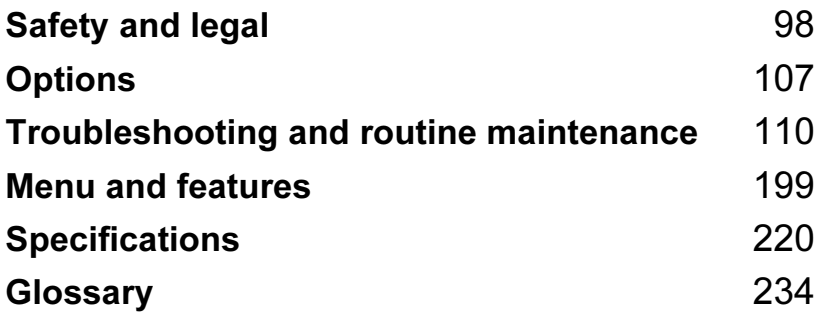

<span id="page-107-0"></span>A **Safety and legal** 

# Choosing a location

Place your machine on a flat, stable surface that is free of vibration. Put the machine near a telephone socket and a standard, grounded electrical socket. Choose a location where the temperature remains between 10° C and 32.5° C and the humidity is between 20% to 80% (without condensation).

- Make sure cables leading to the machine DO NOT constitute a trip hazard.
- Avoid placing your machine on the carpet.
- DO NOT place the machine near heaters, air conditioners, water, chemicals or refrigerators.
- DO NOT expose the machine to direct sunlight, excessive heat, moisture or dust.
- DO NOT connect your machine to electrical sockets controlled by wall switches or automatic timers, or to the same circuit as large appliances that might disrupt the power supply.
- Avoid sources of interference, such as speakers or the base units of non-Brother cordless telephones.

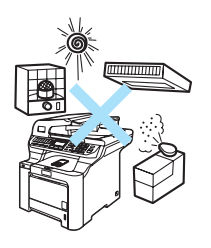

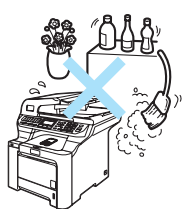

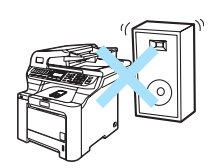
# Important information

# **Safety precautions**

Please read these instructions before attempting any maintenance, and keep them for later reference. When using your telephone equipment, follow basic safety precautions to reduce the risk of fire, electric shock or personal injury.

- DO NOT use this product near water, or in a damp environment.
- Avoid using this product during an electrical storm. There may be a remote risk of electric shock from lightning.
- We DO NOT advise using an extension lead.
- Never install telephone wiring during a lightning storm. Never install a telephone wall socket in a wet location.
- If any cables become damaged, disconnect your machine, and contact your Brother dealer.
- DO NOT place any objects on the machine, or obstruct the air vents.
- This product should be connected to an adjacent grounded AC power source within the range indicated on the rating label. DO NOT connect it to a DC power source. If you are not sure, contact a qualified electrician.
- DO NOT dispose of batteries in a fire. They may explode. Check with local codes for possible special disposal instructions.

WARNING

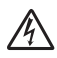

Before cleaning the inside of the machine, first unplug the telephone line cord, and then the power cord from the electrical socket.

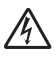

DO NOT handle the plug with wet hands. Doing this might cause an electrical shock.

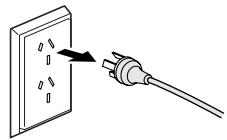

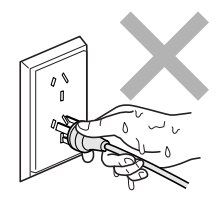

Always make sure the plug is fully inserted.

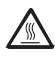

After you have just used the machine, some internal parts of the machine will be extremely hot. When you open the front or back cover of the machine, DO NOT touch the shaded parts shown in the illustration.

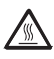

The fuser unit is marked with a caution label. DO NOT remove or damage the label.

To prevent injuries, be careful not to put your hands on the edge of the machine under the document cover as shown in the illustration.

To prevent injuries, DO NOT put your fingers in the area shown in the illustration.

DO NOT use a vacuum cleaner to clean up scattered toner. Doing this might cause the toner dust to ignite inside the vacuum cleaner, potentially starting a fire. Please carefully clean the toner dust with a dry, lint-free cloth and dispose of it according to local regulations.

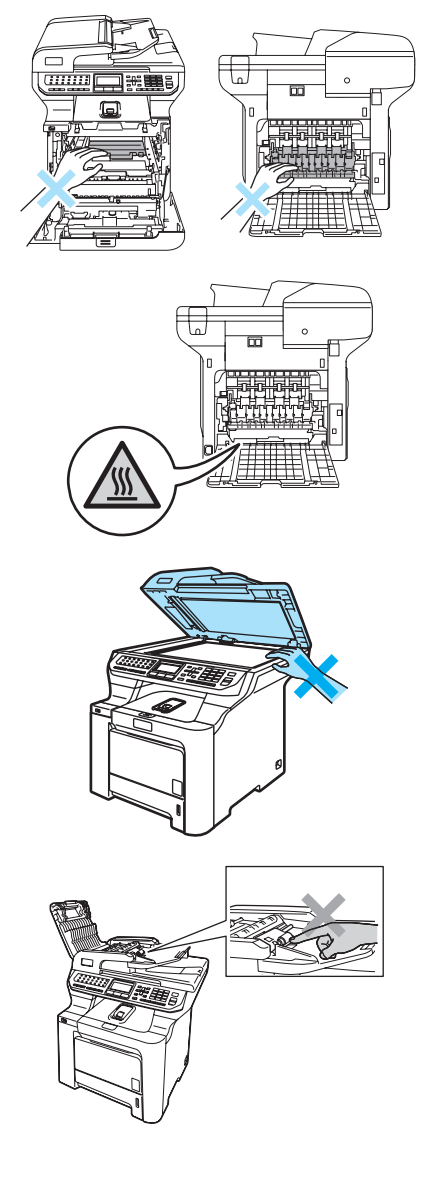

If moving your machine, use the handholds provided. First making sure to disconnect any cables. To prevent injuries when moving or lifting this machine, make sure to use at least two people.

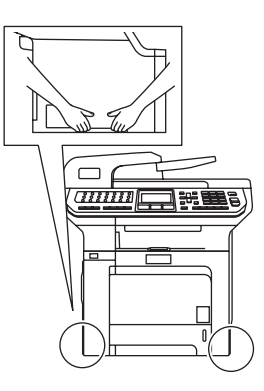

DO NOT use flammable substances or any type of spray to clean the inside or outside of the machine. Doing this may cause a fire or electrical shock. Refer to [Routine](#page-156-0)  [maintenance](#page-156-0) on page 147 for how to clean the machine.

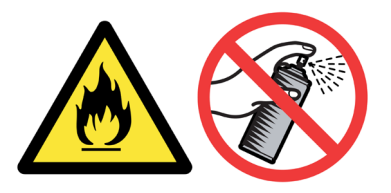

# IEC60825-1+A2:2001 Specification

This machine is a Class 1 laser product as defined in IEC60825-1+A2:2001 specifications. The label shown below is attached in countries where required.

This machine has a Class 3B Laser Diode which emits invisible laser radiation in the Scanner Unit. The Scanner Unit should not be opened under any circumstances.

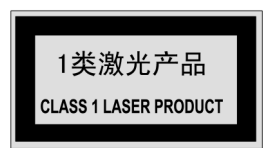

### **Laser Diode**

Wave length: 780 - 800 nm Output: 30 mW max.

Laser Class: Class 3B

WARNING

Use of controls, adjustments or performance of procedures other than those specified in this manual may result in hazardous radiation exposure.

# Disconnect device

This product must be installed near an electrical socket that is easily accessible. In case of emergencies, you must disconnect the power cord from the electrical socket to shut off the power completely.

# **LAN connection**

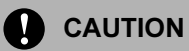

DO NOT connect this product to a LAN connection that is subject to over-voltages.

# **Radio interference**

This product complies with EN55022 (CISPR Publication 22)/Class B. When connecting the machine to a computer, ensure that you use the following interface cables.

A USB cable which must not exceed 2.0 metres in length.

# **Important Information**

# **Important Safety Instructions**

- 1 Read all of these instructions.
- 2 Save them for later reference.
- 3 Follow all warnings and instructions marked on the product.
- 4 Unplug this product from the wall outlet before cleaning the outside of the machine and the scanner glass. DO NOT use liquid or aerosol cleaners. Use a damp cloth for cleaning.
- 5 DO NOT place this product near water.
- 6 DO NOT place this product on an unstable cart, stand, or table. The product may drop, causing serious damage to the product.
- 7 Slots and openings in the casing at the back or bottom are provided for ventilation; to ensure reliable operation of the product and to protect it from overheating, these openings must not be blocked or covered. The openings should never be blocked by placing the product on a bed, sofa, rug, or other similar surface. This product should never be placed near or on a radiator or heater. This product should never be placed in a built-in installation unless adequate ventilation is provided.
- 8 This product should be connected to an AC power source within the range indicated on the rating label. DO NOT connect it to a DC power source. If you are not sure, contact a qualified electrician.
- 9 This product is equipped with a 3-wire grounding type plug, a plug having two or three pins. This plug will only fit into only a grounding-type power outlet. This is a safety feature. If you are unable to insert the plug into the outlet, contact your electrician to replace your obsolete outlet. DO NOT defeat the purpose of the grounding-type plug.
- 10 DO NOT place anything on top of the power cord including this machine. DO NOT allow the power cord to be stepped on.
- 11 If an extension cord is used with this product, make sure that the total ampere ratings on the products plugged into the extension cord DO NOT exceed the extension cord ampere rating.
- 12 DO NOT place anything in front of the machine that will block received faxes. DO NOT place nything in the path of received faxes.
- 13 DO NOT touch a document during printing.
- 14 Never push objects of any kind into this product through cabinet slots, since they may touch dangerous voltage points or short out parts resulting in the risk of fire or electric shock. Never spill liquid of any kind on the product.
- 15 DO NOT attempt to service this product yourself, as opening or removing covers may expose you to dangerous voltage points and/or other risks, and may void your warranty. Please refer all servicing to our Authorized Service Personnel. A list of Authorized Service Centres has been included for your convenience, or you may contact the Brother Dealer for Service.
- 16 Unplug this product from the wall outlet and refer servicing to Authorized Service Personnel under the following conditions:
	- If the power cord is damaged or frayed.
	- $\blacksquare$  If the product has been spilled by liquid.
	- If the product has been exposed to rain or water.
	- If the product does not operate normally when the operating instructions are followed. Adjust only those controls that are covered by the operating instructions. Incorrect adjustment of other controls may result in damage and will often require extensive work by a qualified technician to restore the product to normal operation.
	- If the product has been dropped or the casing has been damaged.
	- If the product exhibits a distinct change in performance, indicating a need for service.
- 17 To protect your product against power surges, we recommend the use of a power protection device (Surge Protector).

### WARNING

For protection against the risk of electrical shock, always disconnect all cables from the wall outlet before servicing, modifying or installing the equipment.

This equipment may not be used on coin service lines provided by the telephone company or connected to party lines.

Brother cannot accept any financial or other responsibilities that may be the result of your use of this information, including direct, special or consequential damages. There are no warranties extended or granted by this document.

# Legal limitations for copying

It is an offence to make reproductions of certain items or documents with the intent to commit fraud. This memorandum is intended to be a guide rather than a complete list. We suggest you check with relevant legal authorities if in doubt about a particular item or document.

The following are examples of documents which should not be copied:

- Money
- Bonds or other certificates of debt
- Certificates of Deposit
- Armed Forces Service or Draft papers
- Passports
- Postage Stamps (cancelled or uncancelled)
- **Immigration Papers**
- Welfare documents
- Cheques or Drafts drawn by Governmental Agencies
- **I** Identification Documents, badges or insignias
- Licences and Certificates of Title to motor vehicles

Copyrighted works cannot be copied. Sections of a copyrighted work can be copied for 'fair dealing'. Multiple copies would indicate improper use.

Works of art should be considered the equivalent of copyrighted works.

# **Trademarks**

The Brother logo is a registered trademark of Brother Industries, Ltd.

Brother is a registered trademark of Brother Industries, Ltd.

Multi-Function Link is a registered trademark of Brother International Corporation.

Microsoft, Windows and Windows Server are registered trademarks of Microsoft Corporation in the U.S. and other countries.

Windows Vista is either a registered trademark or trademark of Microsoft Corporation in the United States and/or other countries.

Macintosh and TrueType are registered trademarks of Apple Inc.

PostScript is a registered trademark and PostScript 3 is a trademark of Adobe systems Incorporated.

Presto! PageManager is a registered trademark of NewSoft Technology Corporation.

PictBridge is a trademark.

BROADCOM, SecureEasySetup and the SecureEasySetup logo are trademarks or registered trademarks of Broadcom Corporation in the United States and/or other countries.

Java and all Java-based trademarks and logos are trademarks or registered trademarks of Sun Microsystems, Inc. in the United States and other countries.

Each company whose software title is mentioned in this manual has a Software License Agreement specific to its proprietary programs.

All other brand and product names mentioned in this User's Guide, the Software User's Guide, and the Network User's Guide are registered trademarks of their respective companies.

B

# **Options**

# Optional paper tray

Order Number: LT-100CL

An optional lower tray can be installed, and it can hold up to 500 sheets of 80  $a/m^2$  paper.

When an optional tray is installed, the machine can hold up to 800 sheets of plain paper. If you want to buy an optional lower tray unit, contact your Brother dealer.

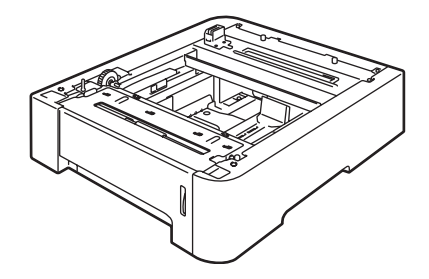

# Installing the optional paper tray

WARNING

This machine is heavy. To prevent injuries use at least two people to lift the machine. Be careful not to pinch your fingers when you set the machine down.

Turn off the power switch. Unplug the telephone line cord and interface cable, and then unplug the power cord from the AC electrical socket.

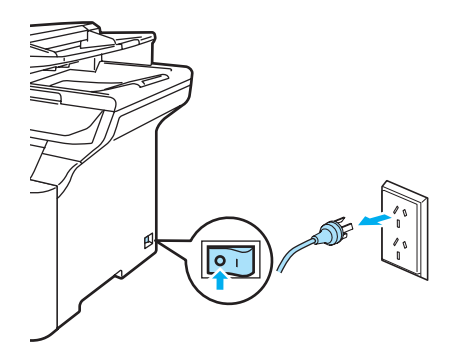

Using two people, lift the machine carefully and place it onto the optional lower tray unit, so that the alignment pins of the lower tray unit are inserted into the guide holes on the bottom of the machine as shown.

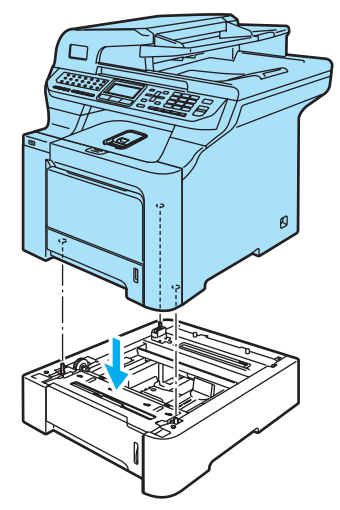

Plug the machine's power cord back into the AC electrical socket first, and reconnect all cables and telephone line cord.

Turn on the machine's power switch.

 $\left(4\right)$  To set the paper size for the lower tray, press Menu, 1, 3, 3. Press  $\triangle$  or  $\nabla$  to choose A4, Letter, Legal, Executive, A5, B5, B6 or Folio. Press OK, and then press Stop/Exit.

 $\overline{6}$  For Windows<sup>®</sup> users: Go to Start > Control Panel > Printers and Faxes. Right-click on your printer icon and choose Properties. Choose the Accessories tab and click Auto Detect. When the optional lower tray and paper size have been detected click Apply.

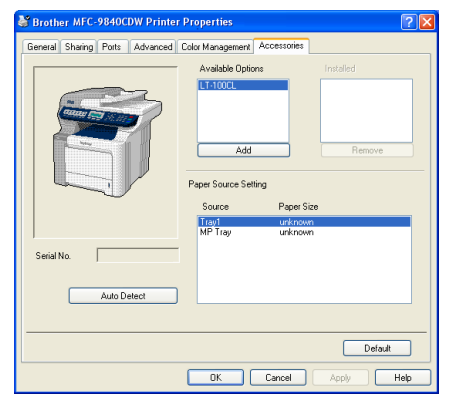

# <sup>ि</sup>∥ि Note

The **Auto Detect** function is not available under the following machine conditions:

- The machine's power switch is off.
- The machine is in an error state.
- The machine is in a network shared environment.
- The cable is not connected to the machine correctly.

If this situation occurs, you can manually add the options you have installed. In Available Options select the option you have installed, click Add, and then click Apply.

#### For Macintosh® users:

The printer driver is already configured for use with the lower paper tray. No additional steps are required.

# **Memory board**

This machine has 128 MB of standard memory and one slot for optional memory expansion. You can expand the memory up to 640 MB by installing 144 pin small outline dual in-line memory modules (SO-DIMMs). When you add the optional memory, it increases the performance for both copy and print operations.

# **SO-DIMM types**

You can install the following SO-DIMM:

#### Buffalo SO-DIMM

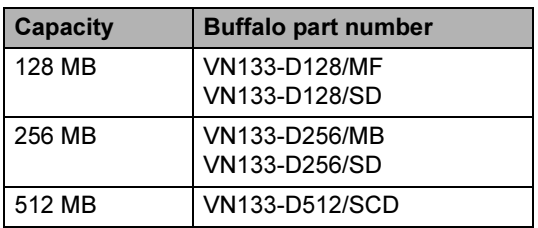

### Tech Works SO-DIMM

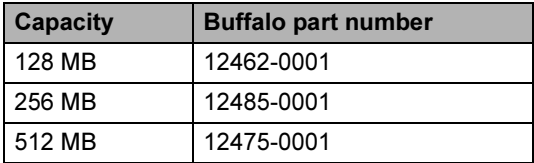

# Note

For more information, visit the Buffalo Technology site at<http://www.buffalo-technology.com>.

In general, the SO-DIMM must have the following specifications:

Type: 144 pin and 64 bit output

CAS latency: 2

Clock frequency: 100 MHz or more

Capacity: 64, 128, 256 or 512 MB

Height: 31.75 mm

Dram Type: SDRAM 2 Bank

# $\mathscr{D}$  Note

- There might be some SO-DIMMs that will not work with the machine.
- For more information, call the dealer you bought the machine from.

# Installing extra memory

- $\blacksquare$  Turn off the machine's power switch. Unplug the telephone line cord.
- Disconnect the interface cable from the machine, and then unplug the power cord from the electrical socket.
- **3** Remove the DIMM covers (1 and 2).

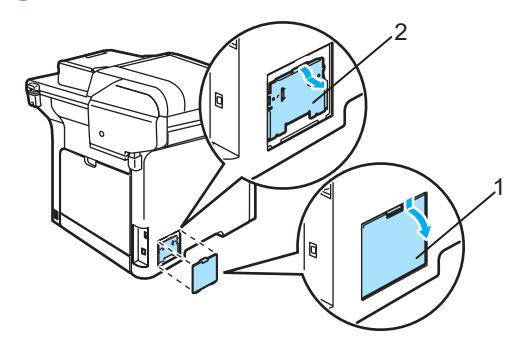

 $\overline{4}$  Unpack the DIMM and hold it by its edges.

## **CAUTION**

To prevent damage to the machine from static electricity, DO NOT touch the memory chips or the board surface.

Hold the DIMM by the edges and align the notches in the DIMM with the protrusions in the slot. Insert the DIMM diagonally (1), then tilt it toward the interface board until it clicks into place (2).

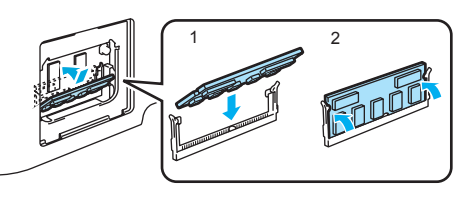

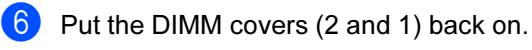

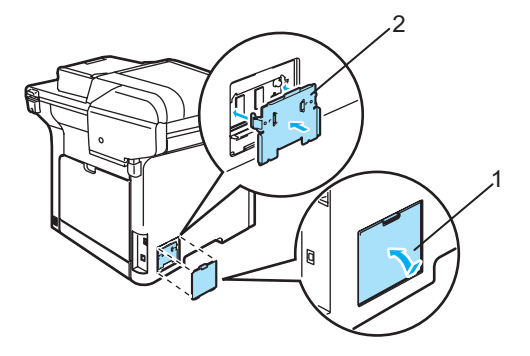

- Plug the machine's power cord back into the electrical socket first, and then connect the interface cable.
- Plug in the telephone line cord. Turn on the machine's power switch.

# C. Troubleshooting and routine maintenance

# **Troubleshooting**

If you think there is a problem with your machine, check the chart below and follow the troubleshooting tips.

Most problems can be easily resolved by yourself. If you need additional help, the Brother Solutions Center offers the latest FAQs and troubleshooting tips. Visit us at <http://solutions.brother.com>

# Solutions to common problems

If you think there is a problem with the way your faxes look, make a copy first. If the copy looks good, the problem may not be your machine. Check the chart below and follow the troubleshooting tips.

### Printing or receiving faxes

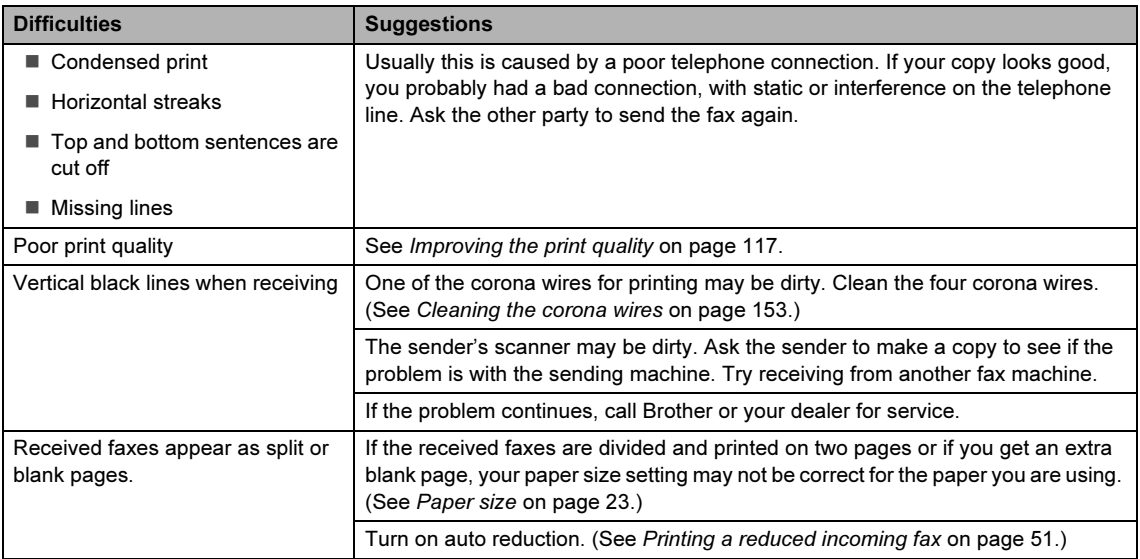

#### Telephone line or connections

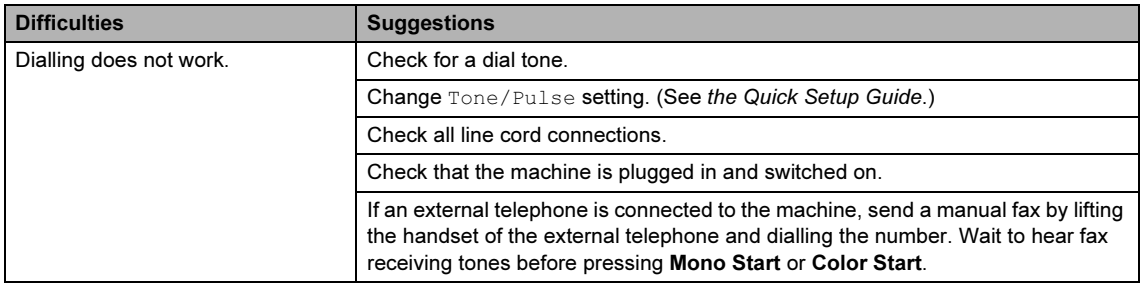

### Telephone line or connections (continued)

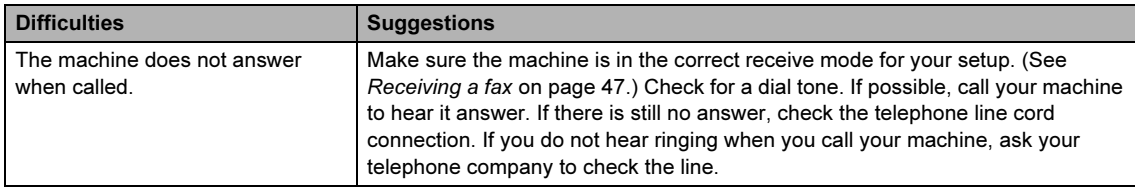

## Sending faxes

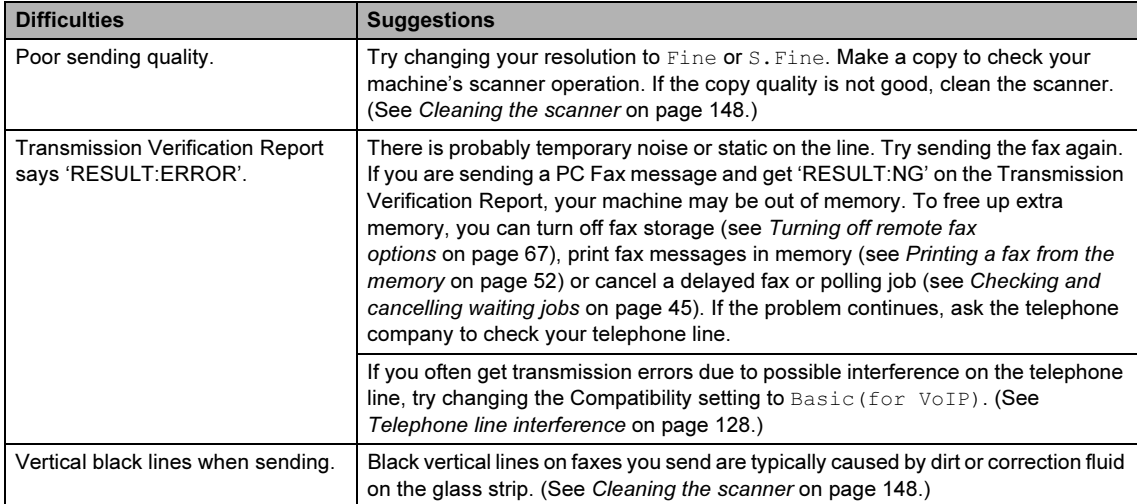

# Handling incoming calls

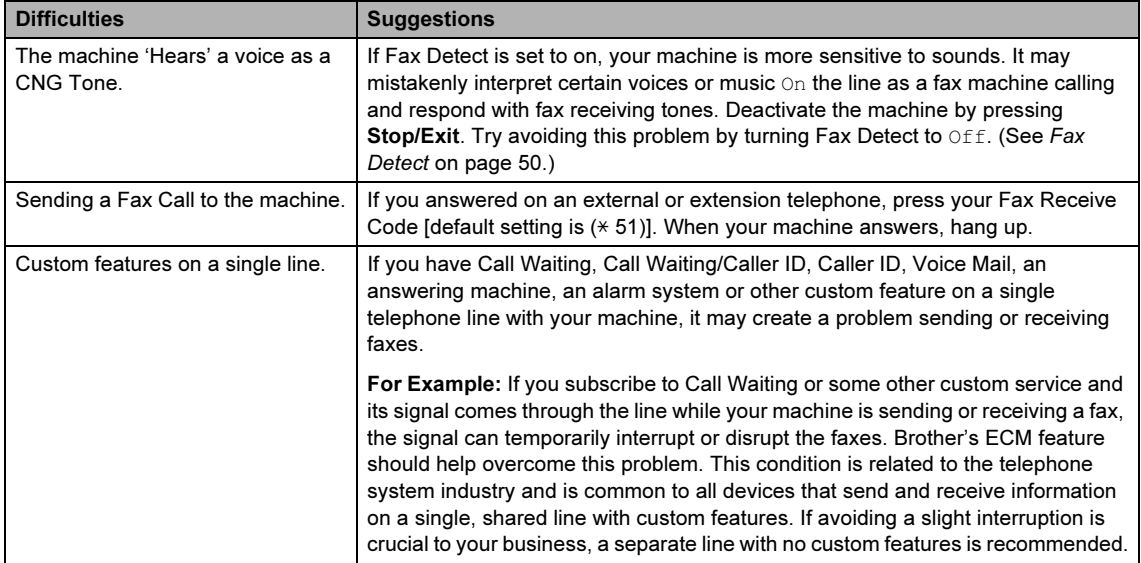

## Menu access difficulties

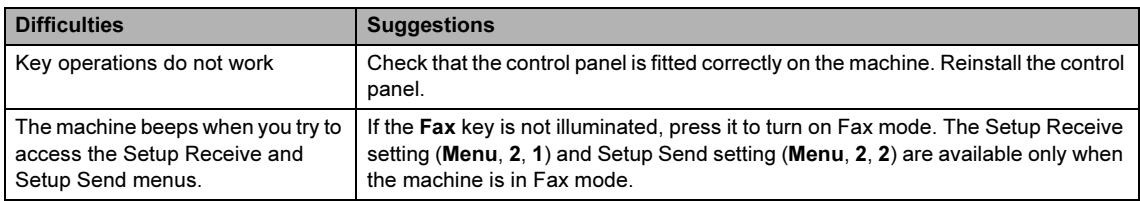

# Copy quality difficulties

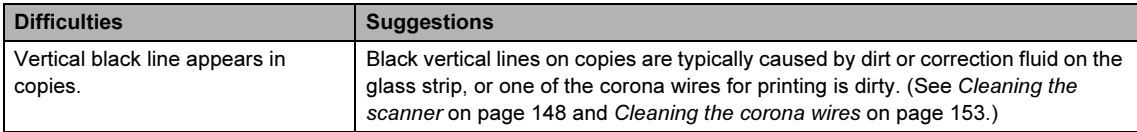

## Printing difficulties

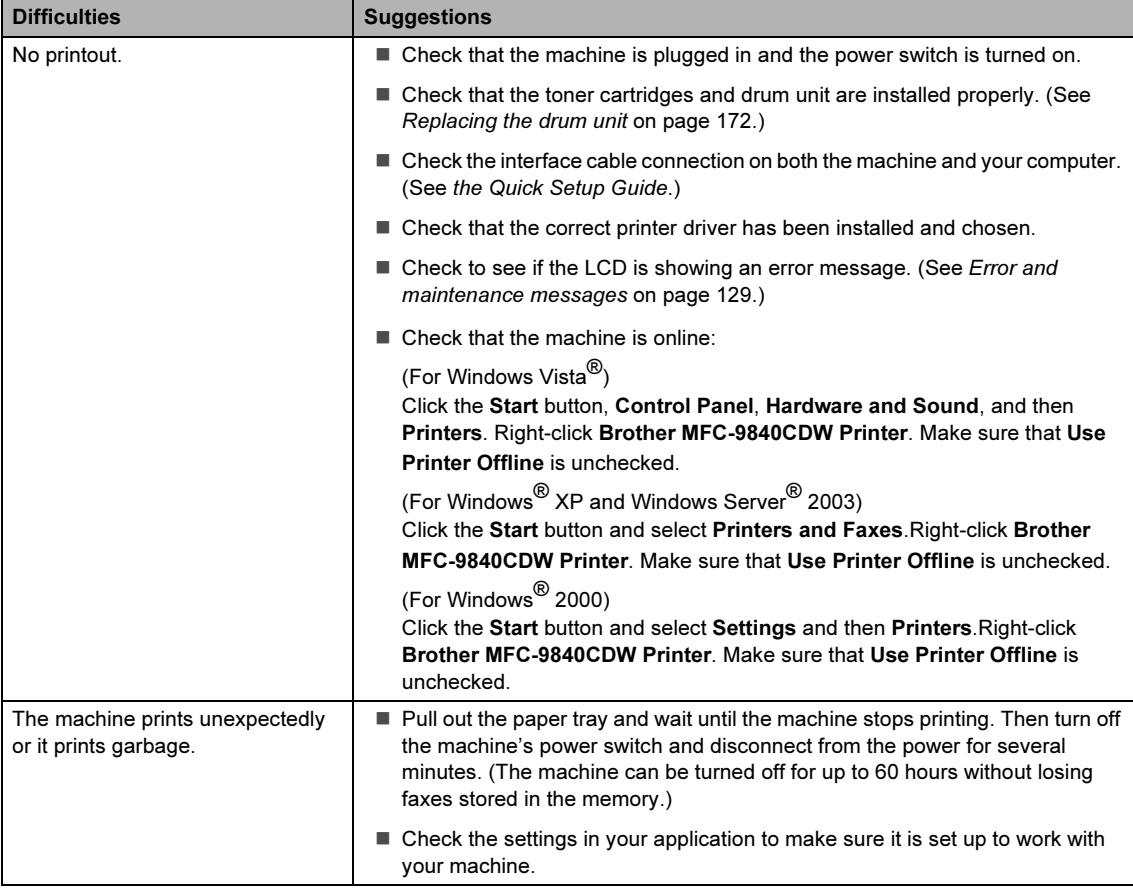

## Printing difficulties (continued)

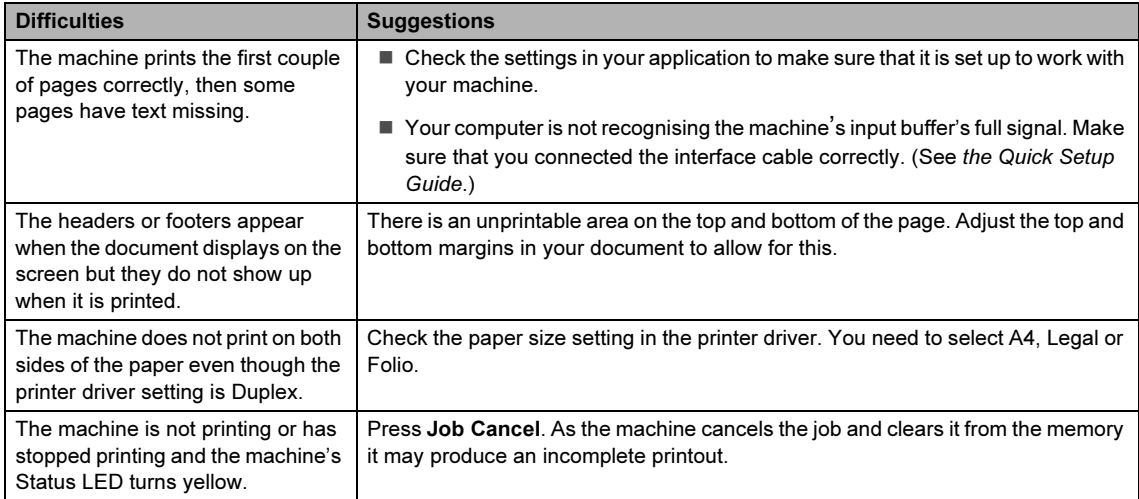

# Scanning difficulties

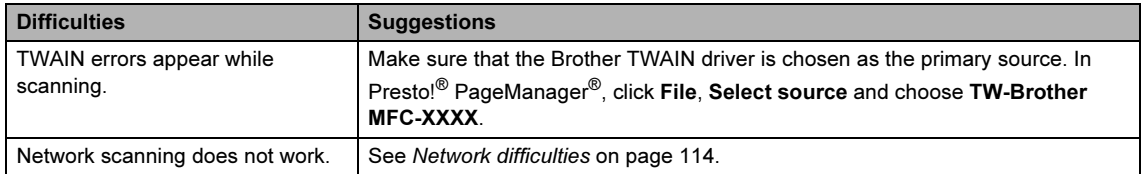

## Software difficulties

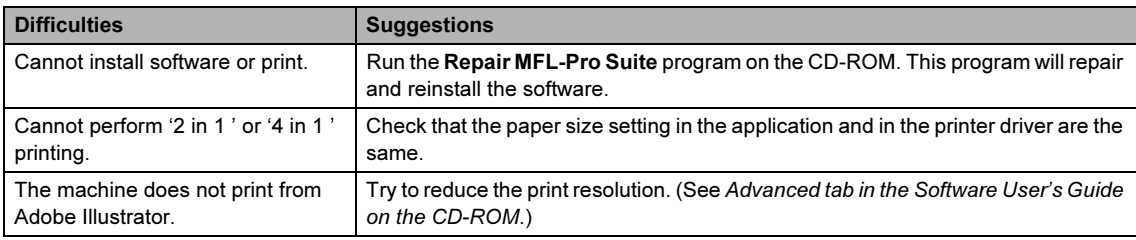

# Paper handling difficulties

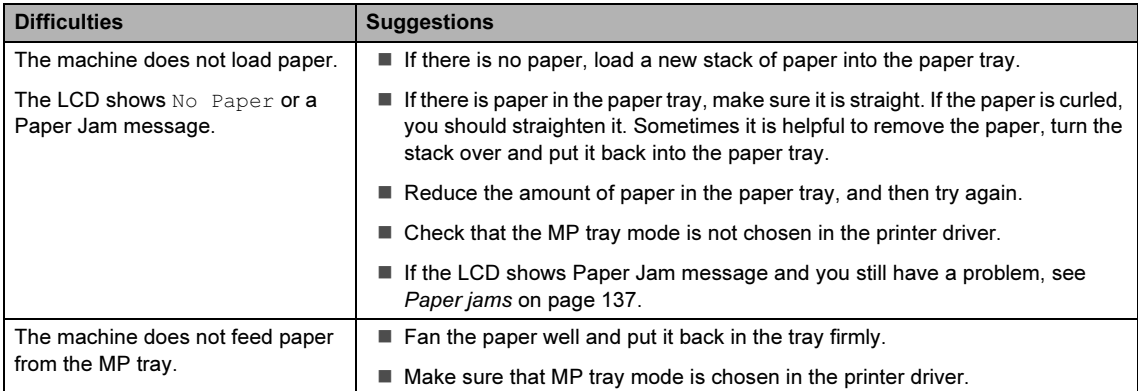

## Paper handling difficulties (continued)

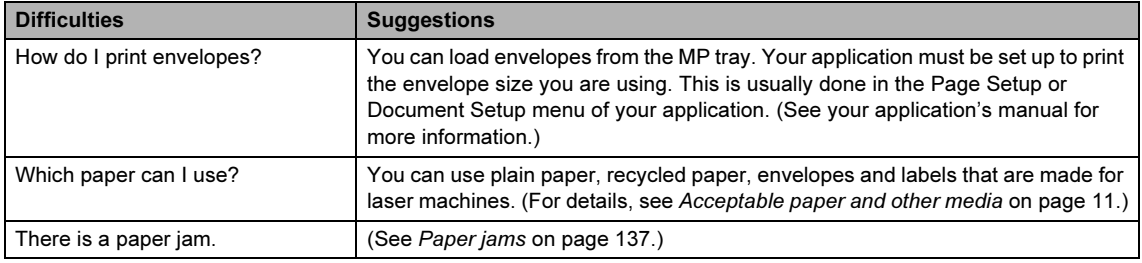

## Print quality difficulties

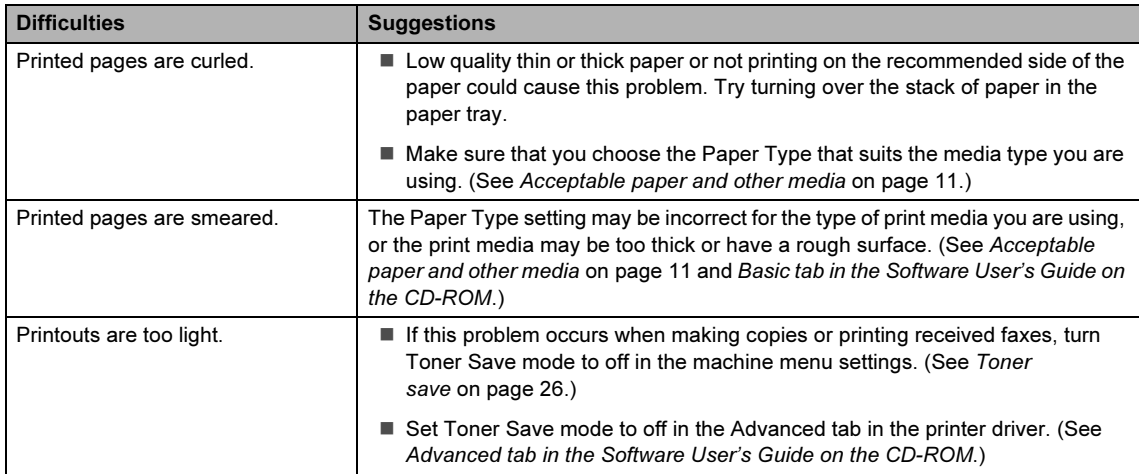

## <span id="page-123-0"></span>Network difficulties

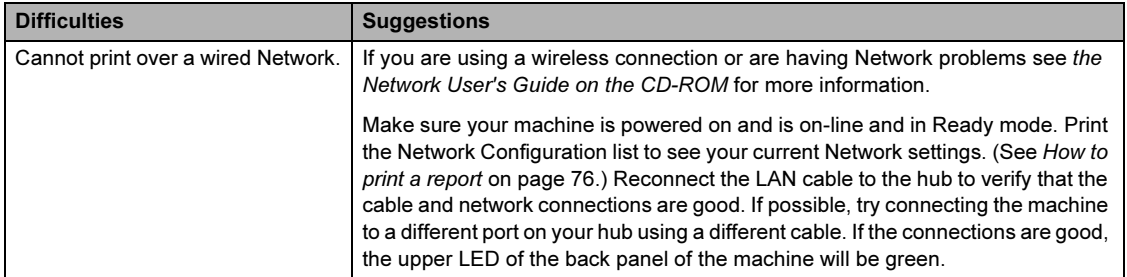

#### The network scanning feature does not work. The network PC Fax Receive feature does not work. The network printing feature does not work. (For Windows $^{\circledR}$  only) The firewall setting on your PC may be rejecting the necessary network connection. Follow the instructions below to configure your firewall. If you are using personal firewall software, see the User's Guide for your software or contact the software manufacturer. For Windows® XP SP2 users: **1** Click the Start button, Control Panel, Network and Internet Connections and then Windows Firewall. Make sure that Windows Firewall on the General tab is set to On. Click the Advanced tab and Settings... button of the Network Connection Settings. Click the Add button. To add port 54925 for network scanning, enter the information below: 1. In Description of service: Enter any description, for example "Brother Scanner". 2. In Name or IP address (for example 192.168.0.12) of the computer hosting this service on your network: Enter "Localhost". 3. In External Port number for this service: Enter "54925". 4. In Internal Port number for this service: Enter "54925". 5. Make sure UDP is selected. 6. Click OK.  $\overline{5}$  Click the **Add** button. To add port 54926 for network PC Fax, enter the information below: 1. In Description of service: Enter any description, for example "Brother PC Fax". 2. In Name or IP address (for example 192.168.0.12) of the computer hosting this service on your network: Enter "Localhost". 3. In External Port number for this service: Enter "54926". 4. In Internal Port number for this service: Enter "54926". 5. Make sure UDP is selected. 6. Click OK. If you still have trouble with your network connection, click the Add button. **8** To add port 137 for network scanning, network printing and network PC Fax receiving, enter the information below: 1. In Description of service: - Enter any description, for example "Brother PC Fax receiving" 2. In Name or IP address (for example 192.168.0.12) of the computer hosting this service on your network: Enter "Localhost". 3. In External Port number for this service: Enter "137". 4. In Internal Port number for this service: Enter "137". 5. Make sure UDP is selected. 6. Click OK. Make sure if the new setting is added and is checked, and then click OK. Difficulties Suggestions by Suggestions

#### Network difficulties (continued)

 $\mathsf{C}$ 

# Network difficulties (continued)

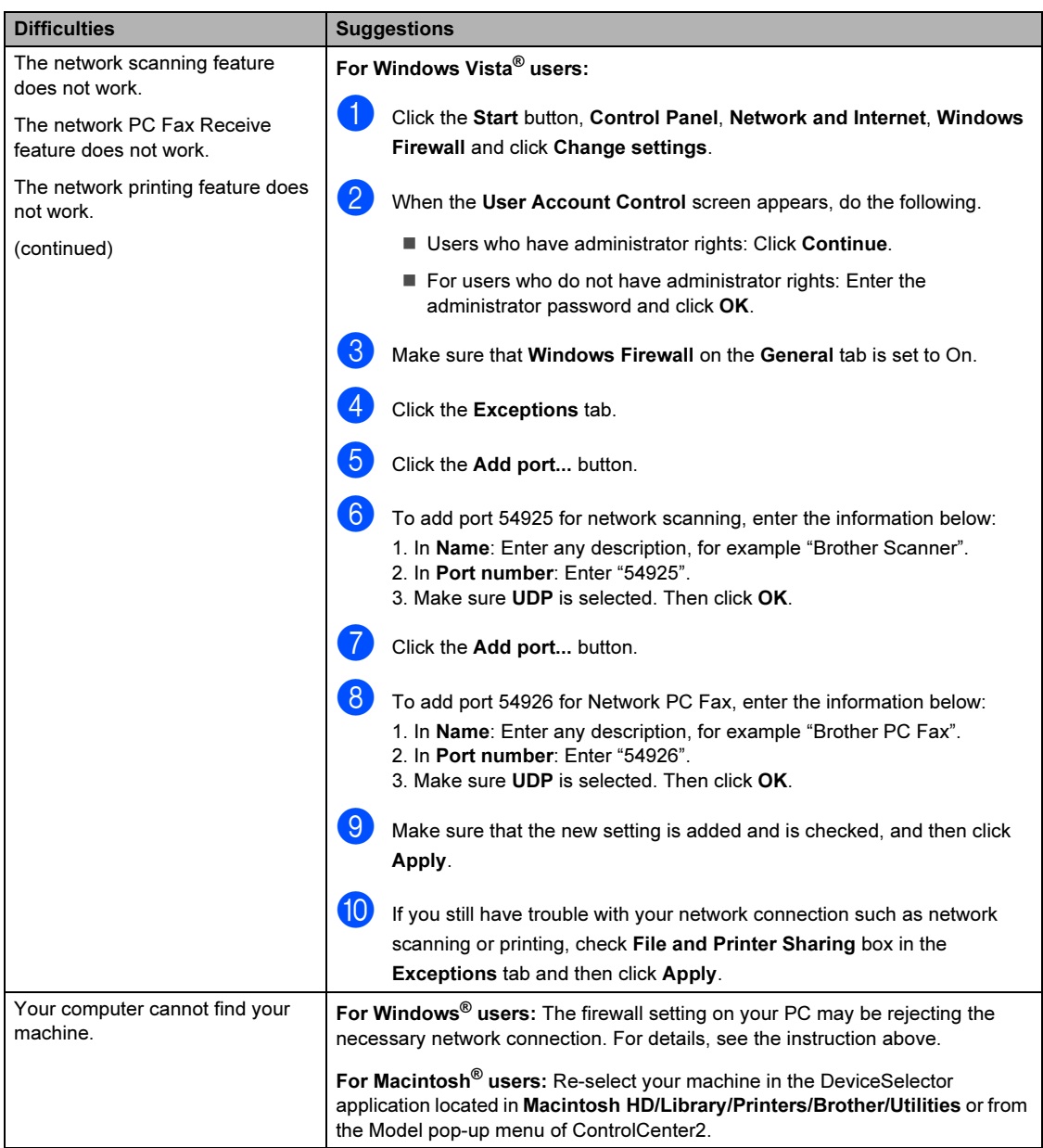

# <span id="page-126-0"></span>Improving the print quality

If you have a print quality problem, print a test page first (Menu, 4, 2, 3). If the printout looks good, the problem is probably not the machine. Check the interface cable or try the machine on another computer.

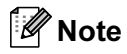

You can resolve a print quality problem by replacing a toner cartridge with a new one when the LCD shows the Toner Life End message.

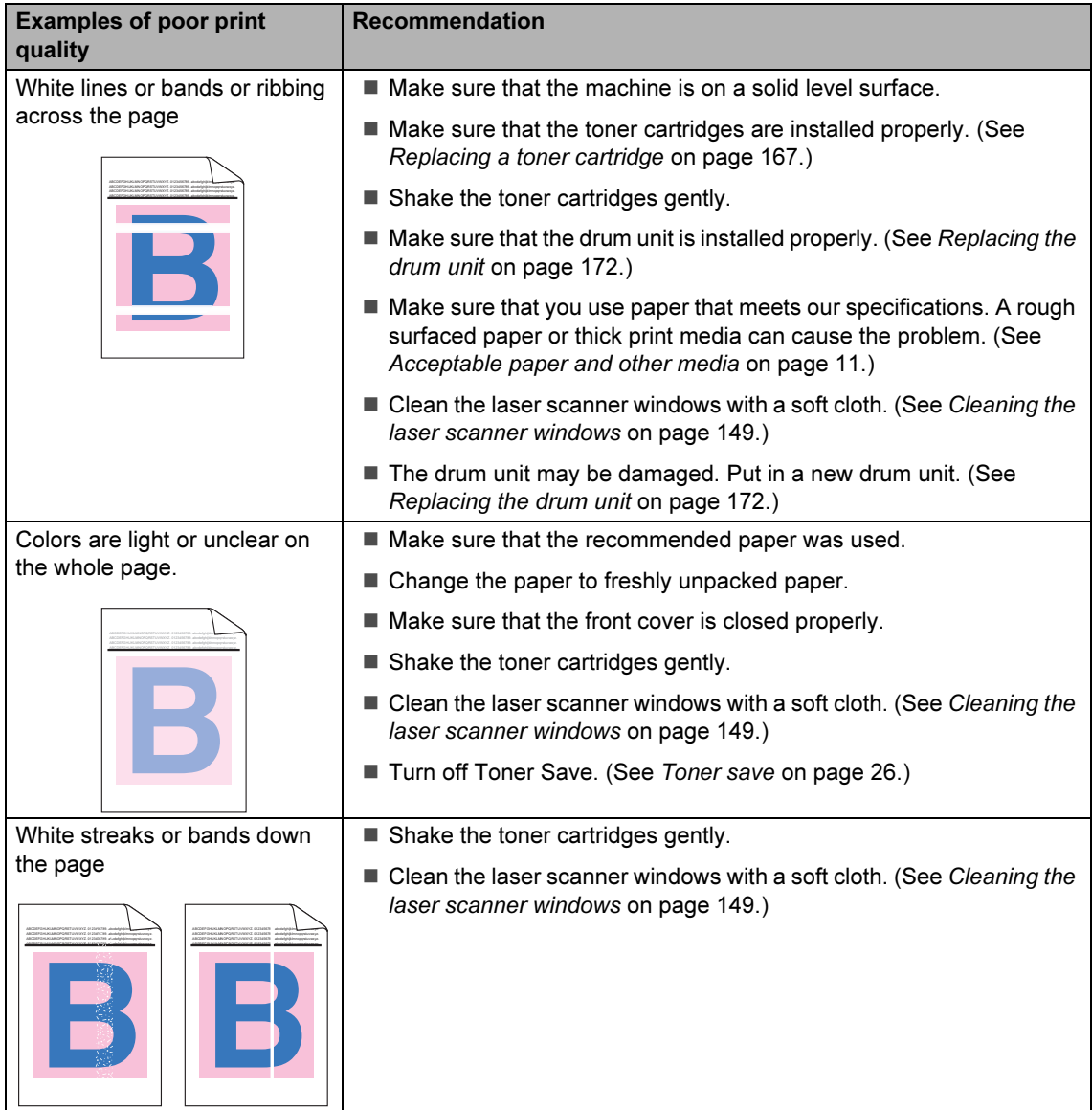

 $\mathbf C$ 

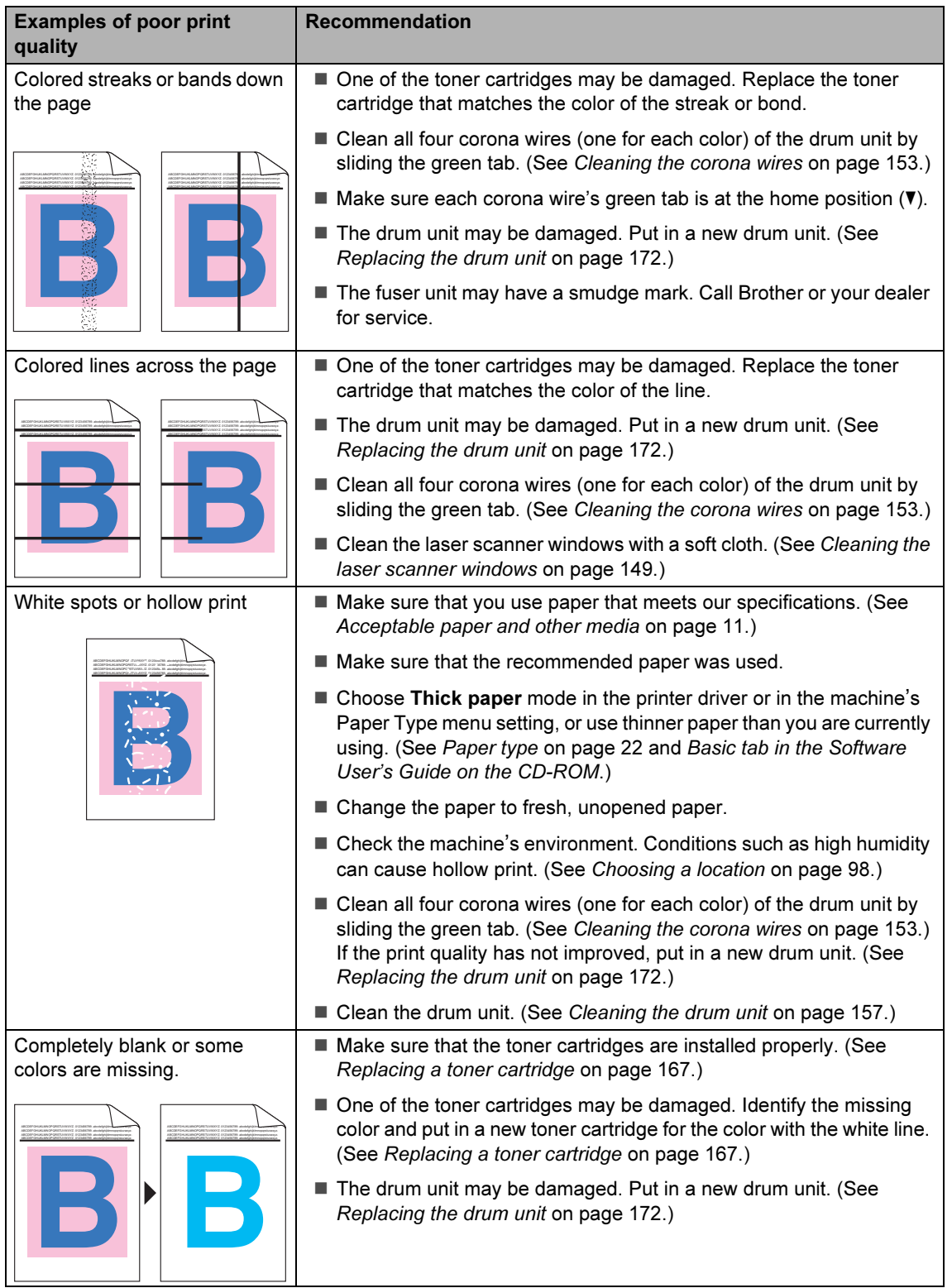

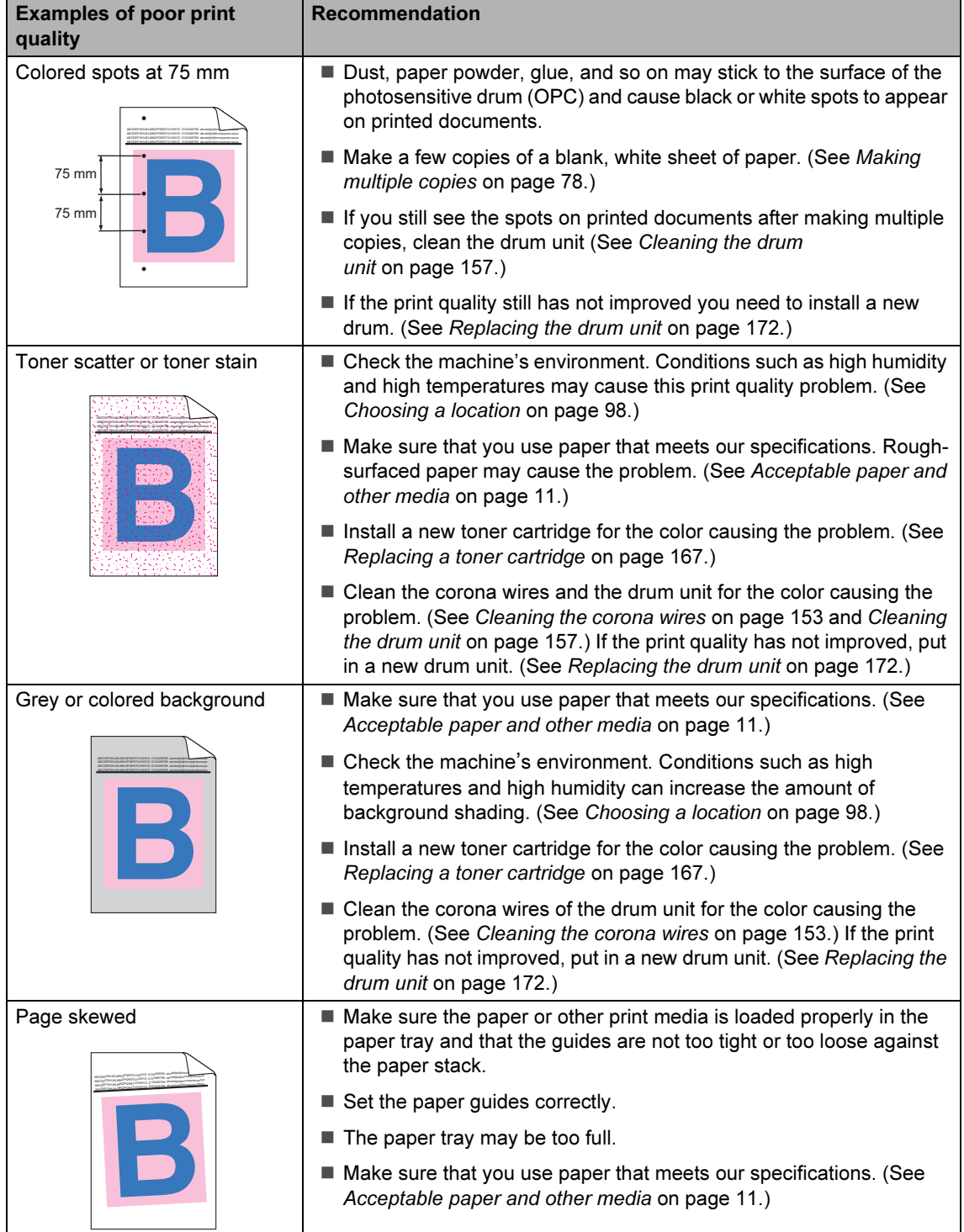

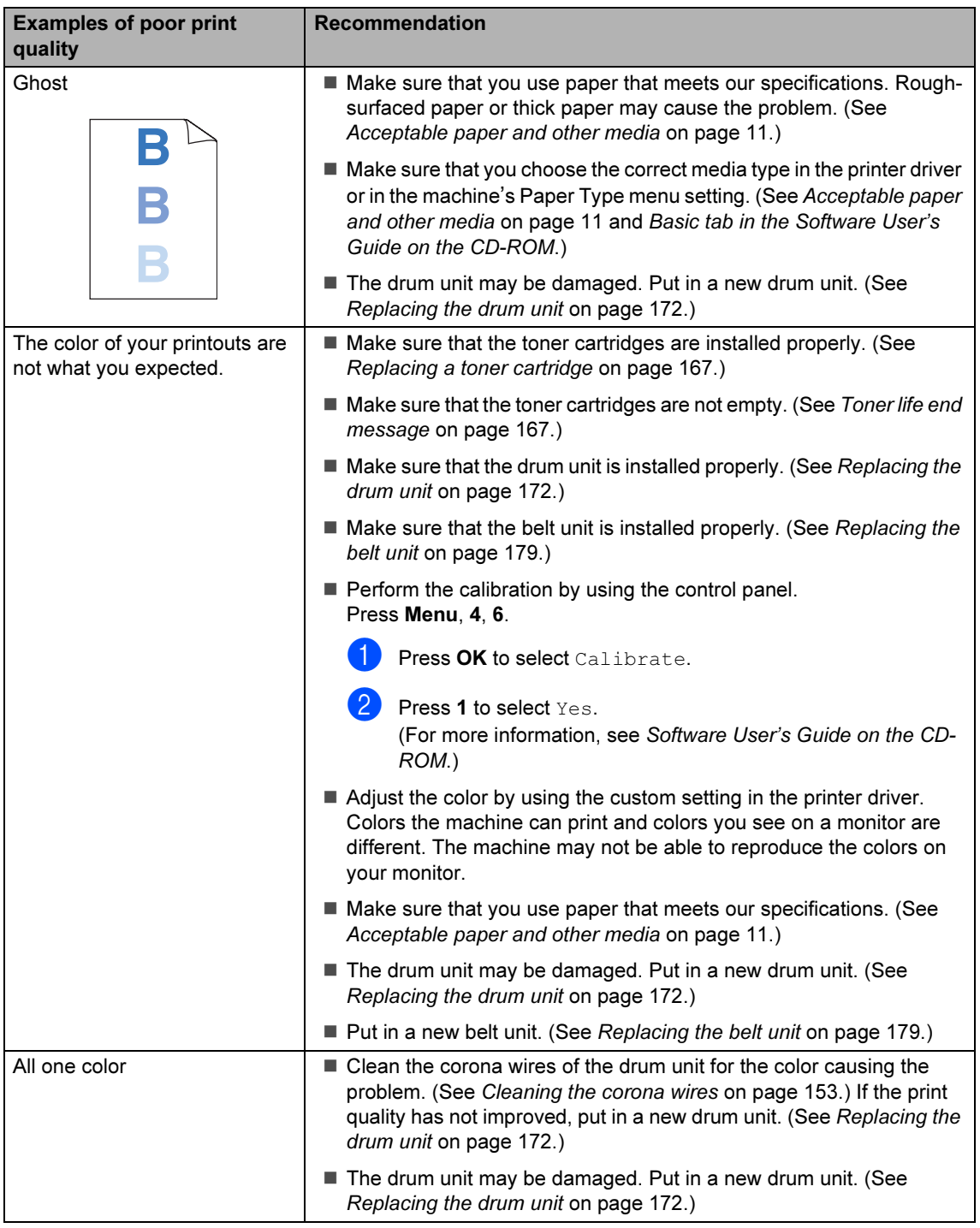

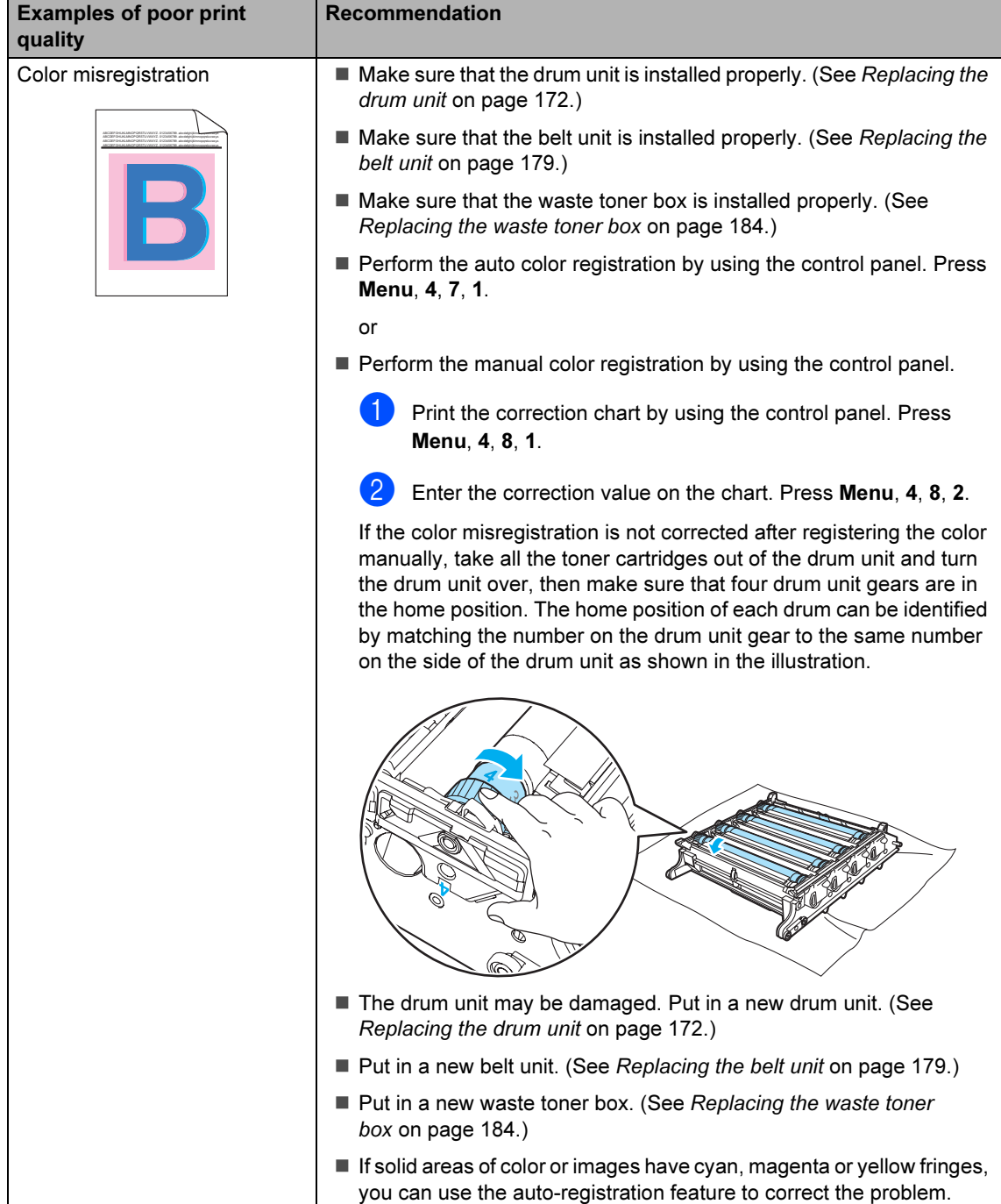

**C** 

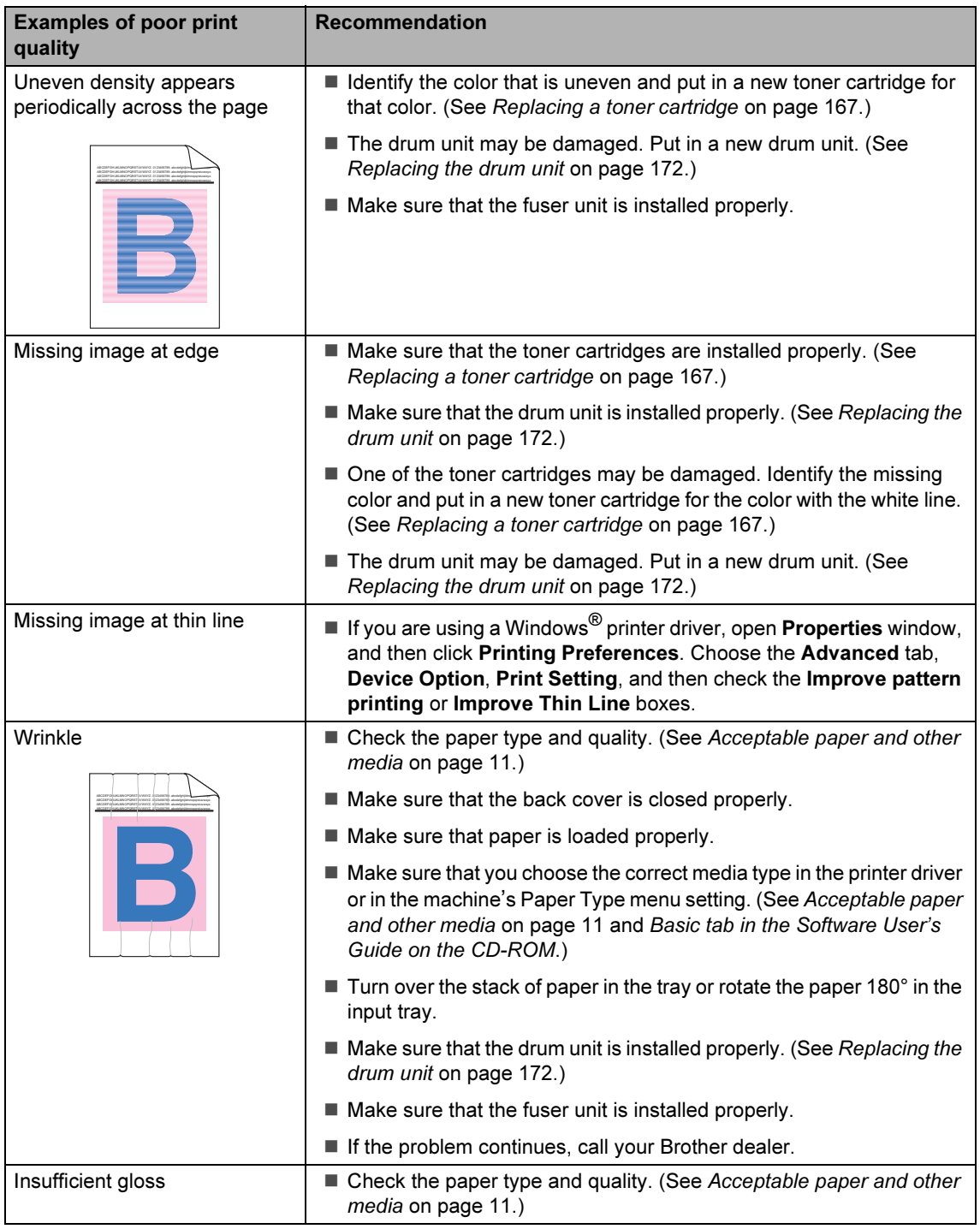

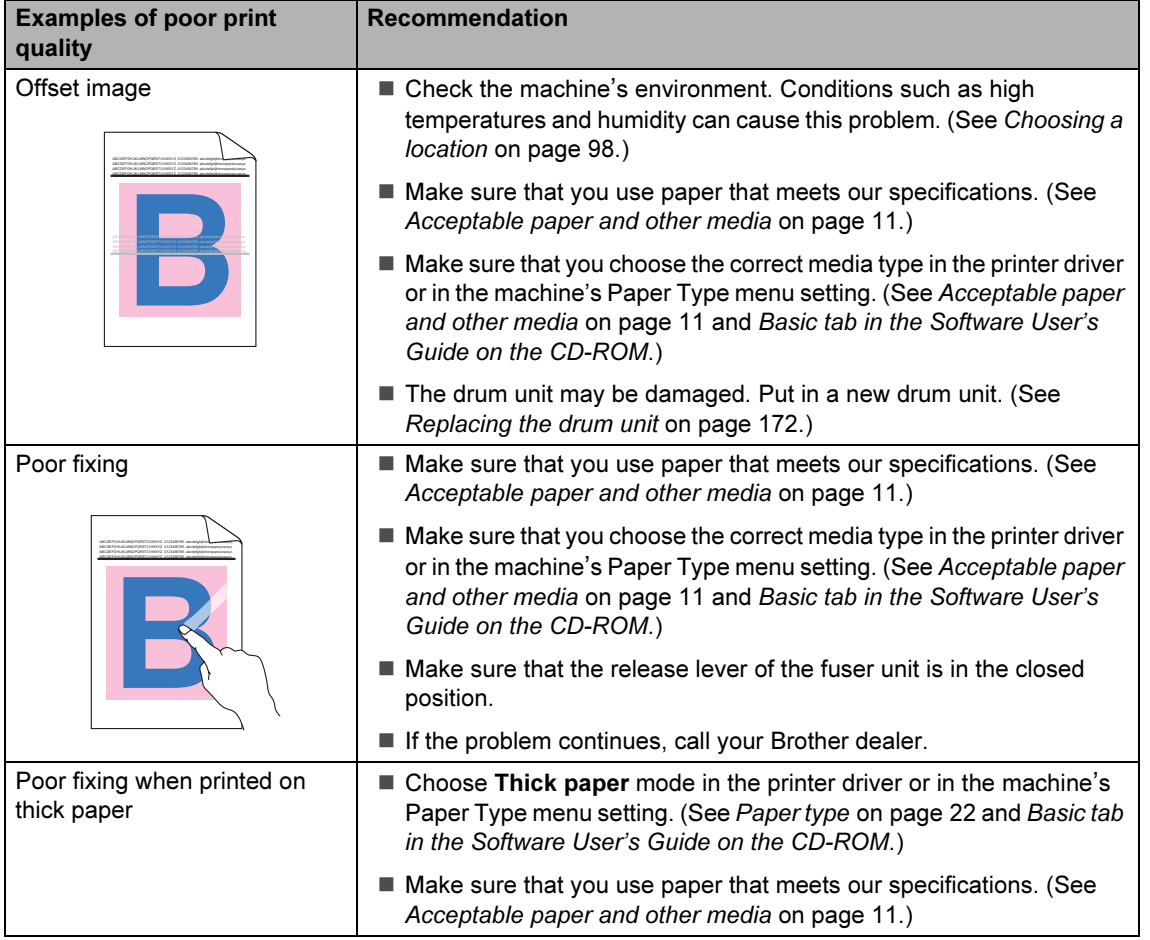

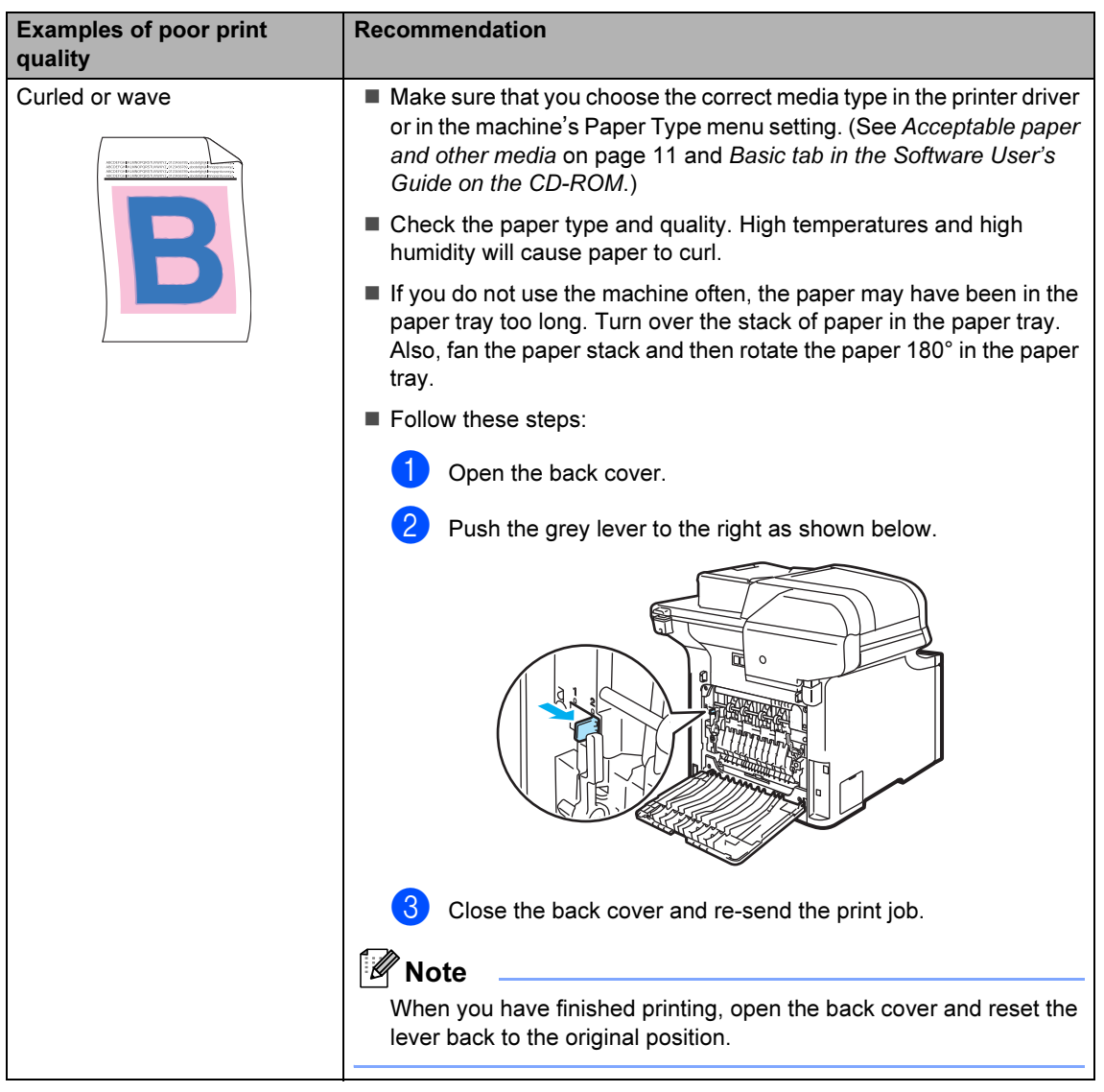

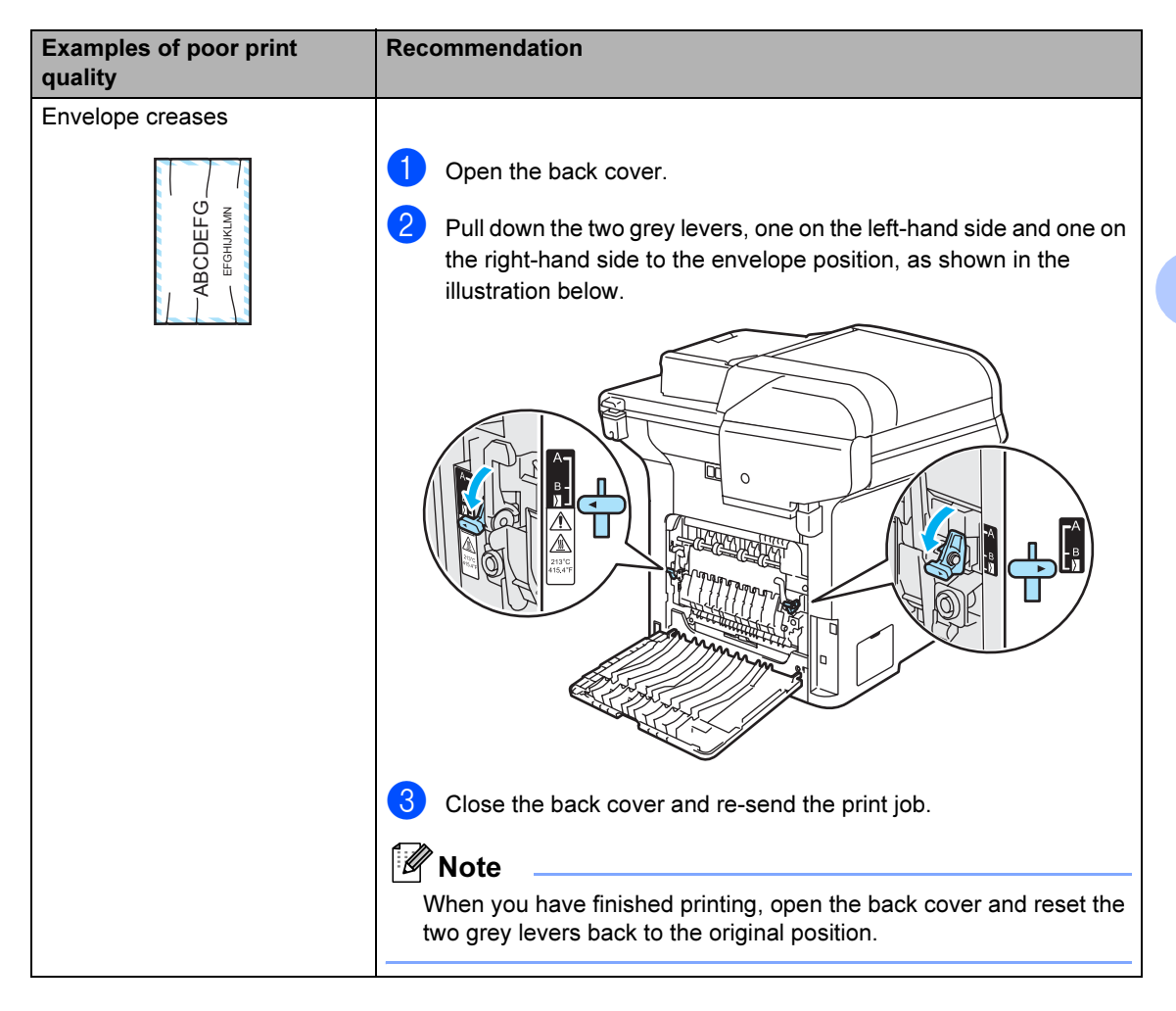

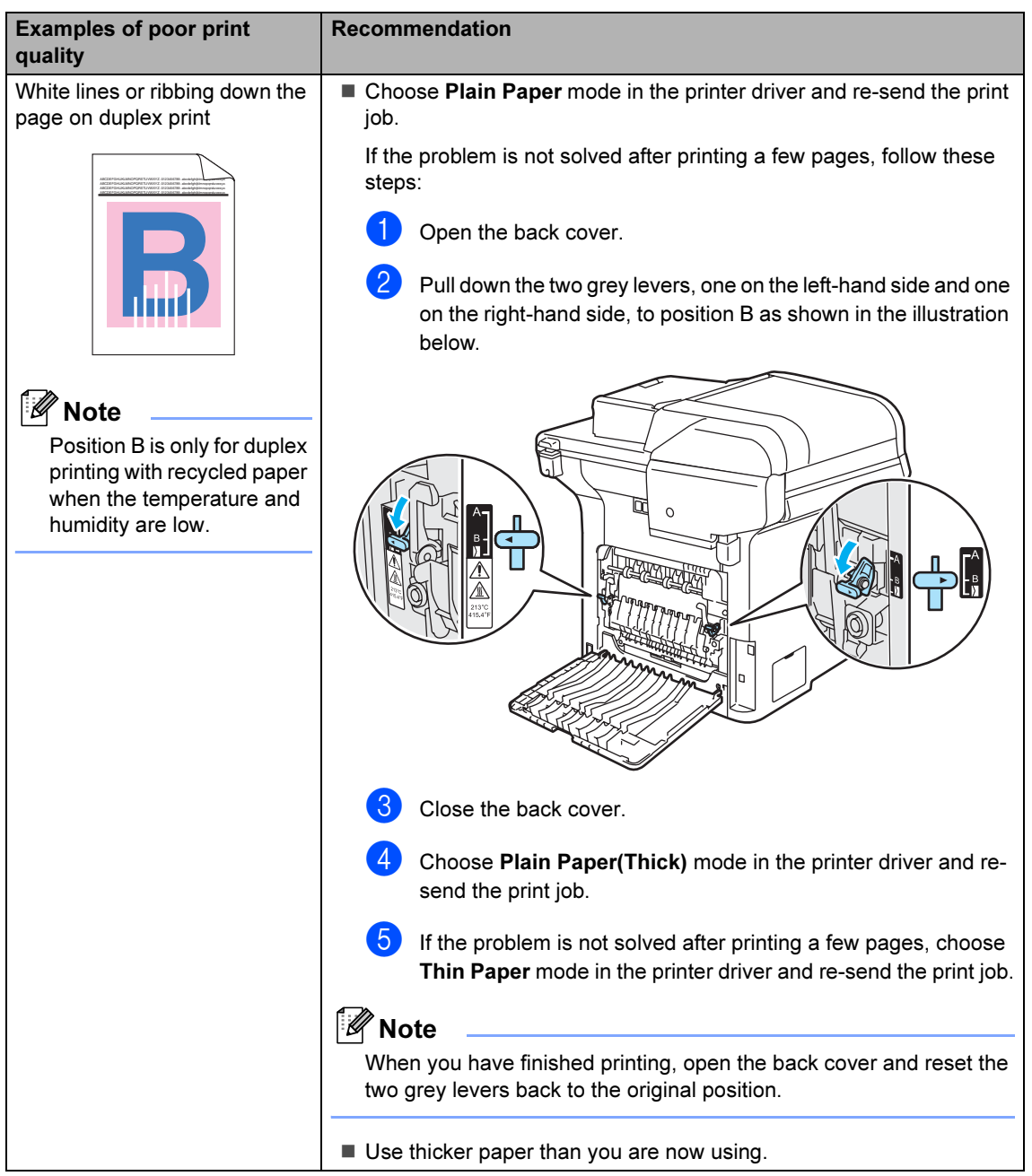

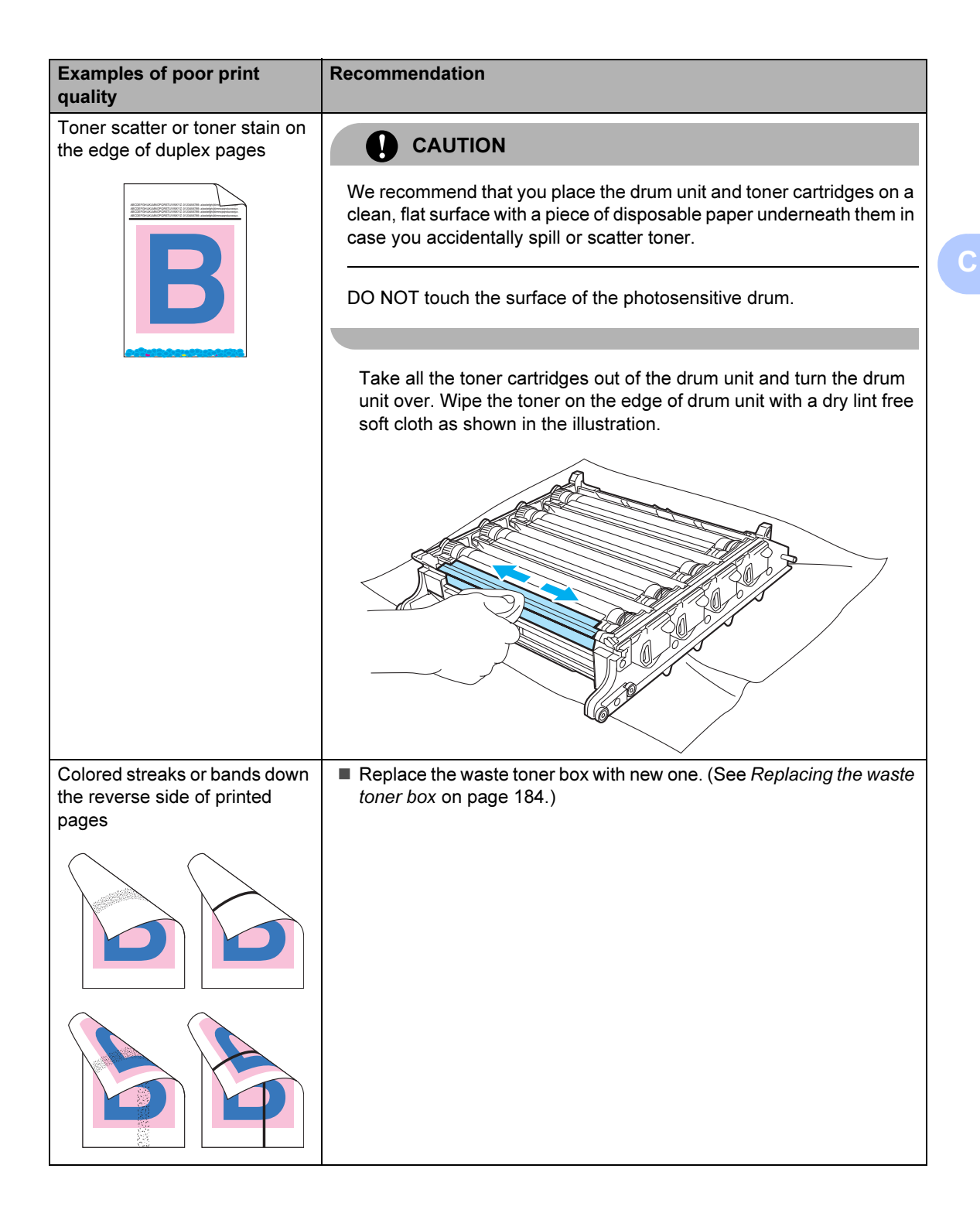

# Setting dial tone detection

When you send a fax automatically, by default your machine will wait for a fixed amount of time before it starts to dial the number. By changing the Dial Tone setting to Detection you can make your machine dial as soon as it detects a dial tone. This setting can save a small amount of time when sending a fax to many different numbers. If you change the setting and start having problems with dialling you should change back to the default No Detection setting.

#### Press Menu, 0, 5.

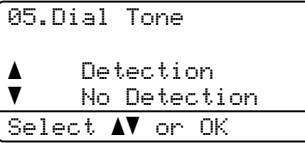

b Press **a** or **b** to choose Detection or No Detection. Press OK.

Press Stop/Exit.

# <span id="page-137-0"></span>**Telephone line interference**

If you are having difficulty sending or receiving a fax due to possible interference on the telephone line, you can reduce the fax speed to minimise errors.

**Press Menu, 2, 0, 1.** 

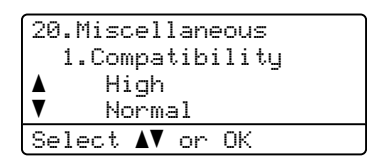

#### Press **A** or **▼** to choose

Basic(for VoIP) or Normal (or High).

Basic(for VoIP) cuts the modem speed to 9600 bps. and turns the error correction mode (ECM) off.

For a standard telephone line: If you regularly experience interference on your standard telephone line try this setting.

If you are using VoIP: VoIP service providers offer fax support using various standards. If you regularly experience fax transmission errors try this setting.

- Normal sets the modem speed at 14400 bps.
- High sets the modem speed at 33600 bps.

Press OK.

Press Stop/Exit.

### $\degree$ Note

When you change the compatibility to Basic(for VoIP), the ECM feature is only available for color fax sending.

# <span id="page-138-0"></span>Error and maintenance messages

As with any sophisticated office product, error and maintenance messages may be displayed. The most common error and maintenance messages are shown below.

<span id="page-138-1"></span>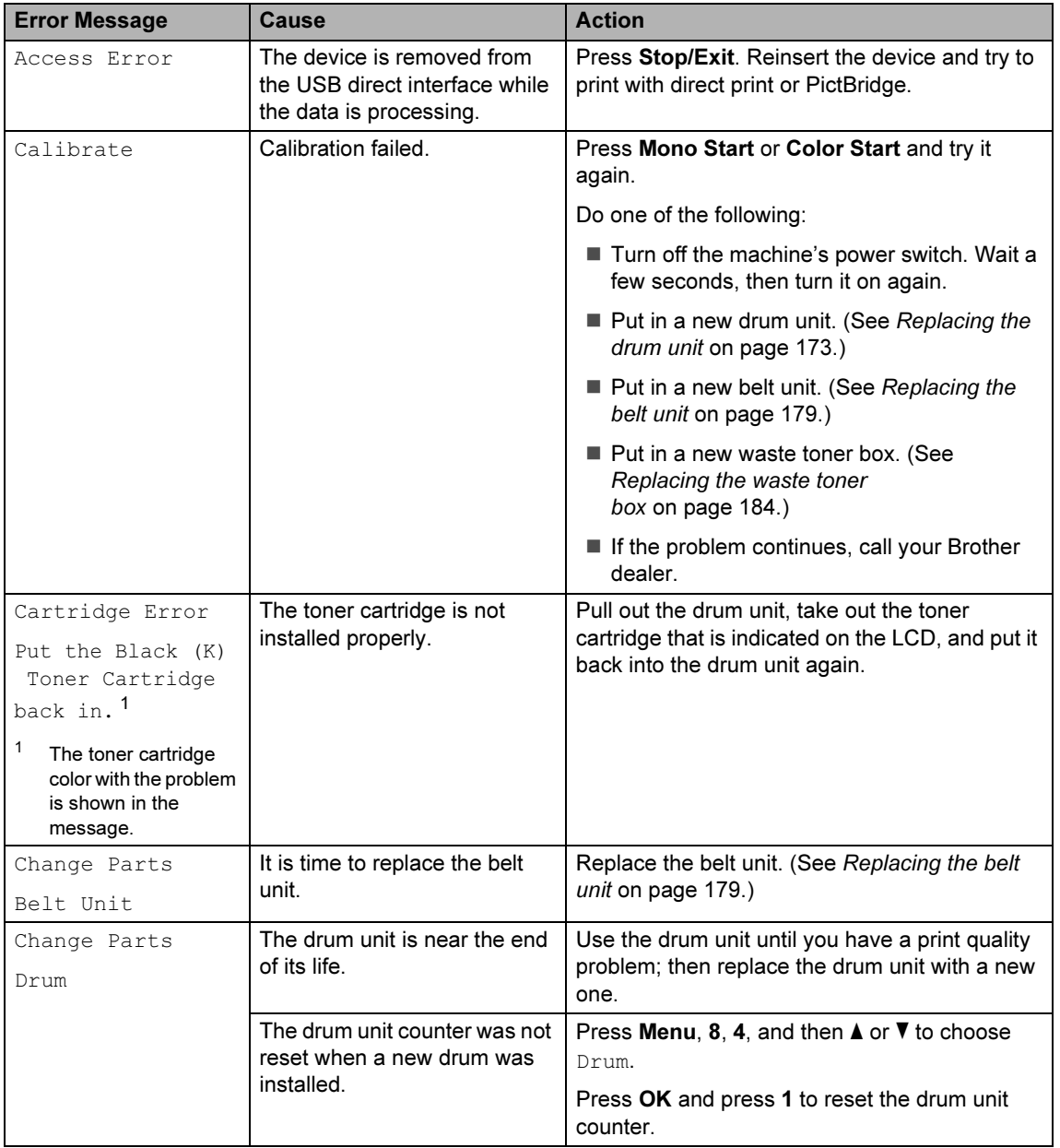

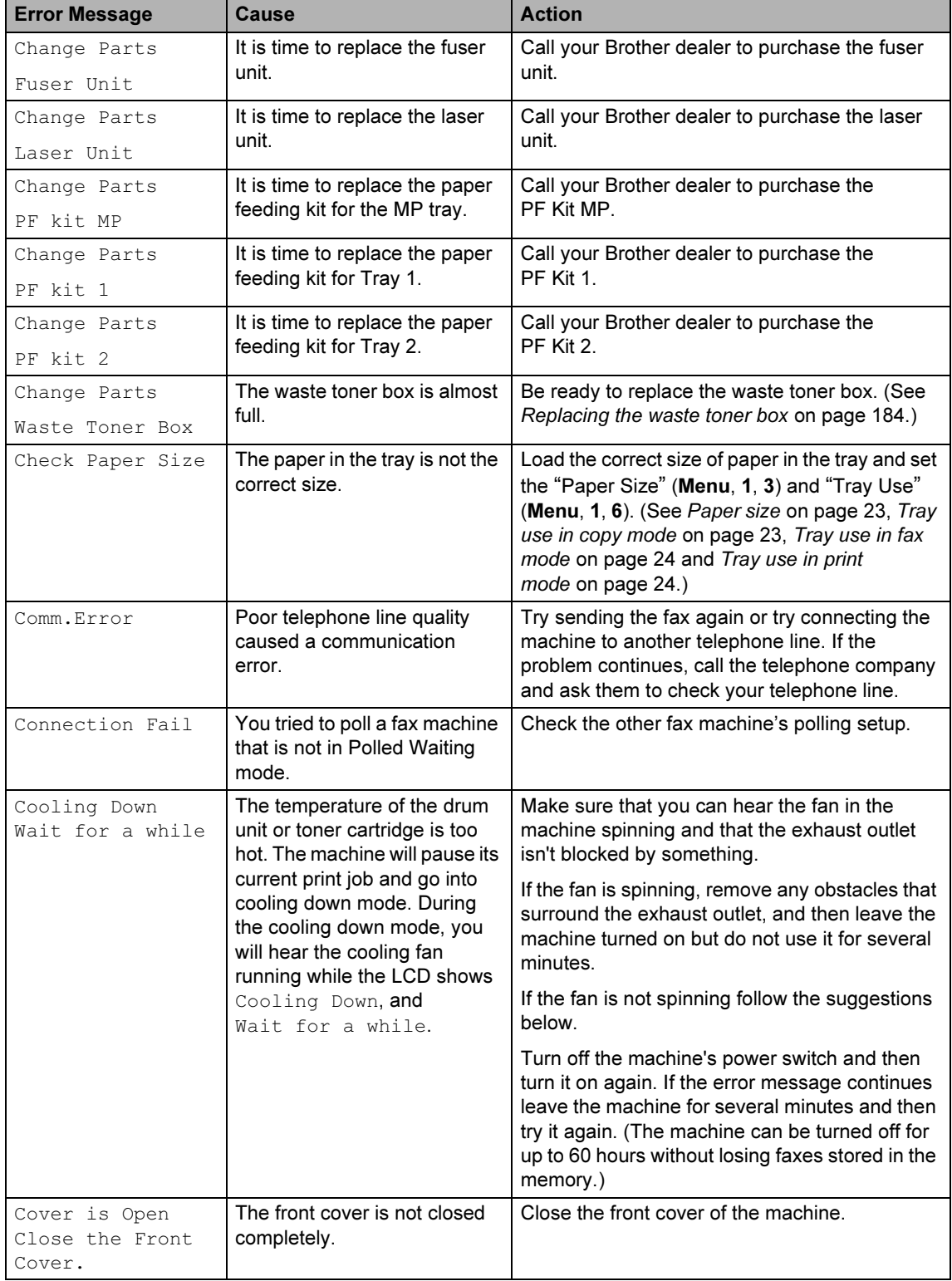

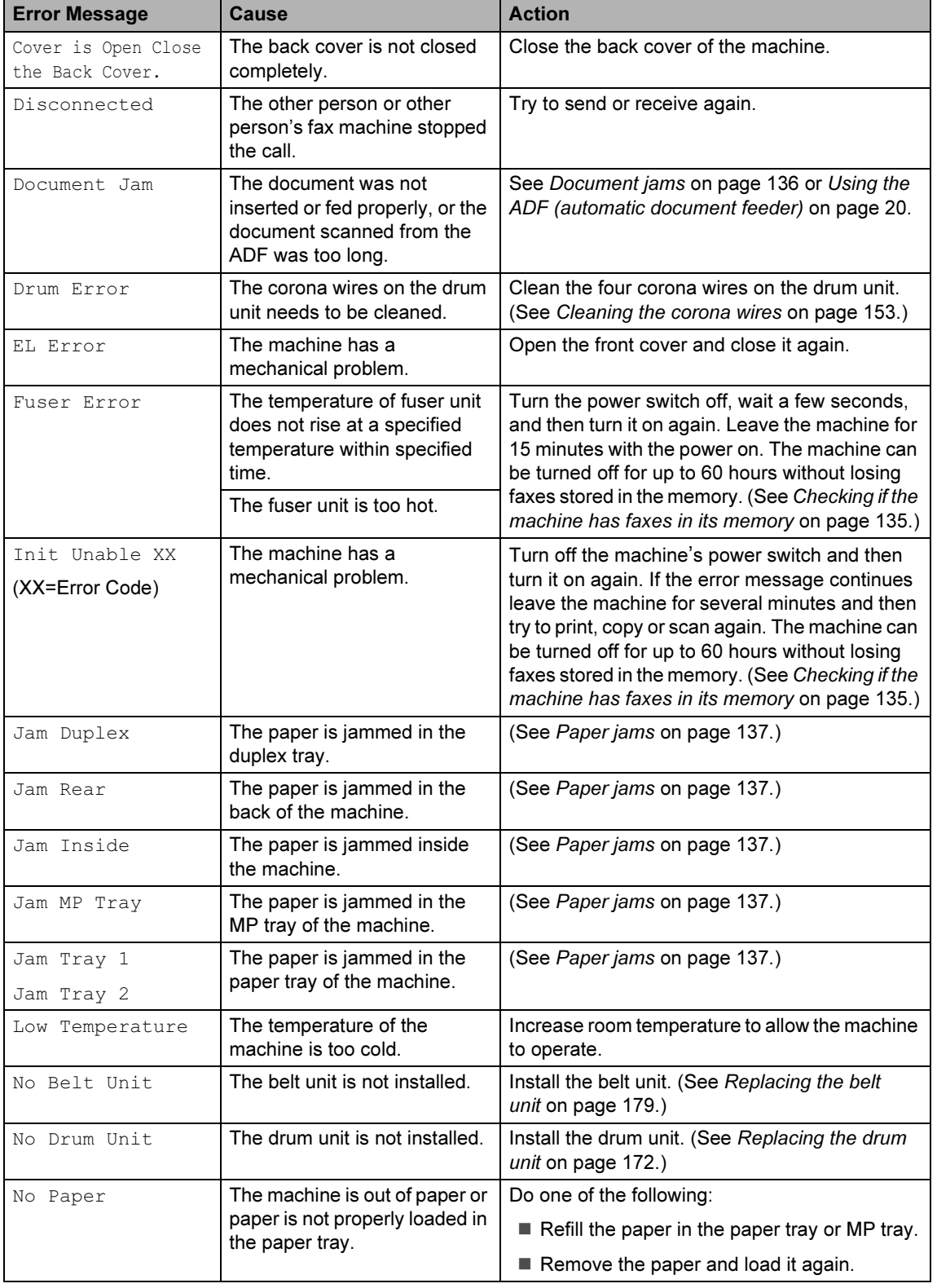

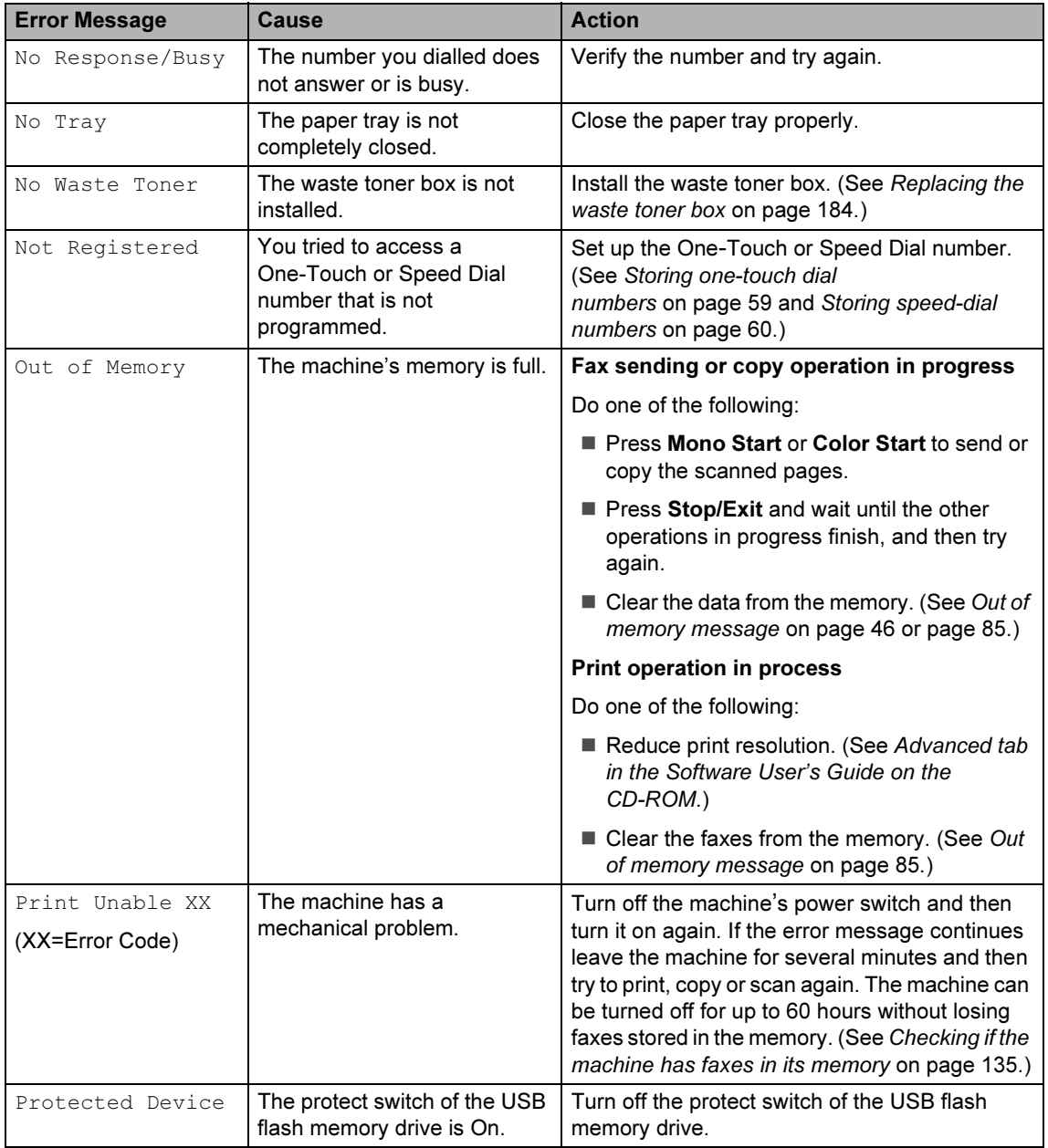

<span id="page-142-0"></span>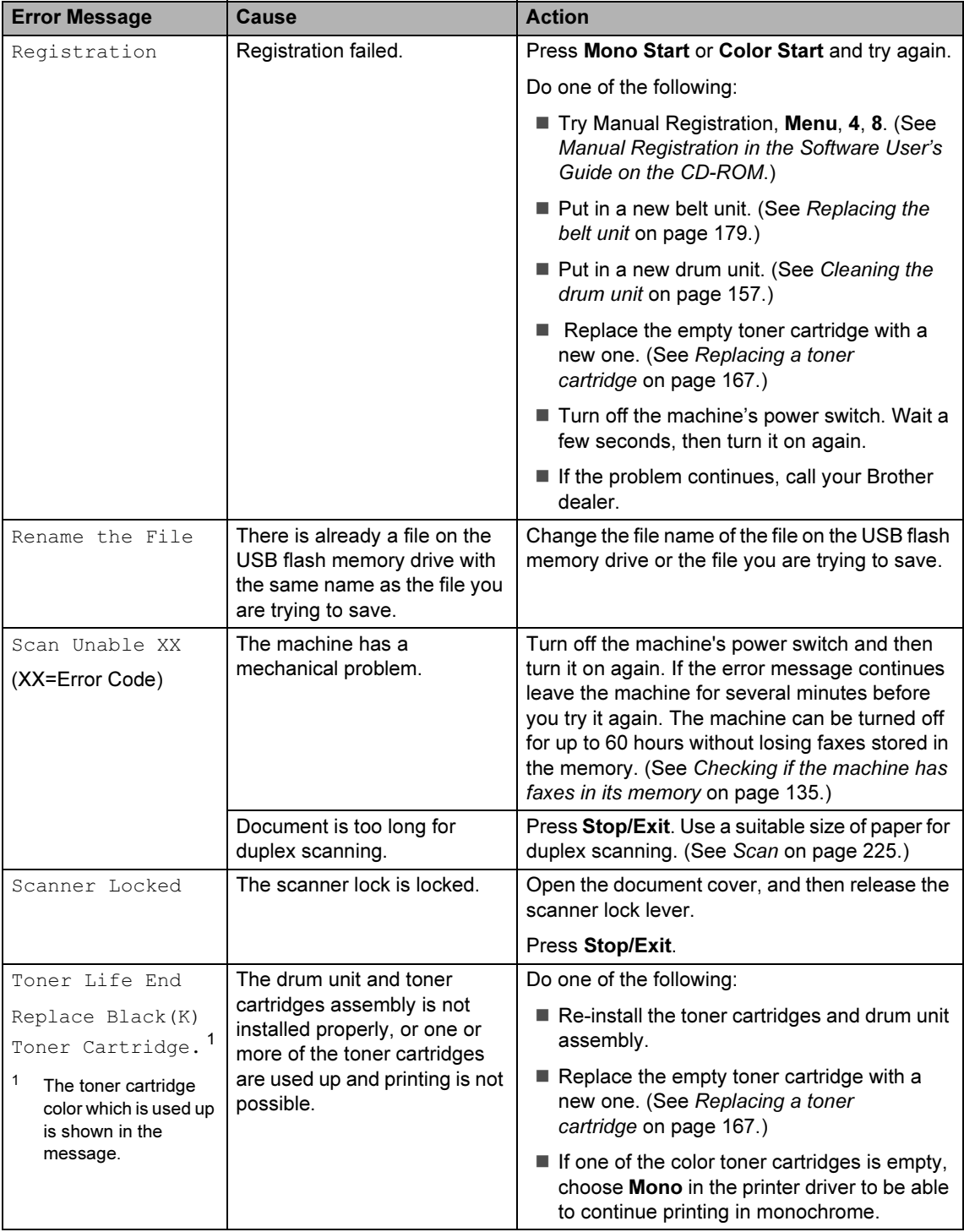

<span id="page-143-0"></span>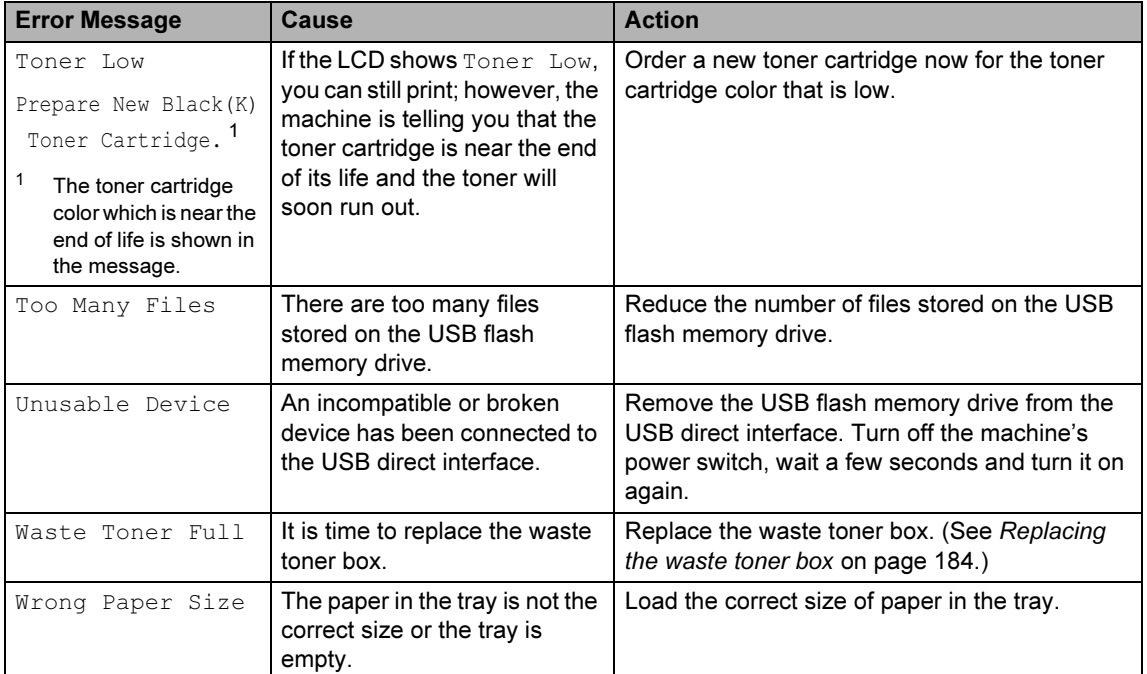
### <span id="page-144-4"></span>Checking if the machine has faxes in its memory

If the LCD shows an error message then you can check to see if there are faxes in the machine's memory.

<span id="page-144-2"></span>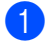

#### Press Menu, 9, 0, 1.

<span id="page-144-3"></span>

- Do one of the following:
	- If the LCD shows No Data, there are no faxes left in the machine's memory. Press OK.
	- If the LCD shows Dial & Start, there are faxes in the machine's memory.
		- You can send the faxes to another fax machine. (See [Transferring faxes to another fax](#page-144-0)  machine [on page 135.](#page-144-0))
		- You can send the faxes from the machine's memory to your PC. (See [Transferring faxes to your](#page-144-1)  PC [on page 135.](#page-144-1))

### Note

You can send the Fax Journal report to another fax machine by pressing Menu,  $9, 0, 2$  in  $\bigoplus$ .

### <span id="page-144-0"></span>Transferring faxes to another fax machine

If you have not set up your Station ID (See Quick Setup Guide), you cannot enter fax transfer mode.

- Follow  $\bigcirc$  $\bigcirc$  $\bigcirc$  [a](#page-144-2)nd  $\bigcirc$  in Checking if the [machine has faxes in its](#page-144-4)  memory [on page 135.](#page-144-4)
- Enter the fax number to which faxes will be sent.

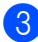

Press Mono Start or Color Start.

### <span id="page-144-1"></span>Transferring faxes to your PC

You can move the faxes from your machine's memory to your PC.

- If you h[a](#page-144-2)ve followed  $\bigcirc$  $\bigcirc$  $\bigcirc$  and  $\bigcirc$  in [Checking if the machine has faxes in its](#page-144-4)  memory [on page 135](#page-144-4), press Stop/Exit.
- Make sure that you have installed MFL-Pro Suite on your PC, and then turn on PC-FAX Receiving on the PC. (For details about PC Fax Receive, see PC-FAX receiving in the Software User's Guide on the CD-ROM.)
- $\overline{3}$  Make sure that you have set PC Fax Receive on the machine. (See [PC fax receive](#page-74-0) on page 65.) During setup the LCD will ask if you want to send the faxes to your PC.
- $\overline{4}$  Do one of the following:
	- To send all faxes to your PC, press 1.
	- To exit and leave the faxes in the memory, press 2.
- The LCD will ask you the following message:

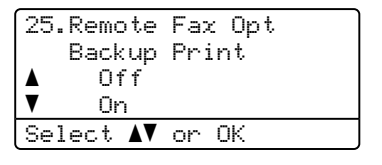

Press  $\triangle$  or  $\nabla$  to choose On or Off. Press OK.

Press Stop/Exit.

### **Mote**

If there is an error message on the machine's LCD after the faxes have been sent, disconnect the machine from the power source for several minutes, and then reconnect it.

If you choose Backup Print On, the machine will also print the fax at your machine so you will have a copy. This is a safety feature in case there is a power failure before the fax is forwarded or a problem at the receiving machine. The machine can store faxes up to 60 hours if there is a power failure.

## Document jams

If the document is jammed, follow the steps below.

#### Document is jammed in the top of the **ADF unit**

The document may get jammed if it is not inserted or fed properly, or if it is too long. Follow the steps below to clear a document jam.

- $\blacksquare$  Take out any paper from the ADF that is not jammed.
- 
- 2 Open the ADF cover.
- **3** Pull the jammed document out to the left.

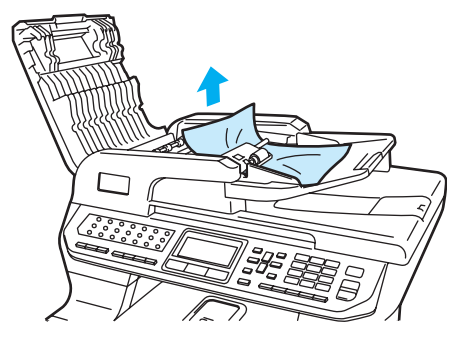

- 
- 4 Close the ADF cover.
- 5 Press Stop/Exit.

#### Document is jammed under the document cover

- $\blacksquare$  Take out any paper from the ADF that is not jammed.
- Lift the document cover.
- **3** Pull the jammed document out to the right.

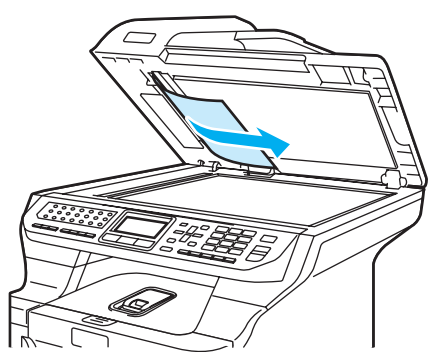

- 4 Close the document cover.
	-
- **5** Press Stop/Exit.

#### Document is jammed at the output tray and the contract of the contract of the contract of the contract of the contract of the contract of the c

 $\blacksquare$  Take out any paper from the ADF that is not jammed.

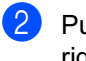

Pull the jammed document out to the right.

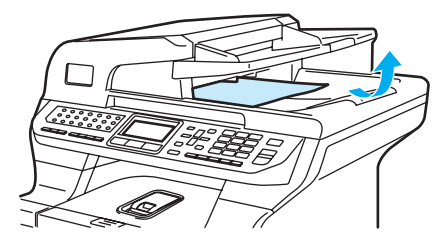

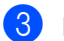

3 Press Stop/Exit.

#### Document is jammed in the duplex slot Communication and Communication and Communication and Communication and Communication and Communication and

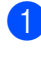

 $\blacksquare$  Take out any paper from the ADF that is not jammed.

**2** Pull the jammed document out to the right.

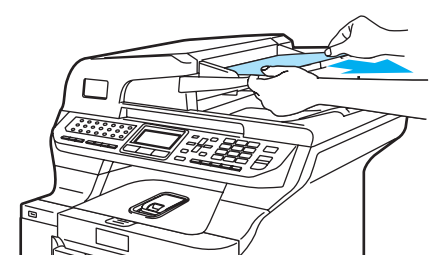

**3** Press Stop/Exit.

### Paper jams

To clear paper jams, please follow the steps in this section.

#### HOT SURFACE

After you have just used the machine, some internal parts of the machine will be extremely hot. When you open the front or back cover of the machine, DO NOT touch the shaded parts shown in the illustration.

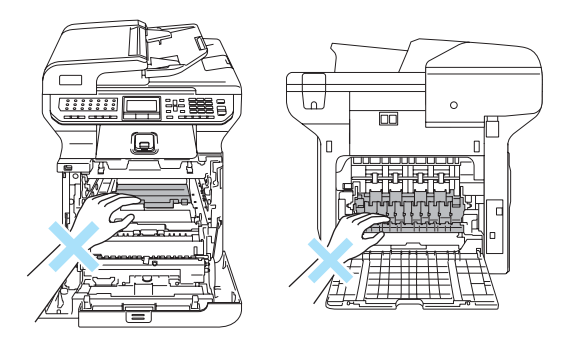

#### **M** Note

The LCD names for the paper trays are as follows:

- Standard paper tray: Tray 1
- Optional lower tray: Tray 2
- Multi-purpose tray: MP Tray

#### Paper is jammed in the MP tray

If the LCD shows Jam MP Tray, follow these steps:

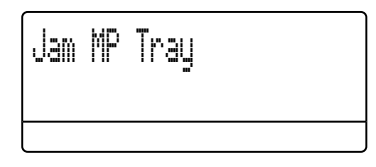

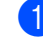

 $\blacksquare$  Remove the paper from the MP tray.

Remove any jammed paper from in and around the MP tray.

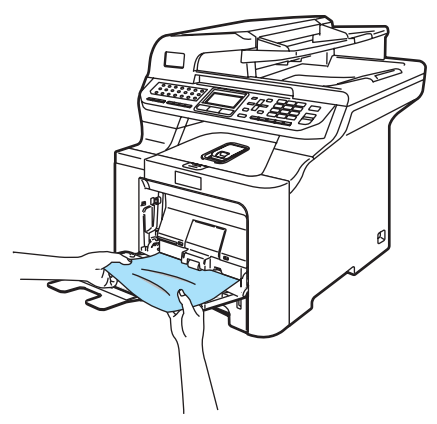

Close the MP tray. Then, open the front cover and close it to reset the machine. Open the MP tray again.

 $\overline{a}$  Fan the paper stack, and then put it back in the MP tray.

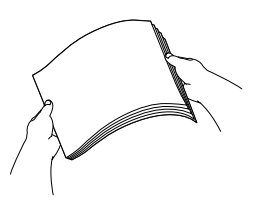

 $\overline{6}$  When loading paper in the MP tray, make sure that the paper stays under the maximum paper height guides on both sides of the tray.

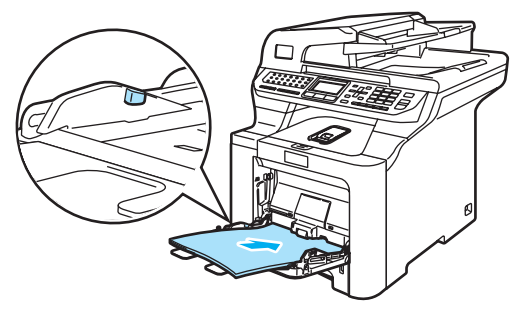

#### Paper is jammed in Paper Tray 1 or Tray 2

If the LCD shows Jam Tray 1 or Jam Tray 2, follow these steps.

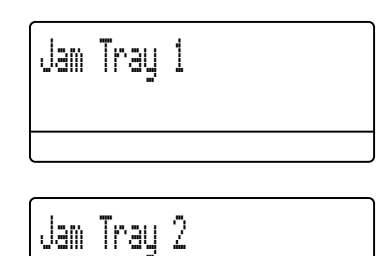

 $\Box$  Pull the paper tray completely out of the machine.

For Jam Tray 1:

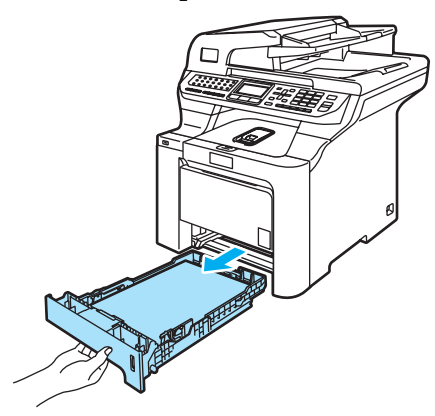

For Jam Tray 2:

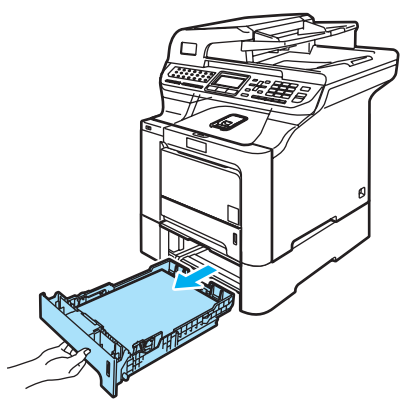

**2** Use both hands to slowly pull out the jammed paper.

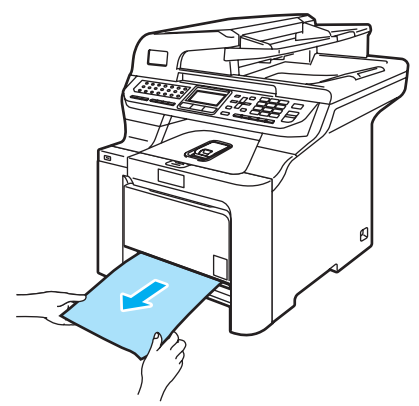

- **3** Make sure the paper is below the maximum paper mark. While pressing the green paper-guides release lever, slide the paper guides to fit the paper size. Make sure that the guides are firmly in the slots.
- $\overline{4}$  Put the paper tray firmly back in the machine.

#### Paper is jammed inside the machine

If the LCD shows Jam Inside, follow these steps:

 $\blacksquare$  Pull the paper tray completely out of the

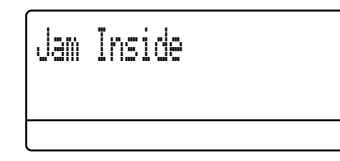

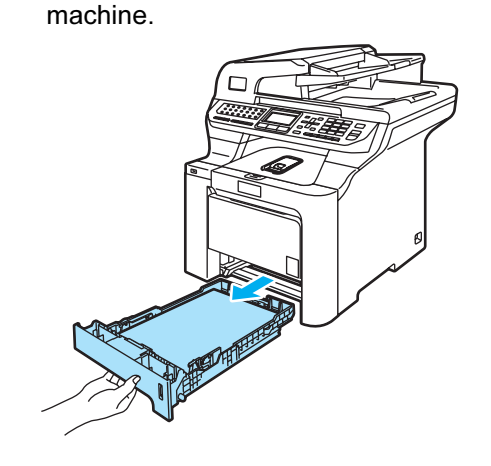

**2** Use both hands to slowly pull out the jammed paper.

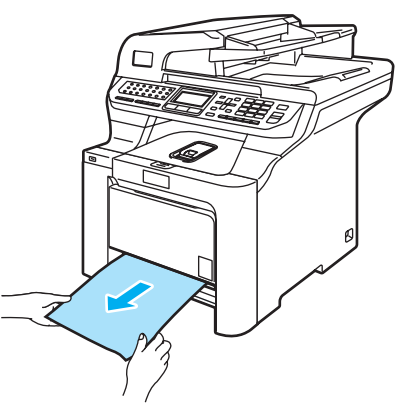

Press the front cover release button and then open the front cover.

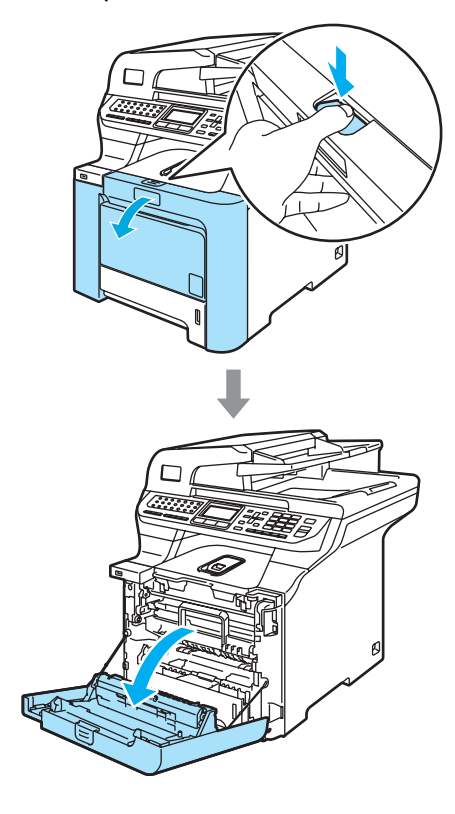

 $\mathbf C$ 

4 Hold the green handle of the drum unit. Lift the drum unit up and then pull it out until it stops.

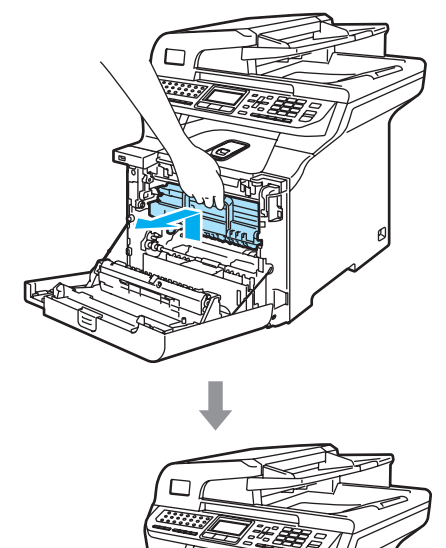

**b** Release the grey lock lever  $(1)$  that is on the left side of the machine. Lift the front of the drum unit up and pull the drum unit completely out of the machine using the green handles on the drum unit.

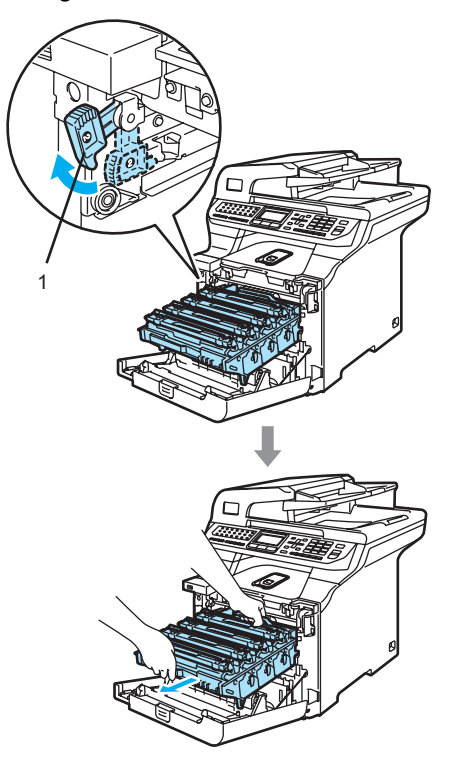

**Q** CAUTION

Make sure that you use the drum unit handles when carrying it. DO NOT hold the sides of the drum unit.

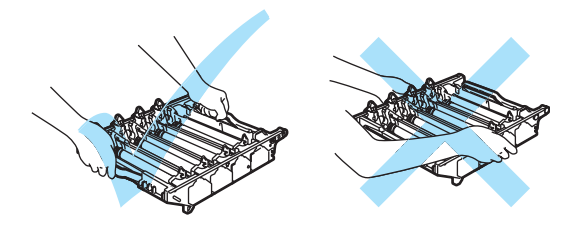

We recommend that you put the drum unit on a flat surface protected by a piece of disposable paper or cloth in case of toner scatter or spillage.

To prevent damage to the machine from static electricity, DO NOT touch the electrodes shown in the illustration.

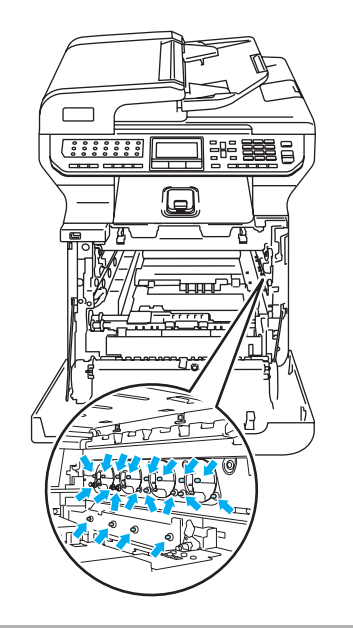

 $\boxed{6}$  The jammed paper may be pulled out with the toner cartridge and drum unit assembly, or this may release the paper so you can pull it out of the paper tray opening.

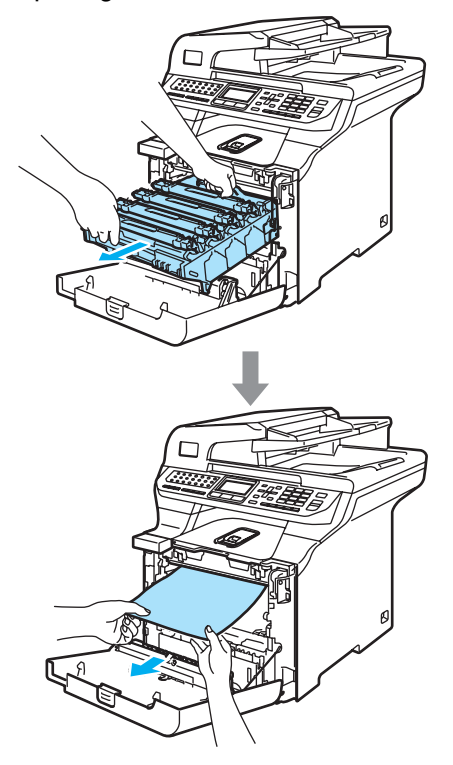

- $\overline{7}$  Put the drum unit back in the machine as follows.
	- 1 Make sure that the grey lock lever (1) is in the up position and put the drum unit in the machine. Push down the grey lock lever (1).

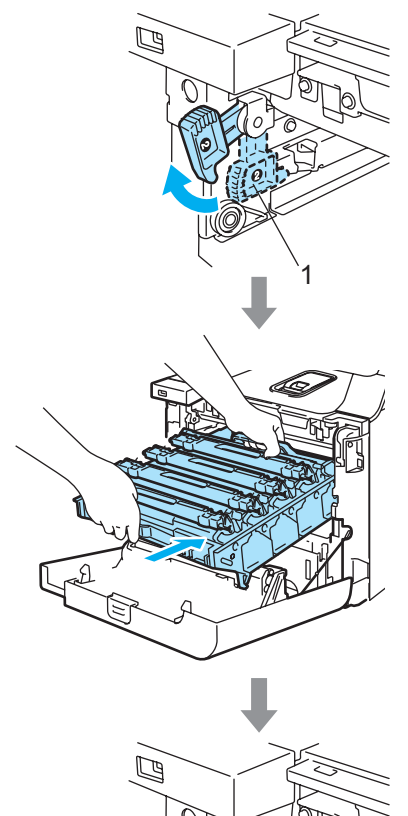

1

### **Mote**

When you put the drum unit in the machine, match the green guides (1) of the drum unit handle to the green arrows (2) on both sides of the machine.

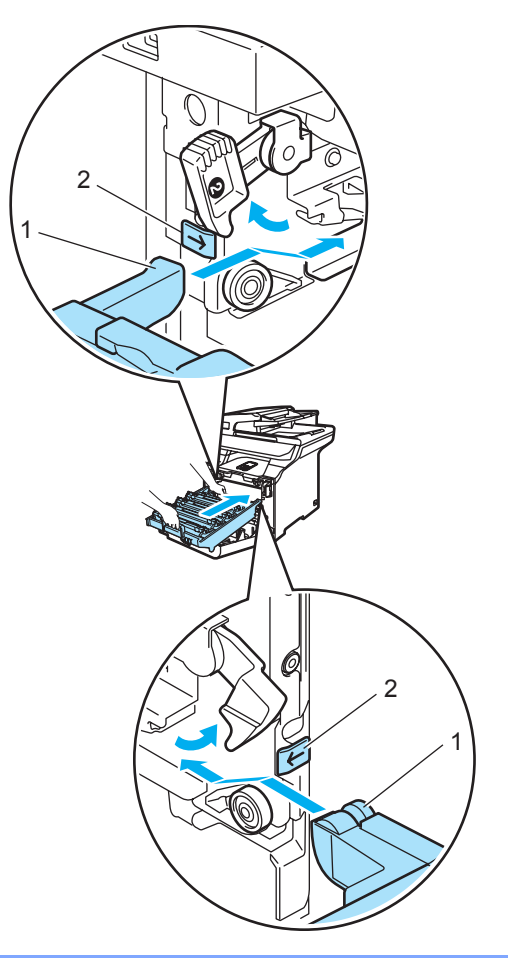

C

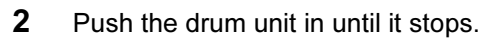

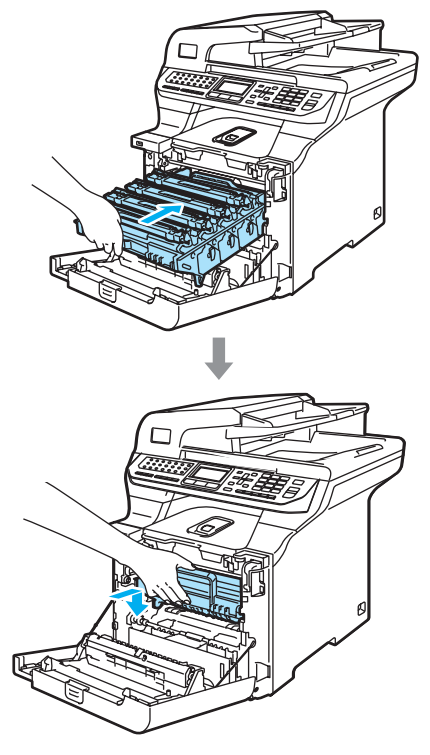

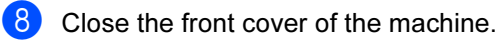

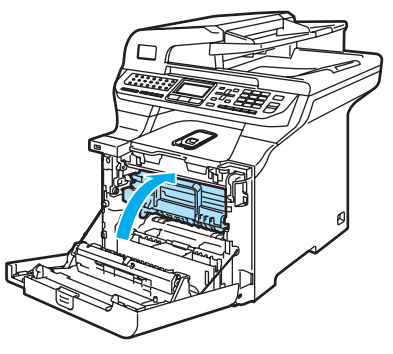

**9** Put the paper tray firmly back in the machine.

#### Paper is jammed at the back of the machine

If the LCD shows Jam Rear, follow these steps:

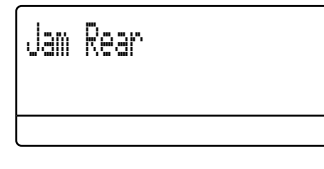

 $\blacksquare$  Press the cover release lever to open the front cover.

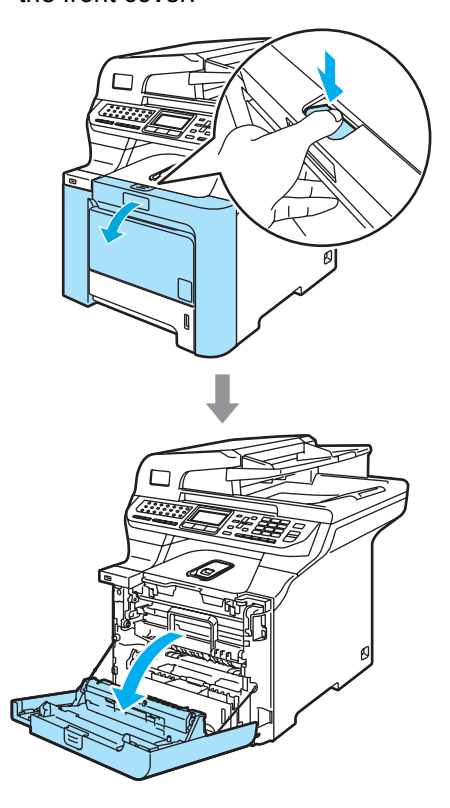

**2** Hold the green handle of the drum unit. Lift the drum unit up and then pull it out until it stops.

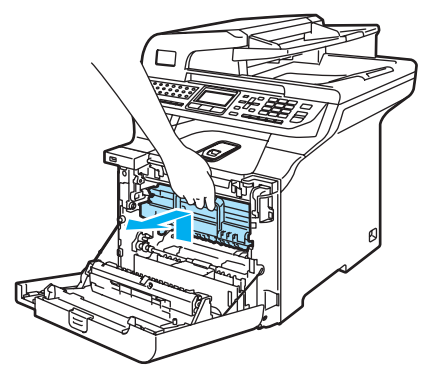

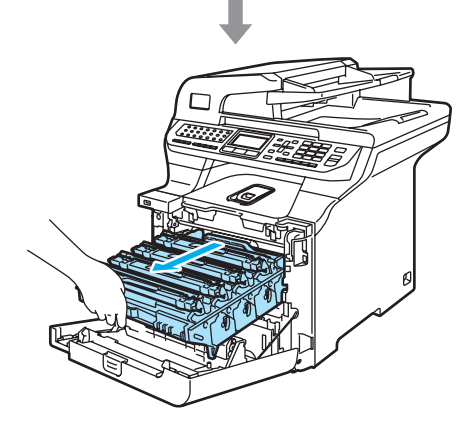

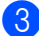

**8** Open the back cover.

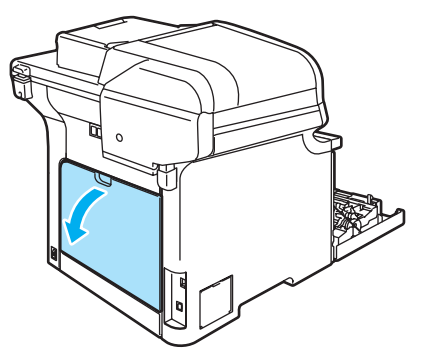

4 Pull down the two green levers, one on the left-hand-side and one on the right-hand-side, as shown in the illustration below, and then fold down the fuser cover (1).

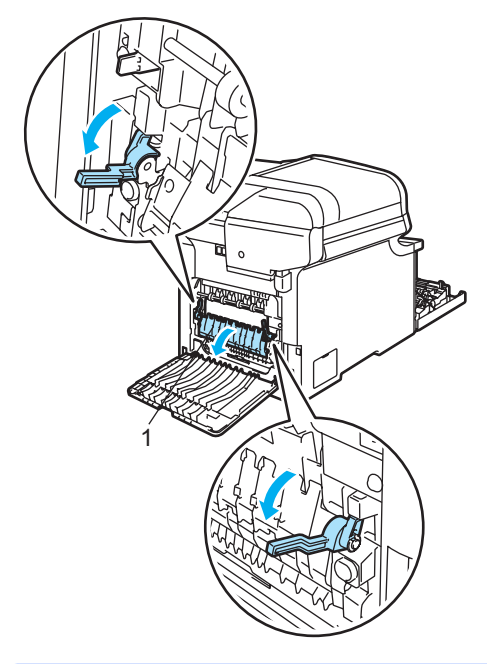

#### HOT SURFACE

After you have just used the machine, some internal parts of the machine will be extremely hot. When you open the front or back cover of the machine, DO NOT touch the shaded parts shown in the illustration.

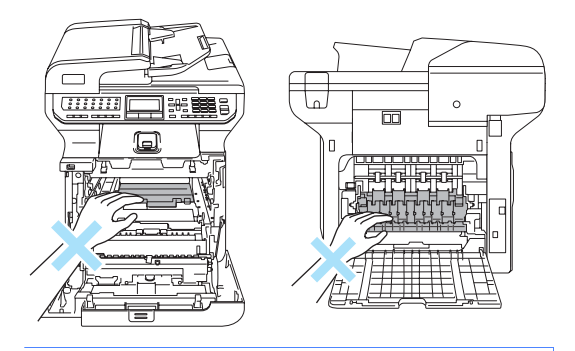

 $\overline{6}$  Using both hands, gently pull the jammed paper out of the fuser unit.

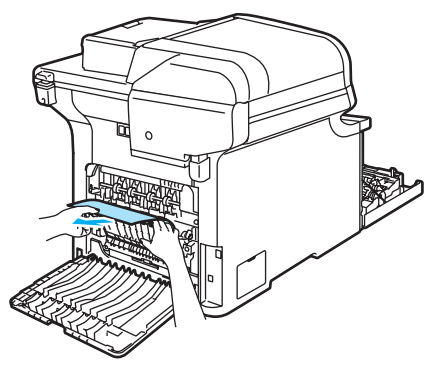

**6** Close the fuser cover  $(1)$  and lift the two green levers at the left and right hand sides.

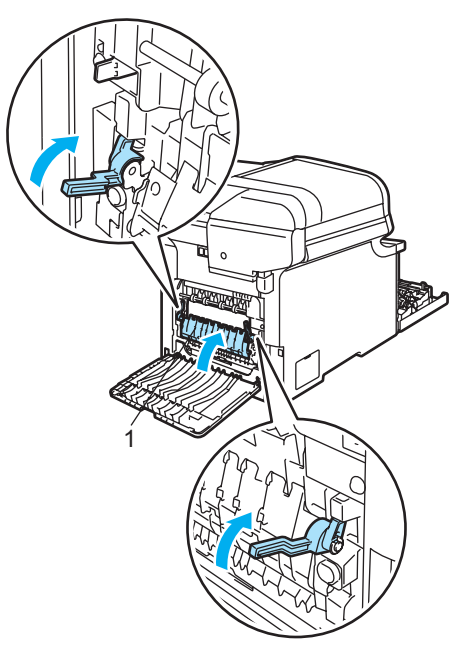

**z** Close the back cover.

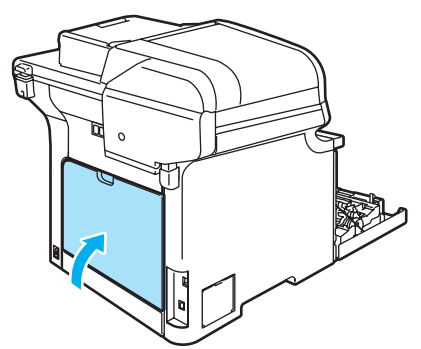

 $\begin{array}{c} 8 \end{array}$  Put the drum unit and toner cartridge assembly back in the machine.

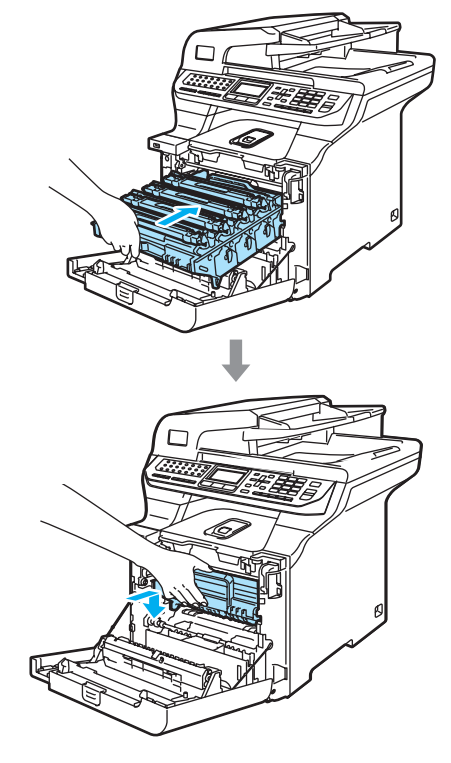

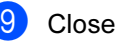

 $\boxed{9}$  Close the front cover of the machine.

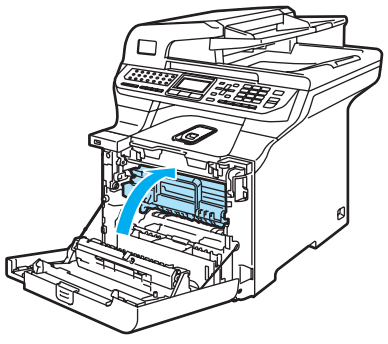

#### Paper is jammed underneath Paper Tray 1 or in the fuser unit

If the LCD shows Jam Duplex, follow these steps:

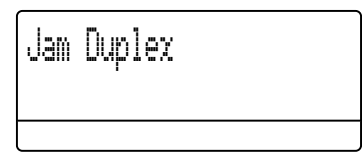

 $\blacksquare$  Pull the paper tray completely out of the machine and check inside the machine.

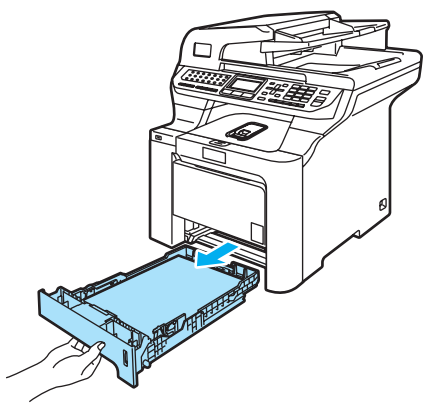

 $\overline{2}$  If paper is not caught inside the machine, check underneath the paper tray.

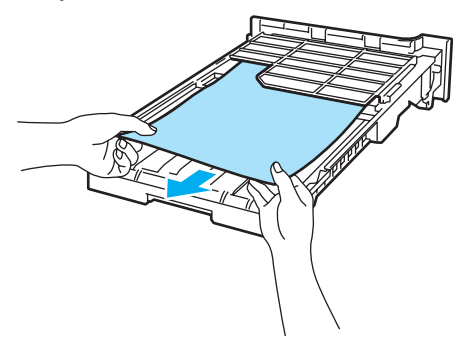

## **M** Note

DO NOT put the paper tray back in at this point.

 $\boxed{3}$  If the paper is not caught in the paper tray, open the back cover.

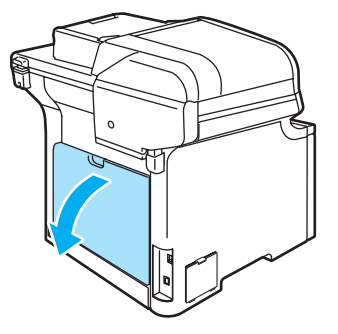

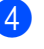

Push the grey lever on the left hand side (1) to the right.

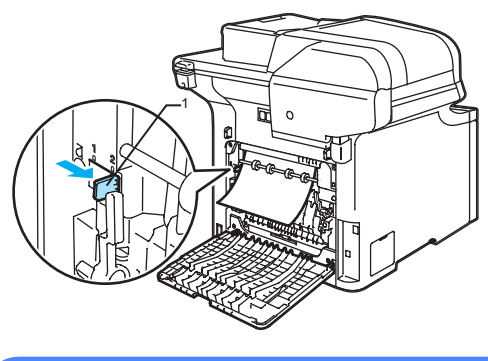

## HOT SURFACE

After you have just used the machine, some internal parts of the machine will be extremely hot. When you open the front or back cover of the machine, DO NOT touch the shaded parts shown in the illustration.

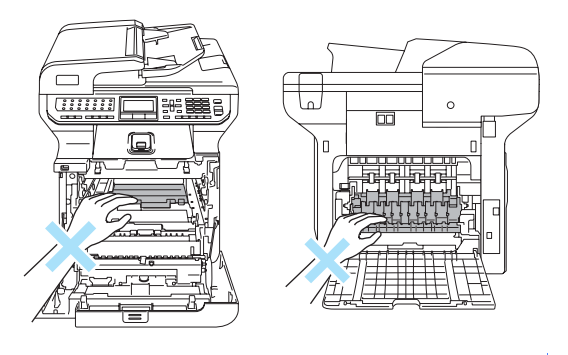

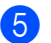

 $\overline{6}$  Pull out the jammed paper slowly.

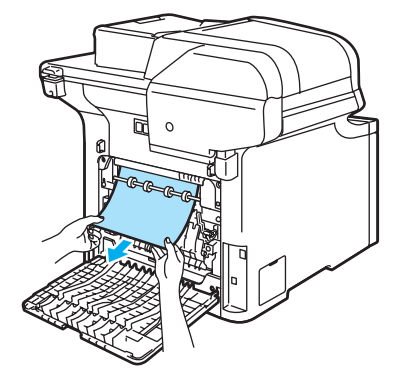

 $\begin{matrix} 6 \end{matrix}$  Reset the grey lever on the left hand side (1) back to the original position.

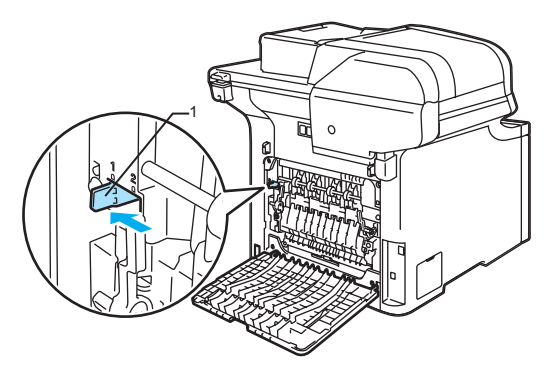

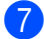

Close the back cover.

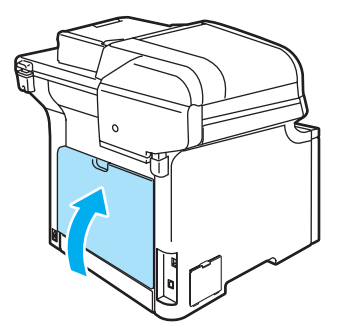

 $\begin{pmatrix} 8 \end{pmatrix}$  Put the paper tray firmly back in the machine.

# <span id="page-156-0"></span>**Routine maintenance**

#### **CAUTION**

The drum unit contains toner, so handle it carefully. If toner scatters on your hands or clothes, wipe or wash it off with cold water at once.

### Cleaning the outside of the machine

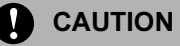

Use neutral detergents. Cleaning with volatile liquids such as thinner or benzine will damage the outside surface of the machine.

DO NOT use cleaning materials that contain ammonia.

DO NOT use isopropyl alcohol to remove dirt from the control panel. It may crack the panel.

DO NOT use flammable substances any type of spray to clean the inside or outside of the machine. Doing this may cause a fire or electrical shock. (For more information, see [Important Safety Instructions](#page-112-0) on page 103.)

 $\mathbf C$ 

#### Clean the outside of the machine as follows<sup>.</sup>

- **1** Turn off the machine's power switch. Unplug the telephone line cord first, and then unplug the power cord from the electrical socket.
- **2** Pull the paper tray completely out of the machine.

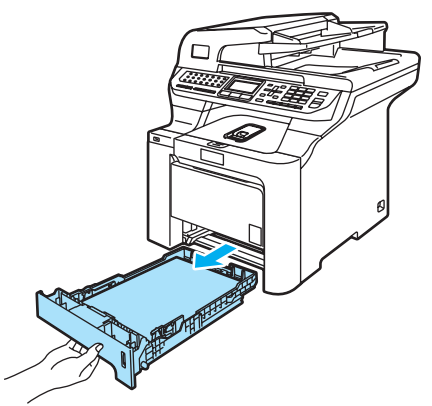

 $\overline{3}$  Wipe the outside of the machine with a dry, lint-free cloth to remove dust.

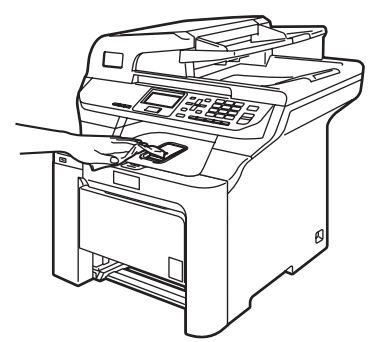

 $\overline{4}$  Remove anything that is stuck inside the paper tray.

 $\overline{6}$  Wipe the inside of the paper tray with a dry, lint-free cloth to remove dust.

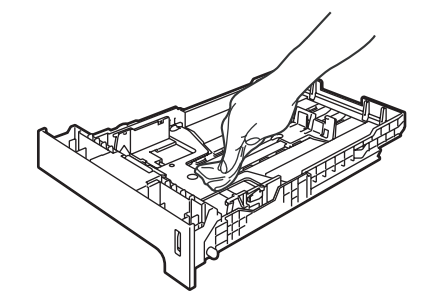

- $\bullet$  Re-load the paper and put the paper tray firmly back in the machine.
	- Plug the machine's power cord back into the AC electrical socket first, and reconnect all cables and telephone line cord. Turn on the machine's power switch.

### **Cleaning the scanner**

- **1** Turn off the machine's power switch. Unplug the telephone line cord first, and then unplug the power cord from the electrical socket.
- **2** Lift the document cover  $(1)$ . Clean the white plastic surface (2) and scanner glass (3) underneath it with a soft lint-free cloth moistened with a nonflammable glass cleaner.

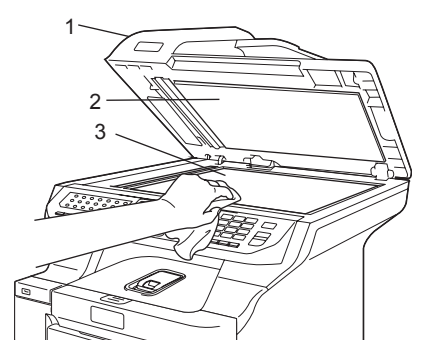

 $\overline{3}$  In the ADF unit, clean the white bar (1) and the scanner glass strip (2) underneath it with a soft lint-free cloth moistened with a non-flammable glass cleaner.

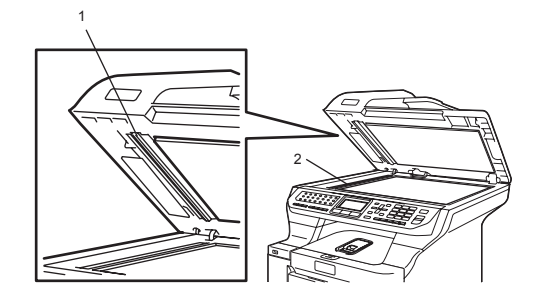

Plug the machine's power cord back into the AC electrical socket first, and reconnect all cables and telephone line cord. Turn on the machine's power switch.

### **Z** Note

In addition to cleaning the glass and glass strip with a non-flammable glass cleaner, run your finger tip over the glass strip to see if you can feel anything on it. If you feel dirt or debris, clean the glass strip again concentrating on that area. You may need to repeat the cleaning process three or four times. To test, make a copy after each cleaning.

### <span id="page-158-0"></span>Cleaning the laser scanner windows

#### **CAUTION**

DO NOT use isopropyl alcohol to clean the laser scanner windows.

 $\mathbf C$ 

DO NOT touch the laser scanner windows with your fingers.

- Turn off the machine's power switch. Unplug the telephone line cord first, and then unplug the power cord from the electrical socket.
	- Press the front cover release button and then open the front cover.

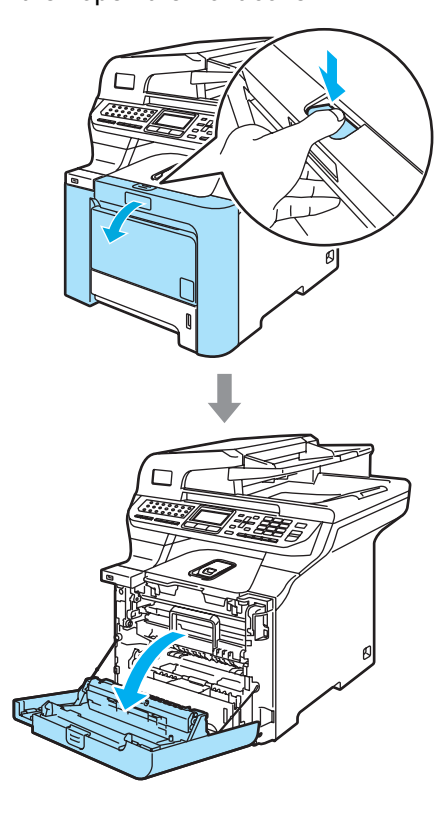

**6** Hold the green handle of the drum unit. Lift the drum unit up and then pull it out until it stops.

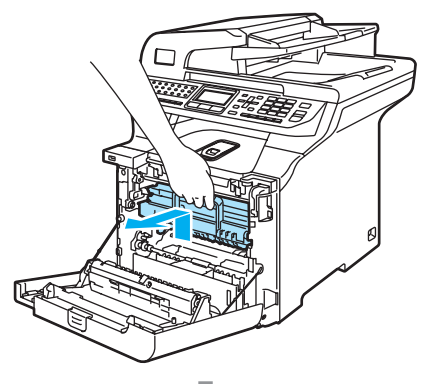

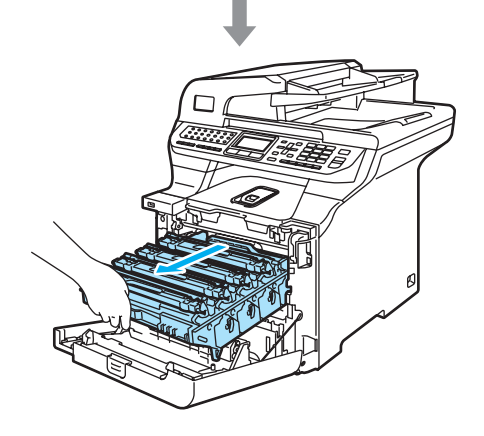

 $\overline{4}$  Release the grey lock lever (1) that is on the left side of the machine. Lift the front of the drum unit and pull the drum unit completely out of the machine using the green handles on the drum unit.

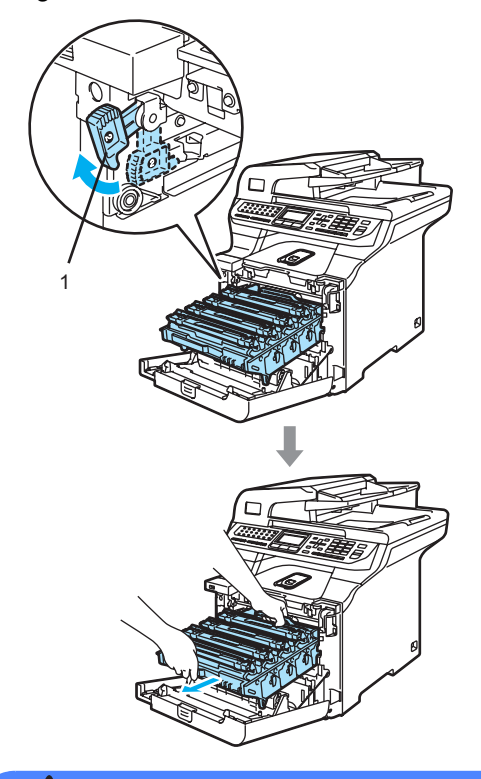

### HOT SURFACE

After you have just used the machine, some internal parts of the machine will be extremely hot. When you open the front cover of the machine, DO NOT touch the shaded parts shown in the illustration.

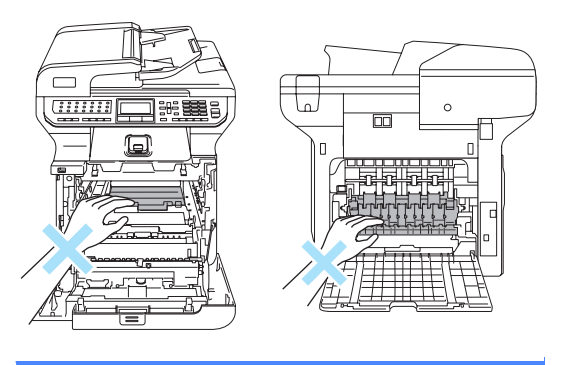

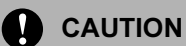

Make sure that you use the drum unit handles when carrying it. DO NOT hold the sides of the drum unit.

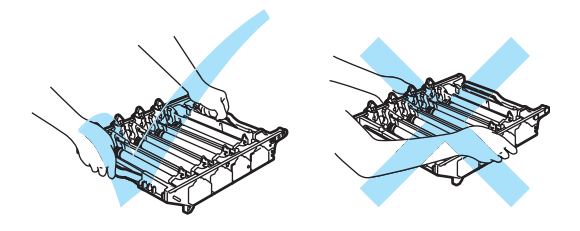

We recommend that you place the drum unit on a flat surface protected by a piece of disposable paper or cloth in case of toner scatter or spillage.

To prevent damage to the machine from static electricity, DO NOT touch the electrodes shown in the illustration.

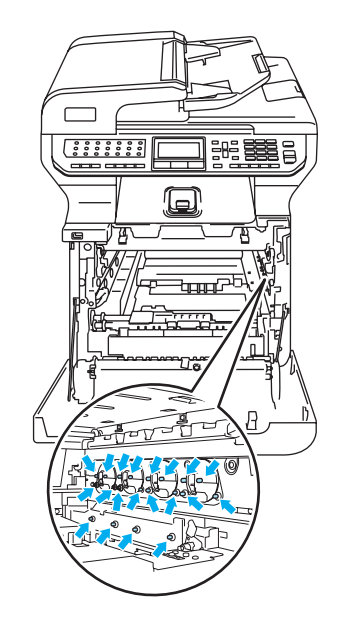

 $\overline{5}$  Wipe the scanner windows (1) with a dry, lint-free cloth.

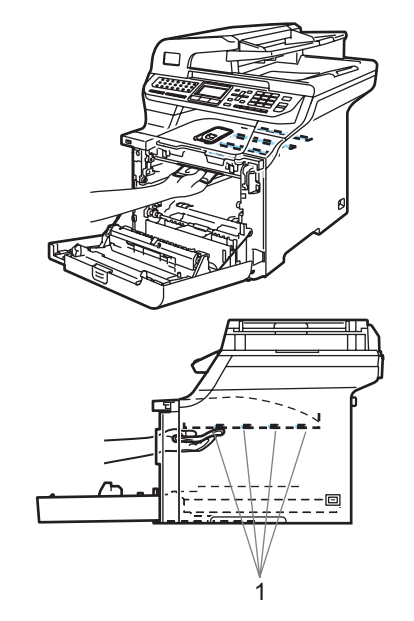

- $\overline{6}$  Put the drum unit back in the machine as follows.
	- 1 Make sure that the grey lock lever (1) is in the up position and put the drum unit in the machine. Push down the grey lock lever (1).

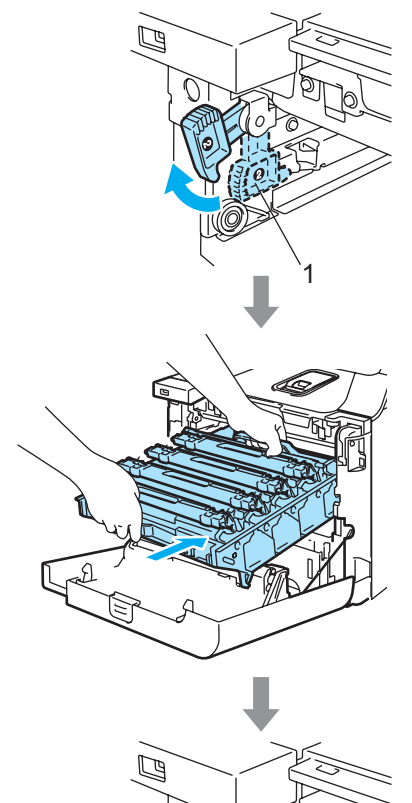

1

### **Mote**

When you put the drum unit in the machine, match the green guides (1) of the drum unit handle to the green arrows (2) on both sides of the machine.

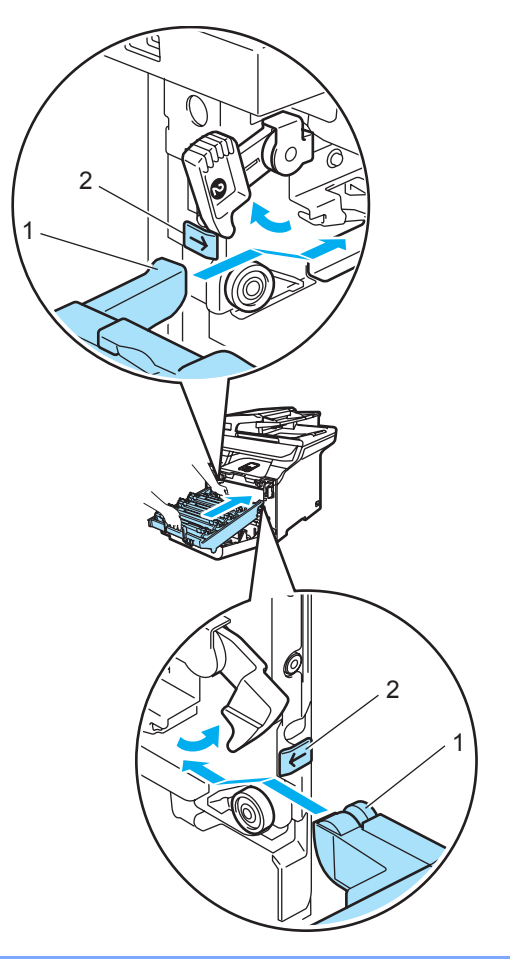

2 Push the drum unit in until it stops.

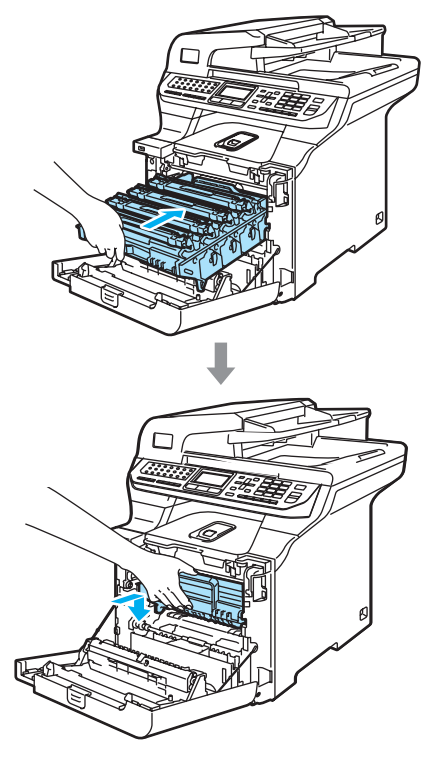

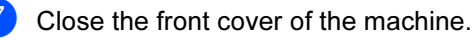

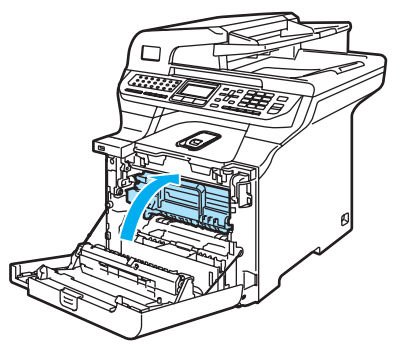

 $\left( 8 \right)$  Plug the machine's power cord back into the AC electrical socket first, and reconnect all cables and telephone line cord. Turn on the machine's power switch.

### <span id="page-162-0"></span>Cleaning the corona wires

If you have print quality problems, clean the corona wires as follows:

- **1** Turn off the machine's power switch. Unplug the telephone line cord first, and then unplug the power cord from the electrical socket.
- 

b Press the front cover release button and then open the front cover.

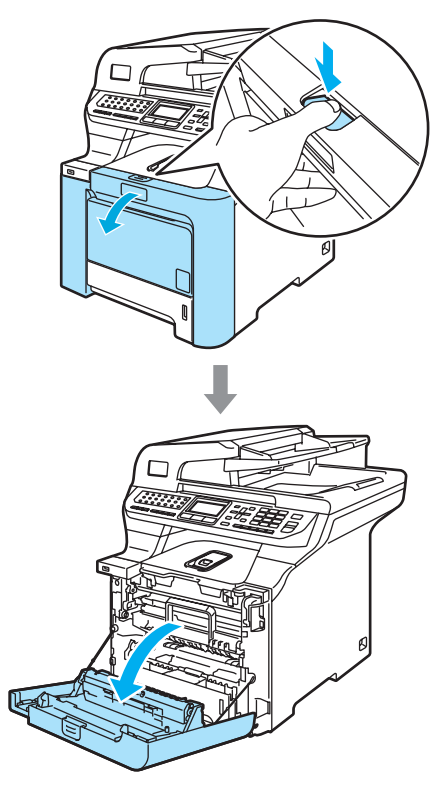

**6** Hold the green handle of the drum unit. Lift the drum unit up and then pull it out until it stops.

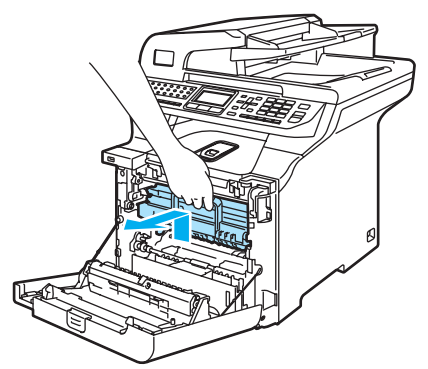

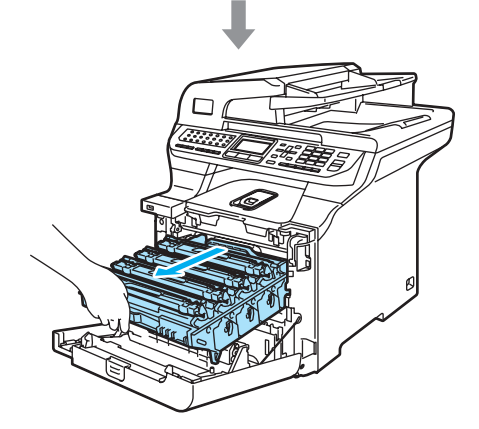

 $\overline{4}$  Using their colored handles to lift them out, remove all four toner cartridges from the drum unit.

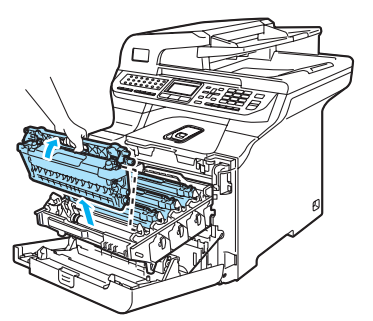

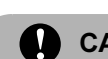

### **CAUTION**

We recommend that you place the toner cartridges on a clean, flat surface with a piece of disposable paper underneath it in case you accidentally spill or scatter toner.

DO NOT put a toner cartridges into a fire. It could explode, resulting in injuries.

Handle the toner cartridges carefully. If toner scatters on your hands or clothes, wipe or wash it off with cold water at once.

To avoid print quality problems, DO NOT touch the shaded roller parts shown in the illustrations.

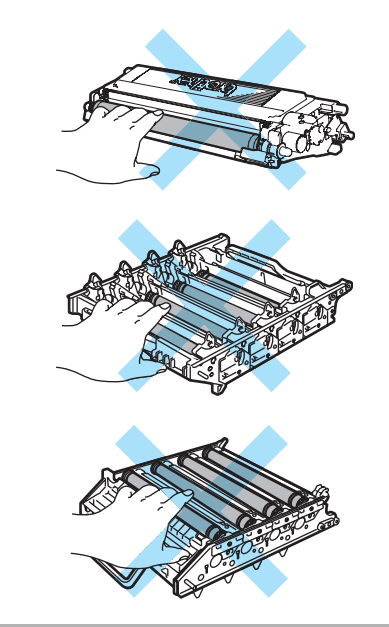

<span id="page-164-1"></span> $\overline{5}$  Unclip and fold back the white corona wire cover (1).

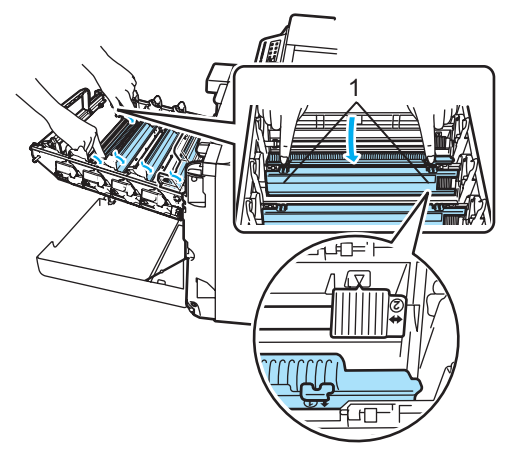

### <sup>්∥∕</sup> Note

We recommended that you clean the corona wire for each of the colors. If you want to clean only the corona wire of the color that caused the print quality problem, see the illustration below to identify the position of each of the corona wires.

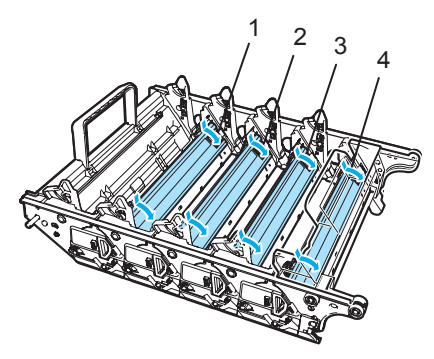

- 1 Corona wire cover for Black (K)
- 2 Corona wire cover for Yellow (Y)
- 3 Corona wire cover for Magenta (M)
- 4 Corona wire cover for Cyan (C)

 $\left(6\right)$  Clean the corona wire inside the drum unit by gently sliding the green tab from left to right and right to left several times.

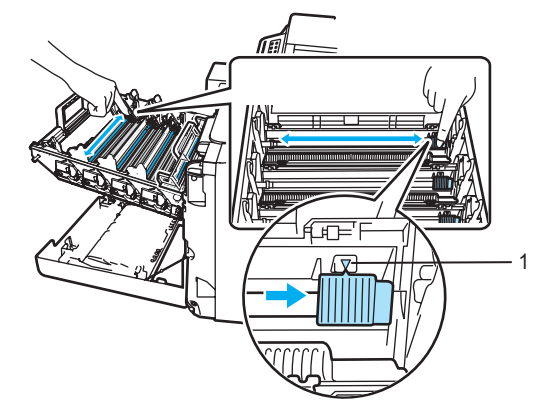

**CAUTION** 

- Be sure to return the tab to the home position  $(\nabla)$  (1). If you do not, printed pages may have a vertical stripe.
- Do not touch the drum surface.
- <span id="page-164-0"></span>Close the corona wire cover.

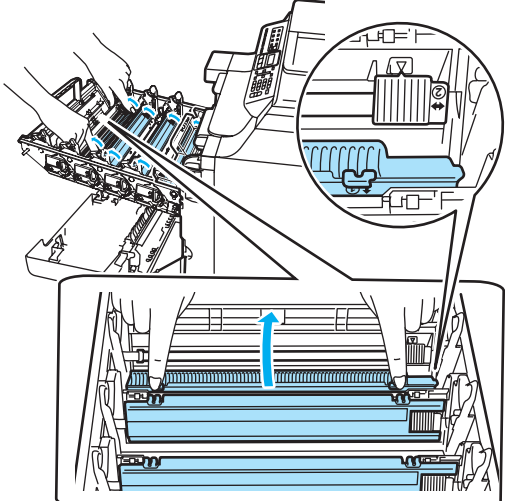

 $\bullet$  $\bullet$  $\bullet$  Repeat  $\bullet$  to  $\bullet$  to clean each of the remaining corona wires. There are four corona wires in total.

<sup>9</sup> Holding the toner cartridges by their colored handles, insert them one by one back into the drum unit as shown. Make sure that you match the toner cartridge color to the same color label on the drum unit, and make sure that you fold down the toner cartridge handle (A) once the toner cartridge is in place. Repeat this for all the toner cartridges.

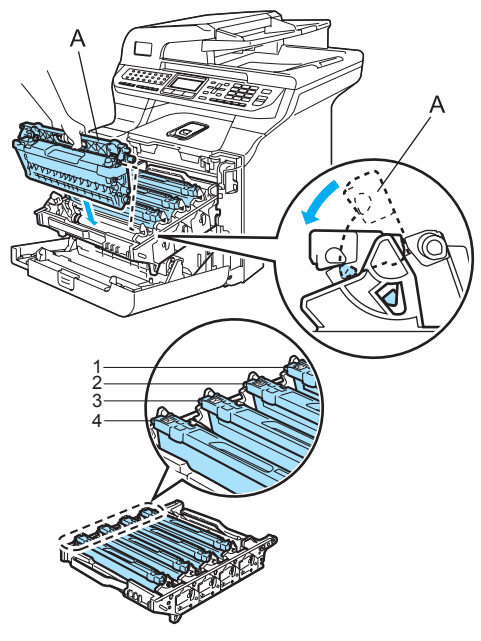

- 1 C Cyan
- 2 M Magenta
- 3 Y Yellow
- 4 K Black

 $\bigcirc$  Push the drum unit in until it stops.

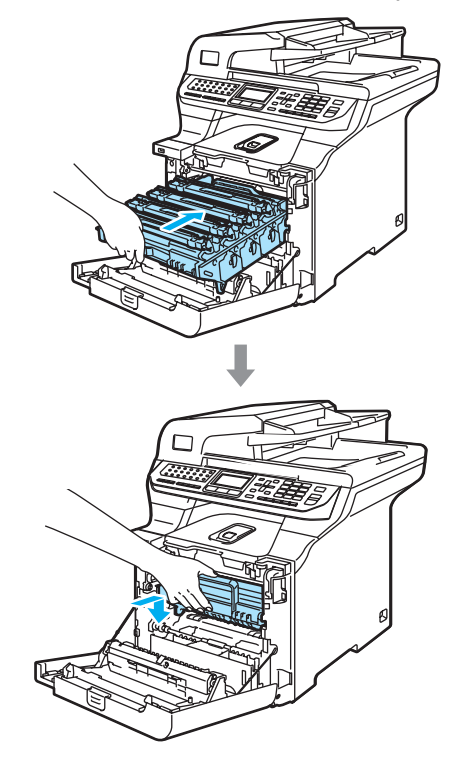

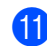

**k** Close the front cover of the machine.

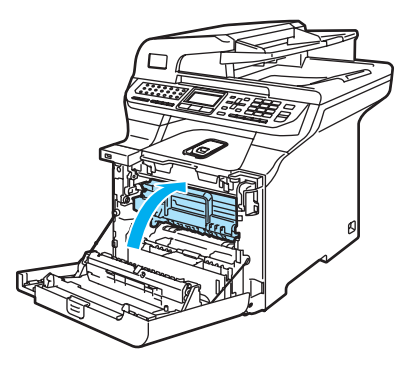

**12** Plug the machine's power cord back into the AC electrical socket first, and reconnect all cables and telephone line cord. Turn on the machine's power switch.

### Cleaning the drum unit

If you have the following print quality problems, clean the drum unit as follows.

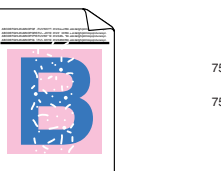

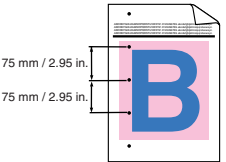

 $\blacksquare$  Press the front cover release button and then open the front cover.

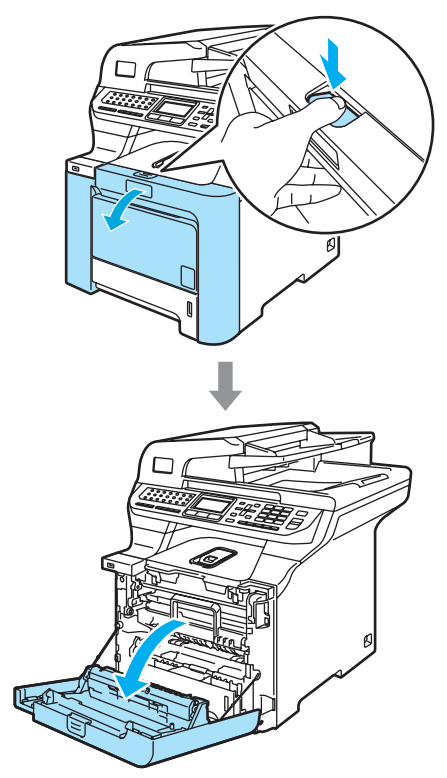

2 Close the front cover of the machine. The machine starts warming up, wait until it finishes warming up before going on to  $\mathbf{\Theta}$ .

<span id="page-166-0"></span> $\overline{3}$  Pull out the MP tray (1) and unfold the MP tray support flap (2).

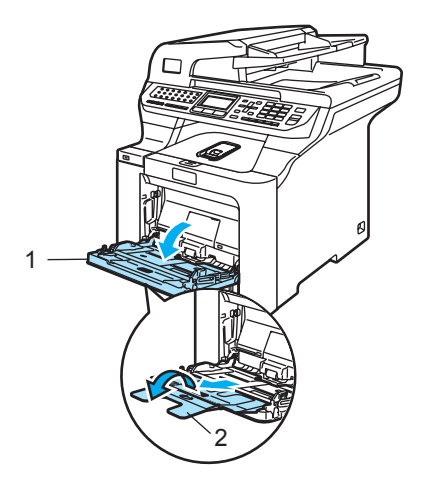

Put a blank sheet of A4 or Letter sized paper in the MP tray.

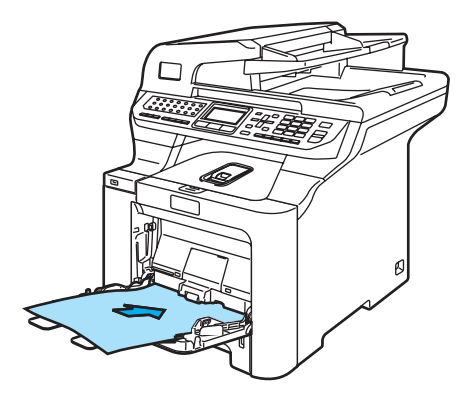

 $\overline{5}$  While pressing and holding down Clear/Back, press < until DRUM CLEANING is displayed on the LCD.

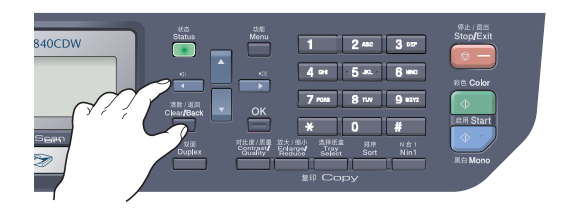

Press Mono Start or Color Start. The paper will feed into the machine to start the drum cleaning.

The following message appears on the LCD when the machine has finished cleaning.

DRUM CLEANING COMPLETED

- <span id="page-167-0"></span>8 Press Stop/Exit so that the machine returns to the Ready state.
- **9** Try to print again. If this problem still remains, repeat steps  $\bigcirc$  $\bigcirc$  $\bigcirc$  to  $\bigcirc$  several times.

If the problem still remains after repeating step  $\bigcirc$  $\bigcirc$  $\bigcirc$  to  $\bigcirc$  several times, go to step  $\mathbf{0}$ .

- <span id="page-167-1"></span>**10** Turn off the machine's power switch. Unplug the telephone line cord first, and then unplug the power cord from the electrical socket.
- **K** Press the front cover release button and then open the front cover.

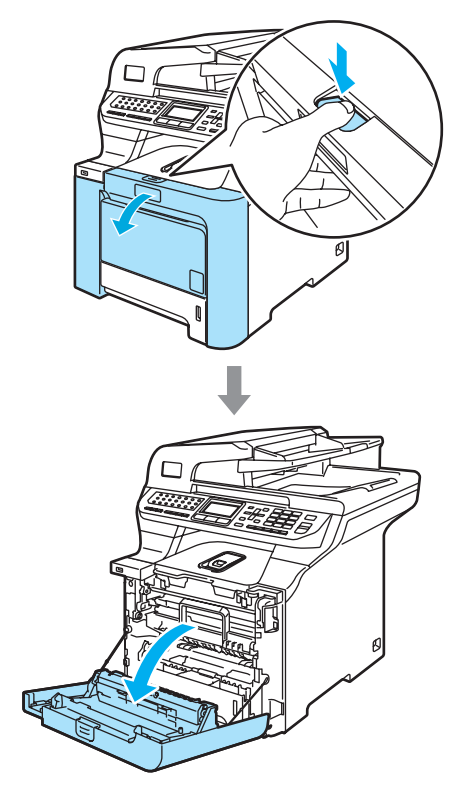

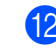

12 Hold the green handle of the drum unit. Lift the drum unit up and then pull it out until it stops.

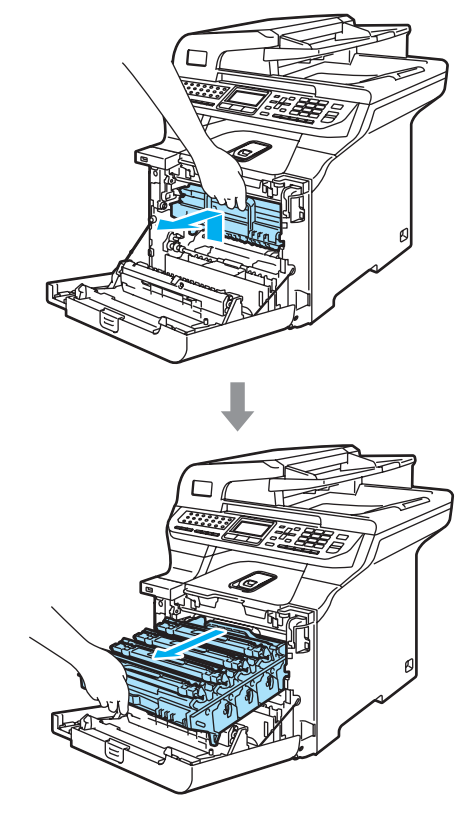

Ω **CAUTION** 

We recommend that you place the drum unit and toner cartridges separately on a clean, flat surface with a piece of disposable paper underneath them in case you accidentally spill or scatter toner.

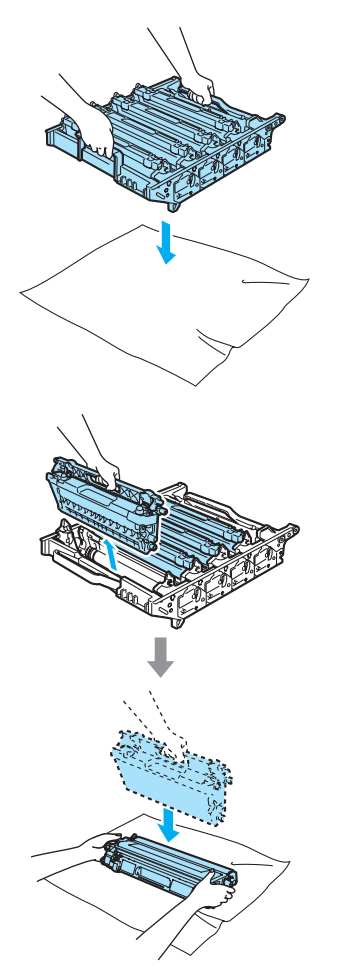

Handle the toner cartridge carefully. If toner scatters on your hands or clothes, wipe or wash it off with cold water at once.

Release the grey lock lever  $(1)$  that is on the left side of the machine. Lift the front of the drum unit and pull the drum unit completely out of the machine using the green handles on the drum unit.

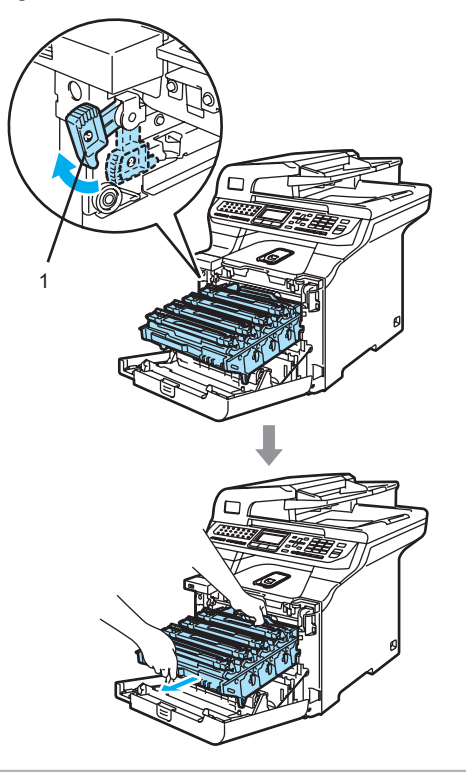

### CAUTION

Make sure that you use the drum unit handles when carrying it. DO NOT hold the sides of the drum unit.

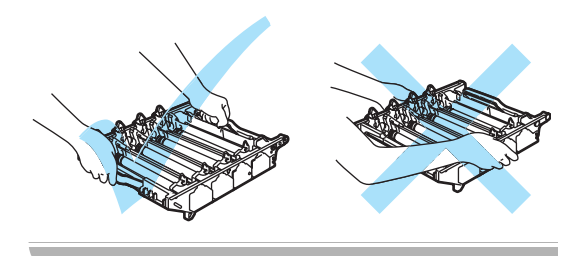

14 Using their colored handles to lift them out, remove all four toner cartridges from the drum unit.

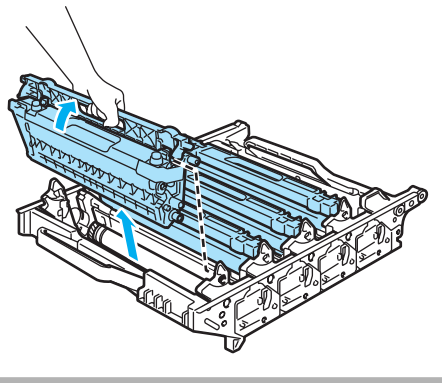

**Q** CAUTION

To prevent damage to the machine from static electricity, DO NOT touch the electrodes shown in the illustration.

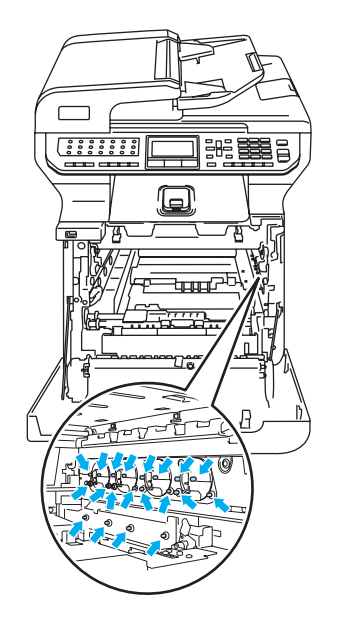

Handle the toner cartridges carefully. If toner scatters on your hands or clothes, wipe or wash it off with cold water at once. To avoid print quality problems, DO NOT touch the shaded parts shown in the illustrations.

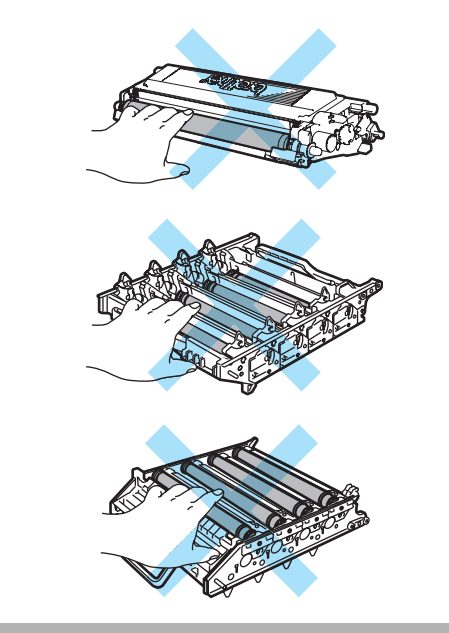

 $\bullet$  While holding both hands, turn the drum unit upside down and place on a piece of disposable paper or cloth. Make sure that the drum unit gears (1) are on your left hand side.

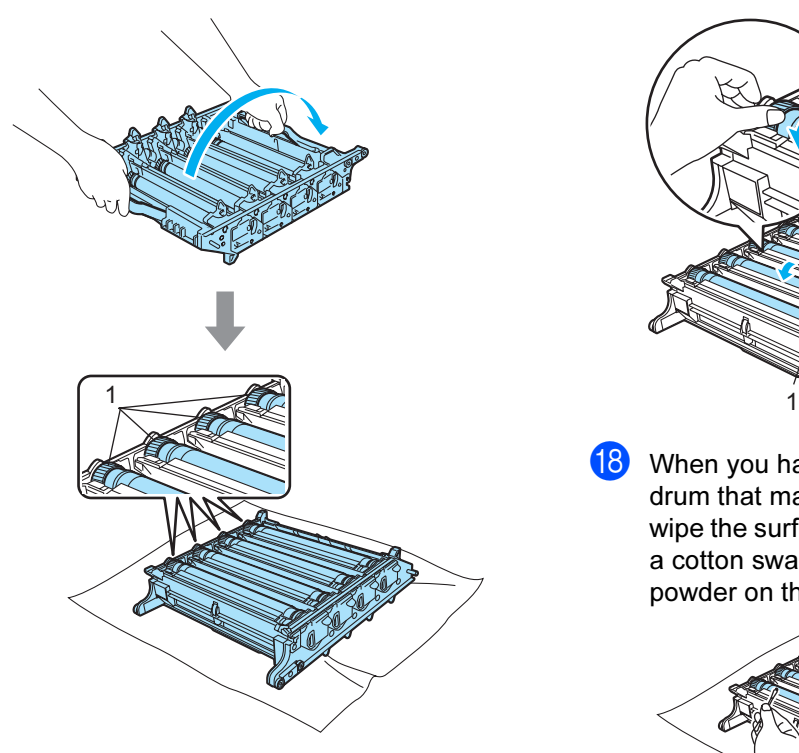

 $\bullet$  See the print sample to identify the color causing the problem. The color of the spots or toner stain is the color of the drum you should clean. For example, if the spots are cyan, you should clean the drum for cyan. Put the print sample in front of the drum, and the find the exact position of the repeating mark.

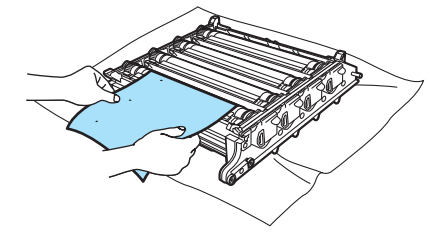

**Turn the drum unit gear on the drum that** matches that mark (for example, for a cyan mark, turn the drum for cyan). You should see the mark eventually on the surface of the drum (1).

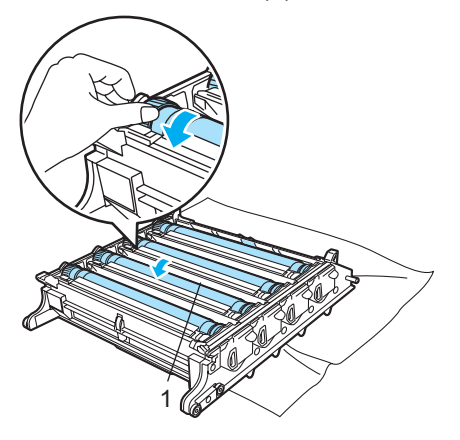

**8** When you have found the mark on the drum that matches the print sample, wipe the surface of the drum gently with a cotton swab until the dust or paper powder on the surface comes off.

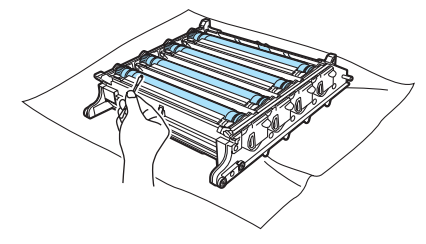

#### **CAUTION**

The drum is photosensitive so DO NOT touch it with your fingers.

DO NOT clean the surface of the photosensitive drum with a sharp object.

DO NOT use excessive force when cleaning the drum surface.

C

**19** Turn the drum unit gear toward you by hand to return it to the home position. The home position of each drum can be identified by matching the number on the drum unit gear to the same number on the side of the drum unit as shown in the illustration. Make sure that the number on each of the four drum unit gears matches the corresponding number on the side of the drum unit.

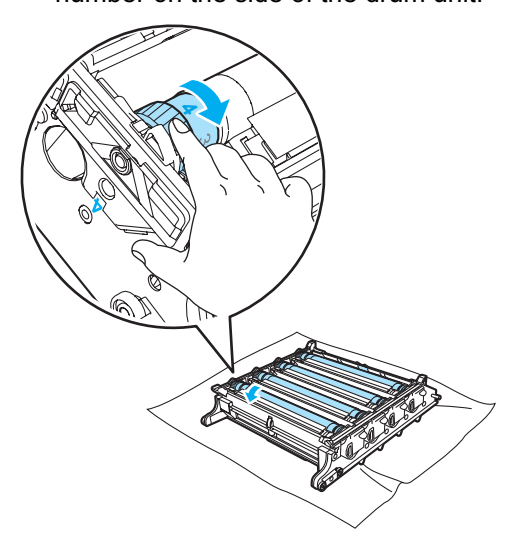

20 Holding the toner cartridges by their colored handles, insert them one by one back into the drum unit as shown. Make sure that you match the toner cartridge color to the same color label on the drum unit, and make sure that you fold down the toner cartridge handle (A) once the toner cartridge is in place. Repeat this for all the toner cartridges.

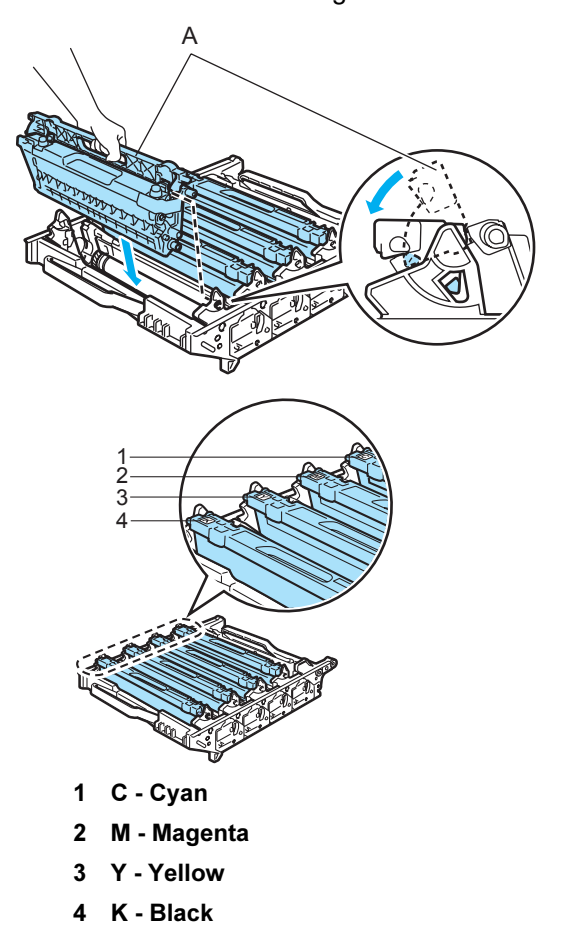

- $\left( \frac{1}{2} \right)$  Put the drum unit back in the machine as follows.
	- 1 Make sure that the grey lock lever (1) is in the up position and put the drum unit in the machine. Push down the grey lock lever (1).

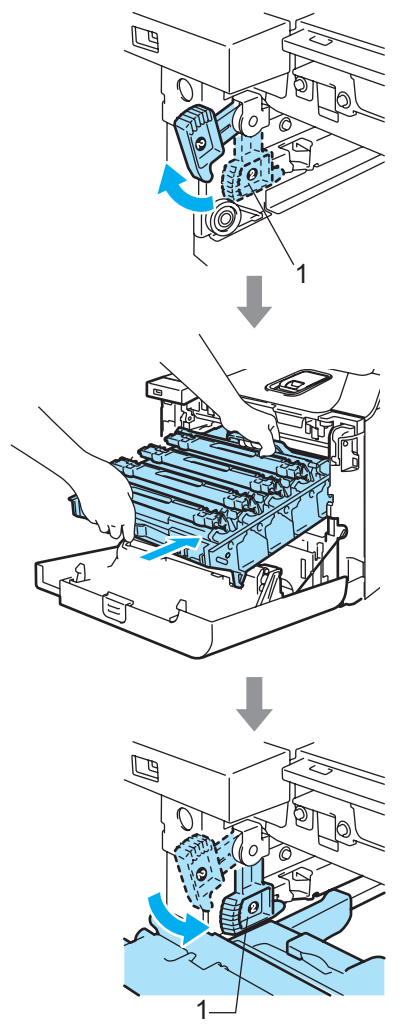

### $\mathscr{R}% _{k}(G)$ Note

When you put the drum unit in the machine, match the green guides (1) of the drum unit handle to the green arrows (2) on both sides of the machine.

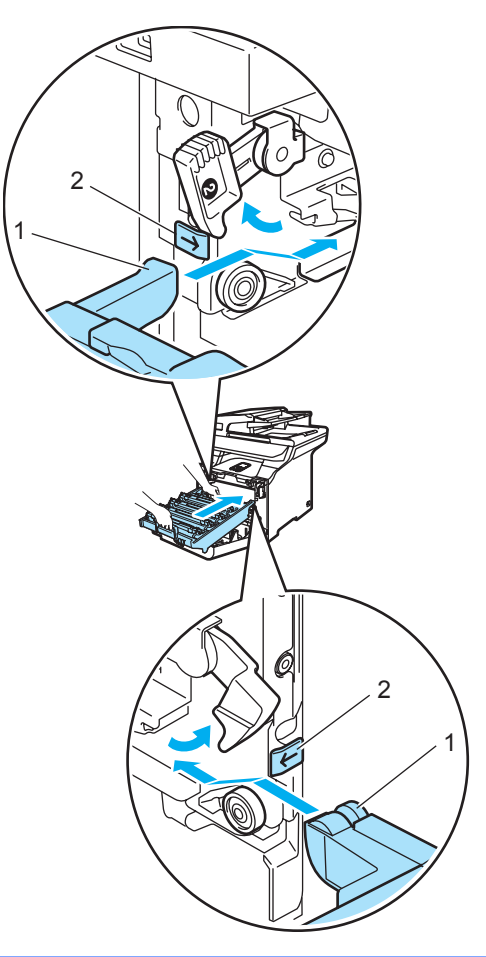

2 Push the drum unit in until it stops.

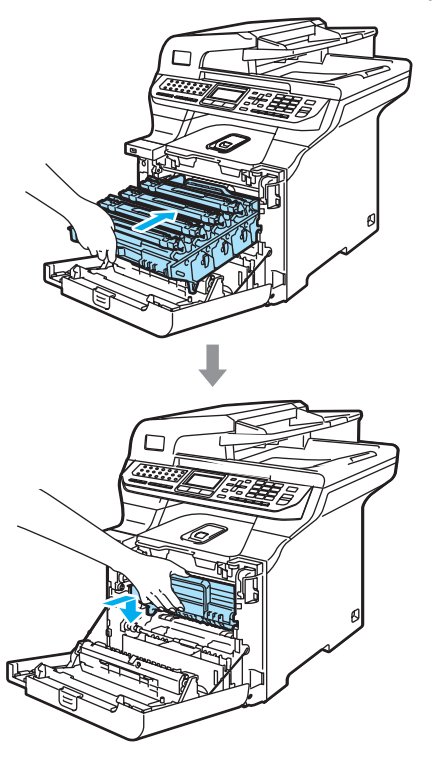

22 Close the front cover of the machine.

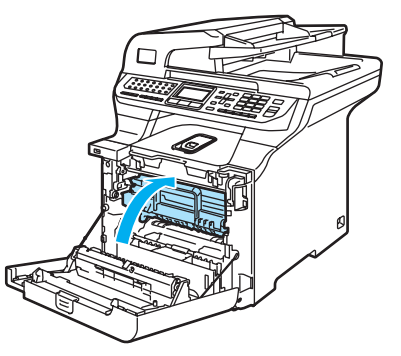

**23** Plug the machine's power cord back into the AC electrical socket first, and reconnect all cables. Turn on the machine's power switch.

# Replacing the consumable items

When the time comes to replace consumable items, the following messages will appear on the LCD.

The machine will stop printing when the following maintenance messages appear on the LCD.

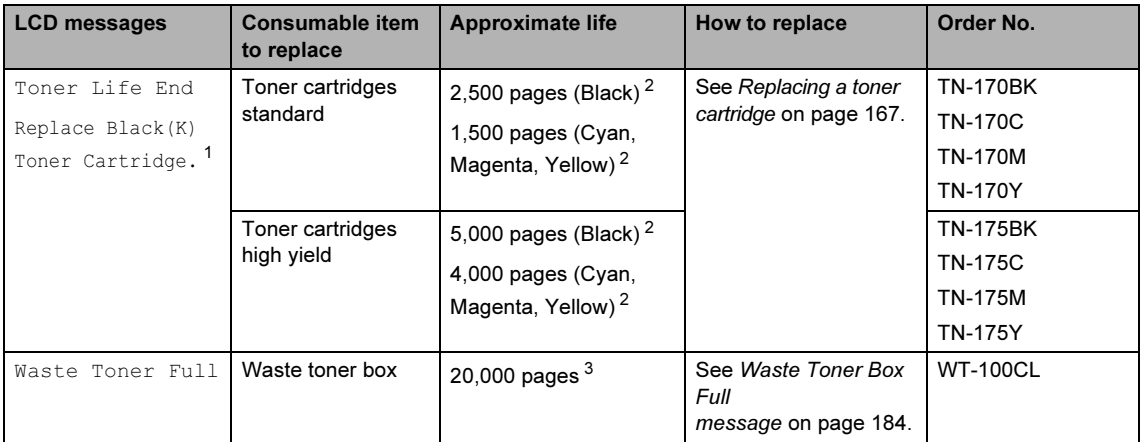

<span id="page-174-0"></span><sup>1</sup> The toner cartridge color which is used up is shown in the message.

- <span id="page-174-1"></span><sup>2</sup> Approx. yields based on 5% page coverage (A4 or Letter size). The actual number of printed pages will vary depending on the print jobs and paper you use.
- <span id="page-174-2"></span> $3$  When printing on A4 or Letter size paper at 5% print coverage for CMYK each. The actual number of printed pages will vary depending on the print jobs and paper you use.

The following are maintenance messages that appear on the LCD in the Ready mode. These message provide advanced warnings to replace the consumable items before they run out. To avoid any inconvenience, you may wish to buy spare consumable items before the machine stops printing.

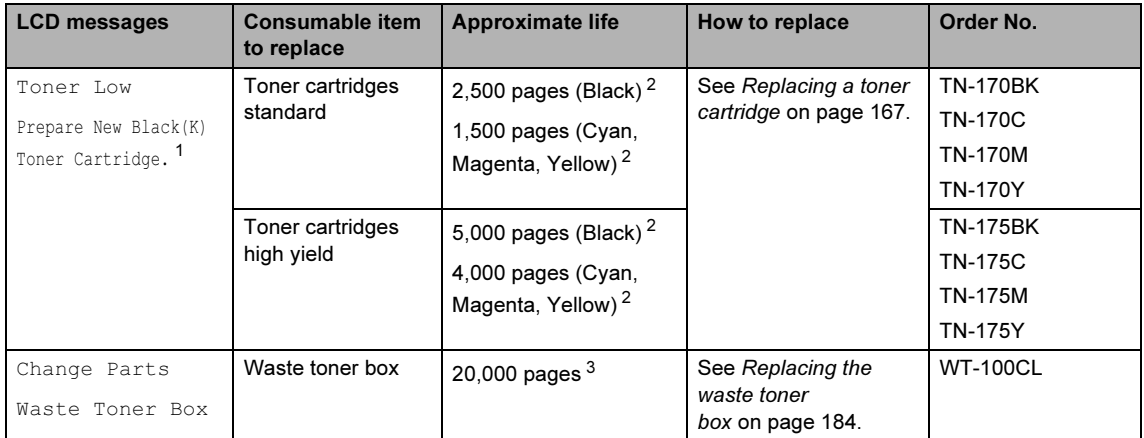

<span id="page-174-3"></span><sup>1</sup> The toner cartridge color which is near the end of life is shown in the message.

<span id="page-174-4"></span><sup>2</sup> Approx. yields based on 5% page coverage (A4 or Letter size). The actual number of printed pages will vary depending on the print jobs and paper you use.

<span id="page-174-5"></span><sup>3</sup> When printing on A4 or Letter size paper at 5% print coverage for CMYK each. The actual number of printed pages will vary depending on the print jobs and paper you use.

The following are maintenance messages that appear alternately with the normal message on the upper row of the LCD when the machine is in the Ready mode. These messages advise you that you will need to replace each of the consumable items as soon as possible, since the consumable item's end of life has been reached. The machine will continue printing when any of these messages appear on the LCD.

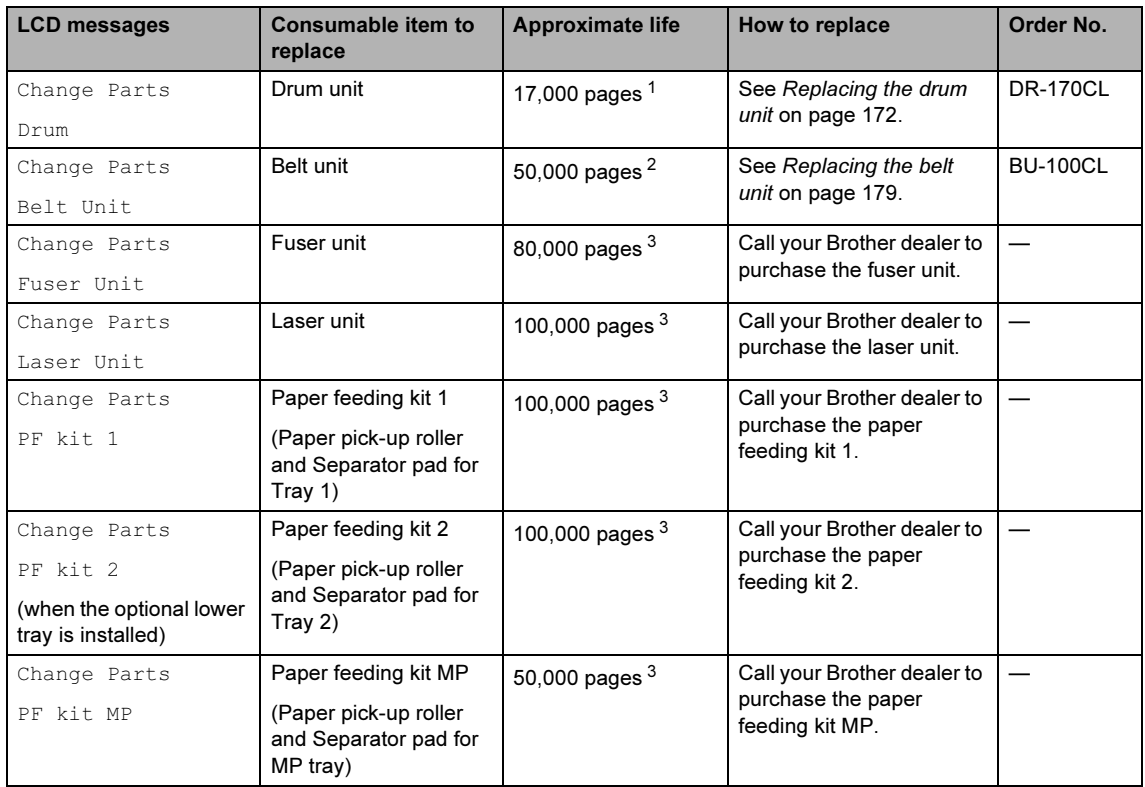

<span id="page-175-0"></span><sup>1</sup> Drum yield is approximate, and may vary by type of use.

<span id="page-175-1"></span><sup>2</sup> When printing on A4 or Letter size paper.

<span id="page-175-2"></span> $3$  When printing on Letter or A4 size paper. The actual number of printed pages will vary depending on the print jobs and paper you use.

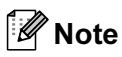

- Discard used consumable items according to local regulations, keeping it separate from domestic waste. If you have questions, call your local waste disposal office. Be sure to reseal the consumable items tightly so that the material inside does not spill.
- We recommend placing used consumable items on a piece of paper to prevent accidentally spilling or scattering the material inside.
- If you use paper that is not a direct equivalent for the recommended paper, the life of consumable items and machine parts may be reduced.
- The projected life for toner cartridges and a waste toner box is based on an average 5% coverage of the printable area using any color toner cartridge. Frequency of replacement will vary depending on the complexity of printed pages, percentage of coverage and type of media used.

## <span id="page-176-0"></span>Replacing a toner cartridge

Order Numbers:

Toner Cartridge Standard: TN-170 (BK, C, M, Y)

Toner Cartridge High Yield: TN-175 (BK, C, M, Y)

The High Yield toner cartridges can print approximately 5,000 pages (Black) and approximately 4,000 pages each (Cyan, Magenta and Yellow). The Standard toner cartridges can print approximately 2,500 pages (Black) and approximately 1,500 pages each (Cyan, Magenta and Yellow). Actual page count will vary depending on your average type of document (i.e., standard letter, detailed graphics).

#### Toner low message

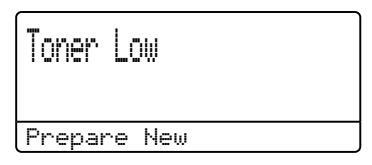

The machine is supplied with the Standard TN-170 toner cartridge. When a toner cartridge is running low, the LCD shows Toner Low.

### <sup>∏</sup>∥ Note

It is a good idea to keep new toner cartridges ready for use when you see the Toner Low warning.

#### Toner life end message

When the following message appears on the LCD, you need to replace the toner cartridge. The second line of the LCD indicates which color you need to replace.

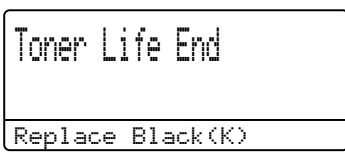

Discard the used toner cartridge according to local regulations, keeping it separate from domestic waste. Be sure to seal up the toner cartridge tightly so that toner powder does not spill out of the cartridge. If you have questions, call your local waste disposal office.

### **Z** Note

We recommend that you clean the machine and corona wires of the drum unit when you replace a toner cartridge. (See [Cleaning the laser scanner](#page-158-0)  windows [on page 149](#page-158-0) and Cleaning the [corona wires](#page-162-0) on page 153.)

#### **Replacing the toner cartridges**

### HOT SURFACE

After you have just used the machine, some internal parts of the machine will be extremely hot. When you open the front or back cover of the machine, DO NOT touch the shaded parts shown in the illustration.

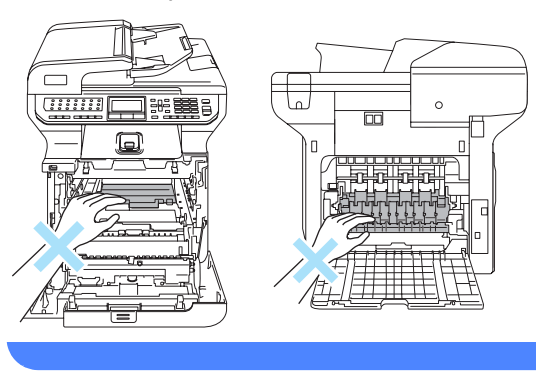

**1** Turn off the machine's power switch. Press the front cover release button and then open the front cover.

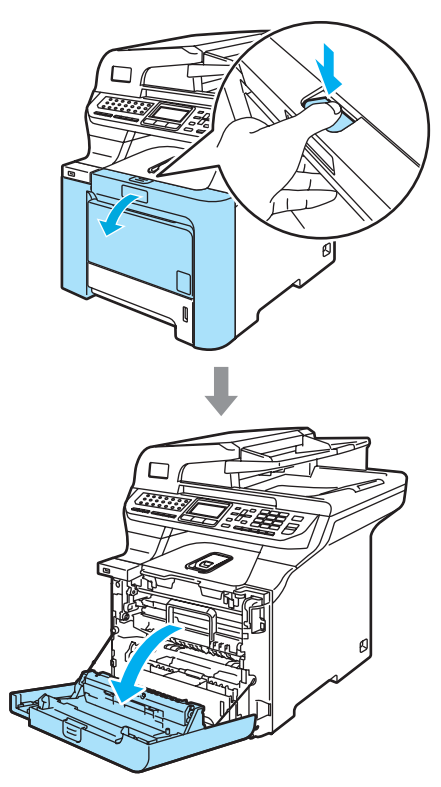

**2** Hold the green handle of the drum unit. Lift the drum unit up and then pull it out until it stops.

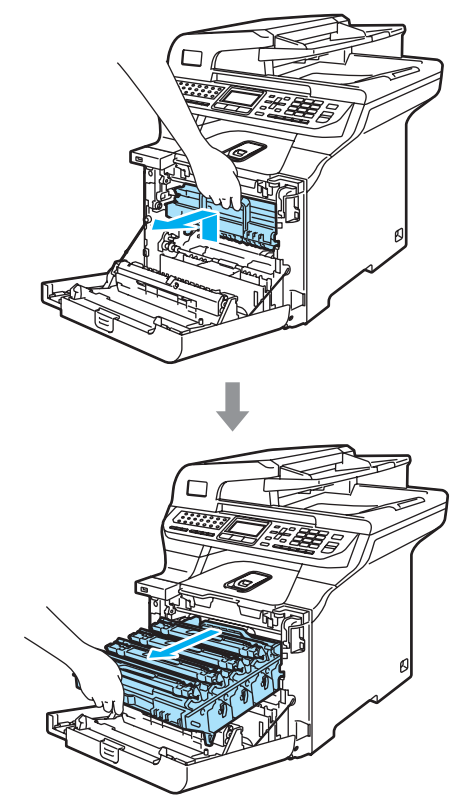

**6** Hold the handle of the toner cartridge and pull it out of the drum unit. Repeat this for all the toner cartridges.

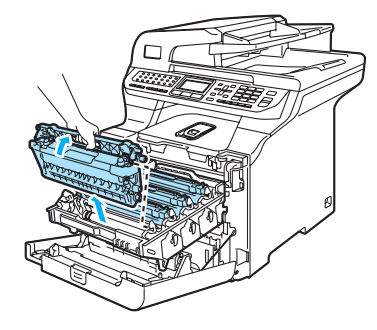

#### **CAUTION**

We recommend that you place the toner cartridges on a clean, flat surface with a piece of disposable paper underneath it in case you accidentally spill or scatter toner.

DO NOT put a toner cartridges into a fire. It could explode, resulting in injuries.

Handle the toner cartridges carefully. If toner scatters on your hands or clothes, wipe or wash it off with cold water at once.

To avoid print quality problems, DO NOT touch the shaded roller parts shown in the illustrations.

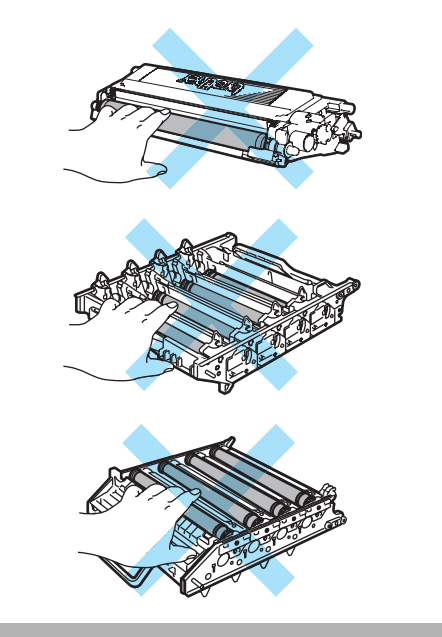

#### **CAUTION**

Brother machines are designed to work with toner of a particular specification and will work to a level of optimum performance when used with genuine Brother toner cartridges (TN-170/TN-175). Brother cannot guarantee this optimum performance if toner or toner cartridges of other specifications are used. Brother does not therefore recommend the use of cartridges other than genuine Brother cartridges with this machine, or the refilling of empty cartridges with toner from other sources. If damage is caused to the drum unit or other part of this machine as a result of the use of toner or toner cartridges other than genuine Brother products due to the incompatibility or lack of suitability of those products with this machine, any repairs required as a result may not be covered by the warranty.

Unpack the toner cartridge just before you put it in the machine. If a toner cartridge is left unpacked for a long time, the toner life will be shortened.

### **M** Note

- Be sure to seal up the toner cartridge tightly in a suitable bag so that toner powder does not spill out of the cartridge.
- Discard the used toner cartridge according to local regulations, keeping it separate from domestic waste. If you have questions, call your local waste disposal office.

#### **CAUTION** Ø

DO NOT use flammable substances near the machine. DO NOT use any type of spray to clean the inside or outside of the machine. Doing this may cause a fire or electrical shock. Refer to [Routine](#page-156-0)  [maintenance](#page-156-0) on page 147 for how to clean the machine.

 $\overline{4}$  Clean the corona wires as follows.

1 Push to release the latches of the white corona wire cover (1), and then open the cover.

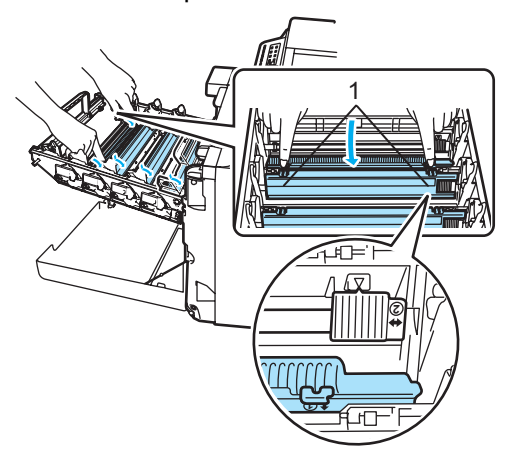

2 Clean the corona wire inside the drum unit by gently sliding the green tab from left to right and right to left several times.

#### CAUTION

Be sure to return the tab to the home position  $(\mathbf{V})$  (1). If you do not, printed pages may have a vertical stripe.

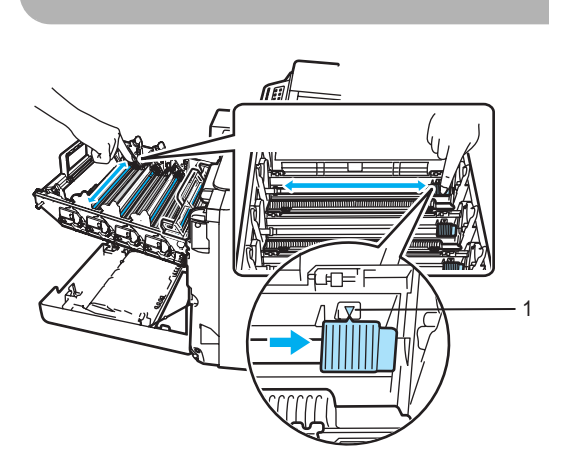

**3** Close the corona wire cover.

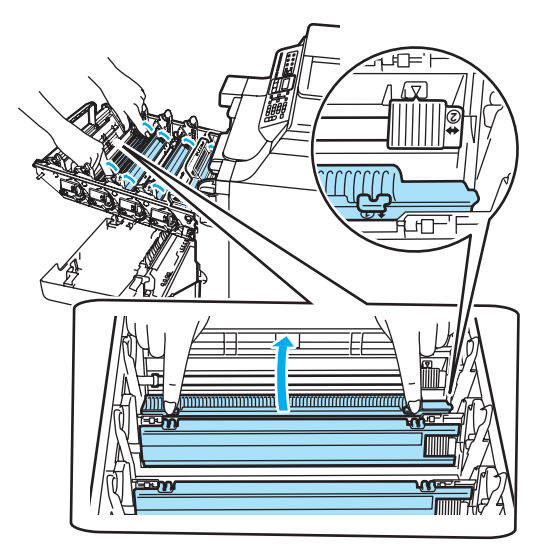

4 Repeat step 1 through step 3 to clean each of the remaining three corona wires.
#### Troubleshooting and routine maintenance

**6** Unpack the new toner cartridge. Hold the cartridge with both hands and gently shake it five or six times to spread the toner evenly inside the cartridge.

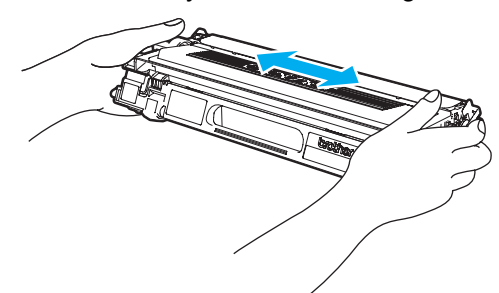

6 Remove the orange protective cover.

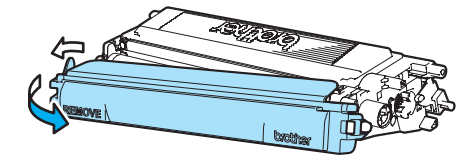

 $\overline{7}$  Holding the toner cartridges by their colored handles, insert them one by one back into the drum unit as shown. Make sure that you match the toner cartridge color to the same color label on the drum unit, and make sure that you fold down the toner cartridge handle (A) once the toner cartridge is in place. Repeat this for all the toner cartridges.

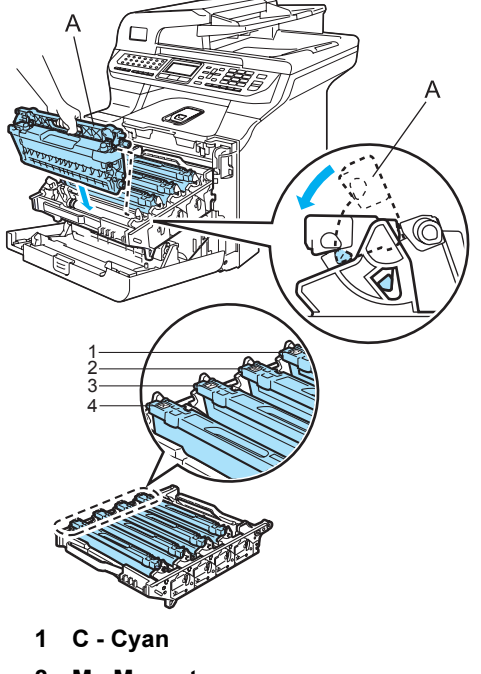

- 2 M Magenta
- 3 Y Yellow
- 4 K Black

8 Push the drum unit in until it stops.

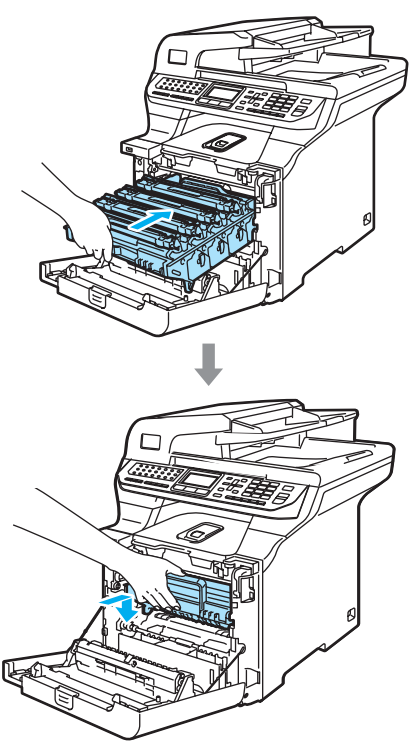

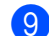

Close the front cover of the machine.

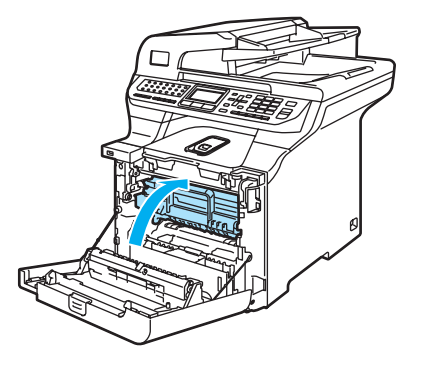

## Replacing the drum unit

Order Number: DR-170CL

#### **Change Parts Drum message**

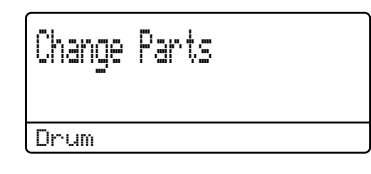

The machine uses a drum unit to create print images on paper. If the LCD shows Change Parts Drum, the drum unit is near the end of its life and it is time to buy a new one.

Even if the LCD shows Change Parts Drum, you may be able to continue printing without having to replace the drum unit for a while. However, if there is a noticeable deterioration in the output print quality (even before Change Parts Drum appears), then the drum unit should be replaced. You should clean the machine when you replace the drum unit. (See [Cleaning the laser scanner](#page-158-0)  windows [on page 149.](#page-158-0))

#### **CAUTION**

While removing the drum unit, handle it carefully because it may contain toner. If toner scatters on your hands or clothes, wipe or wash it off with cold water at once.

# Note

The drum unit is a consumable item, and it is necessary to replace it periodically. There are many factors that determine the actual drum life, such as temperature, humidity, type of paper and how much toner you use for the number of pages per print job. The estimated drum life is approximately 17,000 pages. The actual number of pages your drum will print may be significantly less than these estimates. Because we have no control over the many factors that determine the actual drum life, we cannot guarantee a minimum number of pages that will be printed by your drum.

#### Replacing the drum unit

#### **CAUTION**

Wait to unpack a new drum unit until immediately before installing it. Put the old drum unit into the plastic bag.

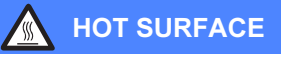

After you have just used the machine, some internal parts of the machine will be extremely hot. When you open the front or back cover of the machine, DO NOT touch the shaded parts shown in the illustration.

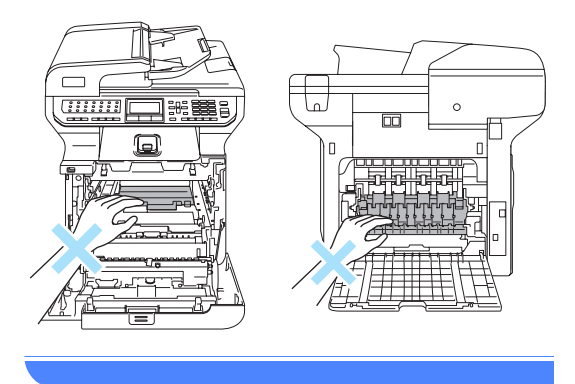

Turn off the machine's power switch. Press the front cover release button and then open the front cover.

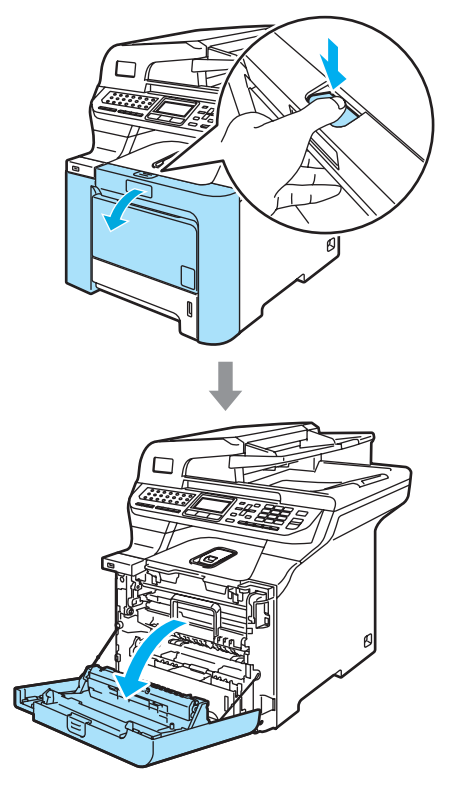

 $\mathsf C$ 

**2** Hold the green handle of the drum unit. Lift the drum unit up and then pull it out until it stops.

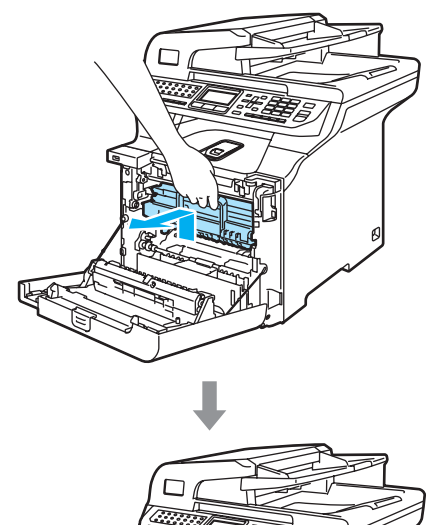

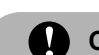

#### **CAUTION**

We recommend that you place the drum unit and toner cartridges separately on a clean, flat surface with a piece of disposable paper underneath them in case you accidentally spill or scatter toner.

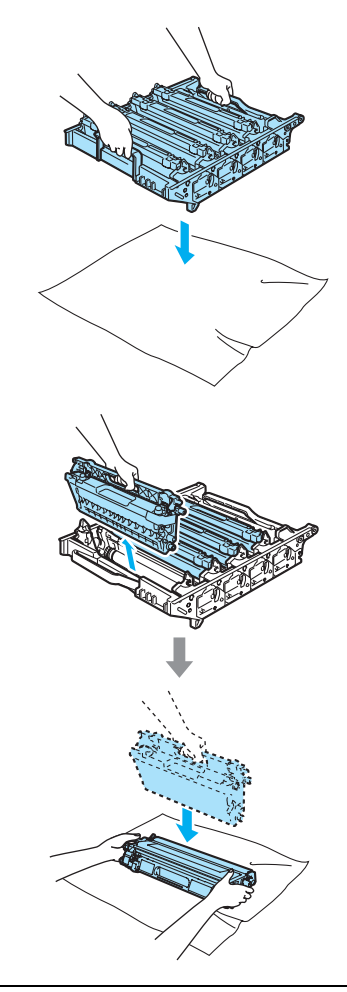

Handle the toner cartridge carefully. If toner scatters on your hands or clothes, wipe or wash it off with cold water at once.

 $\overline{3}$  Release the grey lock lever (1) that is on the left side of the machine. Lift the front of the drum unit and pull the drum unit completely out of the machine using the green handles on the drum unit.

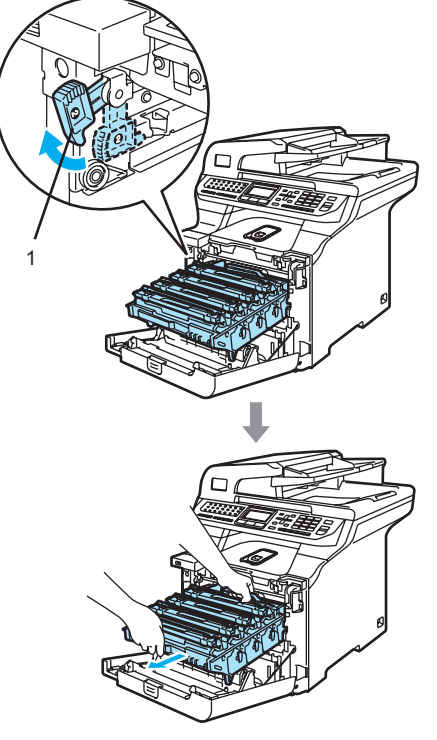

# ∫ ∦Note

Discard the used drum unit according to local regulations, keeping it separate from domestic waste. Be sure to seal up the drum unit tightly so that toner powder does not spill out of the unit. If you have questions, call your local waste disposal office.

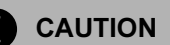

To prevent damage to the machine from static electricity, DO NOT touch the electrodes shown in the illustration.

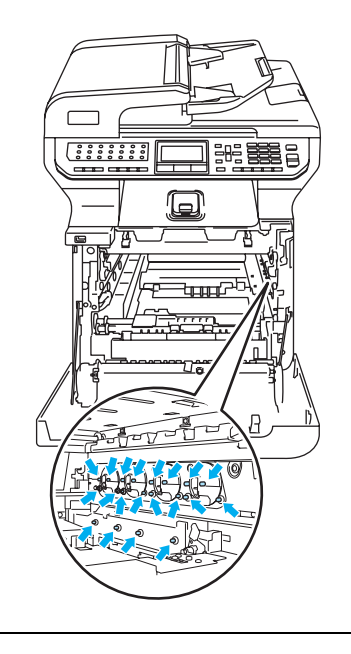

Make sure that you use the drum unit handles when carrying it. DO NOT hold the sides of the drum unit.

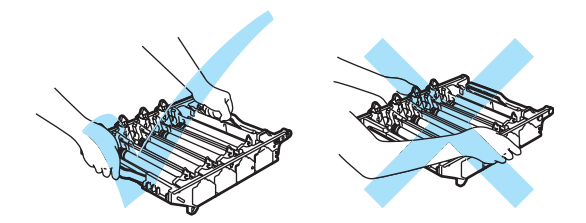

To avoid print quality problems, DO NOT touch the shaded roller parts shown in the illustrations.

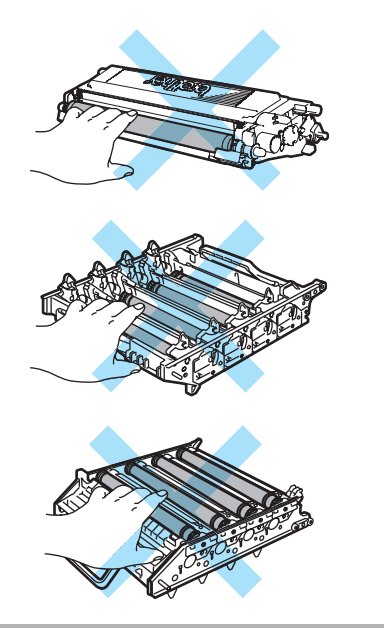

4 Using their colored handles to lift them out, remove all four toner cartridges from the drum unit.

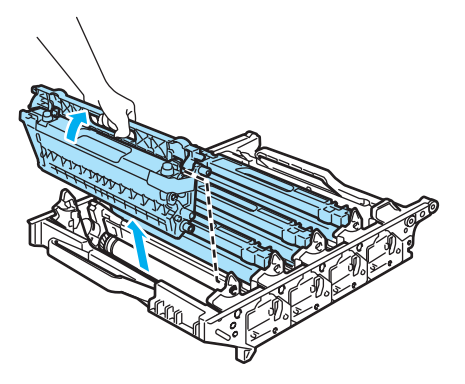

 $\overline{6}$  Unpack the new drum unit and remove the protective cover.

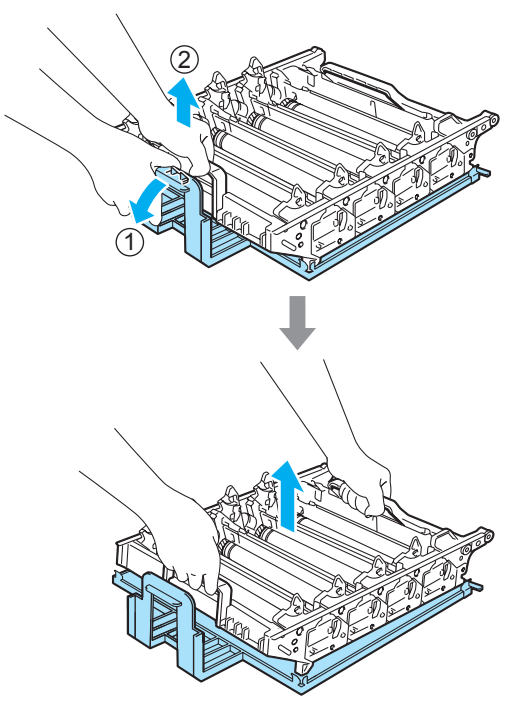

Troubleshooting and routine maintenance

 $\begin{matrix} 6 \end{matrix}$  Holding the toner cartridges by their colored handles, insert them one by one back into the drum unit as shown. Make sure that you match the toner cartridge color to the same color label on the drum unit, and make sure that you fold down the toner cartridge handle (A) once the toner cartridge is in place. Repeat this for all the toner cartridges.

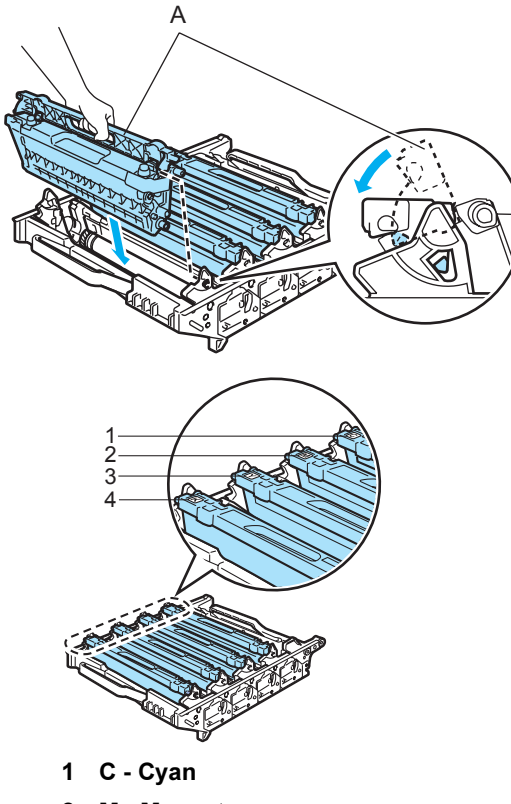

- 2 M Magenta
- 3 Y Yellow
- 4 K Black

Put the drum unit back in the machine as follows.

1 Make sure that the grey lock lever (1) is in the up position and put the drum unit in the machine. Push down the grey lock lever (1).

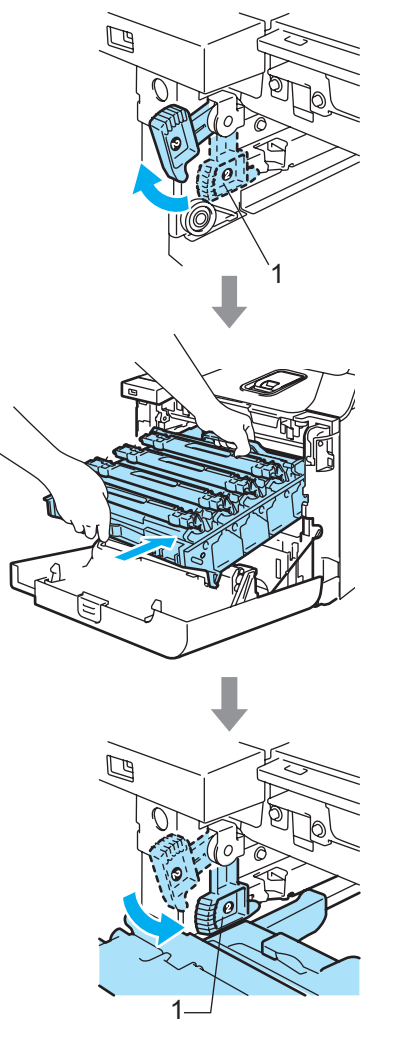

## **M** Note

When you put the drum unit in the machine, match the green guides (1) of the drum unit handle to the green arrows (2) on both sides of the machine.

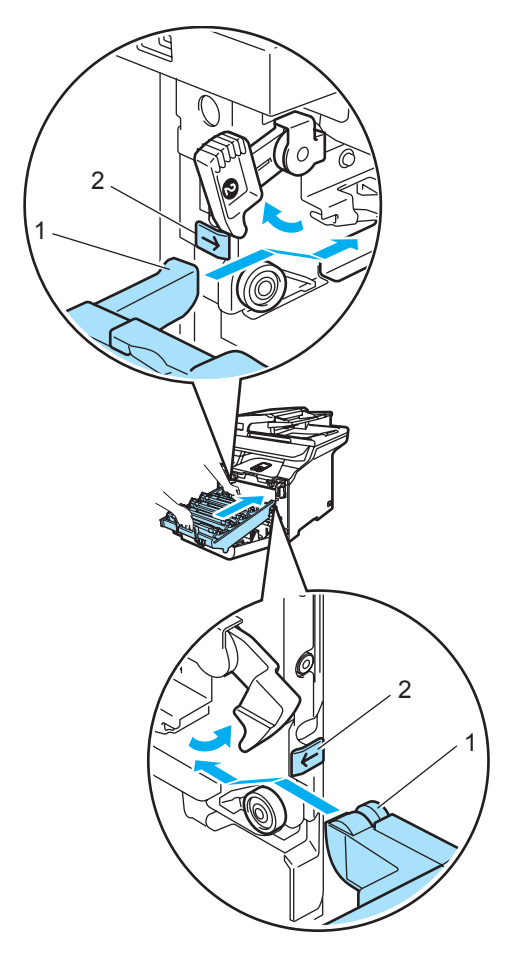

2 Push the drum unit in until it stops.

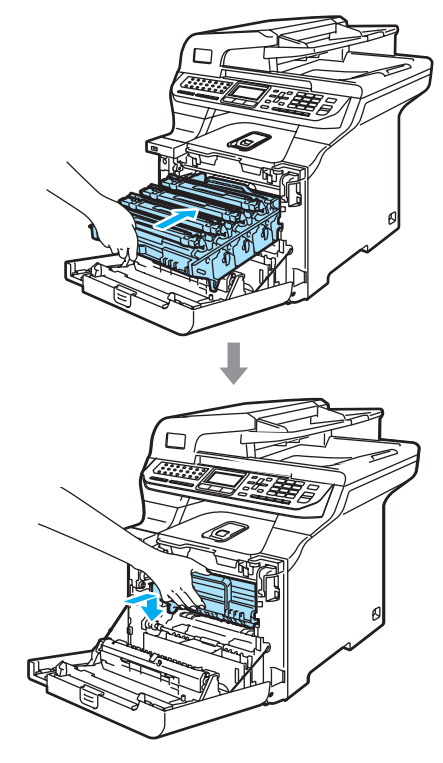

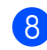

8 Close the front cover of the machine.

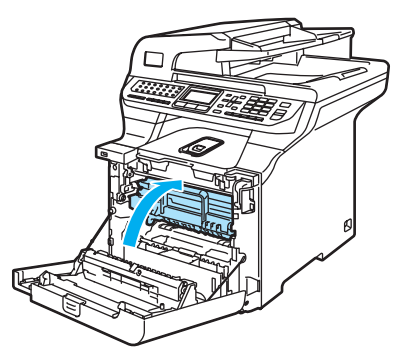

When you replace the drum unit with a new one, you need to reset the drum unit counter by completing the following steps:

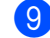

**9** Turn on the machine's power switch.

#### **ii** Press Menu, 8, 4.

Only the parts counters that need to be reset appear in the menu.

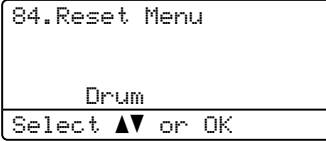

- **ii** Press  $\triangle$  or  $\nabla$  to choose Drum. Press OK.
- **12** Press 1 to reset the drum unit counter.
- <sup>8</sup> Press Stop/Exit.

#### **Replacing the belt unit**

Order Number: BU-100CL

#### **Change Parts Belt Unit message**

When the belt unit runs out, the following message appears on the LCD. When you see this message, you must replace the belt unit:

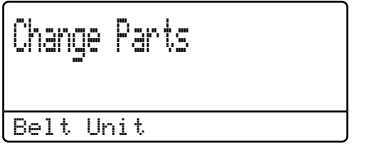

#### **Q** CAUTION

DO NOT touch the surface of the belt unit. If you touch it, it could degrade print quality.

Damage caused by improper handling of the belt unit may void your warranty.

#### Replacing the belt unit

Turn off the machine's power switch. Press the front cover release button and then open the front cover.

C

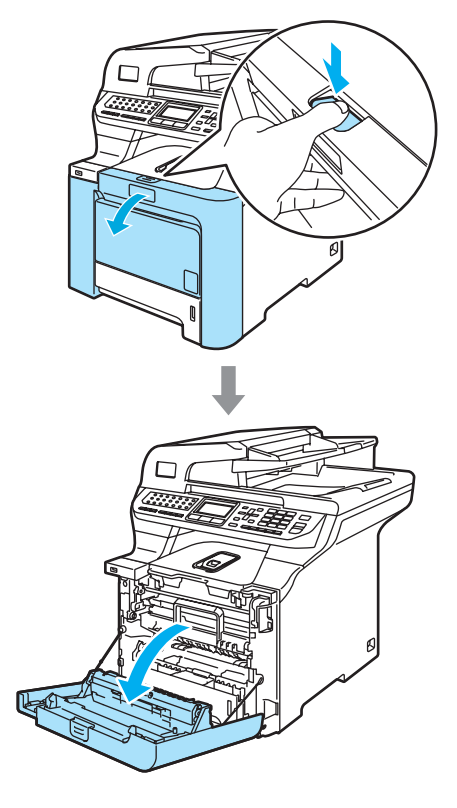

**2** Hold the green handle of the drum unit. Lift the drum unit up and then pull it out until it stops.

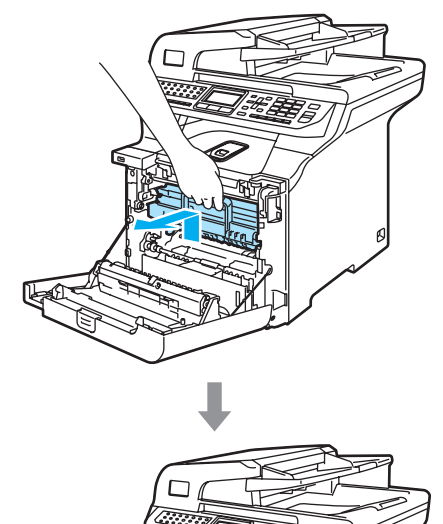

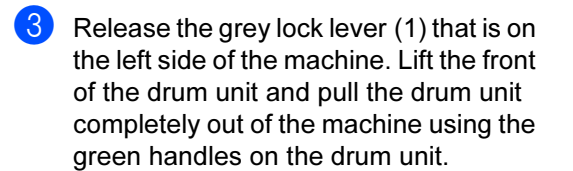

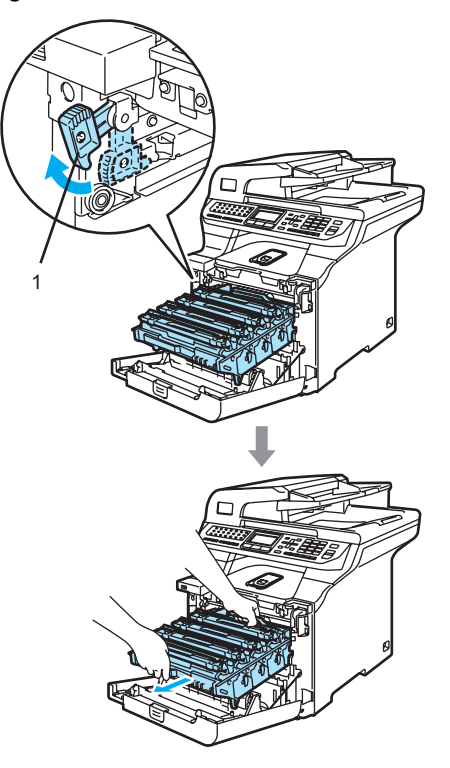

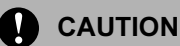

Make sure that you use the drum unit handles when carrying it. DO NOT hold the sides of the drum unit.

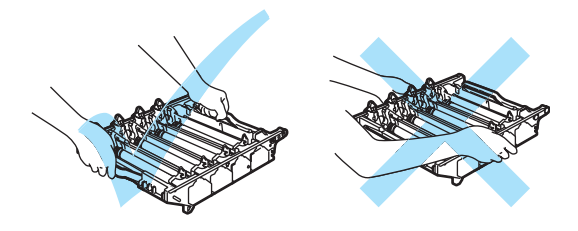

We recommend that you place the drum unit on a flat surface protected by a piece of disposable paper or cloth in case of toner scatter or spillage.

To prevent damage to the machine from static electricity, DO NOT touch the electrodes shown in the illustration.

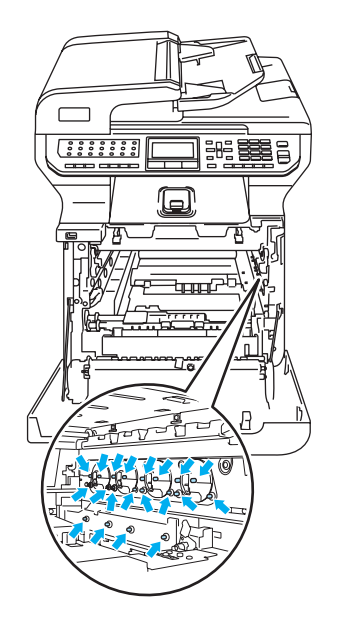

 $\overline{4}$  Hold the green parts of the belt unit with both hands and lift the belt unit up, then pull it out.

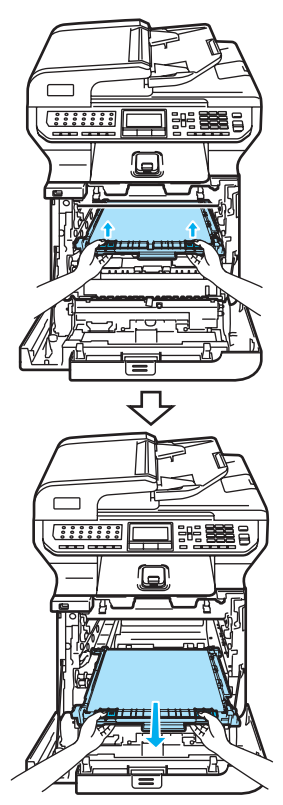

**CAUTION** 

We recommend that you place the belt unit on a flat surface protected by a piece of disposable paper or cloth in case of toner scatter or spillage.

Unpack the new belt unit, and remove the protective cover and paper.

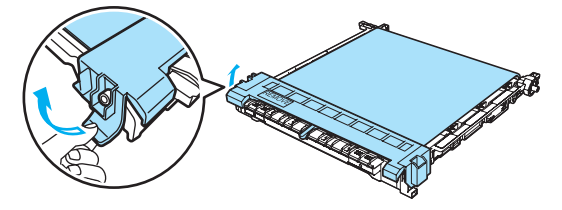

- 
- **6** Put the new belt unit in the machine. Match the  $\downarrow$  mark on the belt unit to the t mark on the machine. Push down on the green area of the belt unit to lock it in place.

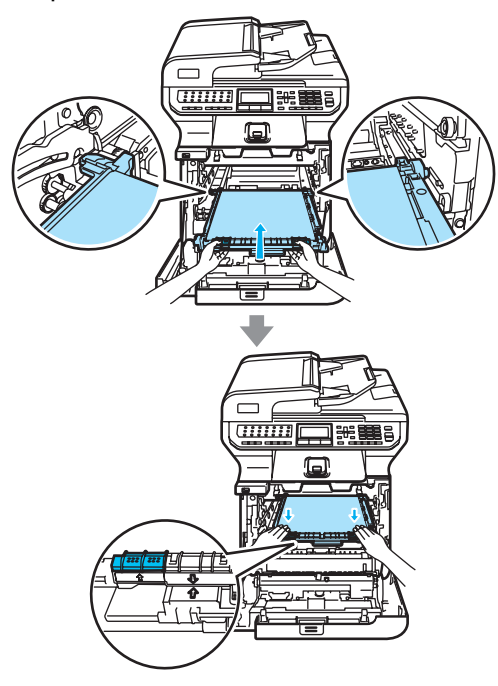

- $\overline{z}$  Put the drum unit back in the machine as follows.
	- 1 Make sure that the grey lock lever (1) is in the up position and put the drum unit in the machine. Push down the grey lock lever (1).

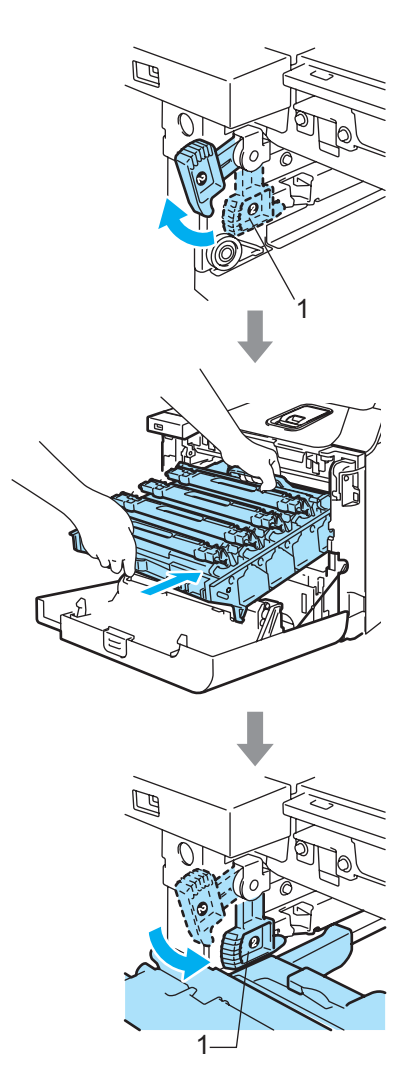

# **Mote**

When you put the drum unit in the machine, match the green guides (1) of the drum unit handle to the green arrows (2) on both sides of the machine.

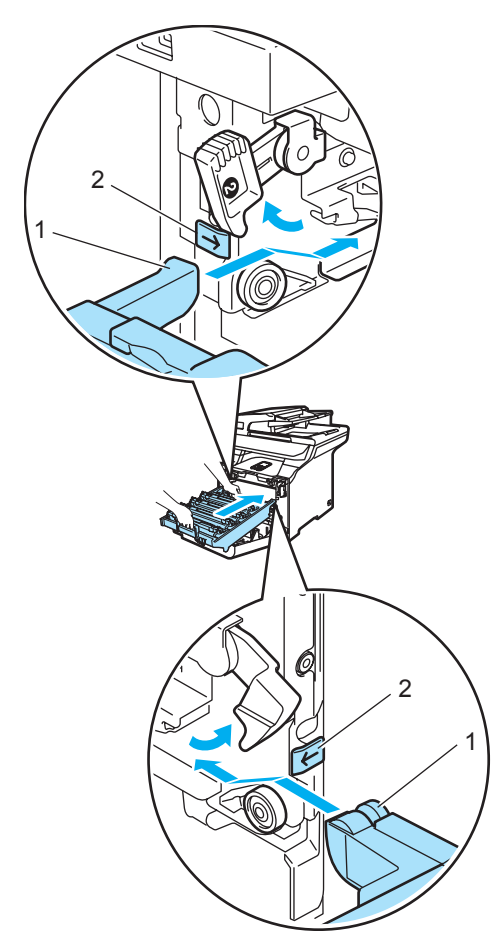

2 Push the drum unit in until it stops.

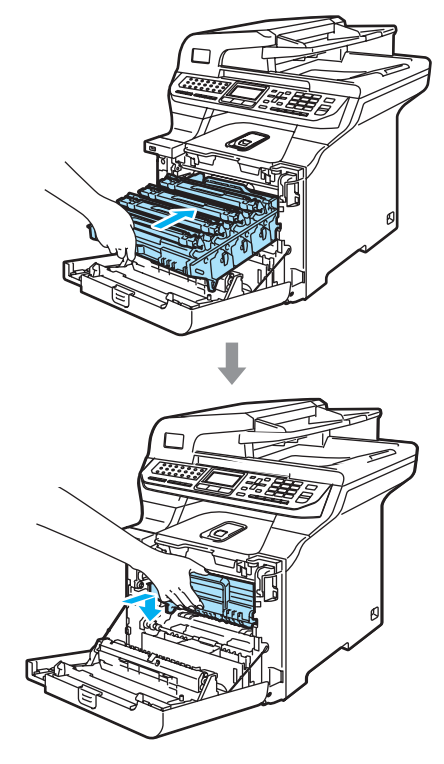

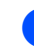

8 Close the front cover of the machine.

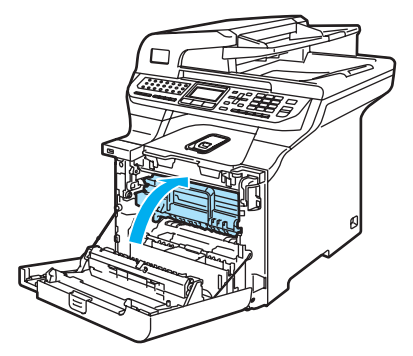

When you replace the belt unit with a new one, you need to reset the belt unit counter by completing the following steps:

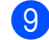

**9** Turn on the machine's power switch.

#### **iD** Press Menu, 8, 4.

Only the parts counters that need to be reset appear in the menu.

84.Reset Menu Belt Unit  $|$ Select  $\blacktriangle \blacktriangledown$  or OK

 $\left| \cdot \right|$  Press  $\blacktriangle$  or  $\nabla$  to choose Belt Unit. Press OK.

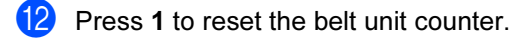

**13** Press Stop/Exit.

#### Replacing the waste toner box  $\overline{\phantom{a}}$

Order Number: WT-100CL

#### Change Parts Waste Toner Box message

After you have printed approximately 20,000 images at 5% coverage for CMYK each, you must change the waste toner box. The actual number of printed pages will vary depending on the print jobs and paper you use.

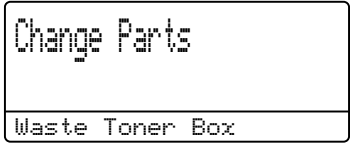

#### Waste Toner Box Full message

When the waste toner box is full, the following message appears on the LCD and the machine will stop printing. When you see this message, you must replace the toner box:

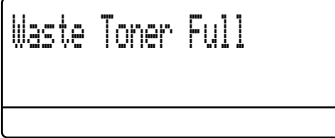

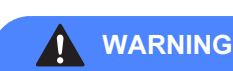

DO NOT reuse the waste toner box.

#### Replacing the waste toner box

WARNING

DO NOT put the waste toner box into a fire. It could explode.

Be careful not to spill the toner. DO NOT inhale or allow it to get into your eyes.

#### **CAUTION**

Handle the waste toner box carefully. If toner scatters on your hands or clothes, wipe or wash it off with cold water at once. **Press the front cover release button and** then open the front cover.

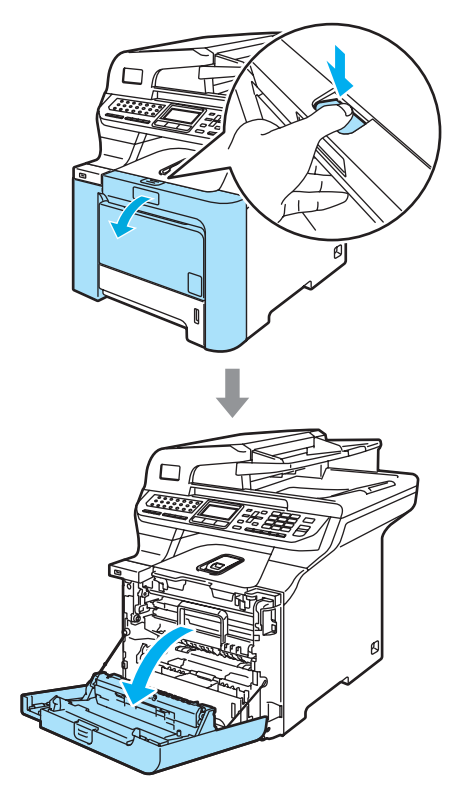

**2** Hold the green handle of the drum unit. Lift the drum unit up and then pull it out until it stops.

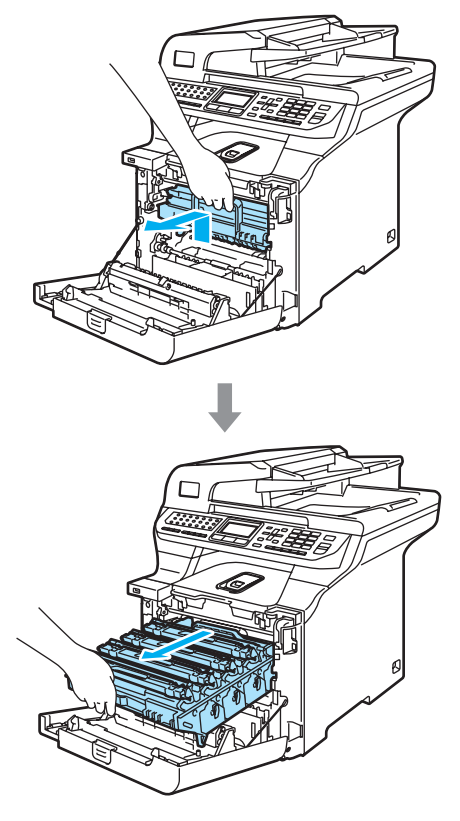

**3** Release the grey lock lever  $(1)$  that is on the left side of the machine. Lift the front of the drum unit and pull the drum unit completely out of the machine using the green handles on the drum unit.

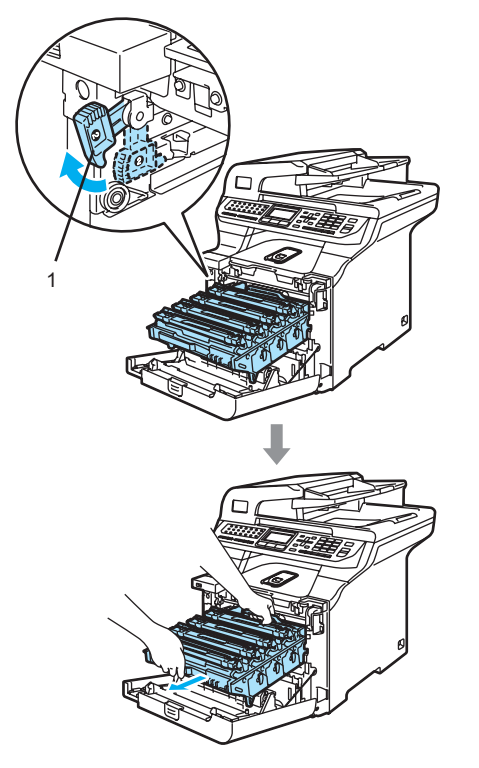

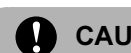

#### CAUTION

Make sure that you use the drum unit handles when carrying it. DO NOT hold the sides of the drum unit.

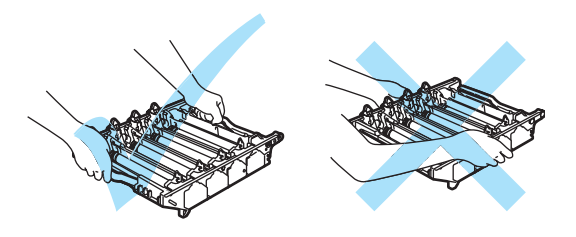

We recommend that you place the drum unit on a flat surface protected by a piece of disposable paper or cloth in case of toner scatter or spillage.

If toner scatters on your hands or clothes, wipe or wash it off with cold water at once.

To prevent damage to the machine from static electricity, DO NOT touch the electrodes shown in the illustration.

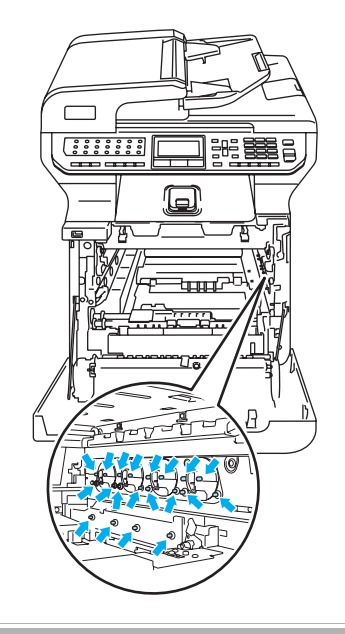

 $\left(4\right)$  Hold the green parts of the belt unit with both hands and lift the belt unit up, then pull it out.

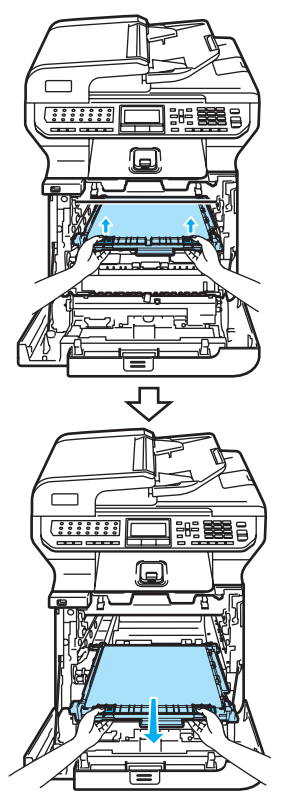

#### **CAUTION**  $\mathbf{I}$

We recommend that you place the belt unit on a clean, flat surface with a piece of disposable paper underneath it in case you accidentally spill or scatter toner.

 $\overline{6}$  Remove the waste toner box from the machine using the green handle.

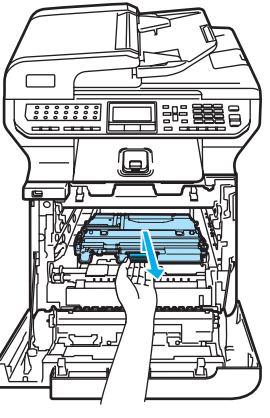

 $\mathbf C$ 

#### **Mote**

Discard the used waste toner box according to local regulations, keeping it separate from domestic waste. If you have questions, call your local waste disposal office.

 $\boxed{6}$  Unpack the new waste toner box and put the new one in the machine using the green handle.

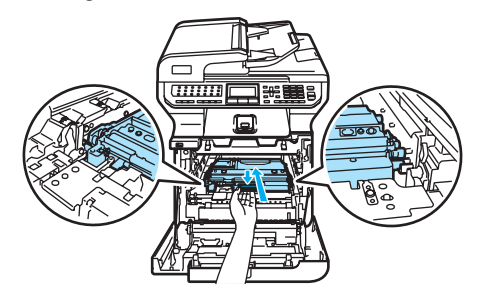

 $\overline{Z}$  Put the belt unit back in the machine. Match the  $\downarrow$  mark on the belt unit to the t mark on the machine. Push down on the green area of the belt unit to lock it in place.

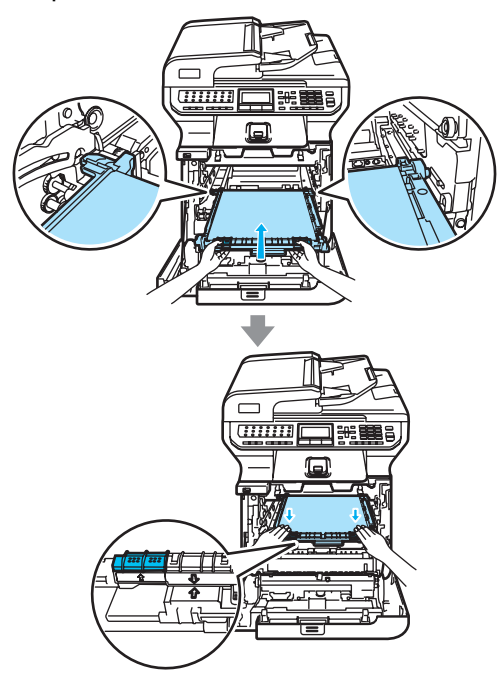

- $\begin{pmatrix} 8 \end{pmatrix}$  Put the drum unit back in the machine as follows.
	- 1 Make sure that the grey lock lever (1) is in the up position and put the drum unit in the machine. Push down the grey lock lever (1).

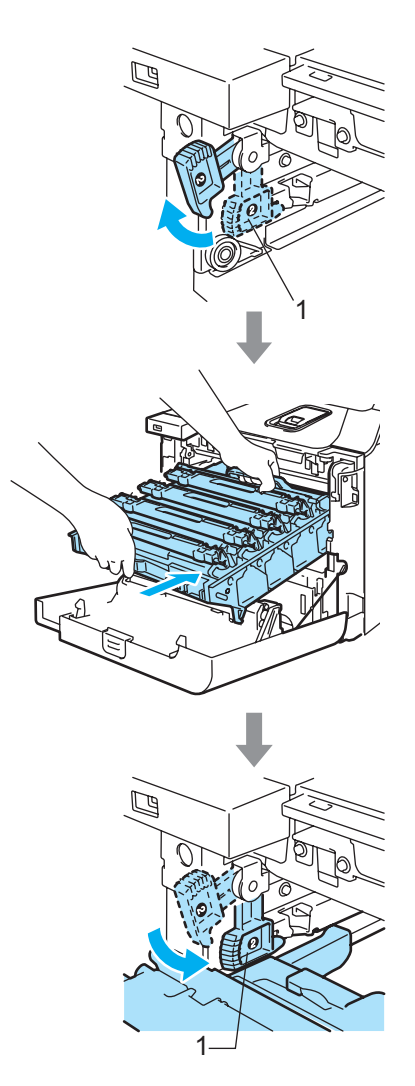

# **Mote**

When you put the drum unit in the machine, match the green guides (1) of the drum unit handle to the green arrows (2) on both sides of the machine.

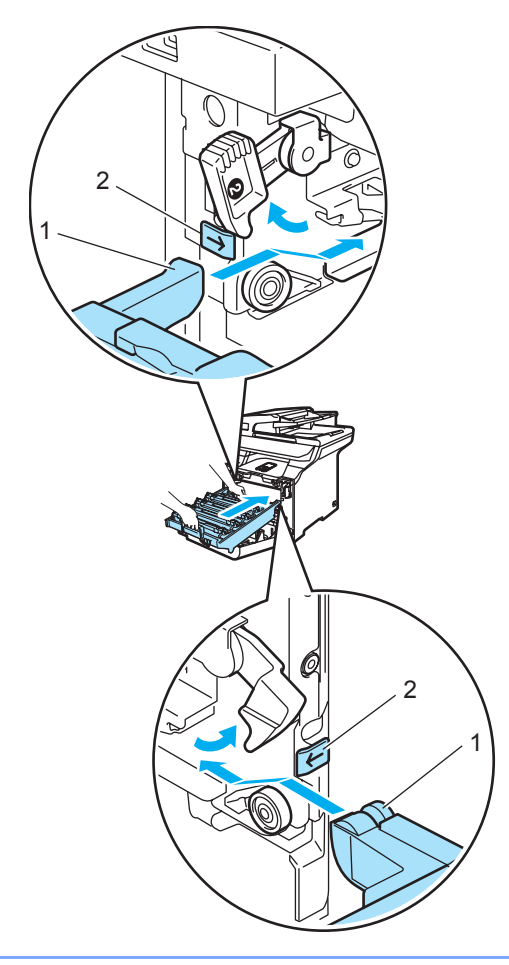

2 Push the drum unit in until it stops.

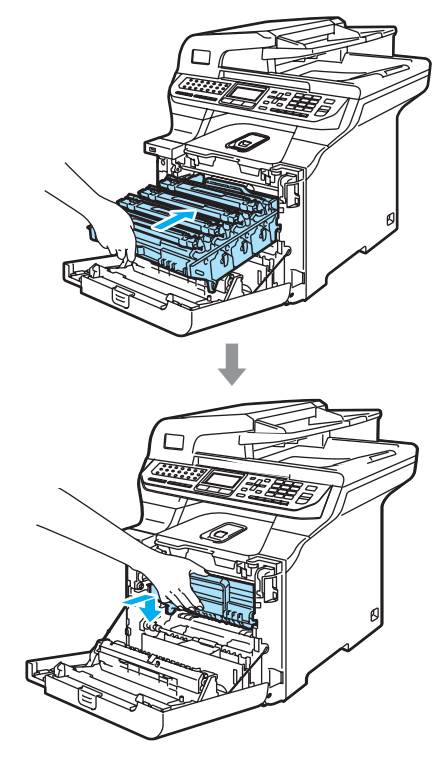

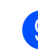

**9** Close the front cover of the machine.

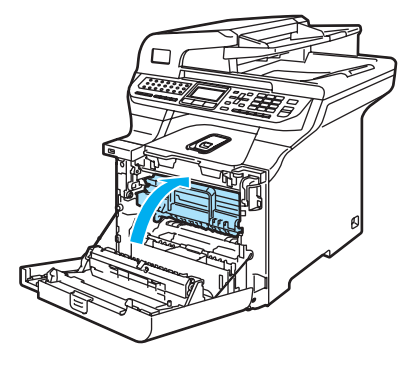

# Packing and shipping the machine

If for any reason you must move or ship your machine, carefully re-pack the machine in the original packing material to avoid any damage during transport. If you do not pack the machine properly, you could void your warranty. The machine should be adequately insured with the carrier.

If the machine must be shipped, please read the instructions in this section which explains how to properly prepare your machine for transport.

#### WARNING

Once your machine has been set up and used, we do not recommend that it be moved or shipped unless absolutely necessary.

Color laser printers are complex printing devices. Moving the machine or shipping it without properly removing the installed supplies can result in SEVERE damage to the machine. As a result, your machine may not operate properly afterwards.

Failure to properly prepare the machine for shipping according to the instructions in this section may

VOID YOUR WARRANTY.

To prevent injuries when moving or lifting this machine, make sure at least two people lift the machine together. Be careful not to pinch your fingers when you put the machine down.

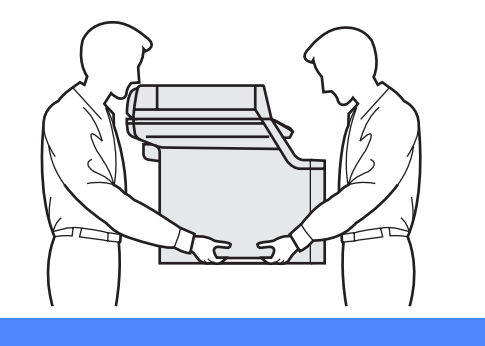

Make sure that you have the following parts for repacking:

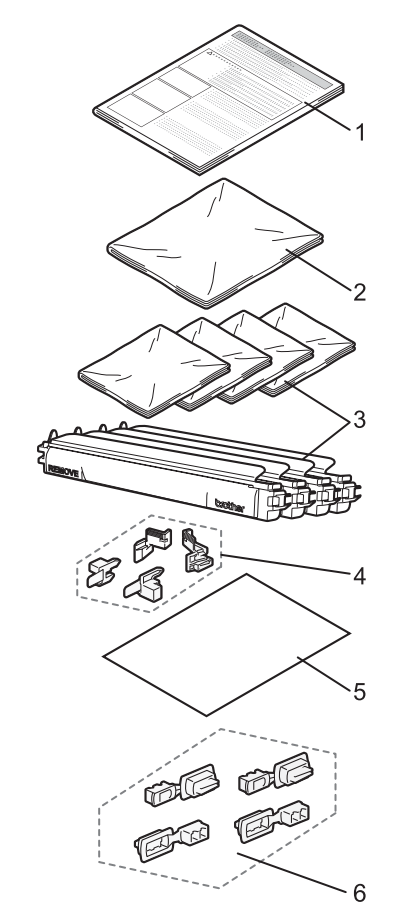

- 1 Insertion sheet for repacking
- 2 Plastic bag for the waste toner box
- 3 Orange protective cover and plastic bag that the toner cartridge originally came in (4 pieces of each)
- 4 Orange packing material for locking the drum unit and the belt unit (4 pieces)
- 5 A piece of paper (Letter or A4) to protect the belt unit (supplied by the user)
- 6 Joints for attaching cartons (pieces)

# **Repacking the machine**

- **1** Turn off the machine's power switch. Unplug the telephone line cord first, and then unplug the power cord from the AC power outlet.
- 2 Push the Scanner Lock Lever down to lock the scanner. This lever is located on the left of the

scanner glass.

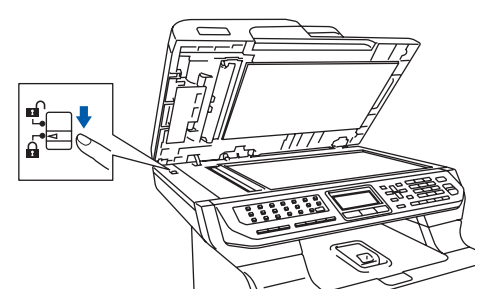

**3** Press the front cover release button and then open the front cover.

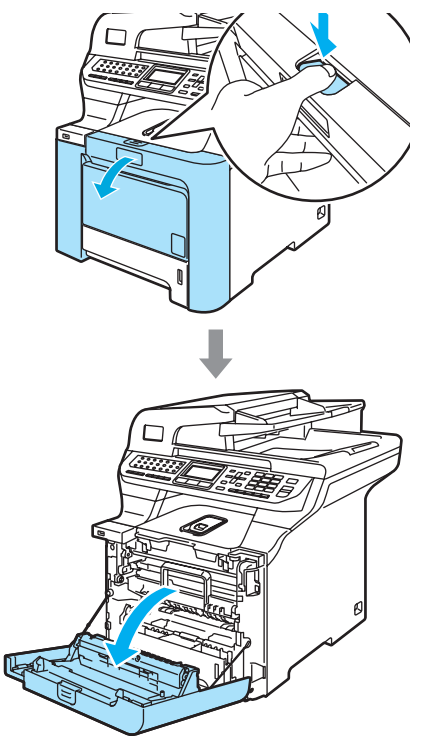

 $\overline{4}$  Hold the green handle of the drum unit. Lift the drum unit up and then pull it out until it stops.

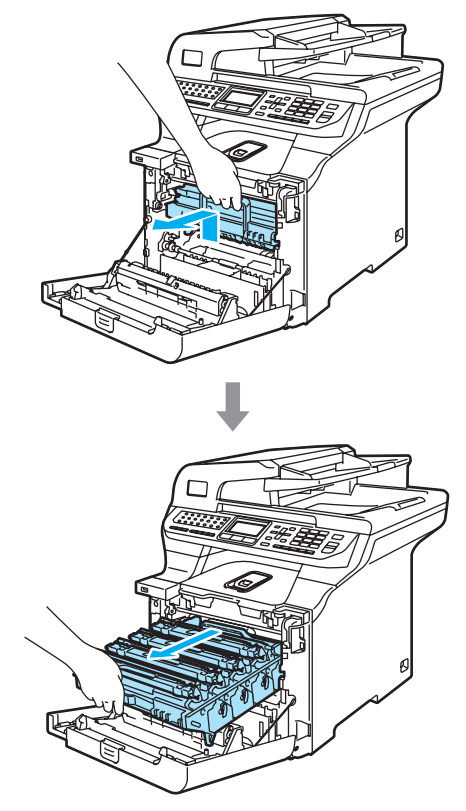

**b** Release the grey lock lever (1) that is on the left side of the machine. Lift the front of the drum unit and pull the drum unit completely out of the machine using the green handles on the drum unit.

#### **CAUTION**

Hold the handles of the drum unit when you carry it. DO NOT hold the sides of the drum unit.

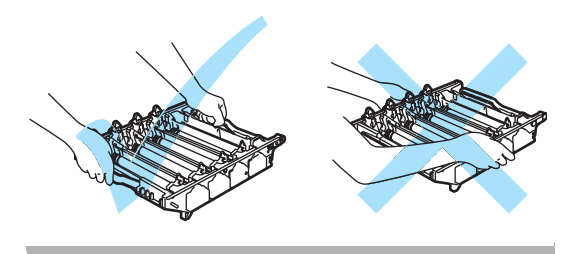

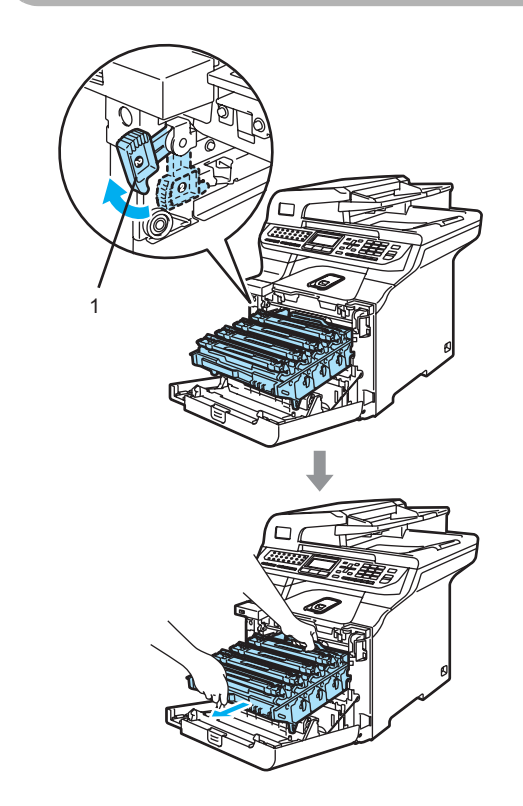

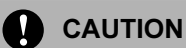

We recommend that you place the drum unit on a clean, flat surface with a piece of disposable paper underneath it in case of you accidentally spill or scatter toner.

 $\overline{6}$  Hold the handle of the toner cartridge and pull it out of the drum unit. Repeat this for all of the toner cartridges.

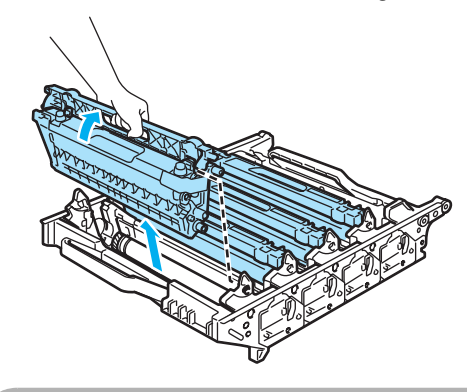

#### **CAUTION**

We recommend that you place the toner cartridges on a clean, flat surface with a piece of disposable paper underneath it in case of you accidentally spill or scatter toner.

Attach the original orange protective cover to each of the toner cartridges. Place each of the toner cartridges into the plastic bag that the cartridge originally came in.

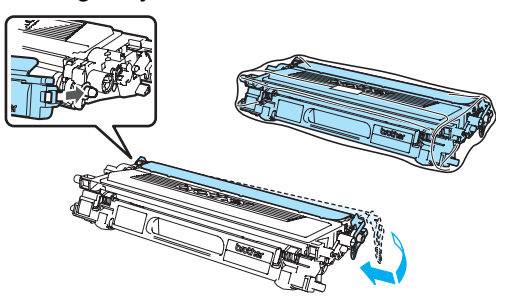

8 Hold the green parts of the belt unit with both hands and lift the belt unit up, then pull it out.

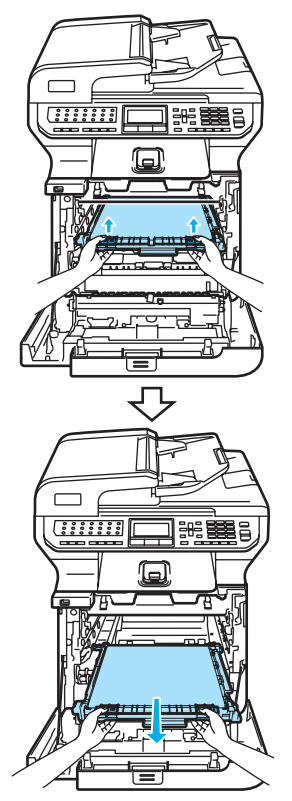

#### **CAUTION**  $\mathbf{I}$

We recommend that you place the belt unit on a clean, flat surface with a piece of disposable paper underneath it in case of you accidentally spill or scatter toner.

 $\left( 9 \right)$  Remove the waste toner box from the machine using the green handle and place it into the plastic bag included in the carton.

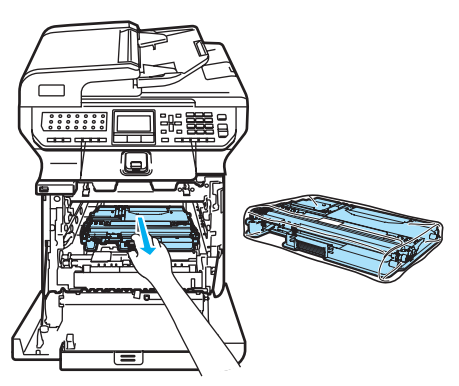

 $\mathbf C$ 

**i** Put the belt unit back in the machine. Match the  $\downarrow$  mark on the belt unit to the t mark on the machine. Push down on the green area of the belt unit to lock it in place.

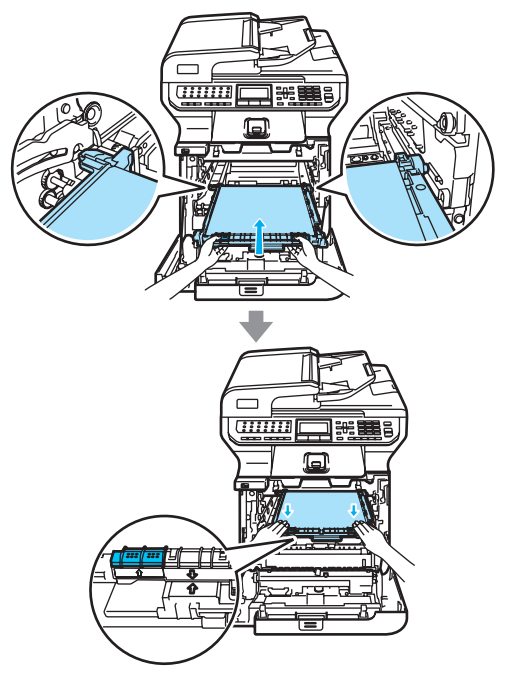

**in** Insert the original orange packing material for locking the belt unit as shown in the illustration.

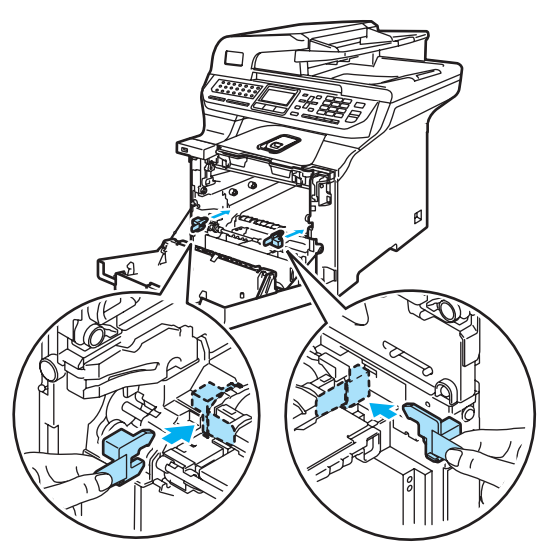

12 Put a piece of paper (letter or A4) on the belt unit to prevent damage to the belt unit.

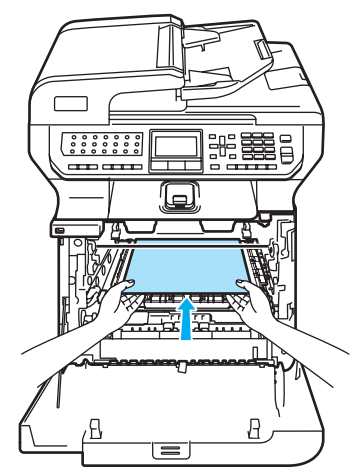

- $\Box$  Put the drum unit back in the machine as follows.
	- 1 Make sure that the grey lock lever (1) is in the up position and put the drum unit in the machine. Push down the grey lock lever (1).

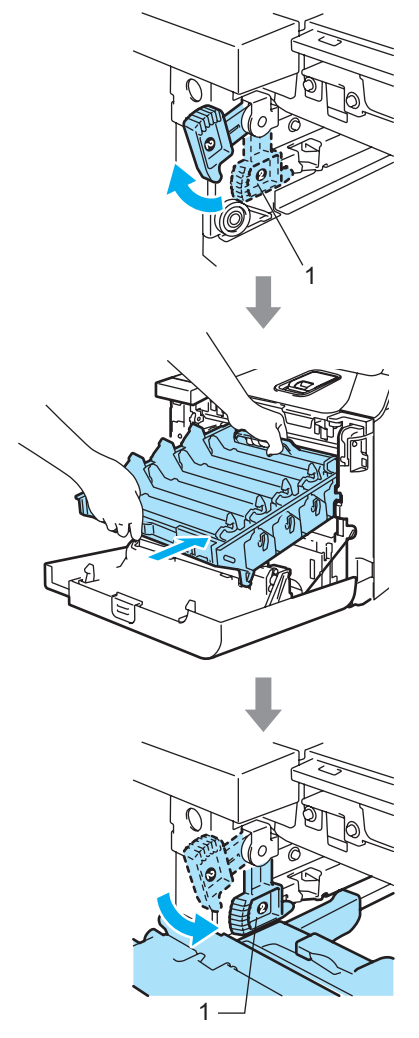

# **Mote**

When you put the drum unit in the machine, match the green guides (1) of the drum unit handle to the green arrows (2) on both sides of the machine.

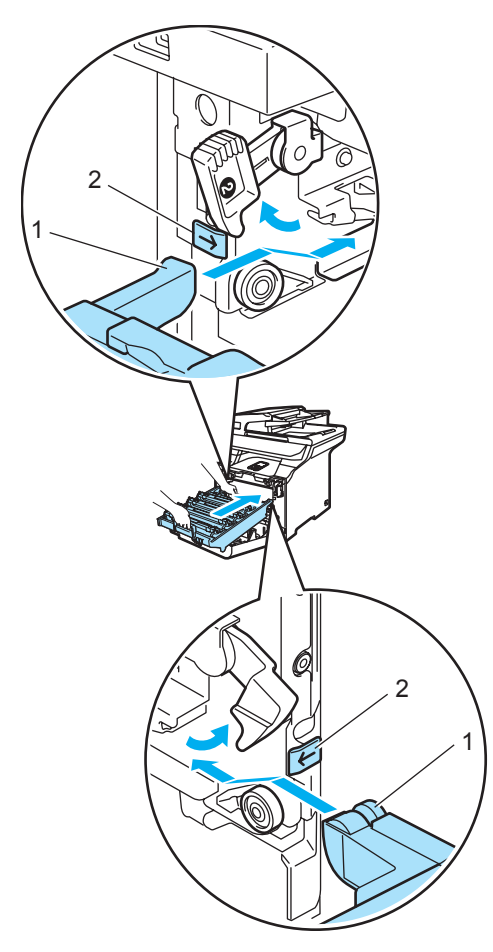

2 Push the drum unit back in until it stops.

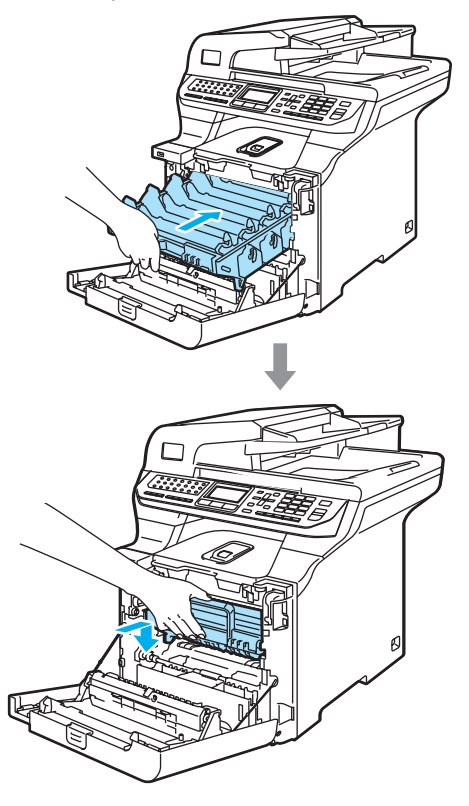

14 Insert the original orange packing material for the drum unit until as shown in the illustration, and then close the front cover.

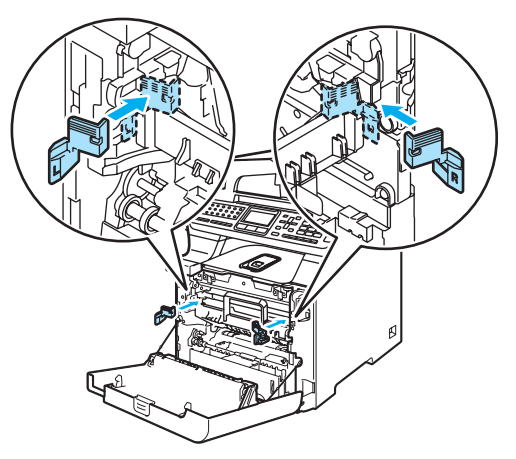

# ।<br>∣∛ Note

<span id="page-205-0"></span>**b** 

We recommend you repack the machine on a table or desk.

Put the styrofoam piece marked "FRONT" (1) into the lower carton (3), so that the arrow cutout (4) points toward it. Put the styrofoam piece marked "REAR" into the lower carton so that the arrow cutout (4) points away from it.

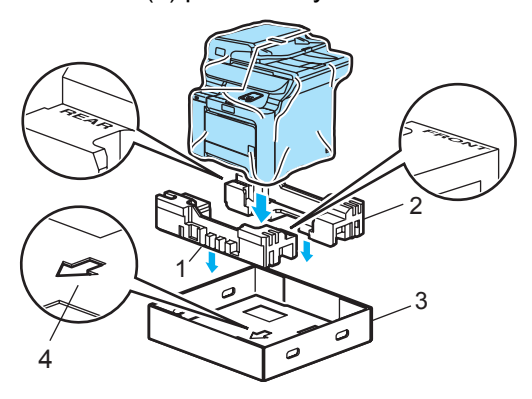

- **16** Using two people, place the machine into the plastic bag and then into the lower carton, matching the "FRONT" piece to the front of the machine as sh[o](#page-205-0)wn in the illustration in Step  $\mathbf{\circ}$ .
- $\bullet$  As shown in the illustration, fit the two foam pieces marked "FRONT" (4) to the cardboard piece marked "FRONT" (7). Fit the "REAR/L" (5) and "REAR/R" (6) foam pieces to the left and right of the cardboard piece marked "REAR" (8).

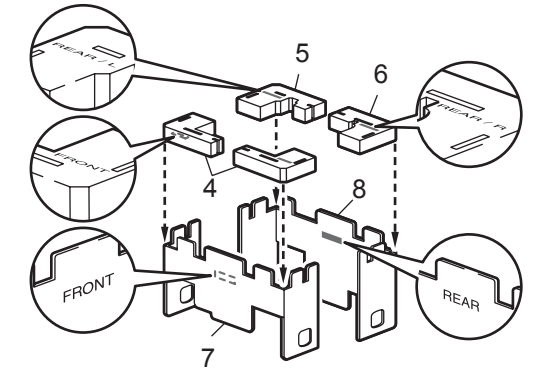

**8** Put the assembled "FRONT" (1) and "REAR" (2) cardboard pieces in the lower carton at the front and rear of the machine as shown in the illustration. The foam pads should fit closely to the machine to support it.

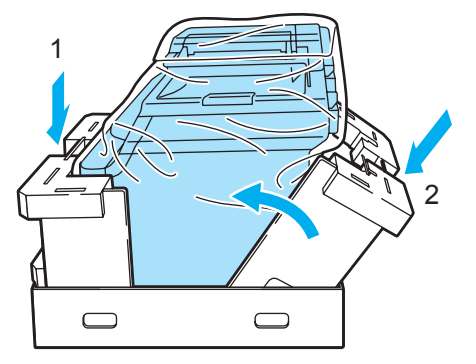

 $s = \frac{1}{3}$  Place the upper carton (1) over the machine and the lower carton. Match the joint holes (2) of the upper carton to the joint holes (3) of the lower carton.

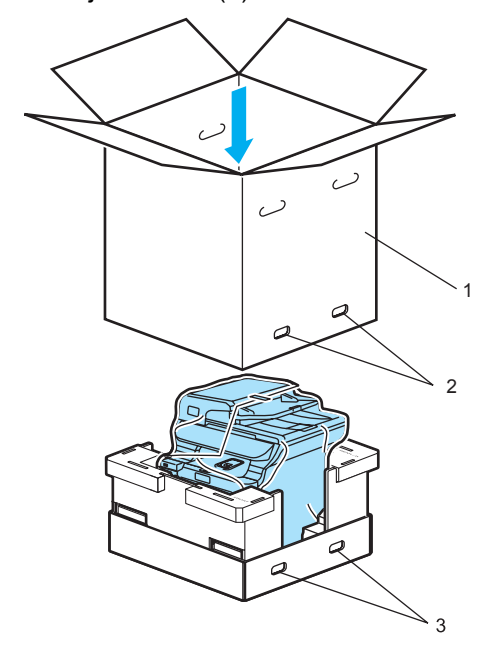

20 Put the two styrofoam pieces for the toner cartridges on the top of the machine. Match the right side of the machine to the "RIGHT" mark on one of the styrofoam pieces, and the left side of the machine to the "LEFT" mark on the other styrofoam piece. Put the toner cartridges in the styrofoam.

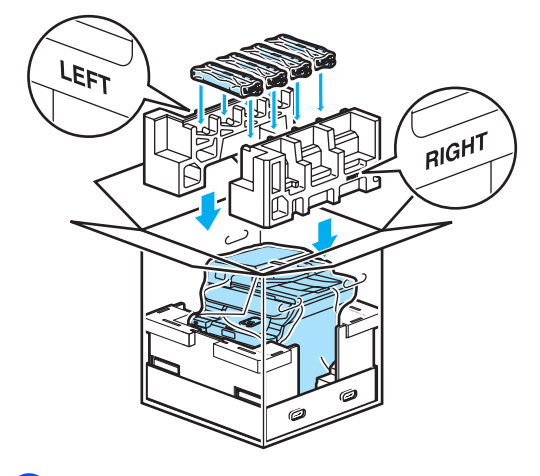

21 Put the carton tray  $(1)$  on the top. Match the front side of the machine to the  $\Lambda$ marks on the carton tray. Place the waste toner box in the right side of the carton tray.

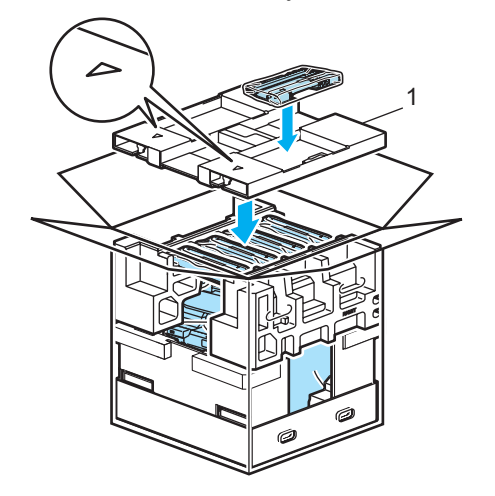

 $\sqrt{22}$  Put the four joints (1) into the holes of the carton using steps A and B as shown below.

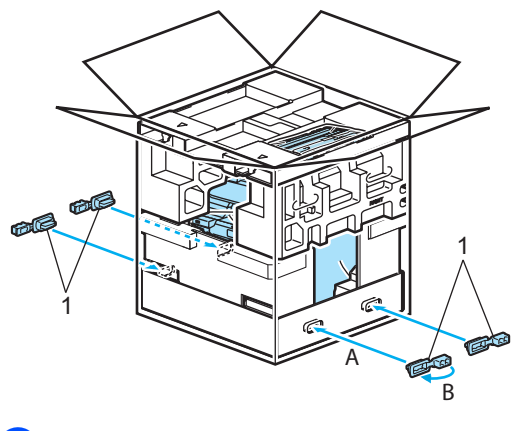

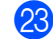

Close the carton and tape it shut.

# **Machine information**

# Checking the serial number

You can see the machine's serial number on the LCD.

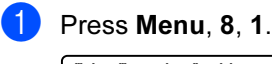

XXXXXXXXX

2 Press Stop/Exit.

# Checking the page counters

You can see the machine's page counters for copies, printed pages, reports and lists, faxes or a summary total.

#### $\blacksquare$  Press Menu, 8, 2.

The LCD shows number of pages for Total, Fax/List and Copy.

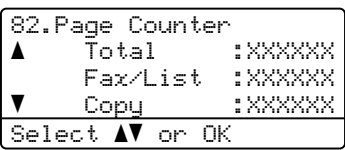

**2** Press **A** or **▼** to choose to see number of pages for Print.

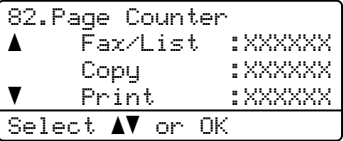

**3** Press **A** or ▼ to choose the option for which you want to see the machine's page counters for color and black & white. Press OK.

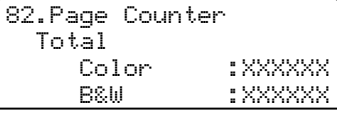

# 81.Serial No.

# Checking the remaining life of parts

You can view the remaining life of these parts on the LCD.

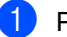

Press Menu, 8, 3.

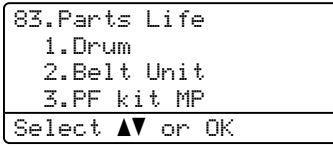

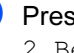

**Press ▲ or ▼ to choose 1.Drum,** 2.Belt Unit, 3.PF kit MP, 4.PF kit [1](#page-207-0), 5.PF kit 2<sup>1</sup>. 6.Fuser or 7.Laser. Press OK.

83.Parts Life 1.Drum

Remaining:100%

<span id="page-207-0"></span>PF kit 2 appears only when the optional LT-100CL tray is installed.

#### Press Stop/Exit.

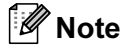

The life check of a part will be accurate only if that part's life counter was reset when the new part was installed. It will not be accurate if that part's life counter was reset during the life of the used part.

Press Stop/Exit.

D

# **Menu and features**

# On-screen programming

Your machine has been designed to be easy to use. The LCD provides on-screen programming using the menu keys.

We have created step by step on-screen instructions to help you program your machine. Simply follow the steps as they guide you through the menu selections and programming options.

# Menu table

You can program your machine by using the Menu table [on page 201](#page-210-0). These pages list the menu selections and options.

Press Menu followed by the menu numbers to program your machine.

For example, to set Beeper volume to Low:

- **1** Press Menu, 1, 4, 2.
- **Press ▲ or ▼ to choose Low.**
- Press OK.

# **Memory storage**

Your menu settings are stored permanently, and in the event of a power failure will not be lost. Temporary settings (for example, Contrast, Overseas Mode) will be lost. Your machine can store the date and time for approximately 60 hours.

# **Menu keys**

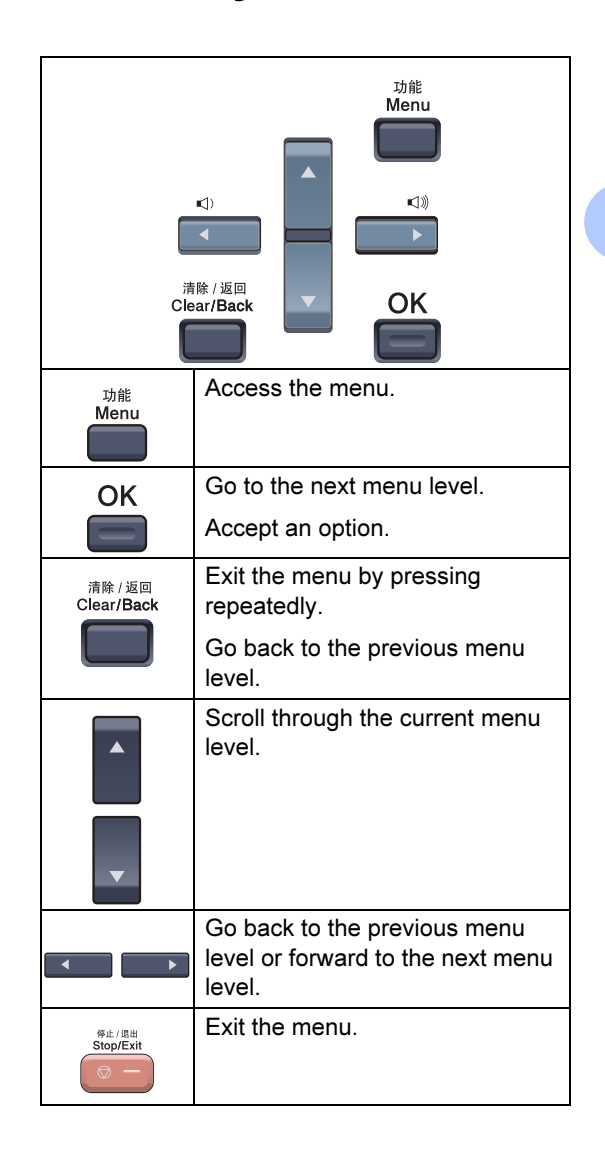

D

#### How to access the menu mode

**Press Menu.** 

2 Choose an option.

- Press 1 for General Setup menu.
- Press 2 for Fax menu.
- Press 3 for Copy menu.
- Press 4 for Printer menu.
- Press 5 for USB Direct I/F menu.
- Press 6 for Print Reports menu.
- Press 7 for LAN menu.
- Press 8 for Machine Info. menu.
- Press 9 for Service menu.  $1$
- Press 0 for Initial Setup.
- <span id="page-209-0"></span><sup>1</sup> This will appear only when the LCD shows an error message.

You can also scroll through each menu level by pressing **a** or **b** for the direction you want.

#### **3** Press OK.

The LCD will then show the next menu level.

- **4** Press **A** or ▼ to scroll to your next menu selection.
- $\overline{5}$  Press OK

When you have finished setting an option, the LCD shows Accepted.

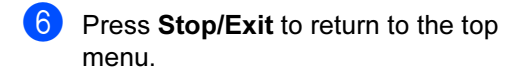

# <span id="page-210-0"></span>**Menu table**

The factory settings are shown in bold with an asterisk.

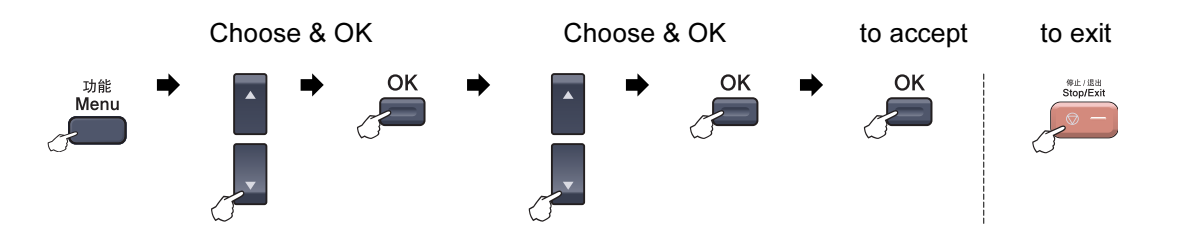

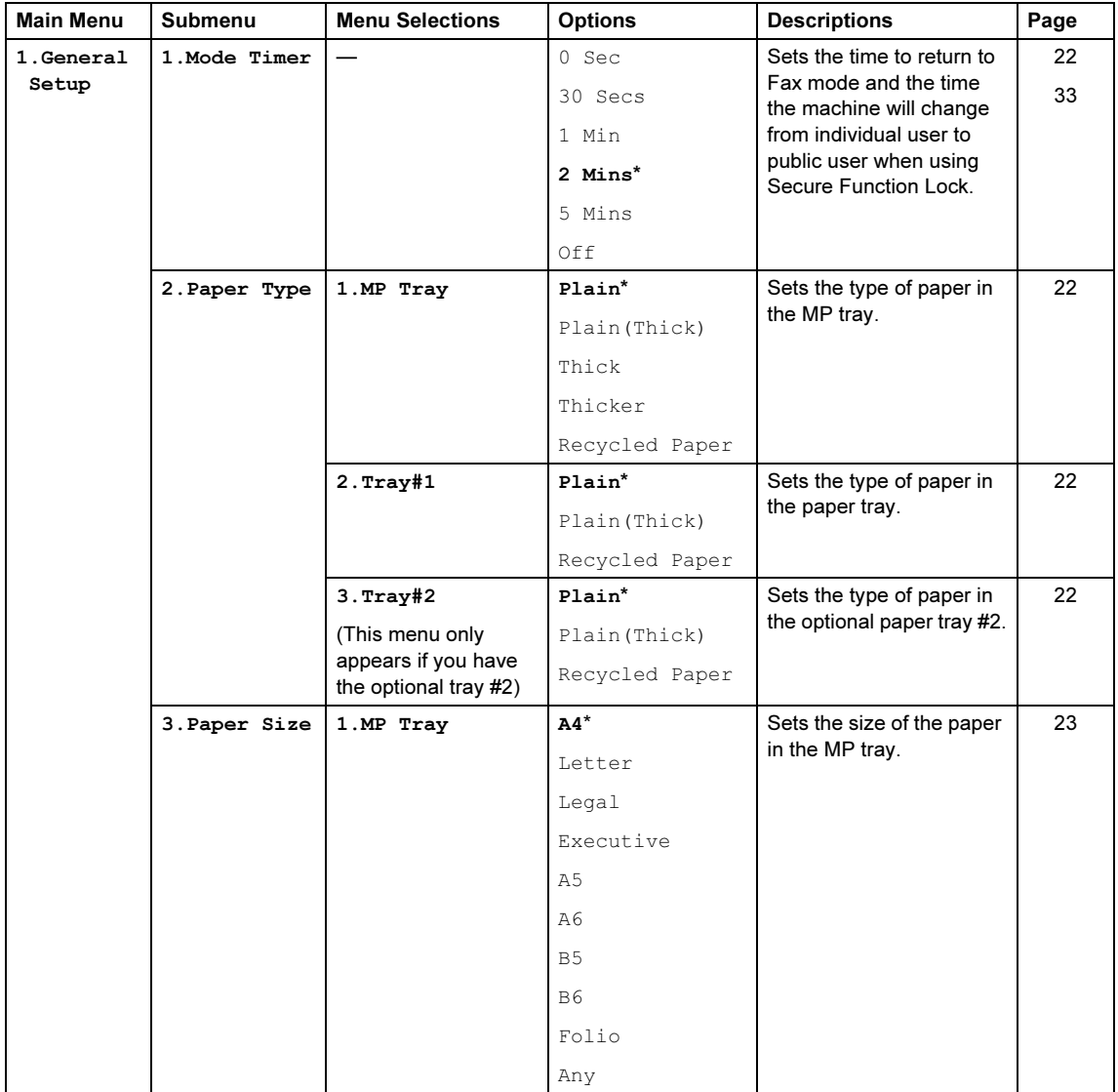

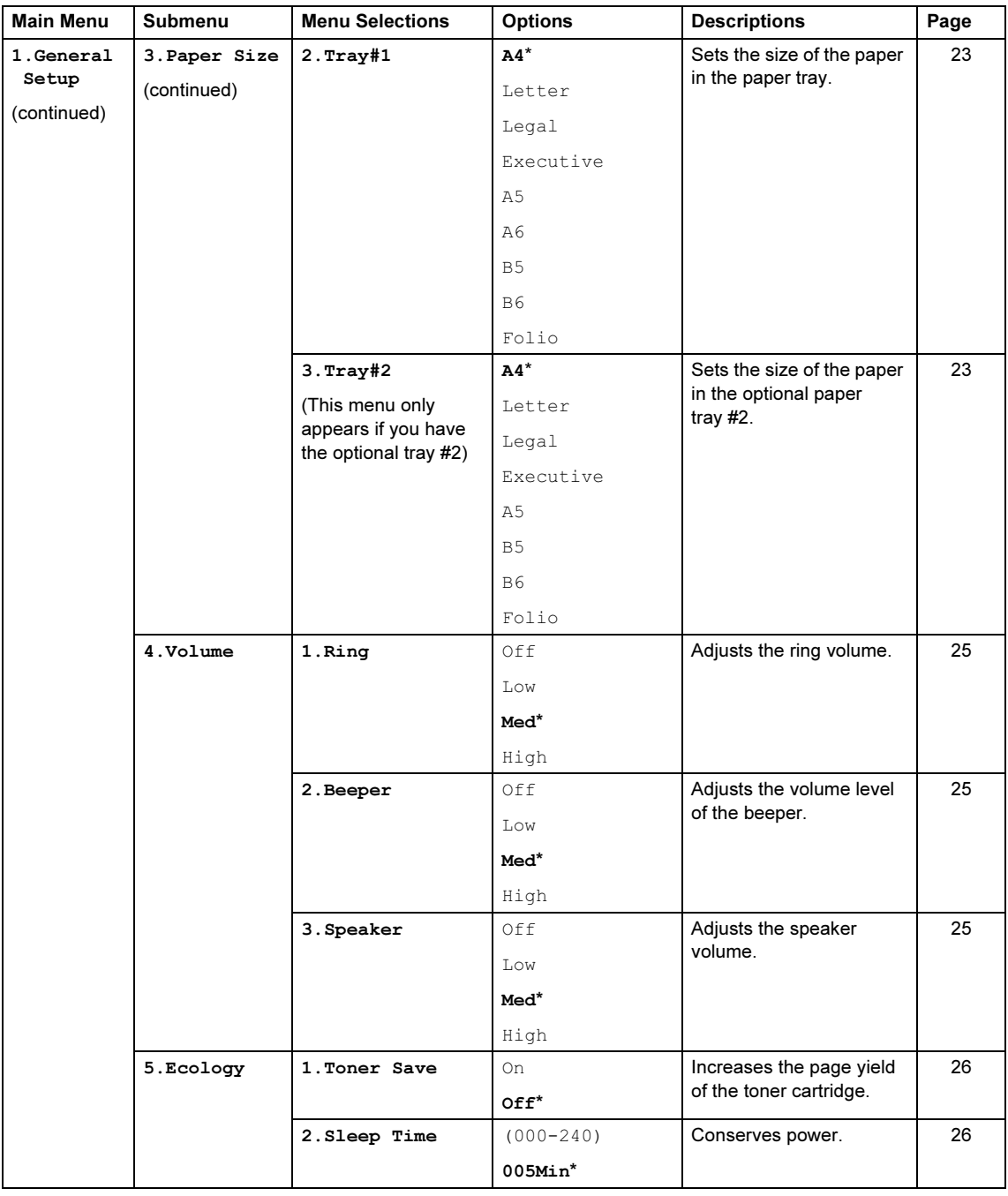

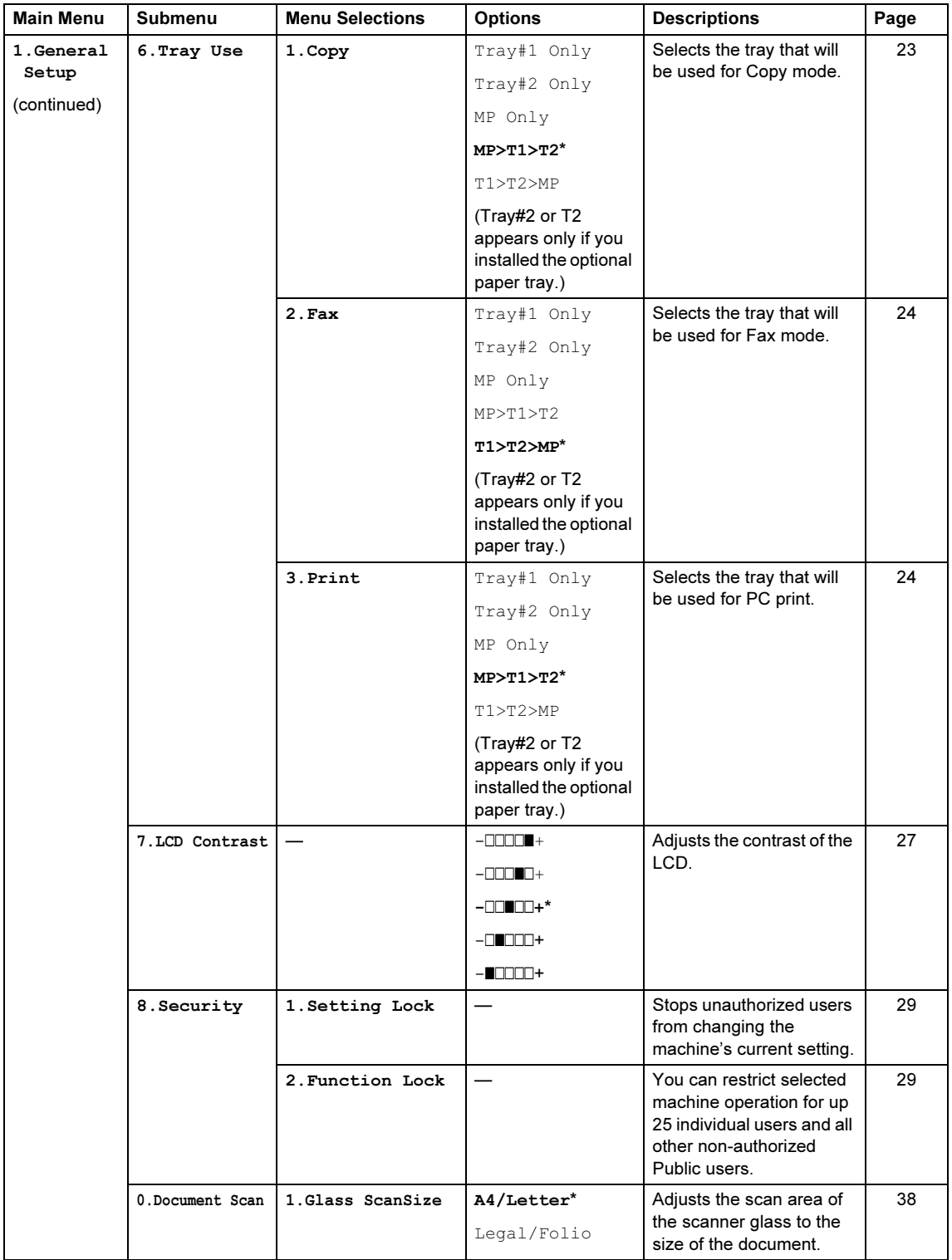

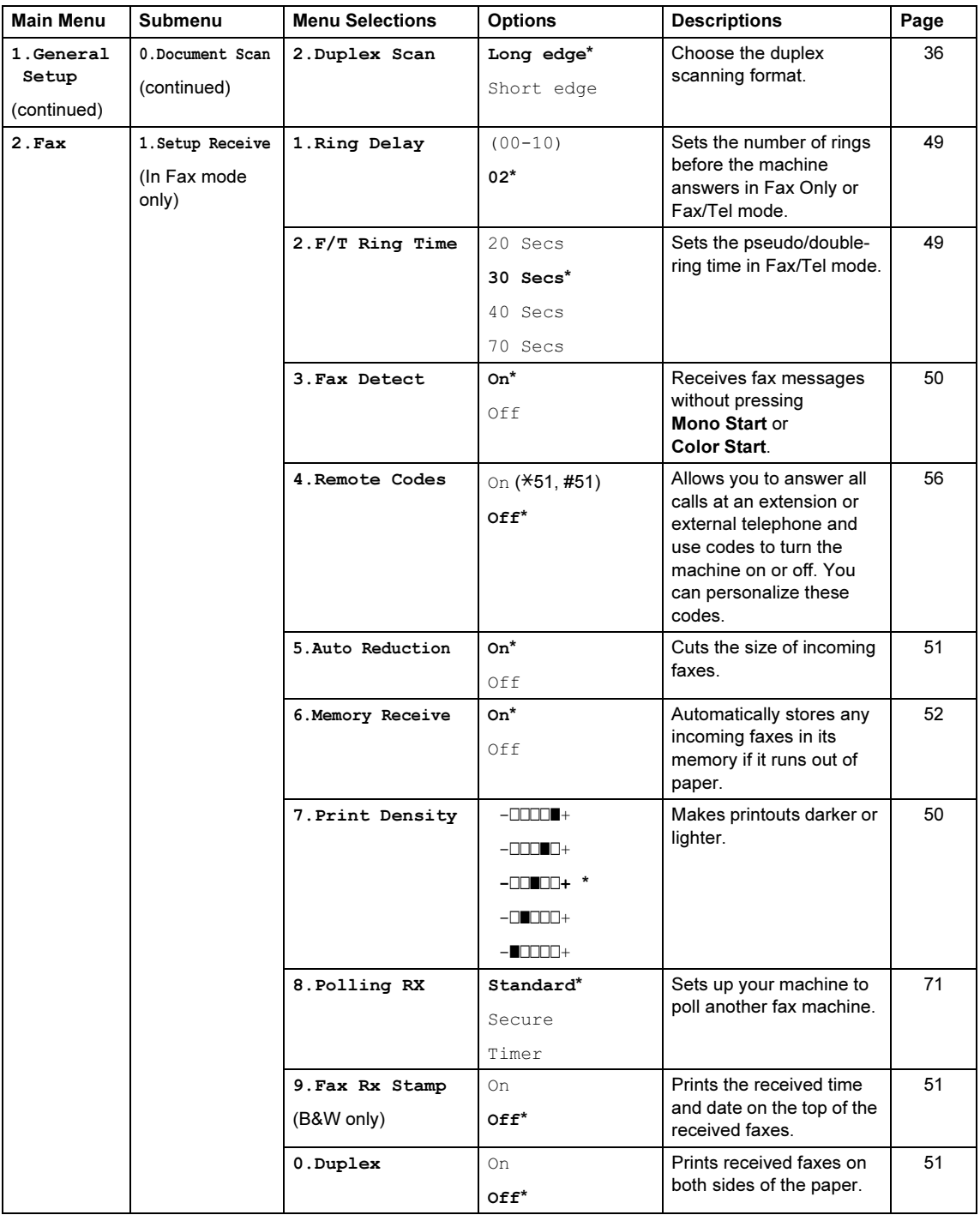

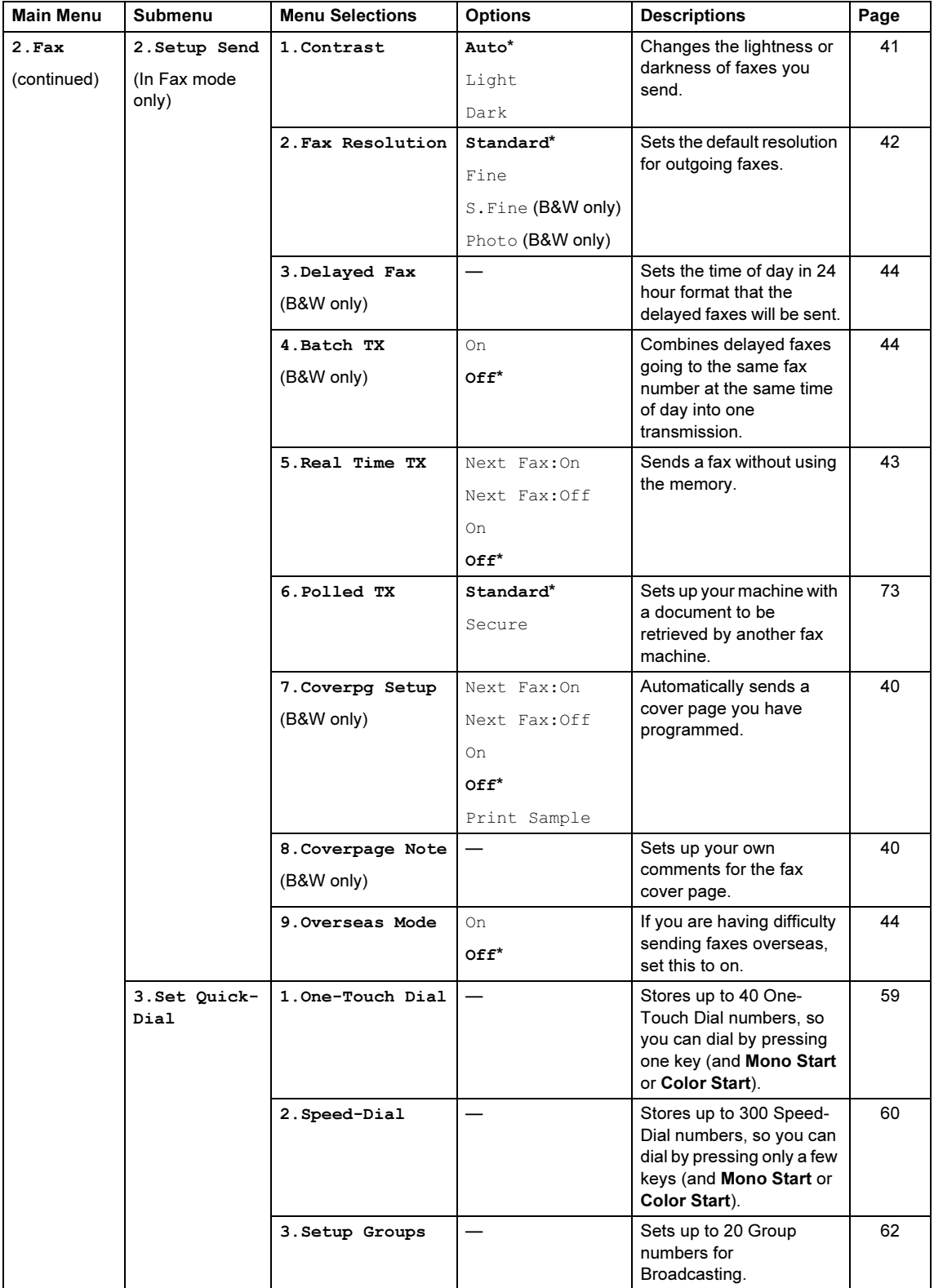

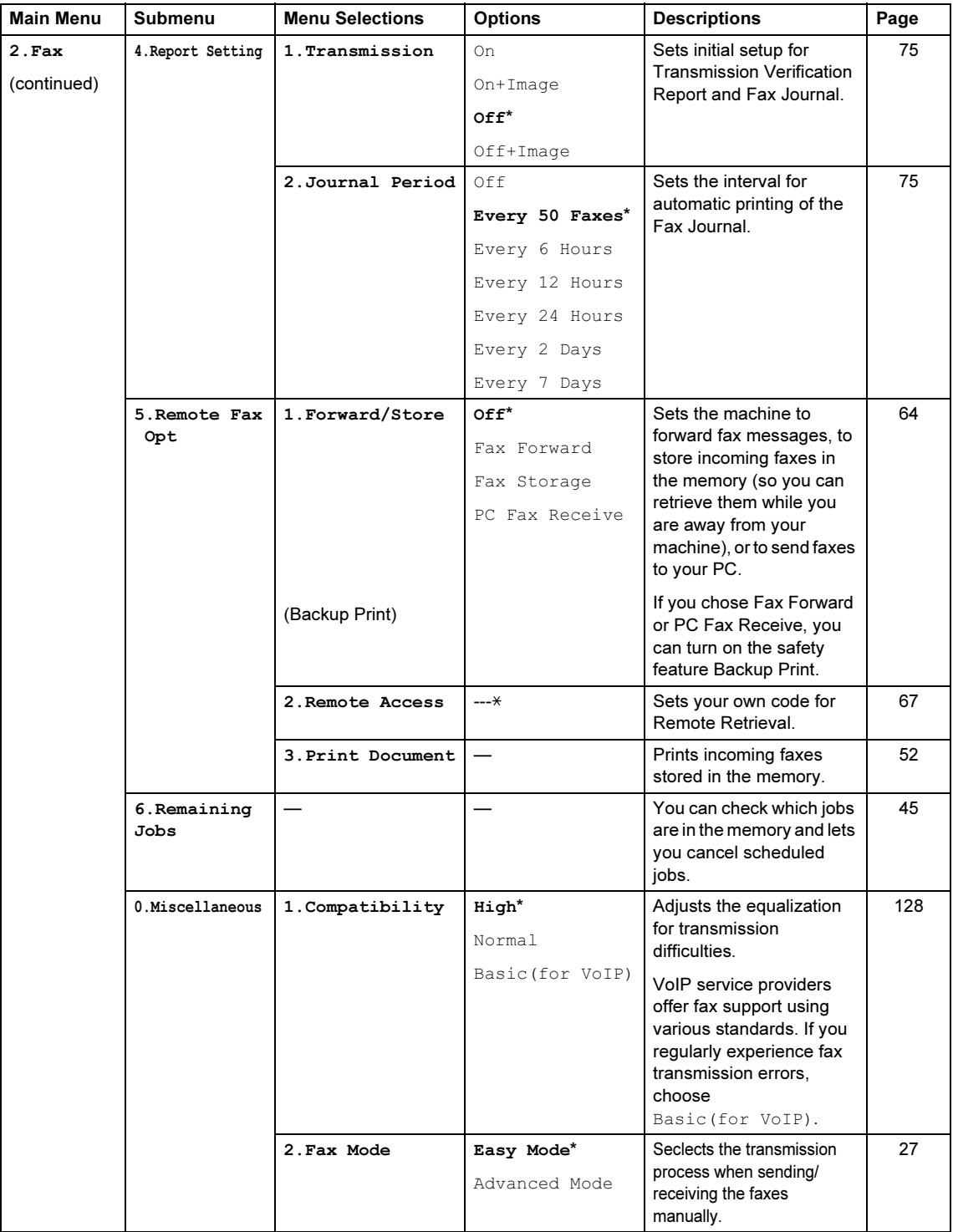
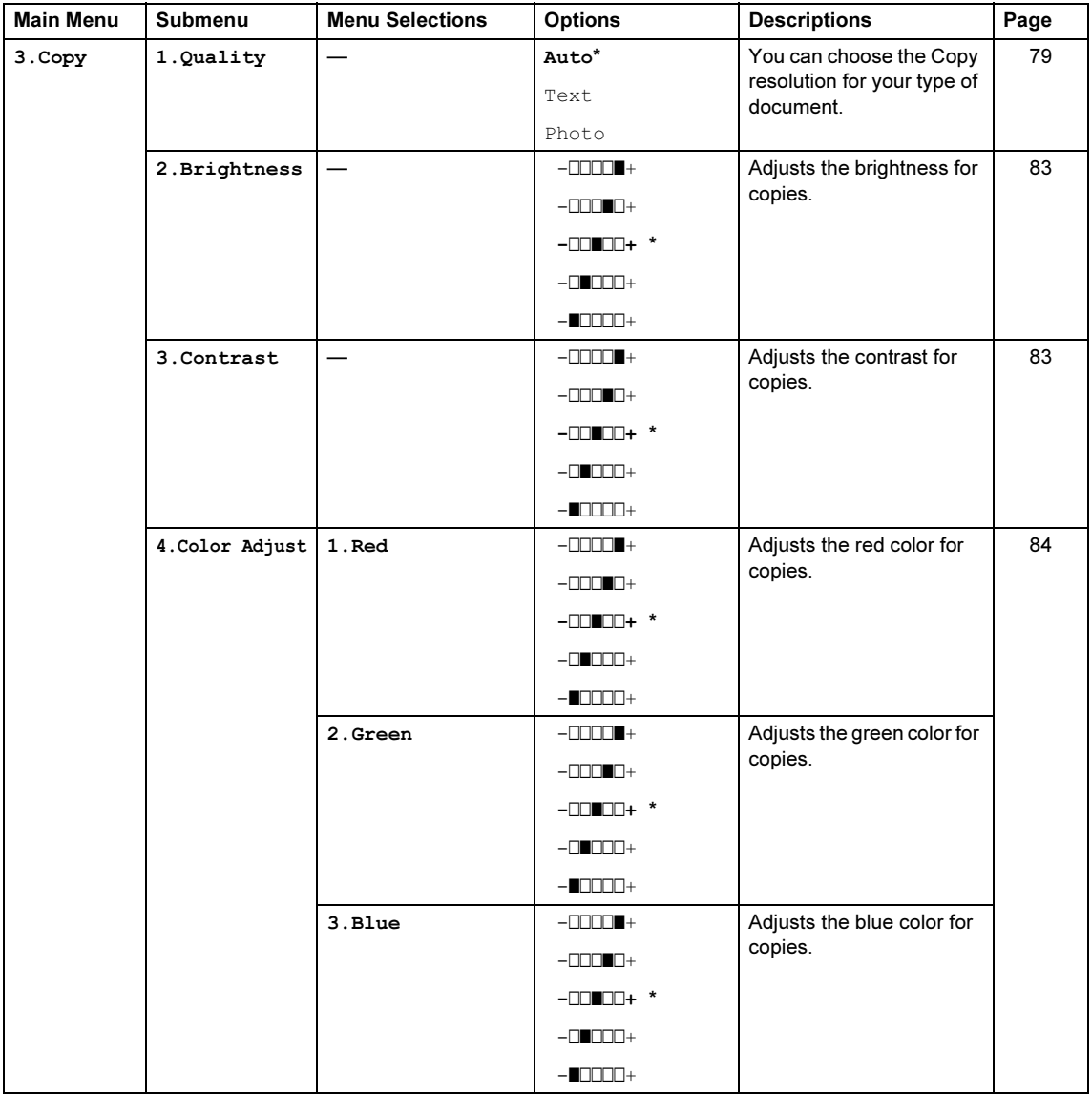

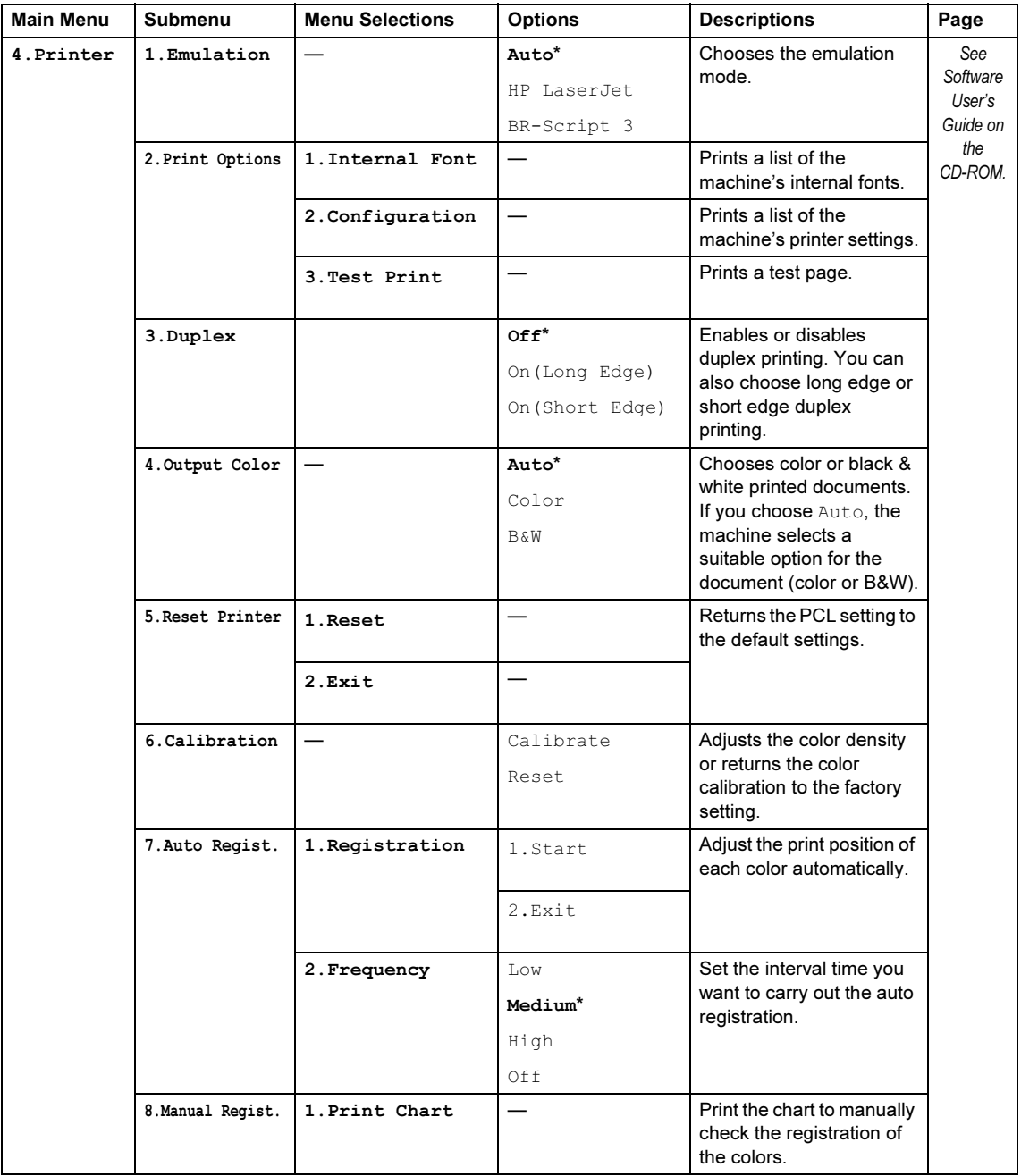

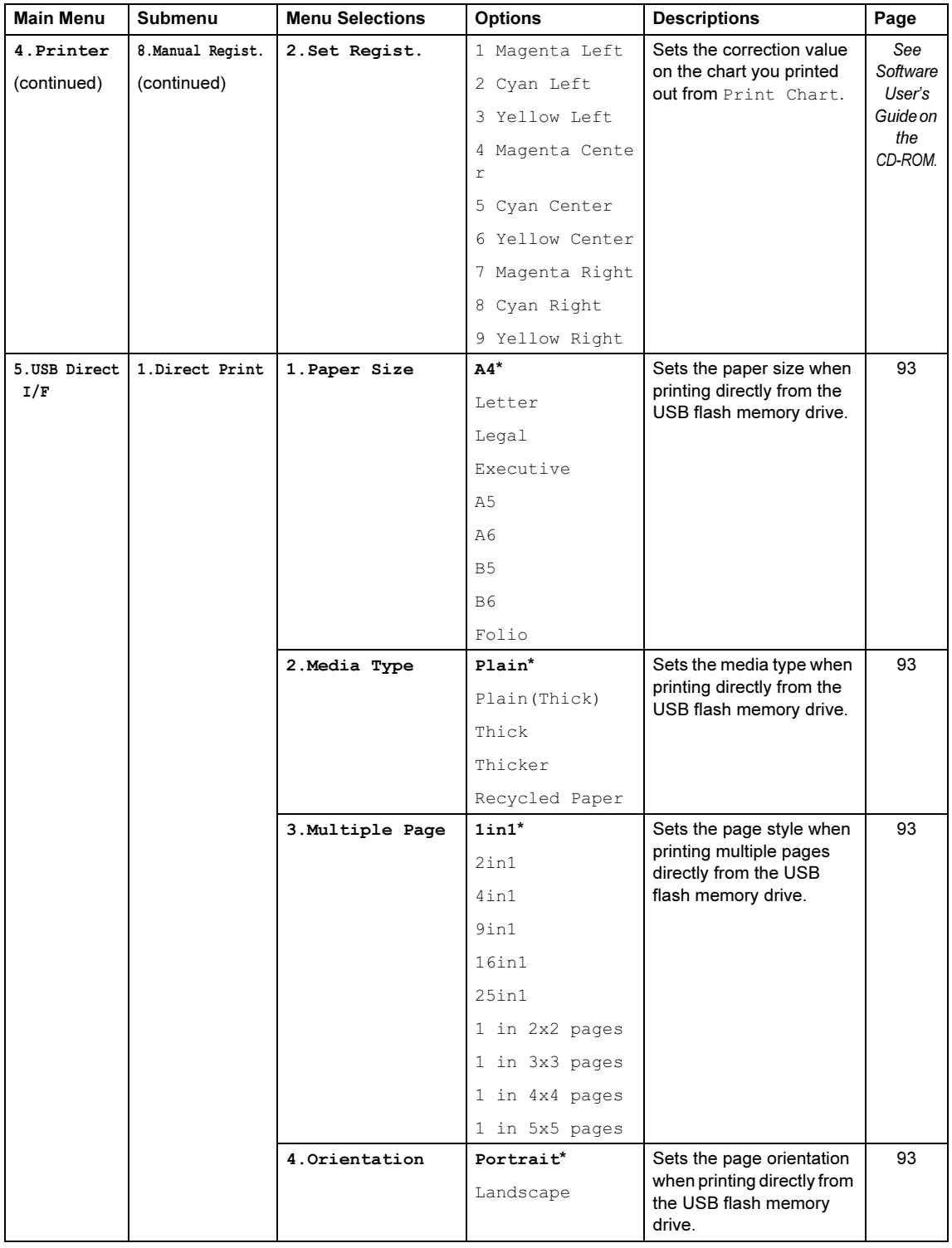

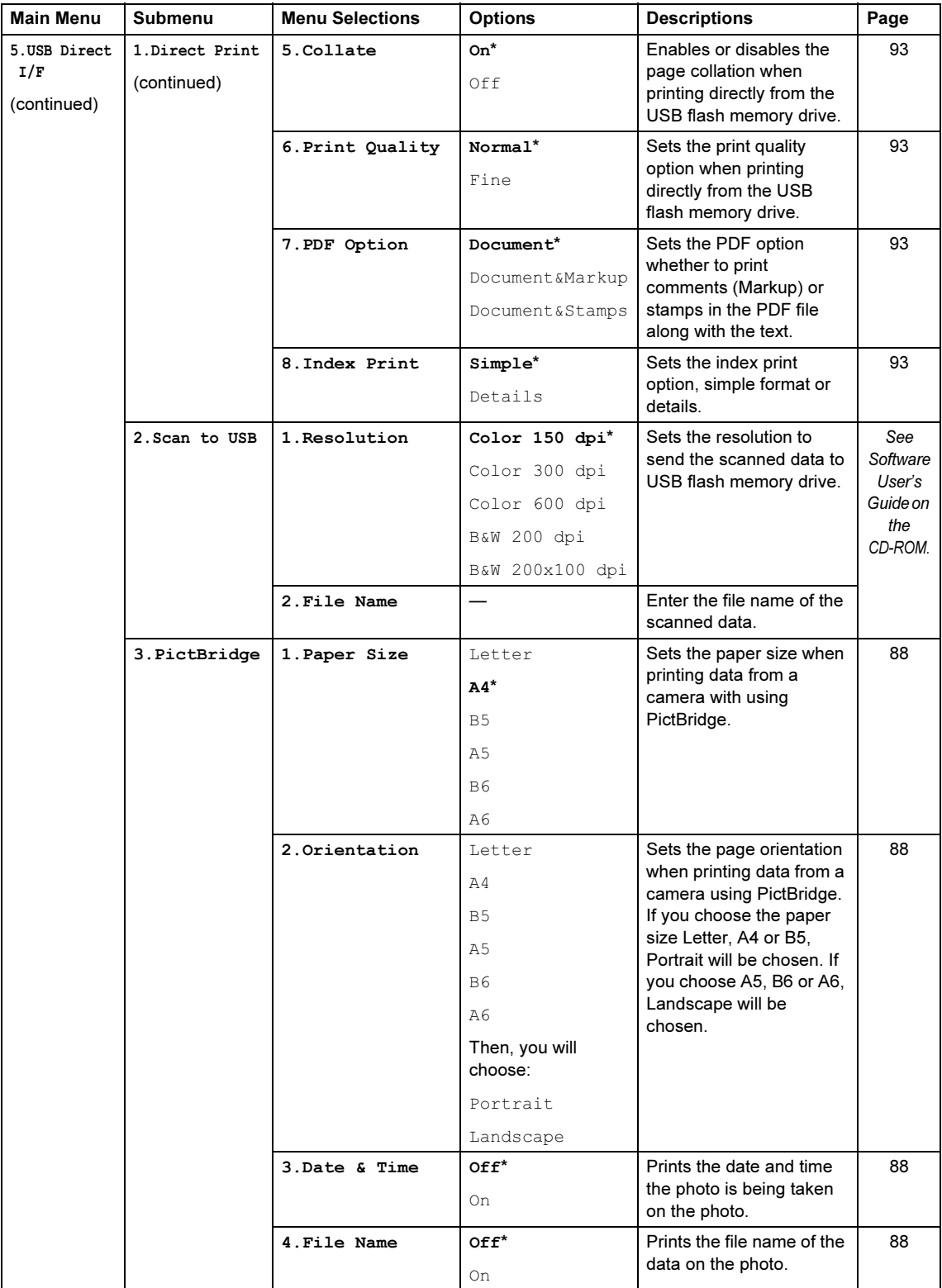

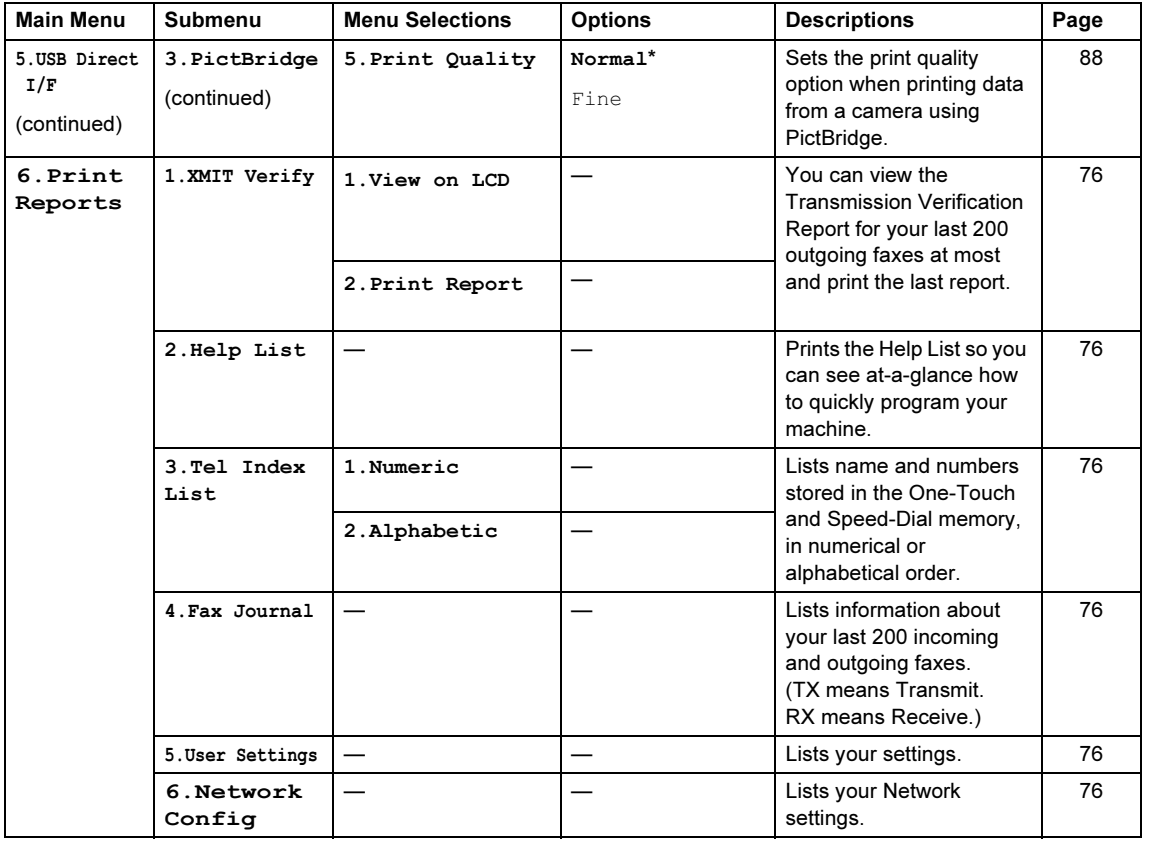

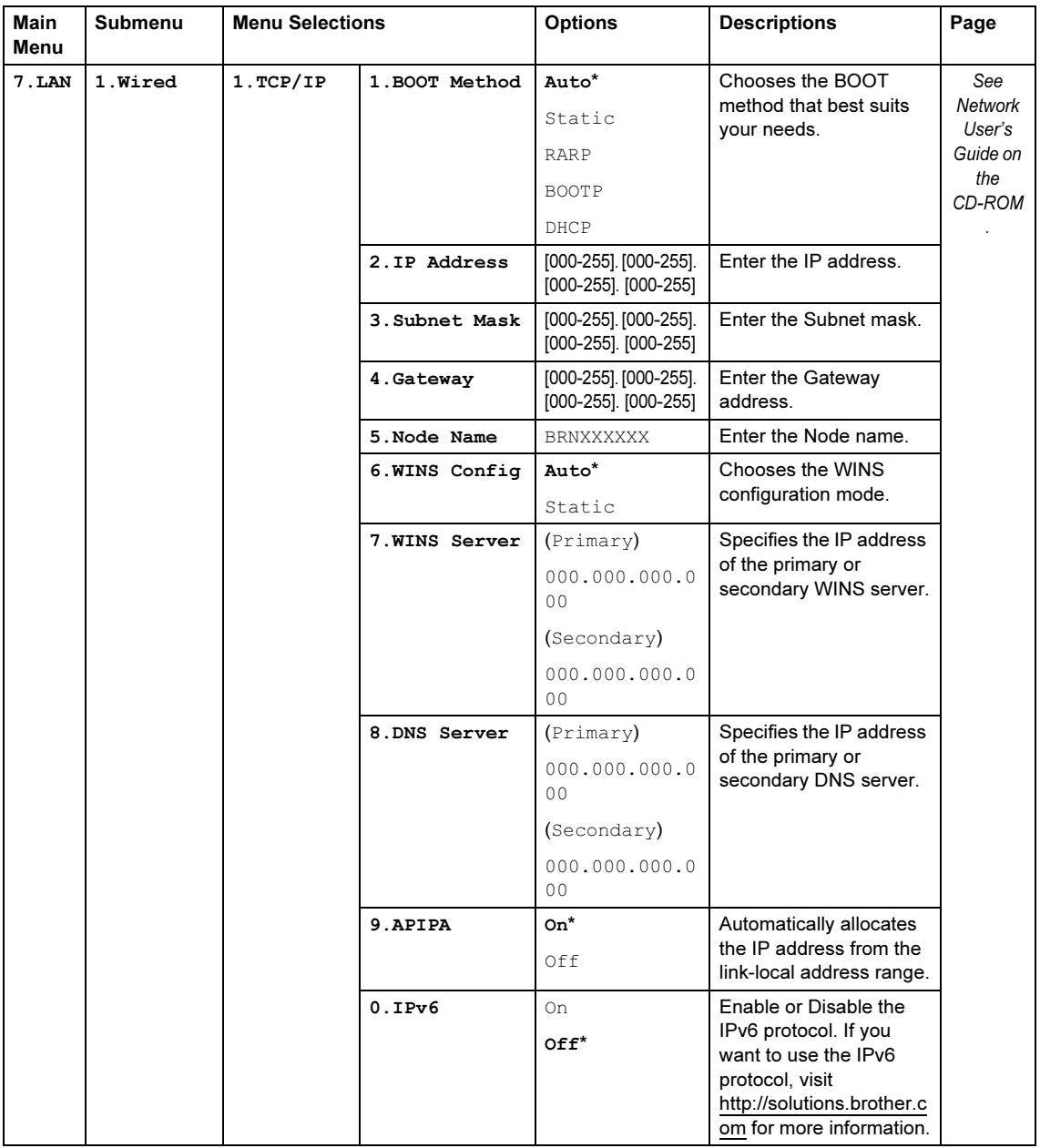

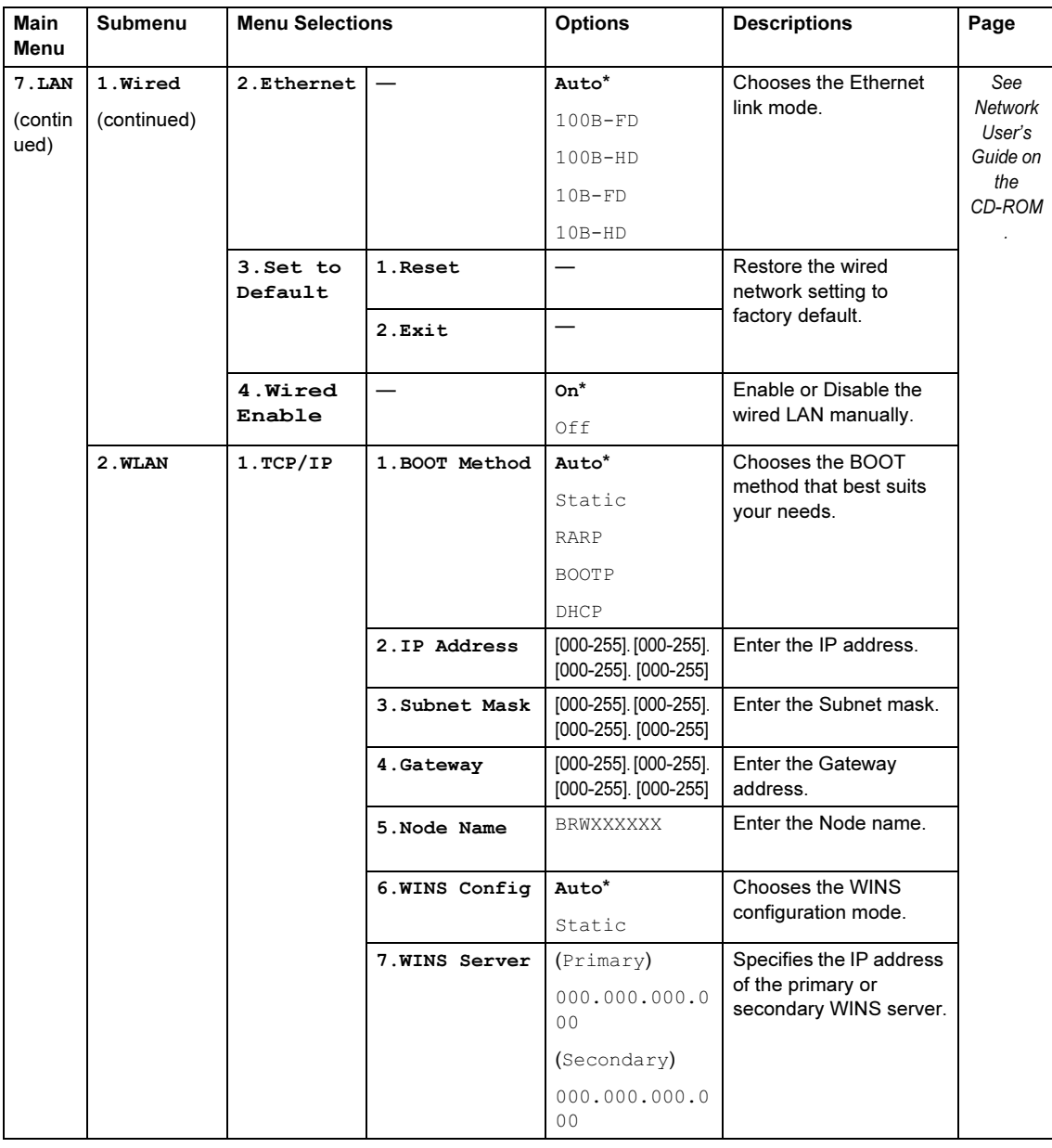

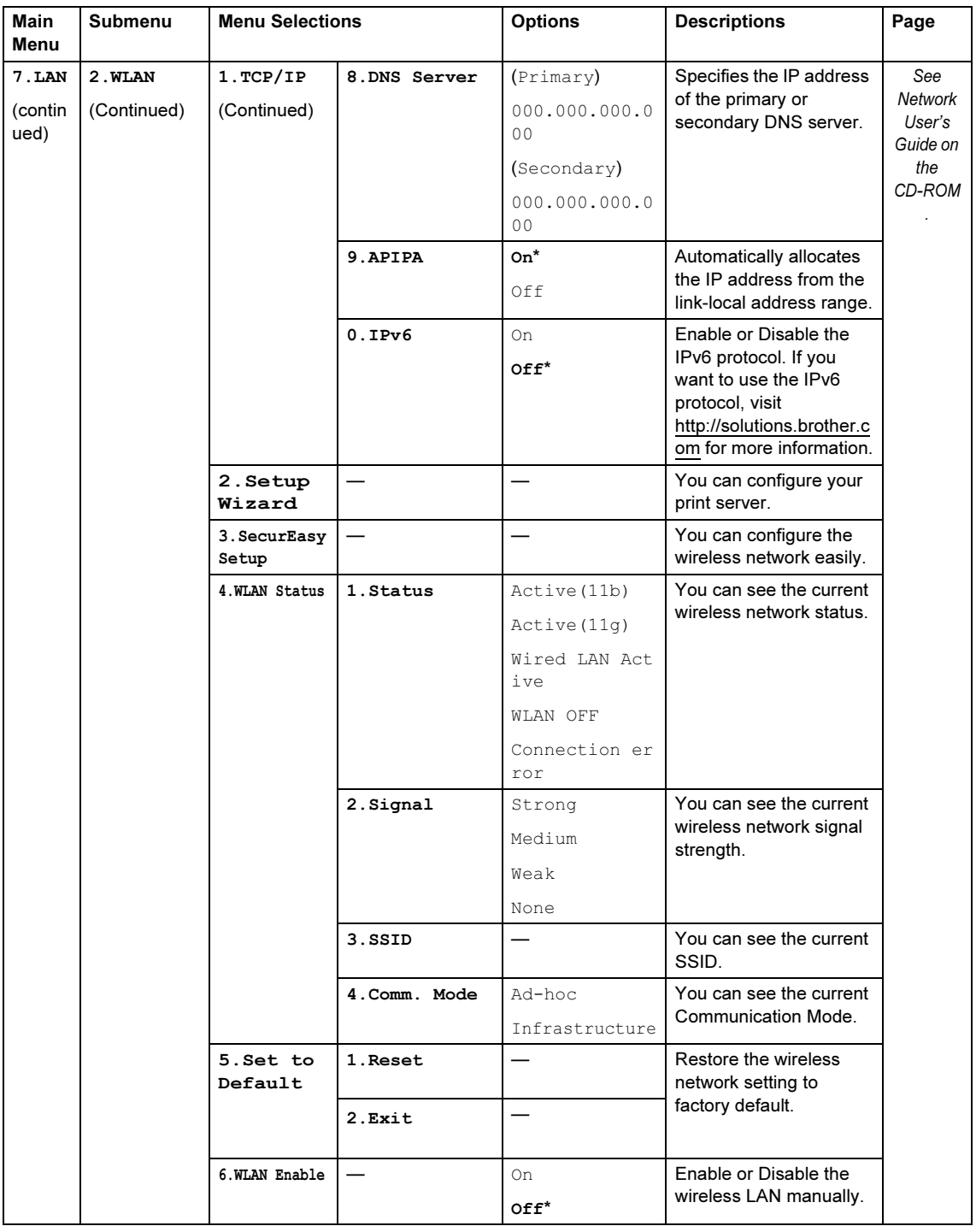

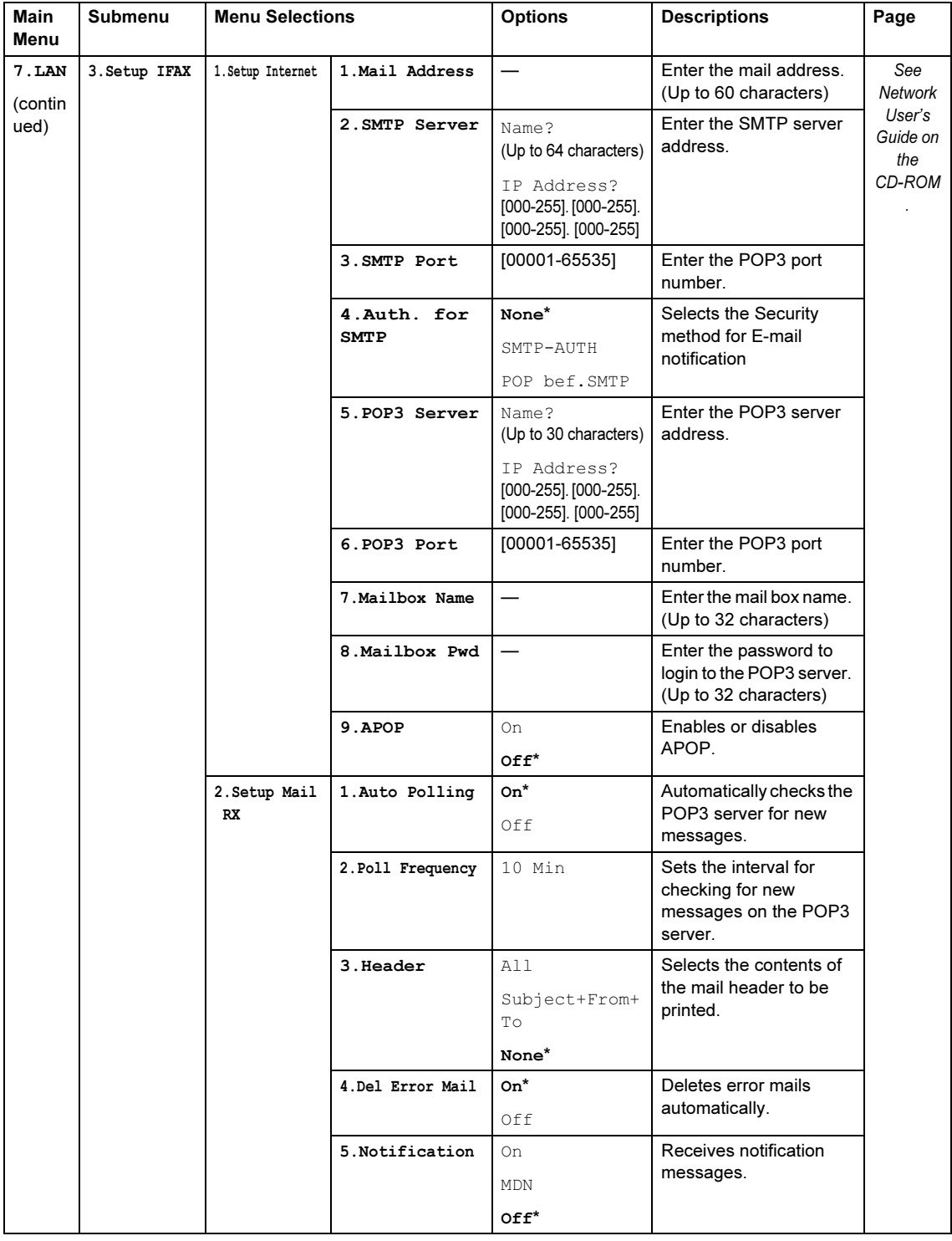

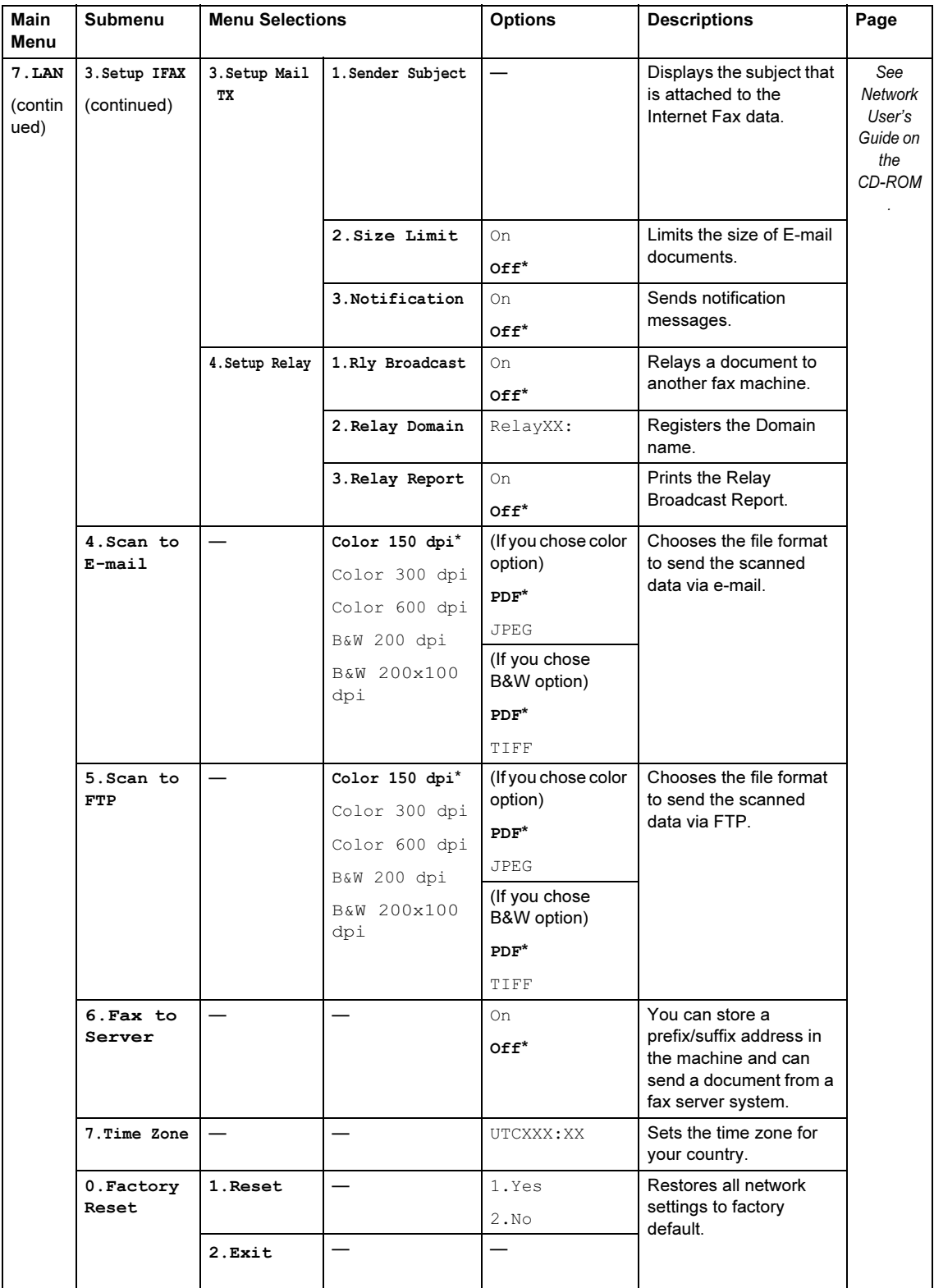

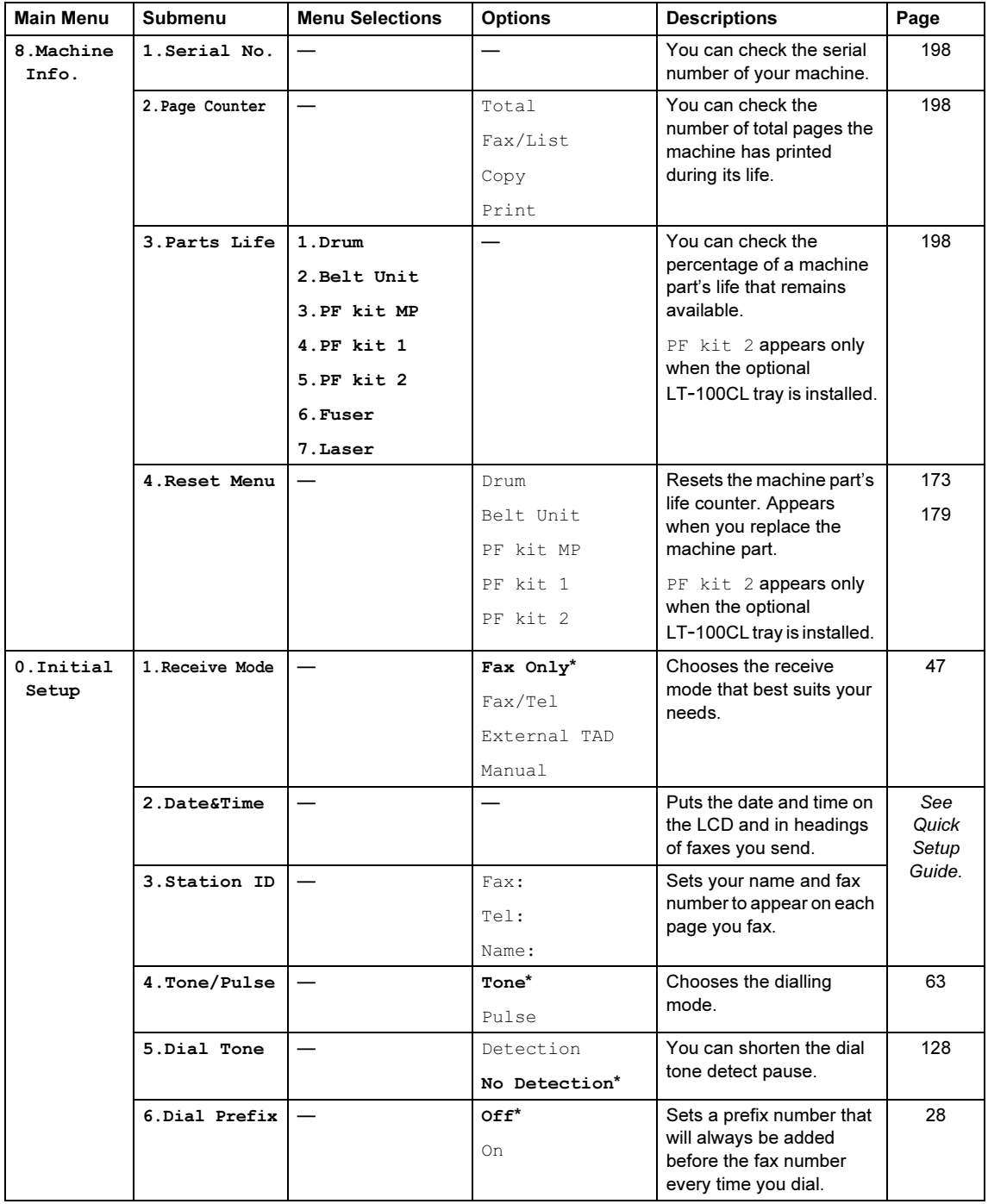

## <span id="page-227-0"></span>**Entering text**

When setting certain menu selections, such as the Station ID, you will need to type text characters. The dial pad keys have letters printed on them. The keys: 0, # and \* do not have printed letters because they are used for special characters.

Press the appropriate dial pad key the required number of times to access the characters below:

For setting an E-mail address, Scan to FTP menu options and Setup IFAX menu options (Menu, 7, 3)

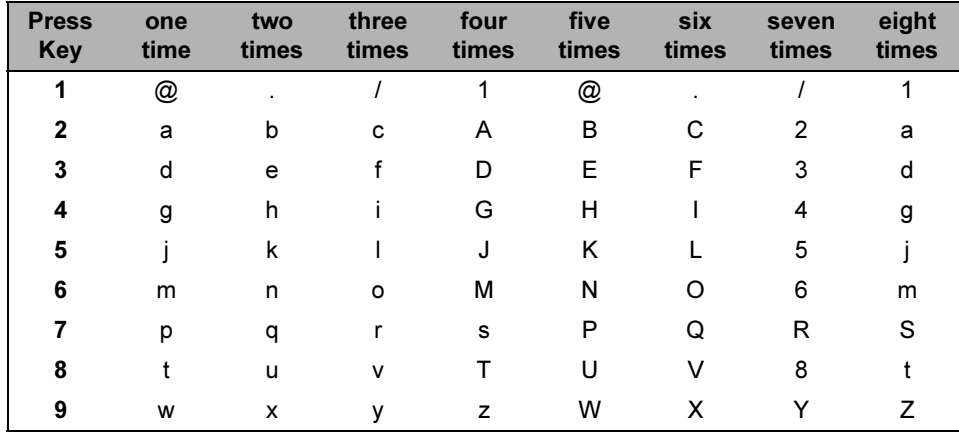

For setting other menu selections

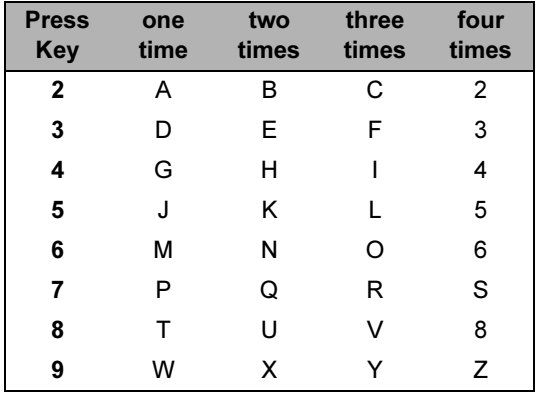

#### Inserting spaces

To enter a space in a fax number, press  $\blacktriangleright$  once between numbers. To enter a space in a name,  $pres$  twice between characters.

#### Making corrections

If you entered a letter incorrectly and want to change it, press  $\triangleleft$  to move the cursor to the incorrect character, and then press Clear/Back.

#### Repeating letters

To enter a character on the same key as the previous character, press  $\blacktriangleright$  to move the cursor right before pressing the key again.

#### Special characters and symbols

Press  $\star$ , # or 0, then press ◀ or ▶ to move the cursor to the symbol or character you want. Press OK to choose it. The symbols and characters below will appear depending on your menu selection.

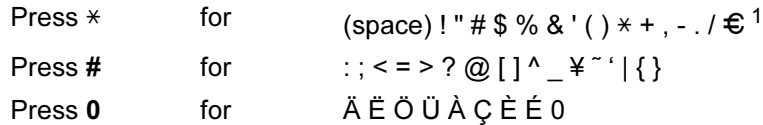

<span id="page-228-0"></span> $1 \in \mathbb{C}$  is not available for I-Fax settings.

# **Specifications**

## **General**

E

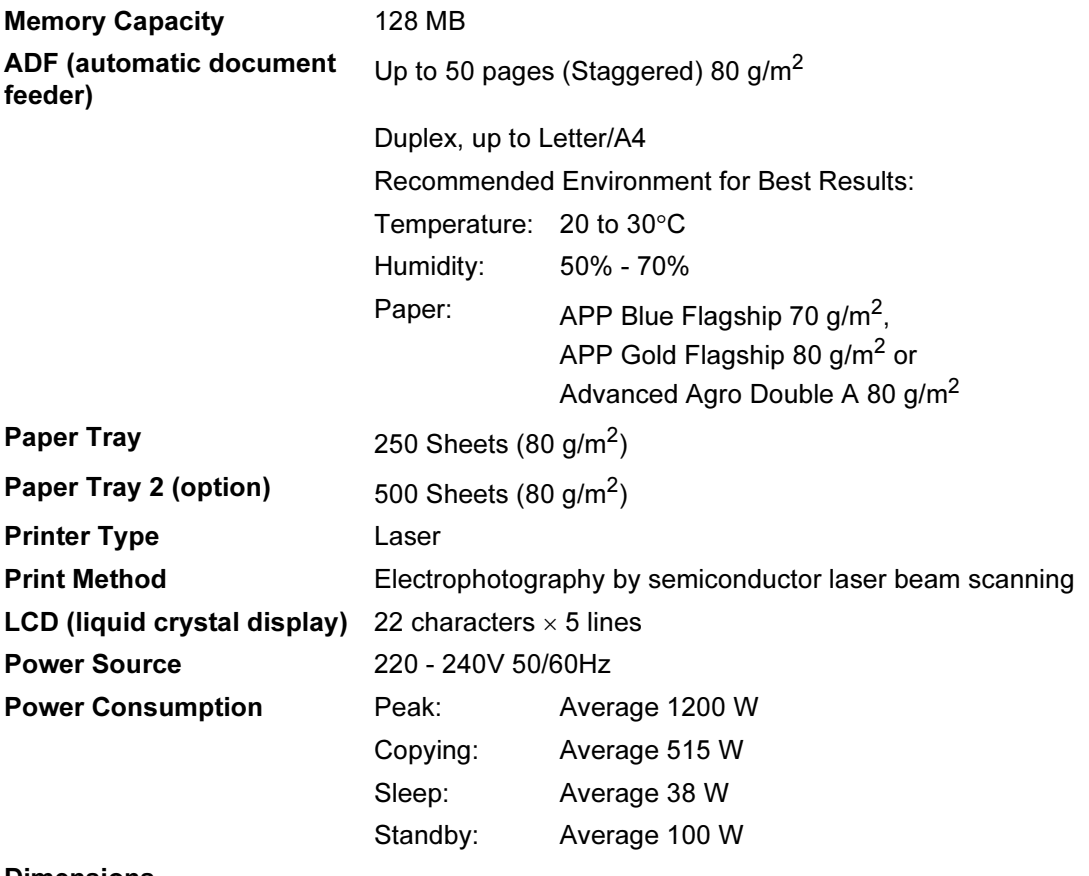

#### **Dimensions**

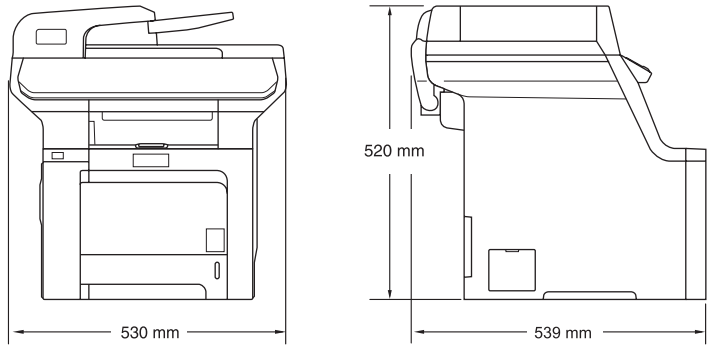

Weight Without Drum/Toner Unit: 33.3 kg

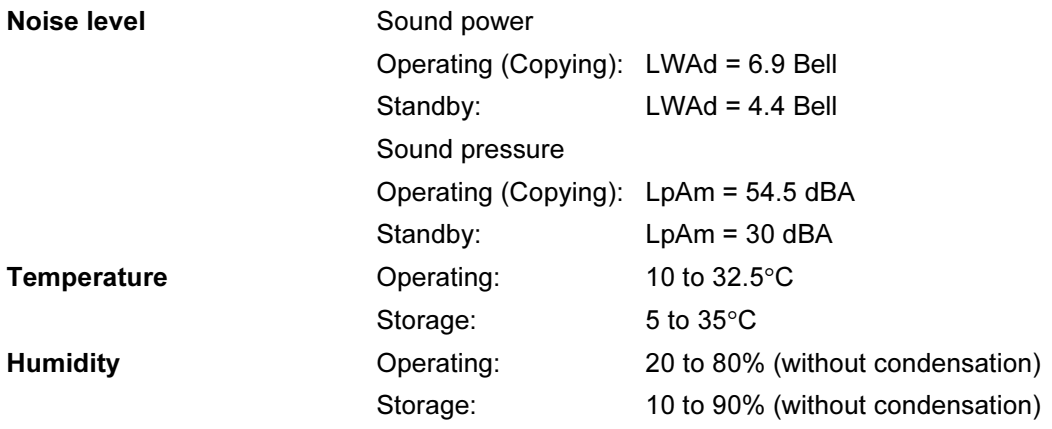

## **Print media**

Paper Input

<span id="page-231-0"></span>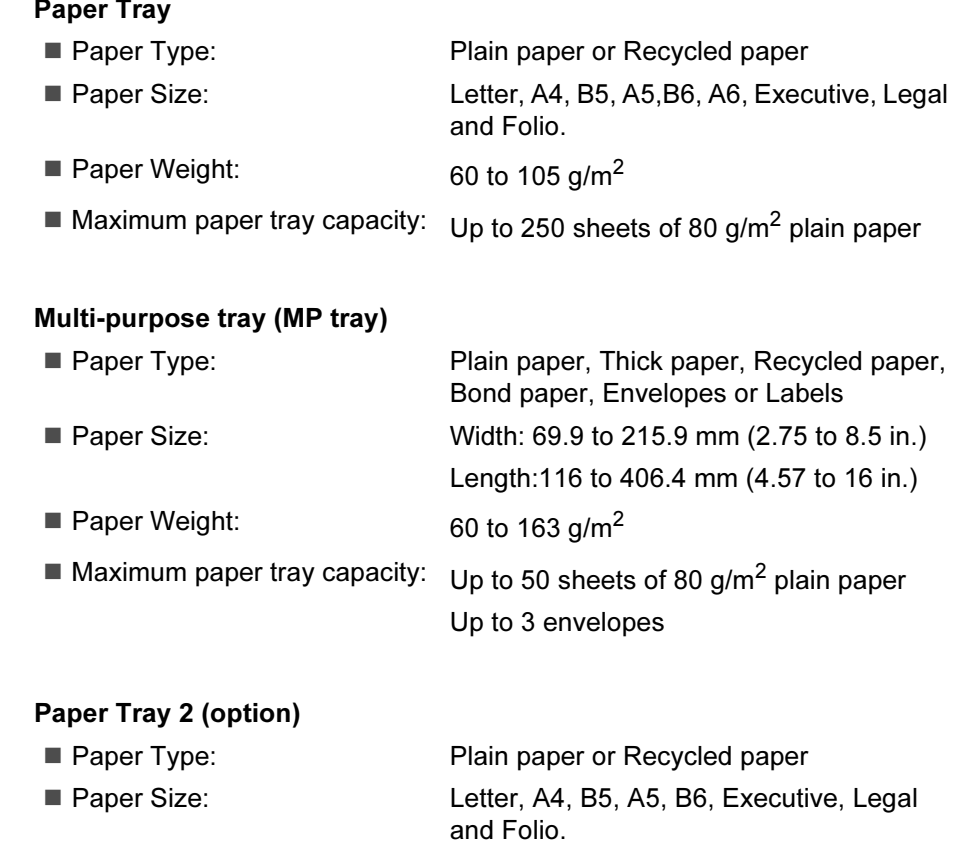

Paper Weight: 60 to 105 g/m<sup>2</sup>

 $\blacksquare$  Maximum paper tray capacity:  $\bigcup p$  to 500 sheets of 80 g/m<sup>2</sup> plain paper

Paper Output Up to 150 sheets (face down print delivery to the output paper tray)

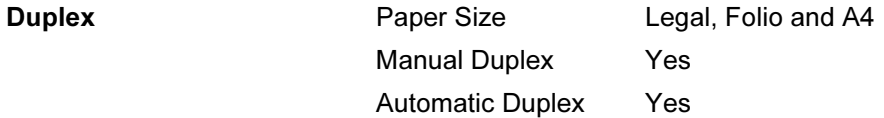

### <span id="page-232-2"></span> $\mathsf{F}$ ax Equation and Equation and Equation and Equation and Equation  $\mathcal{L} = \mathcal{L} \mathcal{L}$

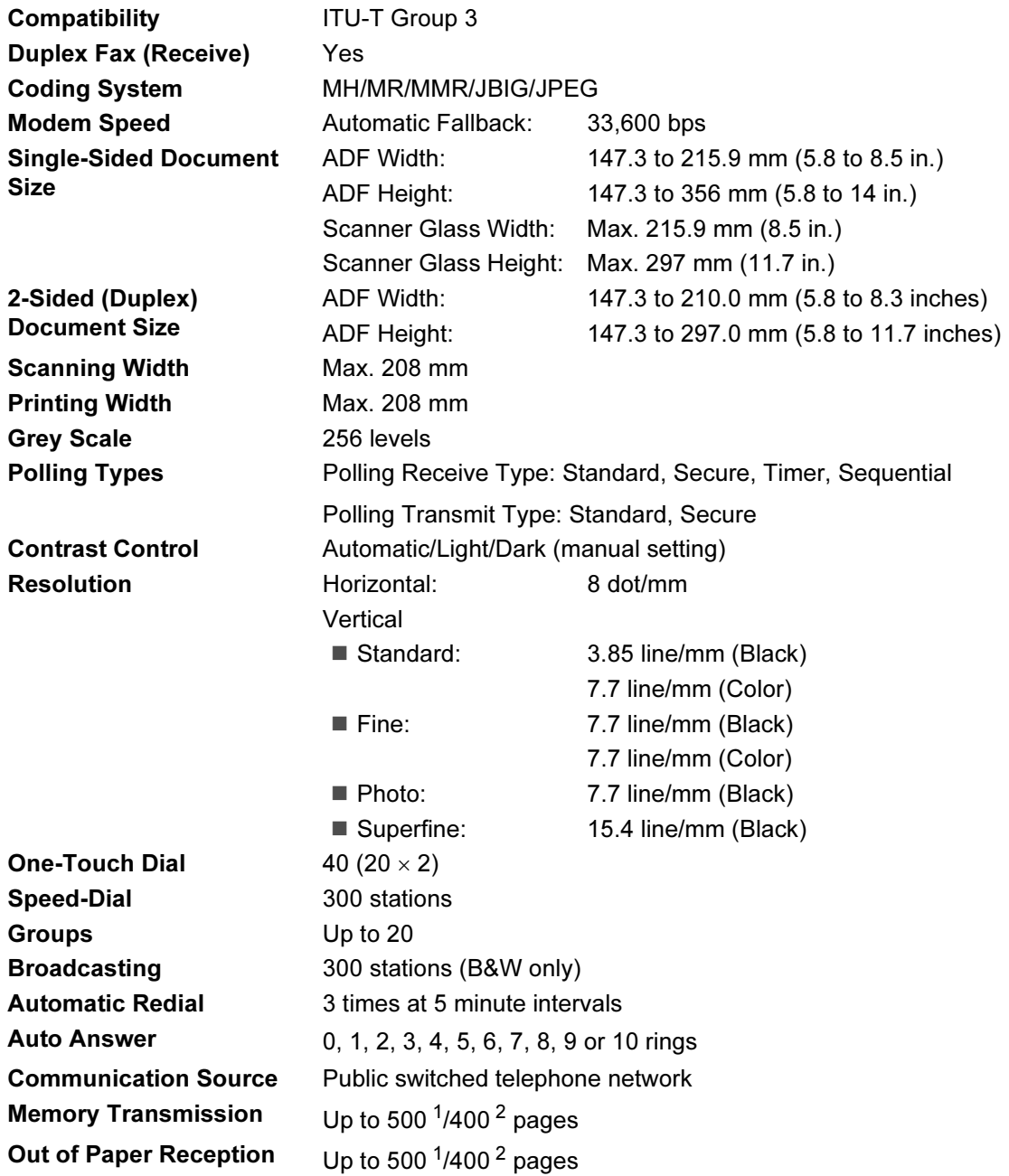

<span id="page-232-0"></span><sup>1</sup> 'Pages' refers to the 'Brother Standard Chart No. 1' (a typical business letter, Standard resolution, JBIG code). Specifications and printed materials are subject to change without prior notice.

<span id="page-232-1"></span><sup>2</sup> 'Pages' refers to the 'ITU-T Test Chart #1' (a typical business letter, Standard resolution, JBIG code). Specifications and printed materials are subject to change without prior notice.

## <span id="page-233-4"></span>Copy

<span id="page-233-3"></span>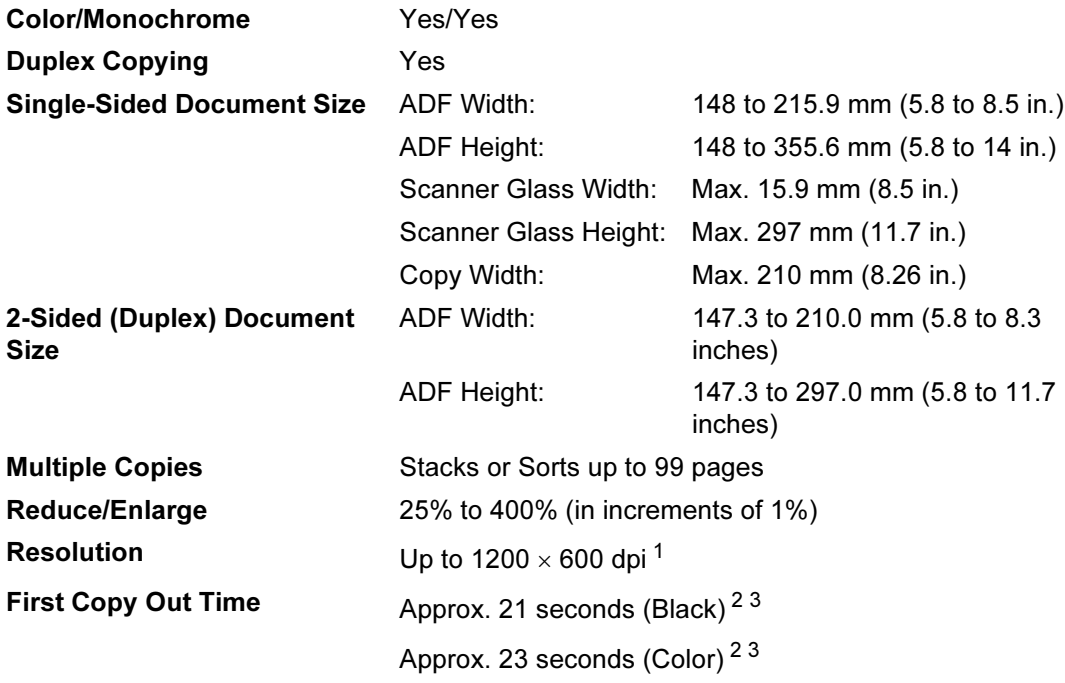

<span id="page-233-2"></span><sup>1</sup> When making a B&W copy from the scanner glass in text quality mode at the 25 to 150% ratio.

<span id="page-233-0"></span> $2$  First copy out time may change if the machine is calibrating or registering itself.

<span id="page-233-1"></span><sup>3</sup> First copy out time may vary due to scanner lamp warm up time.

### <span id="page-234-5"></span>Scan Extendition of the Contract of the Contract of the Contract of the Contract of the Contract of the Contract of the Contract of the Contract of the Contract of the Contract of the Contract of the Contract of the Contra

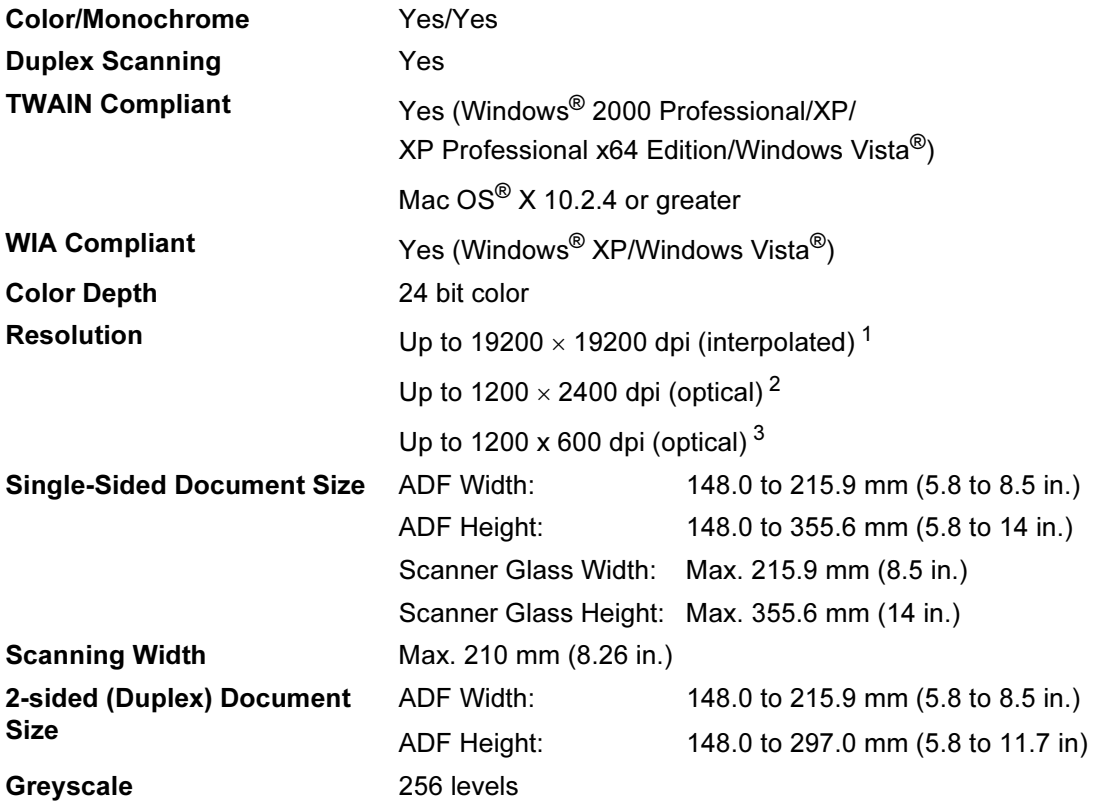

<span id="page-234-4"></span><span id="page-234-3"></span><span id="page-234-0"></span><sup>1</sup> Maximum 1200 × 1200 dpi scanning with the WIA driver in Windows<sup>®</sup> XP/Windows Vista<sup>®</sup> (resolution up to 19200 × 19200 dpi can be chosen by using the Brother scanner utility)

<span id="page-234-1"></span><sup>2</sup> When using the scanner glass

<span id="page-234-2"></span><sup>3</sup> When using the ADF

## <span id="page-235-3"></span>**Print** Equation of the Company of the Company of the Company of the Company of the Company of the Company of the Company of the Company of the Company of the Company of the Company of the Company of the Company of the Com

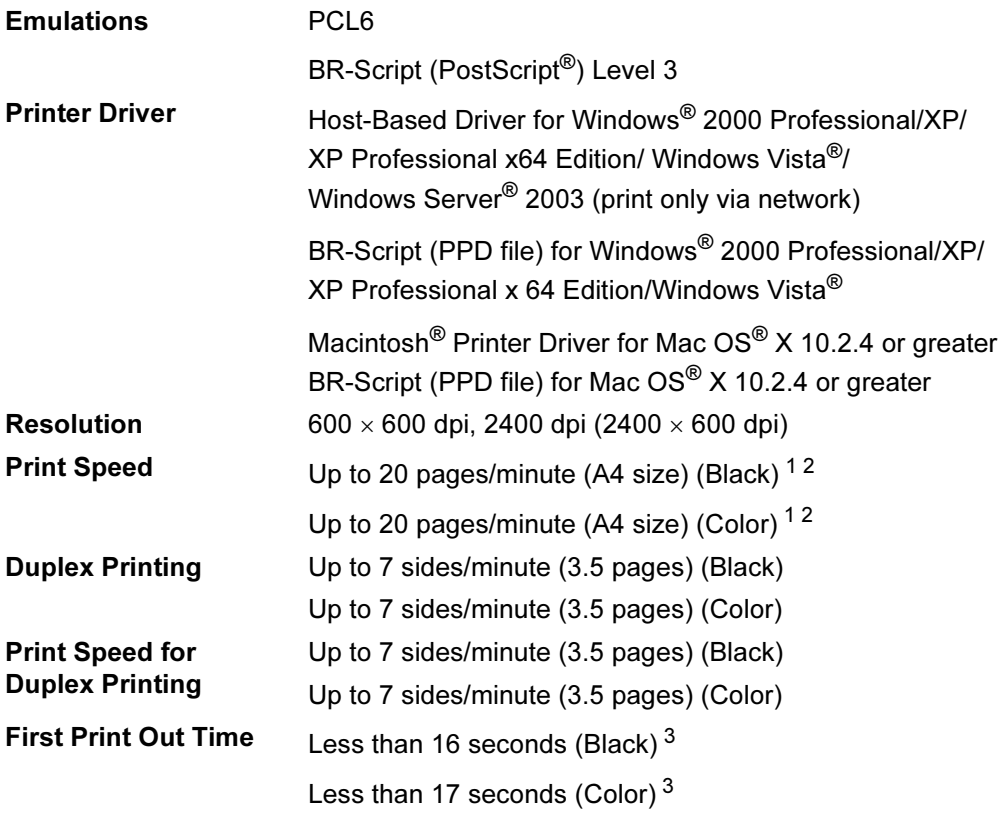

<span id="page-235-0"></span> $1$  The printing speed may change depending on the type of document you print.

<span id="page-235-1"></span> $2^2$  From the standard paper tray and optional paper tray.

<span id="page-235-2"></span> $3$  First print out time may change if the machine is calibrating or registering itself.

## **Interfaces**

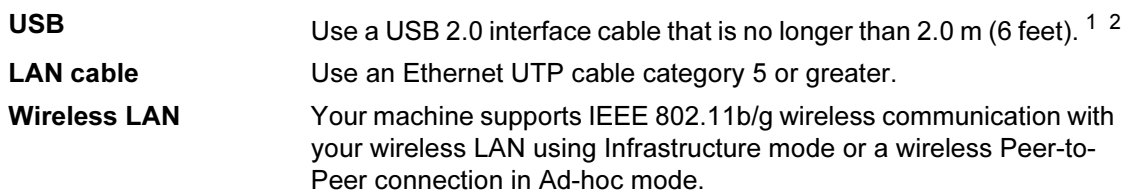

- <span id="page-236-0"></span><sup>1</sup> Your machine has a Hi-Speed USB 2.0 interface. The machine can also be connected to a computer that has a USB 1.1 interface.
- <span id="page-236-1"></span><sup>2</sup> Third party USB ports are not supported.

## <span id="page-236-4"></span>**PictBridge**

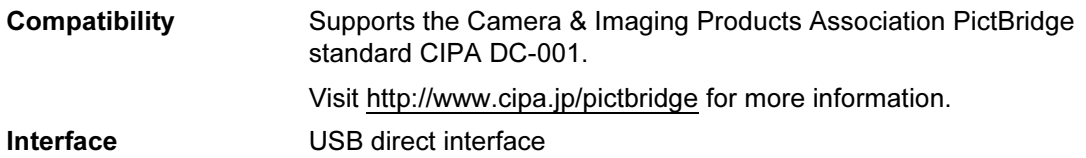

## <span id="page-236-3"></span>Direct print feature

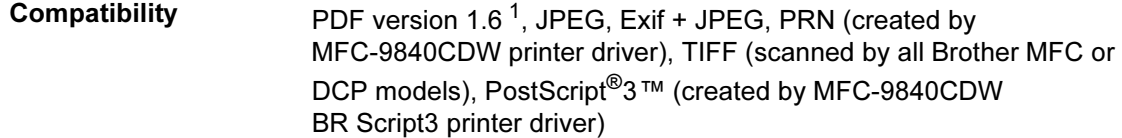

<span id="page-236-2"></span><sup>1</sup> The data including JBIG2 image file, JPEG2000 image file and layered files are not supported.

## **Computer requirements**

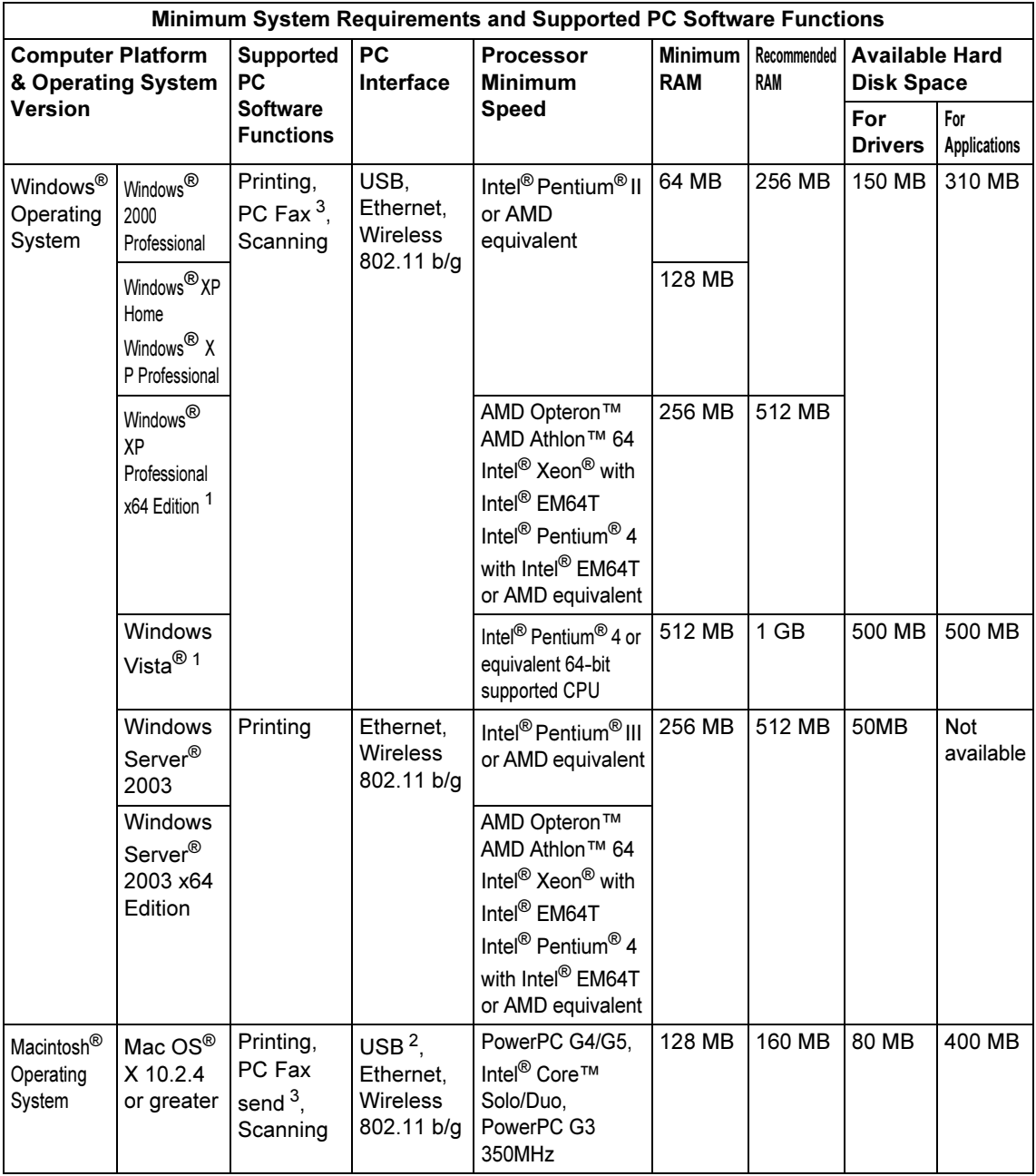

<span id="page-237-1"></span><sup>1</sup> For WIA, 1200x1200 resolution. Brother Scanner Utility enables to enhance up to 19200 x 19200 dpi.

<span id="page-237-2"></span><sup>2</sup> Third party USB ports are not supported.<br><sup>3</sup> PC Fax supports black and white only

<span id="page-237-0"></span>PC Fax supports black and white only.

## Consumable items

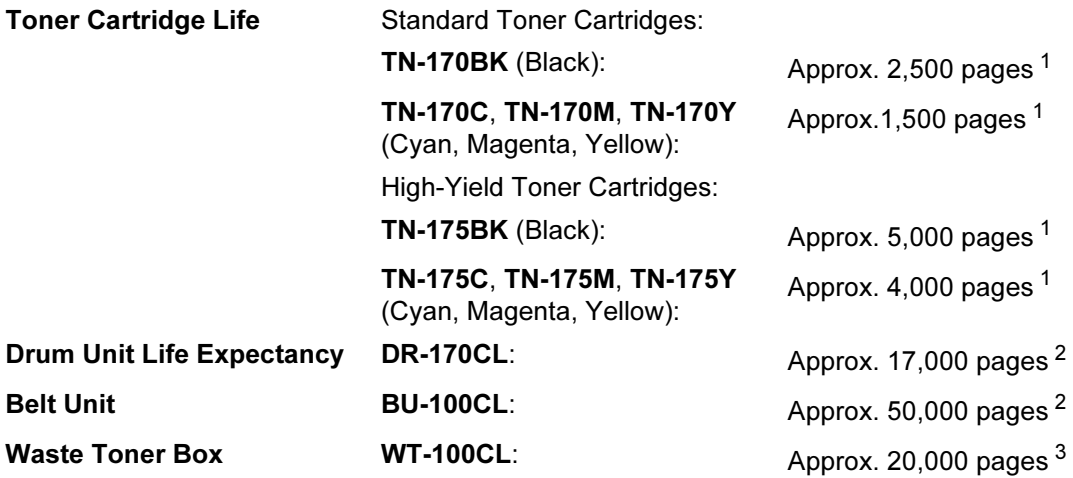

<span id="page-238-0"></span><sup>1</sup> When printing on Letter or A4 size paper at 5% print coverage

<span id="page-238-1"></span><sup>2</sup> When printing on Letter or A4 size paper

<span id="page-238-2"></span> $3$  When printing on Letter or A4 size paper at 5% print coverage for CMYK each

### **Mote**

Brother does not recommend the use of consumables other than genuine Brother consumables.

Your machine warranty may not cover any damage arising from the use of non genuine Brother consumables.

## **Ethernet wired network**

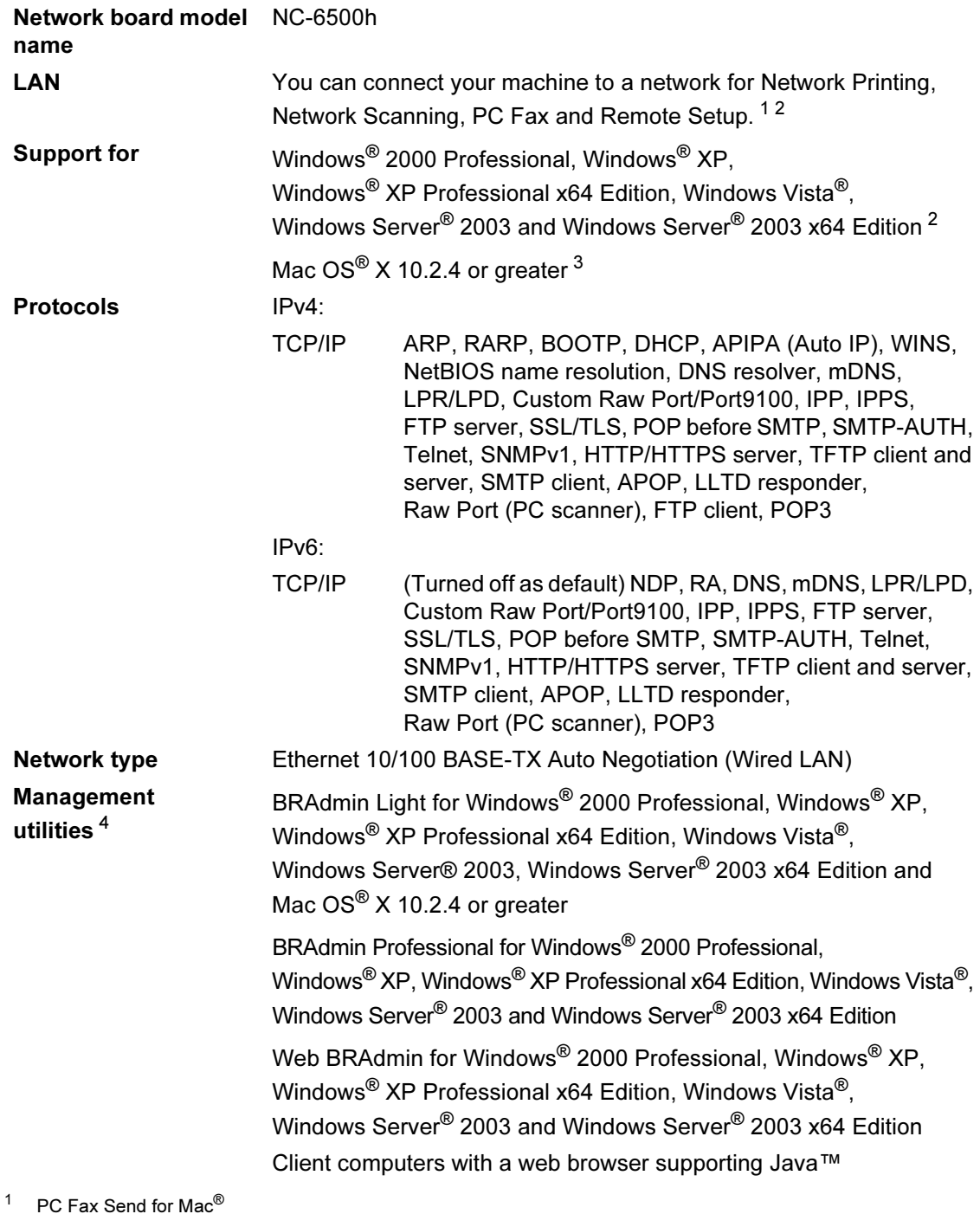

<span id="page-239-1"></span><span id="page-239-0"></span><sup>2</sup> Only printing for Windows Server® 2003

<span id="page-239-2"></span><sup>3</sup> Mac OS<sup>®</sup> X 10.2.4 or greater (mDNS)

<span id="page-239-3"></span><sup>4</sup> BRAdmin Professional and Web BRAdmin are available as a download from [http://solutions.brother.com.](http://solutions.brother.com)

## **Ethernet wireless network**

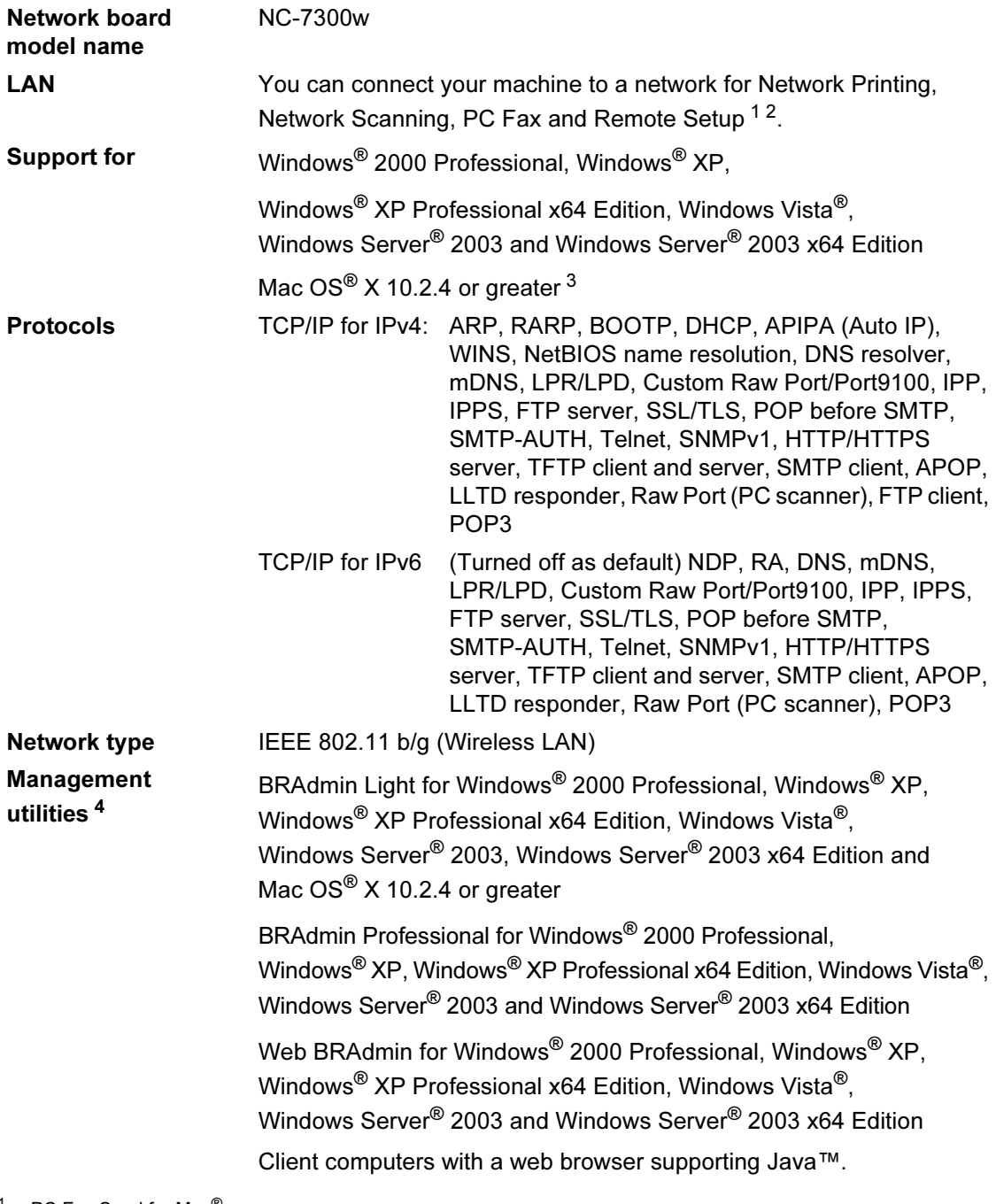

<span id="page-240-0"></span><sup>1</sup> PC Fax Send for Mac<sup>®</sup>

- <span id="page-240-1"></span><sup>2</sup> Only printing for Windows Server® 2003
- <span id="page-240-2"></span><sup>3</sup> Mac OS<sup>®</sup> X 10.2.4 or greater (mDNS)
- <span id="page-240-3"></span><sup>4</sup> BRAdmin Professional and Web BRAdmin are available as a download from <http://solutions.brother.com>.

### Authentication and encryption for wireless users only

#### Authentication method

The Brother machine supports the following methods:

Open system

Wireless devices are allowed to access the network without any authentication.

Shared key

A secret pre-determined key is shared by all devices that will access the wireless network. The Brother machine uses the WEP keys as the pre-determined key.

■ WPA-PSK/WPA2-PSK

Enables a Wi-Fi® Protected Access Pre-Shared Key (WPA-PSK/WPA2-PSK), which enables the Brother wireless machine to associate with access points using TKIP for WPA-PSK and WPA2-PSK (WPA-Personal).

LEAP

Cisco LEAP (Light Extensible Authentication Protocol) has been developed by Cisco Systems, Inc. and enables the Brother wireless product to associate with access points using CKIP and CMIC encryptions.

#### Encryption methods <sup>E</sup>

Encryption is used to secure the data that is sent over the wireless network. The Brother machine supports the following encryption methods:

■ WEP

By using WEP (Wired Equivalent Privacy), the data is transmitted and received with a secure key.

**TKIP** 

TKIP (Temporal Key Integrity Protocol) provides per-packet key mixing a message integrity check and re-keying mechanism.

AES

AES (Advanced Encryption Standard) is a Wi-Fi® authorized strong encryption standard.

 $\blacksquare$  CKIP

The original Key Integrity Protocol for LEAP by Cisco Systems, Inc.

 $\blacksquare$  CMIC

CMIC (Cisco Message Integrity Check) is the message integrity check mechanism for LEAP by Cisco Systems, Inc.

#### **Network key**

There are some rules for each security method:

Open system/Shared key with WEP

This key is a 64-bit or 128-bit value that must be entered in an ASCII or hexadecimal format.

• 64 (40) bit ASCII:

Uses 5 text characters. e.g."WSLAN" (this is case sensitive).

• 64 (40) bit hexadecimal:

Uses 10 digits of hexadecimal data. e.g."71f2234aba"

• 128 (104) bit ASCII:

Uses 13 text characters. e.g."Wirelesscomms" (this is case sensitive)

• 128 (104) bit hexadecimal:

Uses 26 digits of hexadecimal data. e.g."71f2234ab56cd709e5412aa2ba"

■ WPA-PSK/WPA2-PSK and TKIP/AES

Uses a Pre-Shared Key (PSK) that is 8 or more characters in length, up to a maximum of 63 characters.

LEAP

Users User ID and Password.

- User ID: less than 64 characters in length.
- Password: less than 32 characters in length.

### Wi-Fi Alliance certification

This wireless Ethernet multi-function print server is a Wi-Fi certified IEEE 802.11b/802.11g product by the Wi-Fi Alliance. The Wi-Fi Alliance certification ensures the interoperability of other wireless LAN products based on the IEEE 802.11 specification. For more information on the Wi-Fi Alliance and other Wi-Fi certified products, visit [http://www.wi-fi.org.](http://www.wi-fi.org)

**Glossary** 

This is a comprehensive list of features and terms that appear in Brother manuals. Availability of these features depends on the model you purchased.

#### ADF (automatic document feeder)

The document can be placed in the ADF and scanned one page at a time automatically.

#### Auto Reduction

F

Reduces the size of incoming faxes.

#### Automatic fax transmission

Sending a fax without picking up the handset of the external telephone or pressing Hook.

#### Automatic Redial

A feature that enables your machine to redial the last fax number after five minutes if the fax did not go through because the line was busy.

#### Backup Print

Your machine prints a copy of every fax that is received and stored in memory.This is a safety feature so you will not lose messages during a power failure.

#### Batch Transmission

As a cost saving feature, all delayed faxes to the same fax number will be sent as one transmission.

#### Beeper Volume

Volume setting for the beep when you press a key or make an error.

#### **Broadcasting**

The ability to send the same fax message to more than one location.

#### Cancel Job

Cancels a programmed print job and clears the machine's memory.

#### CNG tones

The special tones (beeps) sent by fax machines during automatic transmission to tell the receiving machine that a fax machine is calling.

#### Coding method

Method of coding the information contained in the document. All fax machines must use a minimum standard of Modified Huffman (MH). Your machine is capable of greater compression methods, Modified Read (MR), Modified Modified Read (MMR), JBIG and JPEG, if the receiving machine has the same capability.

#### Communication error (or Comm. Error)

An error during fax sending or receiving, usually caused by line noise or static.

#### Compatibility group

The ability of one fax unit to communicate with another. Compatibility is assured between ITU-T Groups.

#### Contrast

Setting to compensate for dark or light documents, by making faxes or copies of dark documents lighter and light documents darker.

#### Delayed Fax

Sends your fax at a specified later time that day.

#### Dual Access

Your machine can scan outgoing faxes or scheduled jobs into memory at the same time it is sending a fax or receiving or printing an incoming fax.

#### ECM (Error Correction Mode)

Detects errors during fax transmission and resends the pages of the fax that had an error.

#### Extension telephone

A telephone on the fax number that is plugged into a separate wall socket.

#### External telephone

A TAD (telephone answering device) or telephone that is connected to your machine.

#### F/T Ring Time

The length of time that the Brother machine pseudo/double-rings (when the Receive Mode setting is Fax/Tel) to notify you to pick up a voice call that it answered.

#### FaxAbility

A subscriber service purchased from the telephone company that provides another telephone number on an existing telephone line. The Brother fax machine uses the new number to simulate a dedicated fax line.

#### Fax Detect

Enables your machine to respond to CNG tones if you interrupt a fax call by answering it.

#### Fax Forwarding

Sends a fax received into the memory to another pre-programmed fax number.

#### Fax Journal

Lists information about the last 200 incoming and outgoing faxes. TX means Transmit. RX means Receive.

#### Fax Receive Code

Press this code  $(* 51)$  when you answer a fax call on an extension or external telephone.

#### Fax Storage

You can store faxes in the memory.

#### Fax tones

The signals sent by sending and receiving fax machines while communicating information.

#### Fax/Tel

You can receive faxes and telephone calls. Do not use this mode if you are using a telephone answering device (TAD).

#### Fine resolution

Fine resolution is  $203 \times 196$  dpi. It is used for small print and graphs.

#### **Grevscale**

The shades of grey available for copying and faxing photographs.

#### Group number

A combination of One-Touch and Speed-Dial numbers that are stored on a One-Touch key or in a Speed-Dial location for Broadcasting.

#### Help list

A printout of the complete Menu table that you can use to program your machine when you do not have the User's Guide with you.

#### Journal Period

The pre-programmed time period between automatically printed Fax Journal Reports. You can print the Fax Journal on demand without interrupting the cycle.

#### LCD (liquid crystal display)

The display screen on the machine that shows interactive messages during On-Screen Programming and shows the date and time when the machine is idle.

#### Manual fax

When you lift the handset of your external telephone or press Hook so you can hear the receiving fax machine answer before you press Mono Start or Color Start to begin transmission.

#### Menu mode

Programming mode for changing your machine's settings.

#### OCR (optical character recognition)

The bundled Presto!<sup>®</sup> PageManager<sup>®</sup> software application converts an image of text to text you can edit.

#### One-Touch

Keys on the machine's control panel where you can store numbers for easy dialling. You can store a second number on each key if you press Shift and the One-Touch key together.

#### Out of Paper Reception

Receives faxes into the machine's memory when the machine is out of paper.

#### Overseas Mode

Makes temporary changes to the fax tones to accommodate noise and static on overseas telephone lines.

#### Pause

Allows you to place a 2.8 second delay in the dialling sequence stored on One-Touch keys and Speed-Dial numbers. Press Redial/Pause as many times as needed for longer pauses.

#### **PictBridge**

Allows you to print photos directly from your PictBridge compatible digital camera at high resolution for photo quality printing.

#### Polling

The process of a fax machine calling another fax machine to retrieve waiting fax messages.

#### Pulse

A form of rotary dialling on a telephone line.

#### Quick Dial List

A listing of names and numbers stored in One-Touch and Speed-Dial memory, in numerical order.

#### Real Time Transmission

When memory is full, you can send faxes in real time.

#### Remaining jobs

You can check which programmed fax jobs are waiting in the memory and cancel the jobs individually.

#### Remote Access Code

Your own four-digit code  $(- - +\times)$  that allows you to call and access your machine from a remote location.

#### Remote Retrieval Access

The ability to access your machine remotely from a touch tone telephone.

#### Resolution

The number of vertical and horizontal lines per inch.

#### Ring Delay

The number of rings before the machine answers in Fax Only and Fax/Tel modes.

#### Ring Volume

Volume setting for the machine's ring.

#### Scanning

The process of sending an electronic image of a paper document into your computer.

#### Search

An electronic, alphabetical listing of stored One-Touch, Speed-Dial and Group numbers.

#### Speed-Dial

A pre-programmed number for easy dialling. You must hold down Shift as you press Search/Speed Dial, then enter the three-digit Speed-Dial location and press Mono Start or Color Start to begin the dialling process.

#### Station ID

The stored information that appears on the top of faxed pages. It includes the sender's name and fax number.

#### TAD (telephone answering device)

You can connect an external TAD to your machine.

#### Temporary settings

You can select certain options for each fax transmission and copy without changing the default settings.

**Glossary** 

#### Tone

A form of dialling on the telephone line used for Touch Tone telephones.

#### **Transmission**

The process of sending faxes over the telephone lines from your machine to the receiving fax machine.

#### User Settings List

A printed report that shows the current settings of the machine.

#### Xmit Report (Transmission Verification Report)

A listing for each transmission, that shows its date, time and number.

# G Index

### A

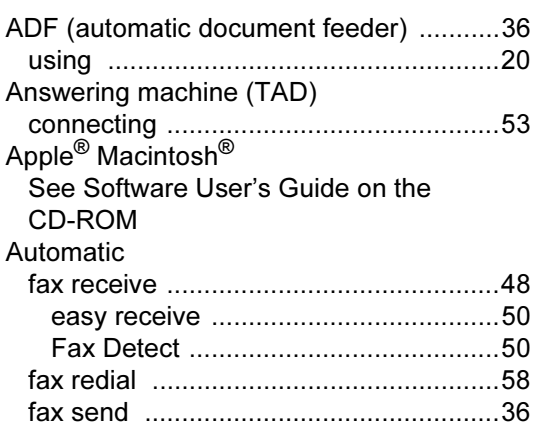

### B

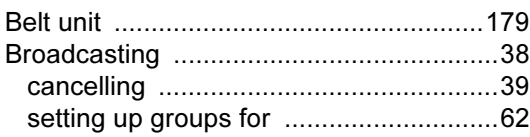

### C

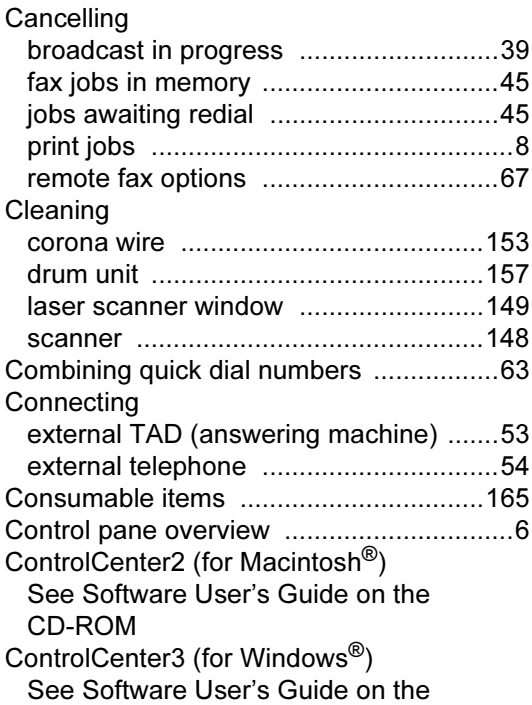

#### CD-ROM

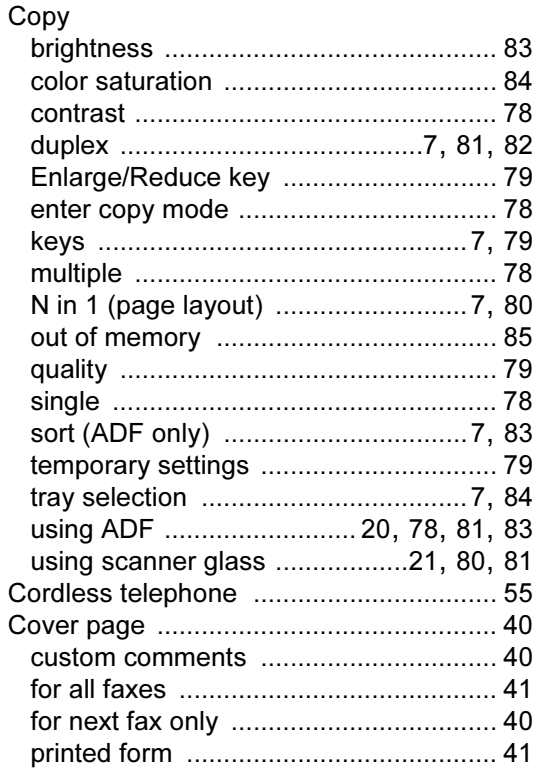

### D

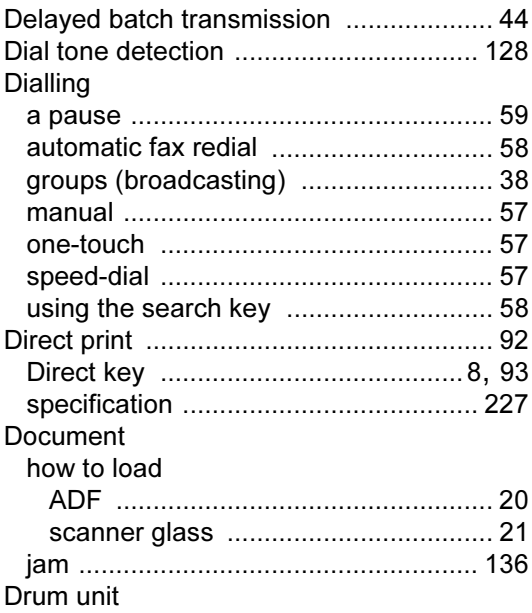

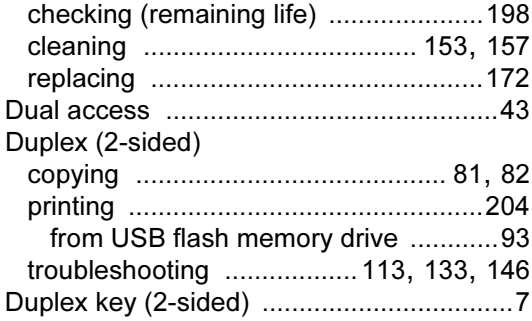

## E

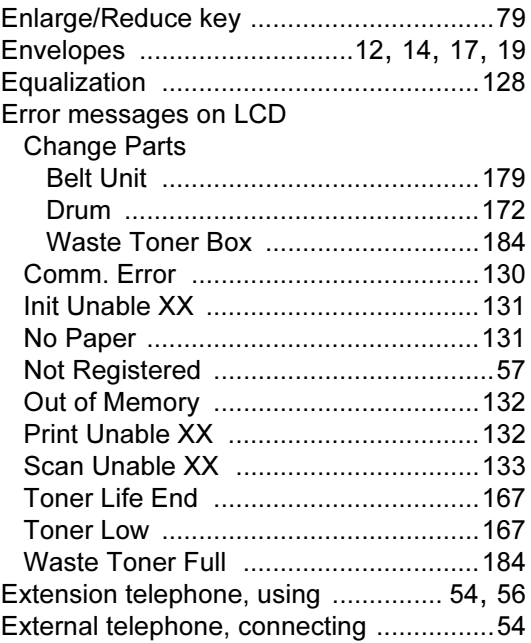

### F

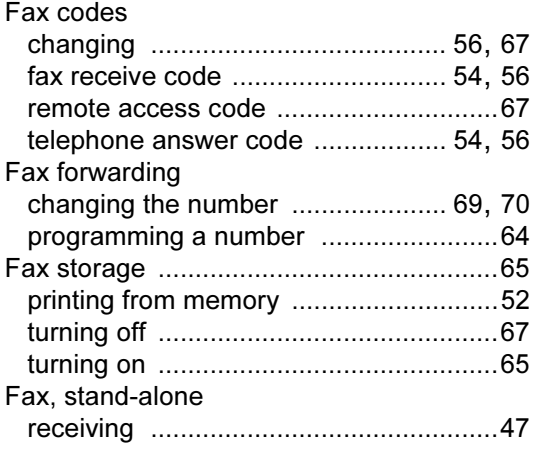

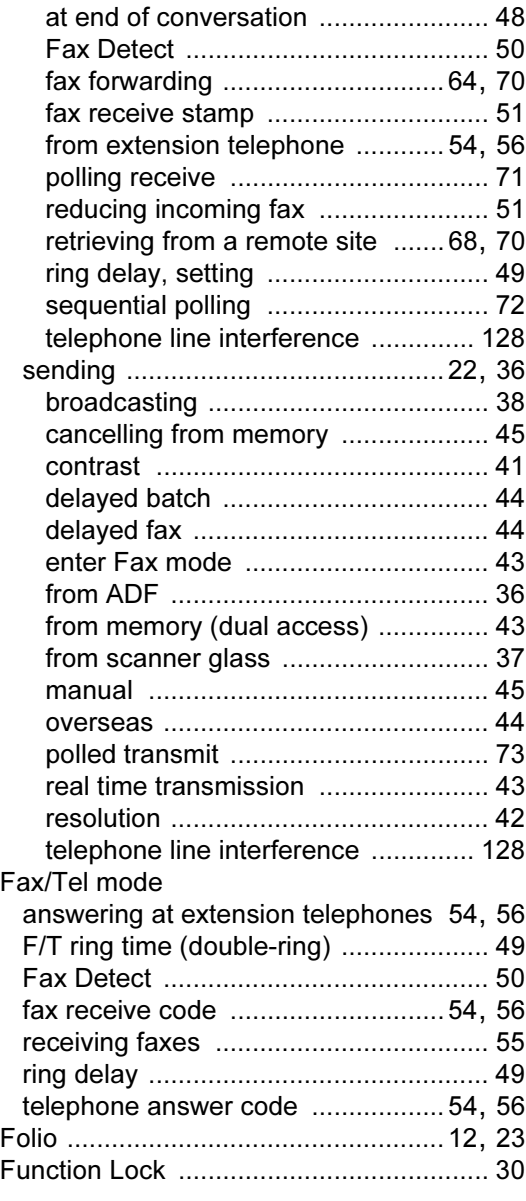

## G

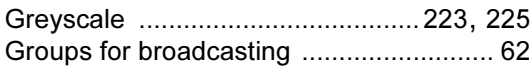

### H

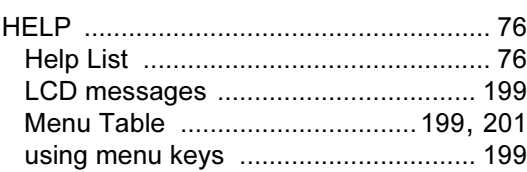

G

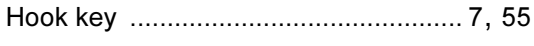

<u> 1980 - Johann Barnett, fransk politiker (</u>

## $\overline{\mathsf{I}}$

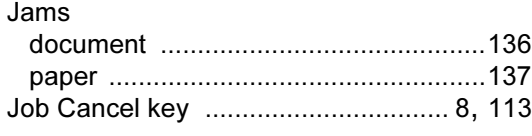

### L

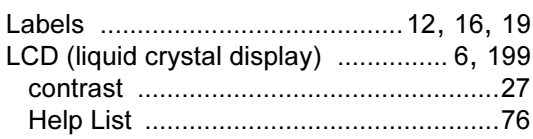

### M

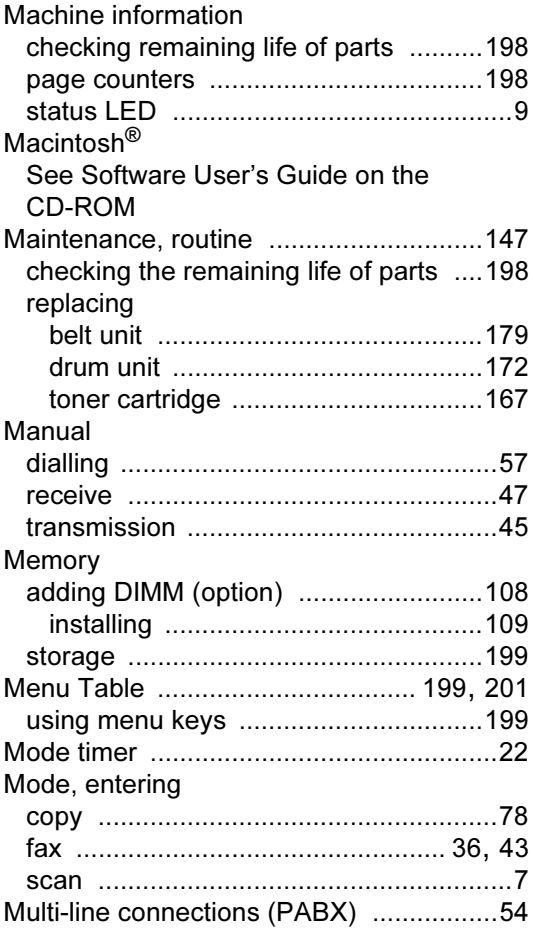

## **N**

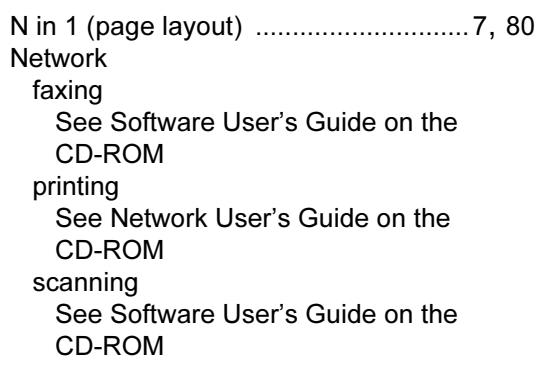

## **O**

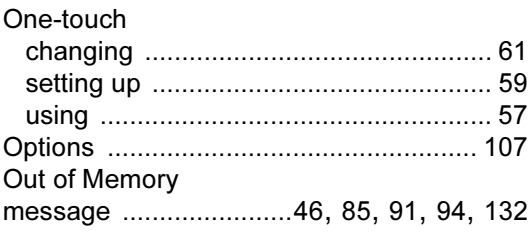

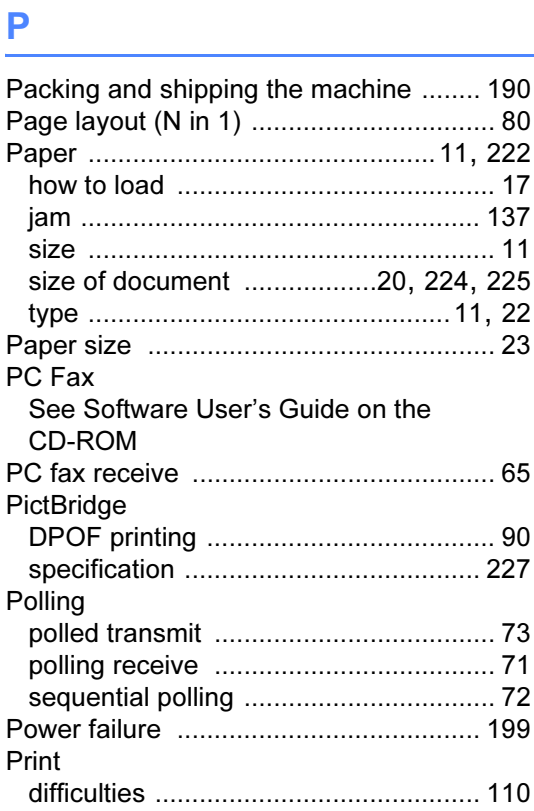

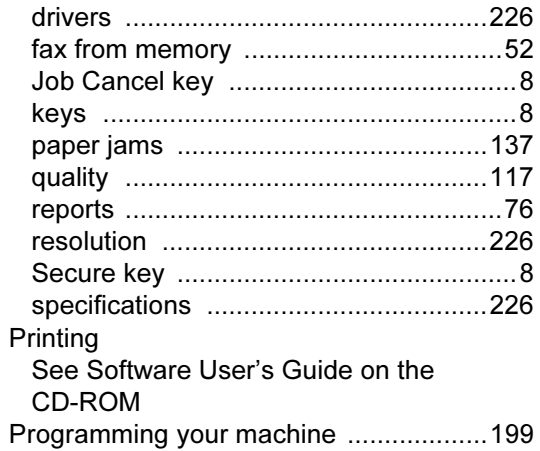

## Q

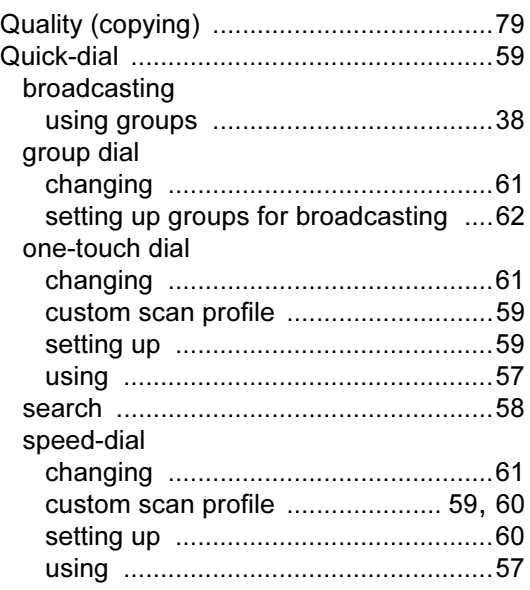

### R

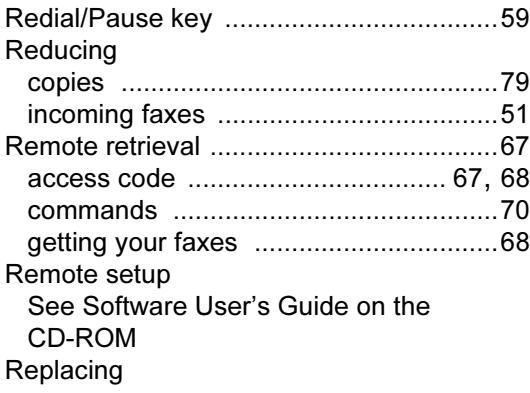

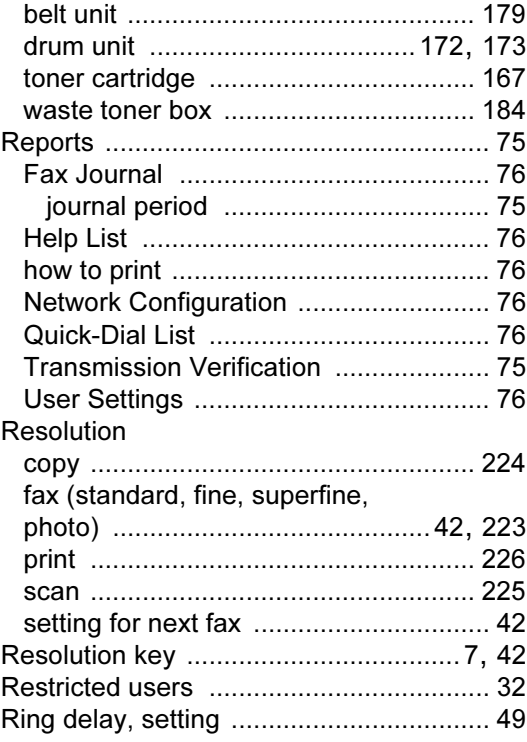

### S

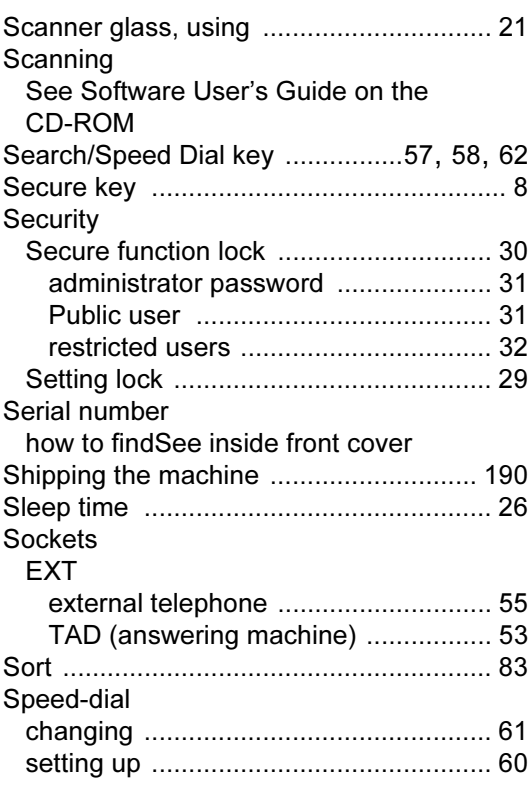

G

241

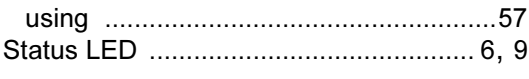

### The con-

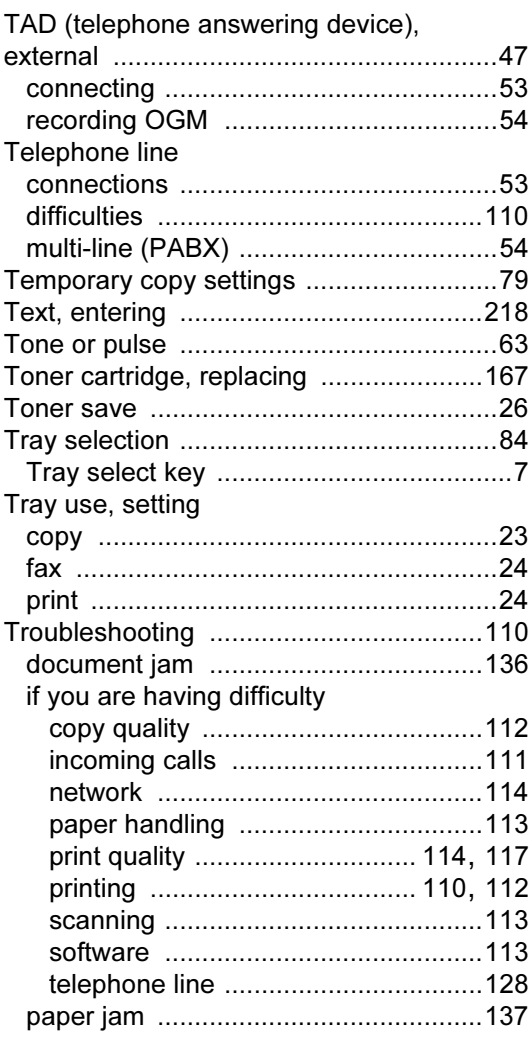

# $\overline{\mathsf{U}}$

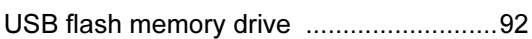

### V

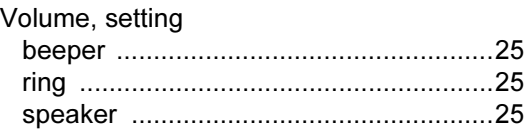

### W

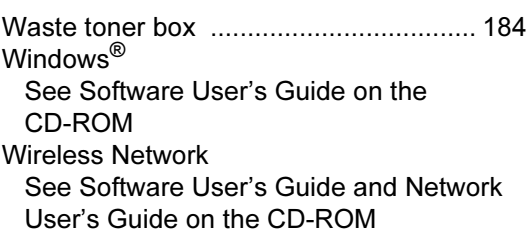
## **brother**

This machine is approved for use in the country of purchase only, local Brother companies or their dealers will only support machines purchsed in their own countries.